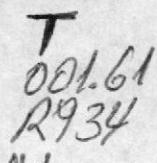

# **ESCUELA SUPERIOR** POLITECNICA DEL LITORAL ESCUELA DE COMPUTACION

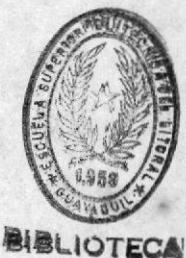

AUTOMATIZACION DE OFICINA E.C.C.

Proyecto

Previa a la obtención del Título de

# ANALISTA DE SISTEMAS

Presentado por:

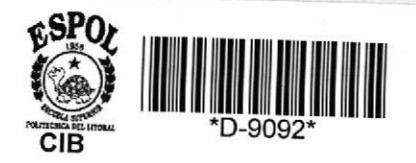

PATRIA LUCRECIA ,RUIZ LALAMA PETER R. NARANJO NAVARRETE

DIRECTOR

ANALISTA FAUSTO JACOME

GUAYAQUIL - ECUADOR

1.988

# INDICE

# CONTENIO

 $\frac{1}{2}$ CONSIDERACIONES QUE SE DEBEN TOMAR EN CUENTA ..

# 1. MODULO DE PROFESORES

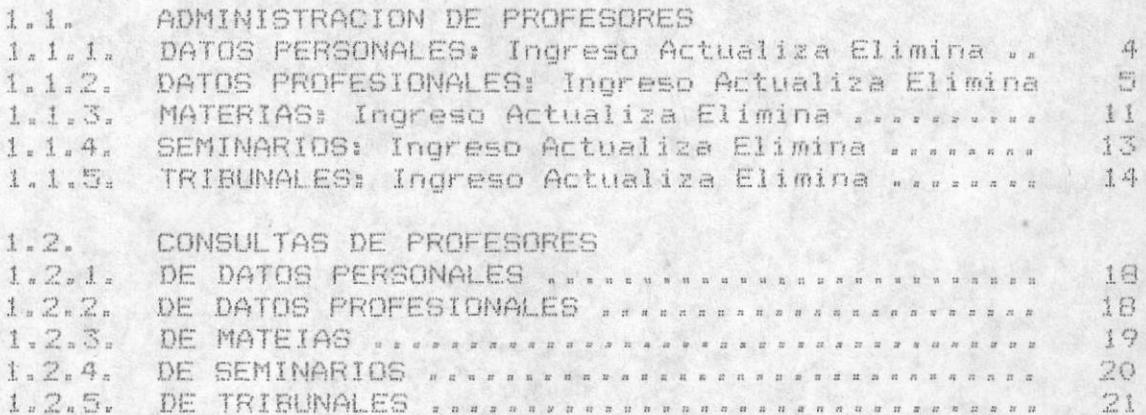

2. MODULO DE DOCUMENTOS

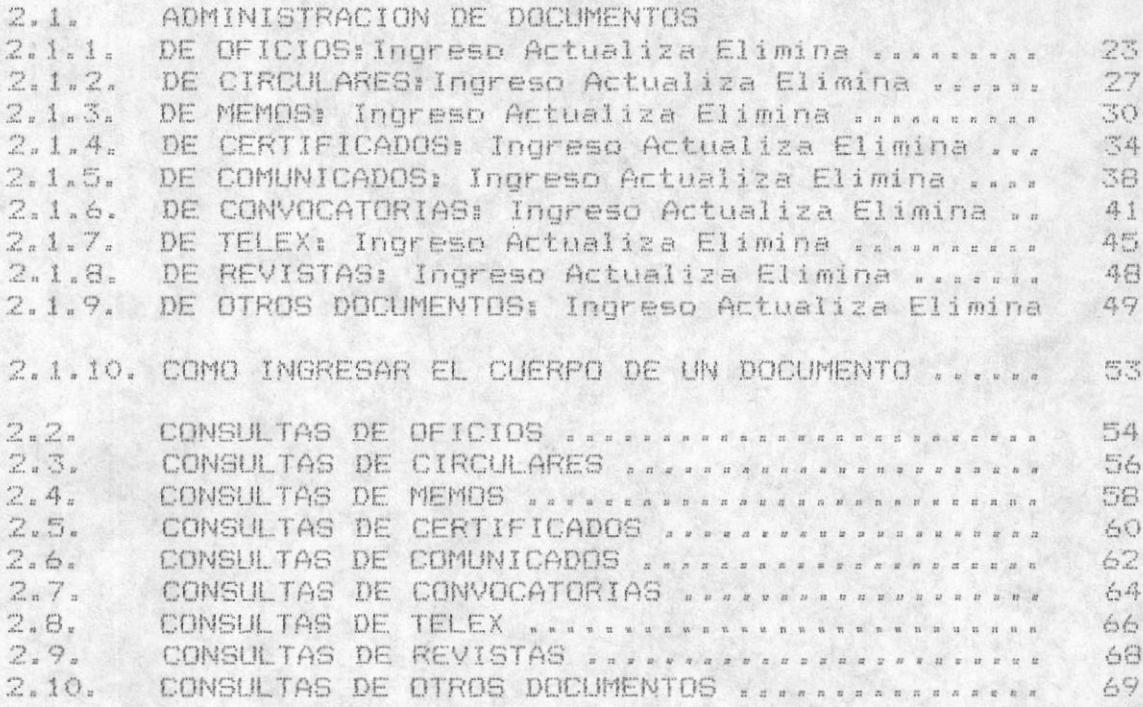

2.11. IMPRESION DE DOCUMENTOS

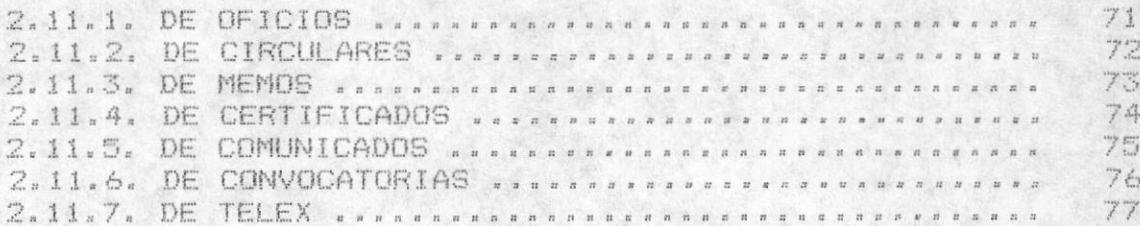

# 3. MODULO DE REFERENCIAS

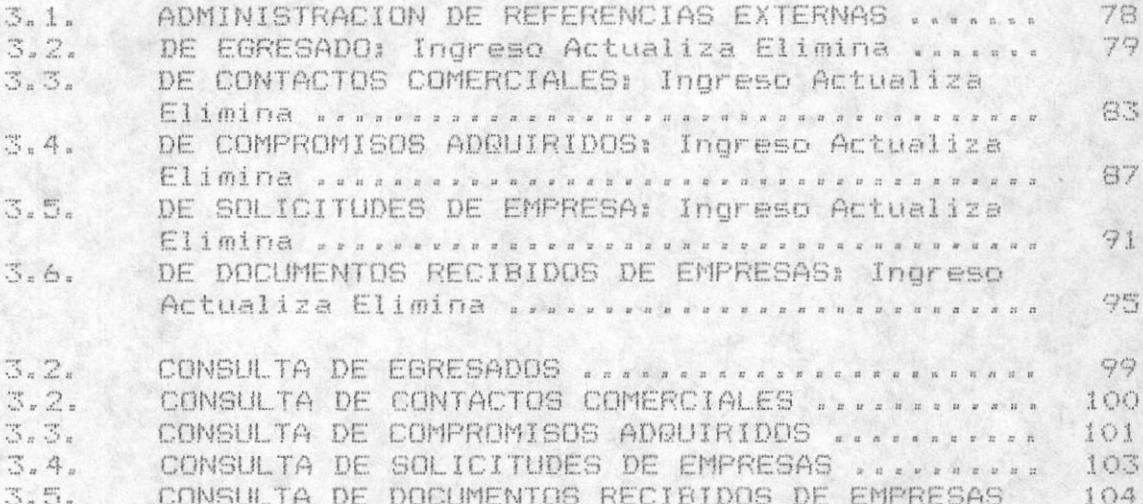

# 4. MODULO DE PLANIFICACION

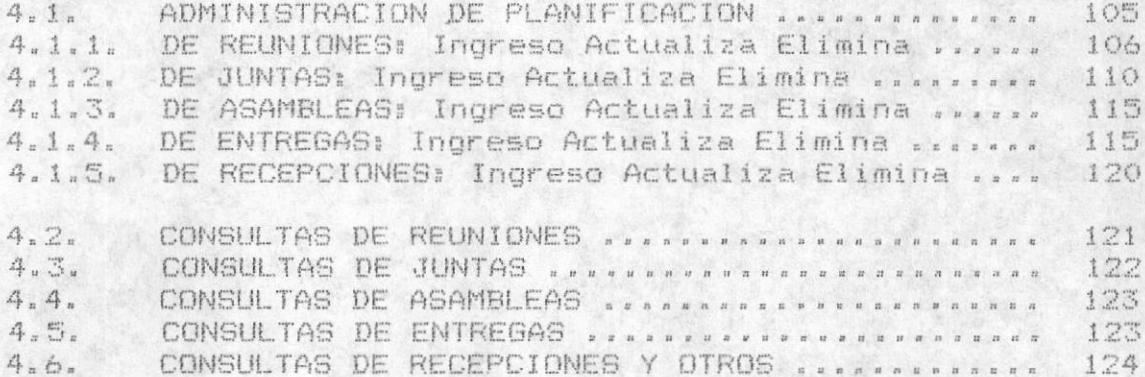

# 5. MODULO DE AYUDANTIA

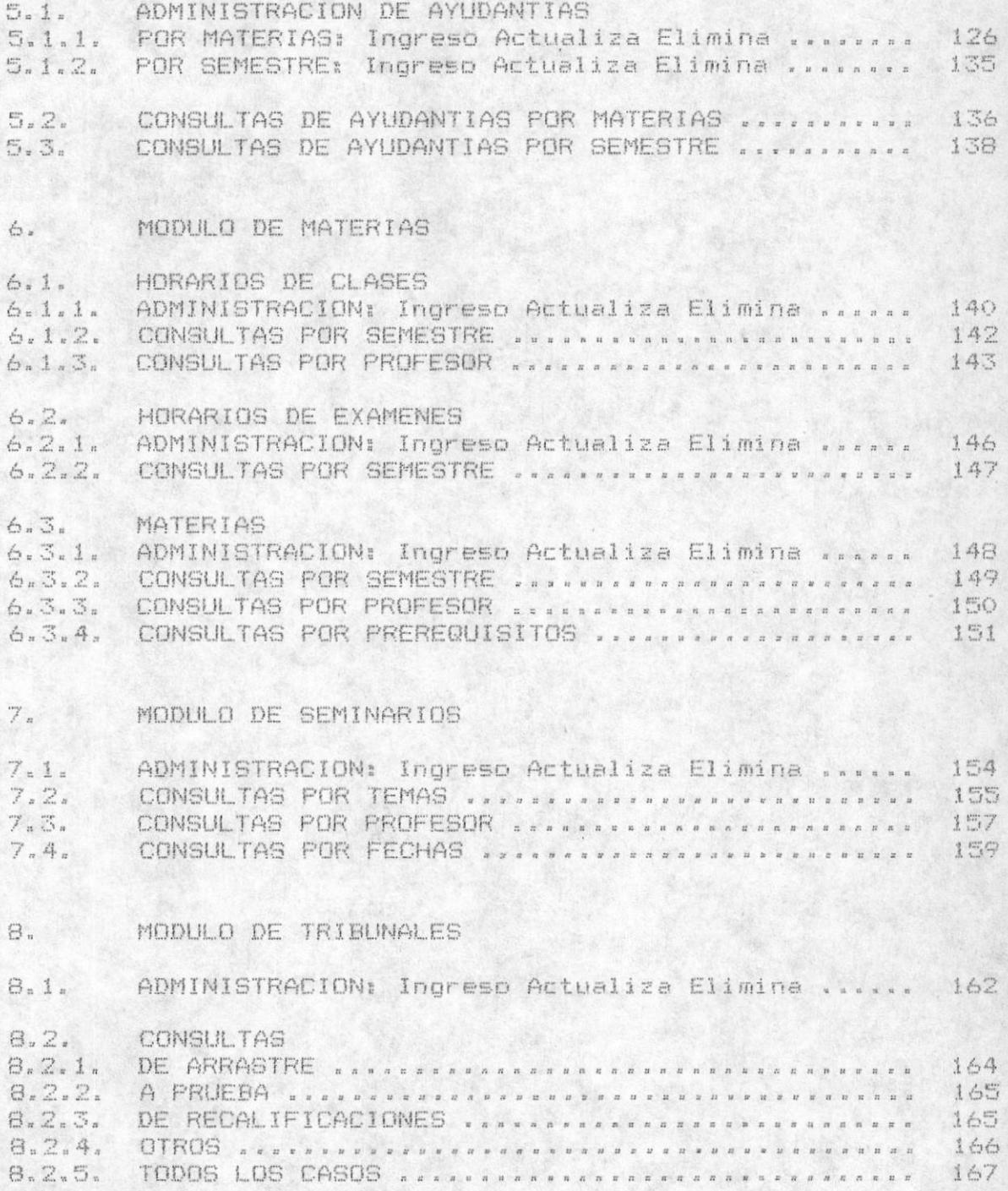

# 9. MODULO DE MANTENIMIENTO

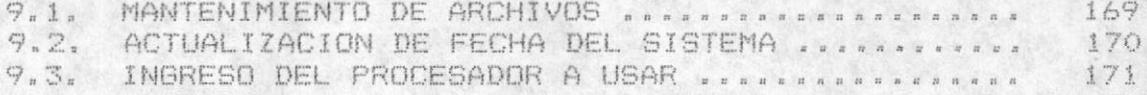

# CONSIDERACIONES QUE SE DEBEN TOMAR EN CUENTA

- 1.- En los diferentes Menús para escoger una opción específica existen 2 maneras de realizarlos:
	- Avanzar con la tecla del cursor que va hacia arriba o la que va hacia abajo hasta la opción deseada y luego presionar la tecla ENTER.
	- O digitar la letra que se encuentra más intensa al presentarse el menú.
- 2. En cualquier parte del sistema al presionar la tecla ESC se sale del proceso donde se encuentre, o en cuyo caso regresa al proceso anterior.

Y en las pantalla de opciones regresa al menu anterior presionando la tecla ESC.

MODULO 1

# PROFESORES

Como primera opción del Sistema de Automatización de Oficina se encuentra el Módulo de Profesores. El cual le ofrece las siguientes opciones:

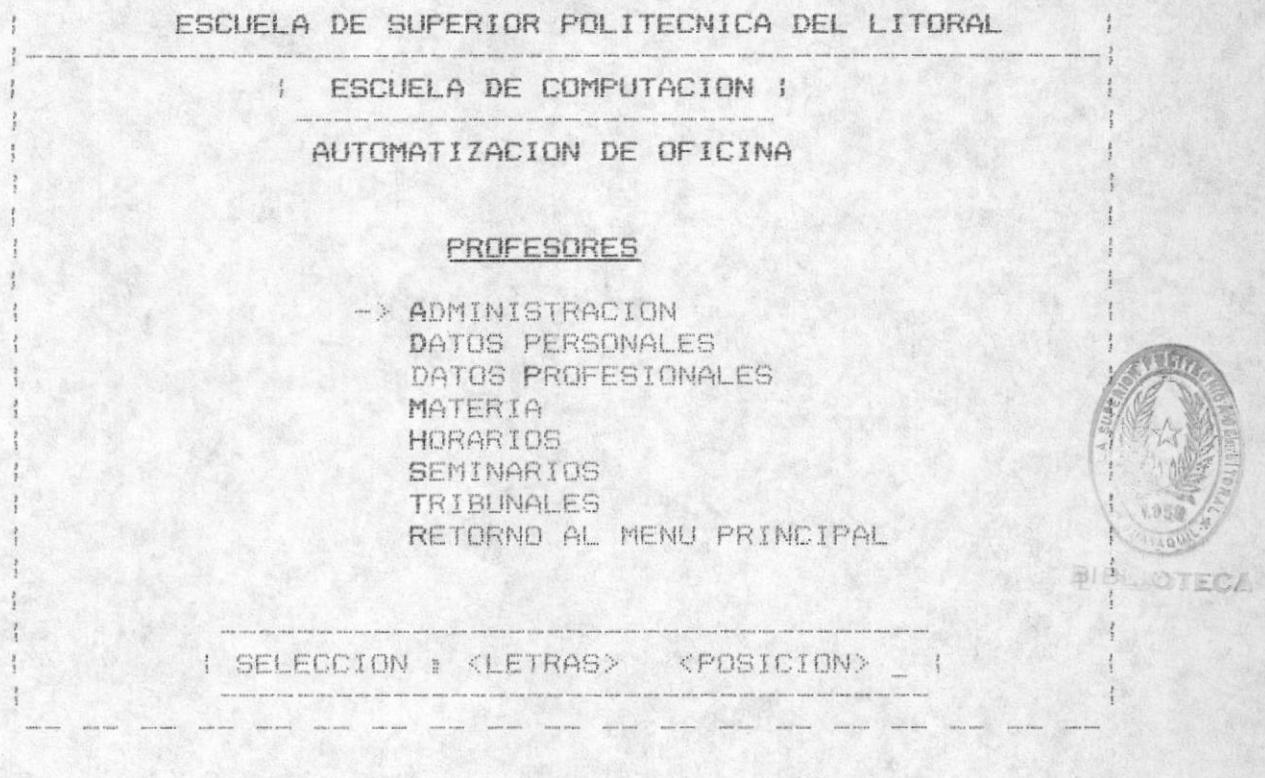

Las opciones serán seleccionadas mediante la posición del cursor y digitando <enter> o por una de las letras más intensas.

La primera opción corresponde a la administración del<br>módulo, que nos permite ingresar, actualizar y eliminar los objetivos que cumple el módulo, en este caso el de Profesores con relación a varias entidades de la Escuela de Computación. Las opciones restantes corresponde a las diferentes consultas por pantalla y algunas por impresora de las diferentes entidades y su relación con los Profesores , esta anotación es regla general para todos los módulos.

#### 1.1 ADMINISTRACION DE PROFESORES

Primera opción del Módulo de Profesores. La opción de administración nos permite realizar las siguientes funciones: INGRESO/ACTUALIZACION/ELIMINACION.

MANUAL DEL USUARIO

 $-2-$ 

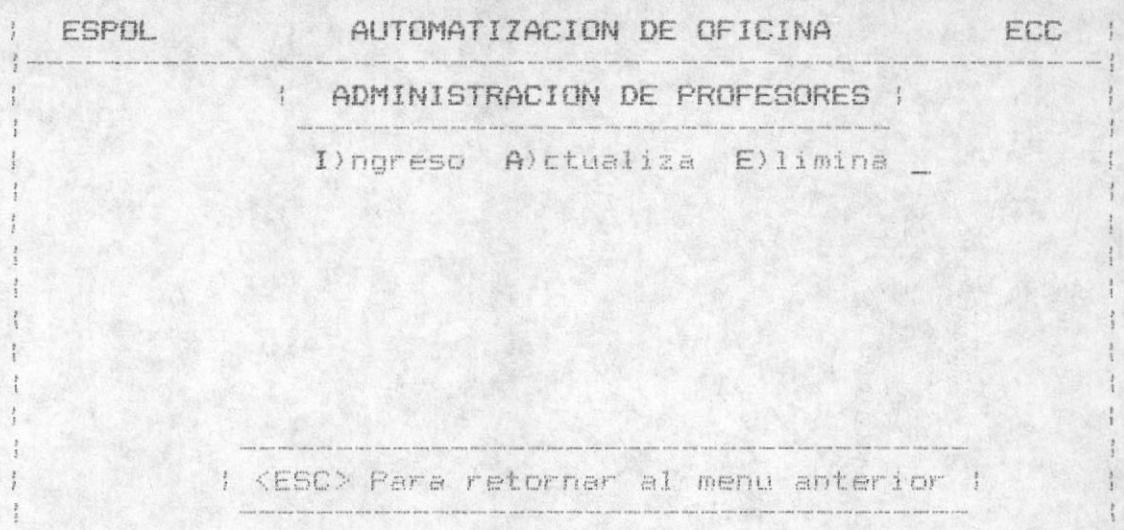

Se escogerà la opción que se desea de igual manera que las opciones anteriores, las cuales permiten el Ingreso con la opción I, Actualización con la opción A y Eliminación con la opción E. Ud. puede seleccionar además de las letras indicadas la tecla <ESC>, para retornar al menú ade profesores, el mensaje será displayado en la parte inferior central del monitor antes de la selección.

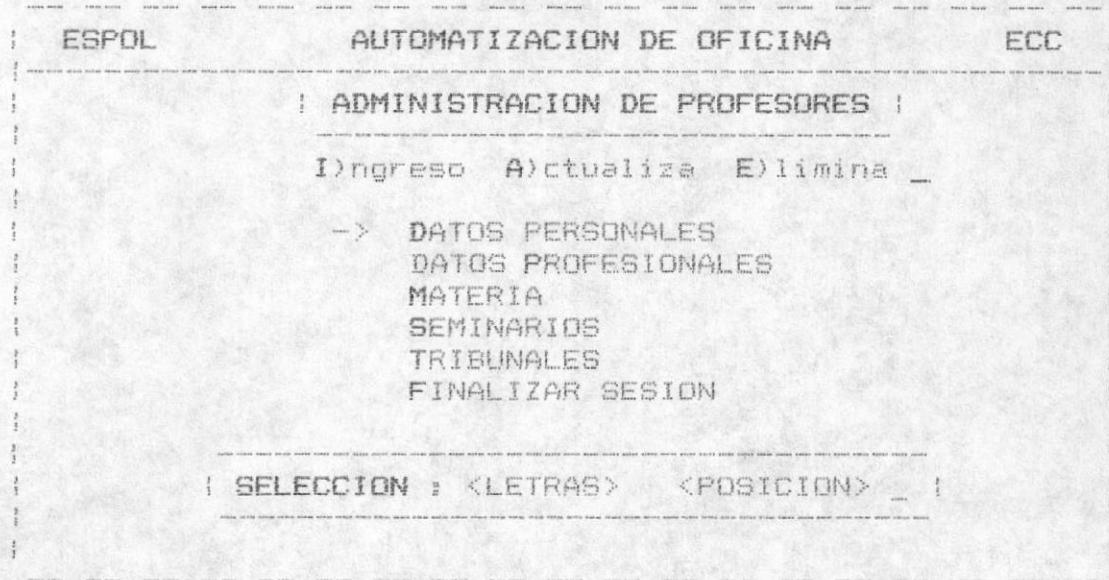

Una vez escogido aparecerá el siguiente menú :

# 1.1.1 DATOS PERSONALES

Segun la opción anterior escogida se realizará el ingreso. cambios o eliminación de un registro de datos personales para un Profesor determinado.

En la siquiente pantalla se muestra la información correspondiente a los datos personales que serán almacenados por cada Profesor de la Esuela de Computación.

En dicha pantalla la palabra INGRESO que se encuentra con más intensidad nos mostrará la localización de la palabra del proceso que se está realizando, osea por ejemplo cuando se realize una Actualización, ésta palabra será la que alli se encuentre.

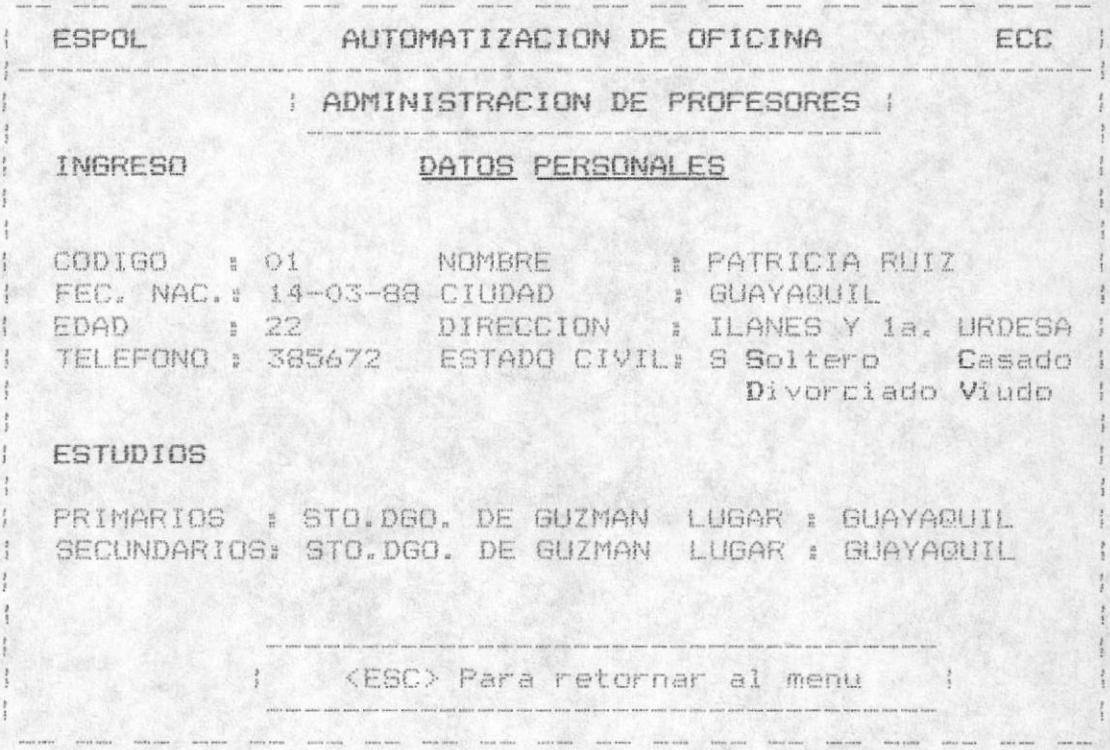

En los tres casos se permite sucesivos procesos, y cada vez que se realiza uno de ellos se dará la opción de retornar al menú, presionando la tecla <ESC>.

Para el INGRESO se realizará las siguientes validaciones:

- El código del profesor debe ingresarse y no debe estar registado.
- La fecha de Nacimiento deberá ser menor que la fecha del sistema.
- El estado Civil solo permite el ingreso de las siquientes letras:
	- $S =$  Soltero  $C =$  Casado  $D =$  Divorciado  $V =$  Viudo.

La edad será calculada dependiendo de la fecha del sistema y la fecha de nacimiento.

Si Ud. no toma en consideración las validaciones realizadas se displayarán los mensajes correspondientes a dichos errores.

Para la ACTUALIZACION se realizará las siguientes validaciones:

- El código del Profesor debe ingresarse y debe estar registrado previamente.
- Las demás correciones serán validades de la misma manera que en el ingreso.

Los mensajes de error serán displayados si Ud. no toma en cuenta las validaciones efectuadas por los campos,

Para la ELIMINACION solo se tomará en cuenta que el codigo del profesor sea digitado y que se encuentre registrado previamente.Para mayor seguridad se le permitirá visualizar los campos para dicho código dándole la opción de Salir osea no eliminar. o la opción de Eliminar dicho registro de Datos Personales para un determinado Profesor.

#### 1.1.2 DATOS PROFESIONALES

Esta opción nos da la posibilidad de manipular varias pantallas las cuales realizan el proceso seleccionado (Ingreso/Actualización/Eliminación), estas pantallas son las siquientes:

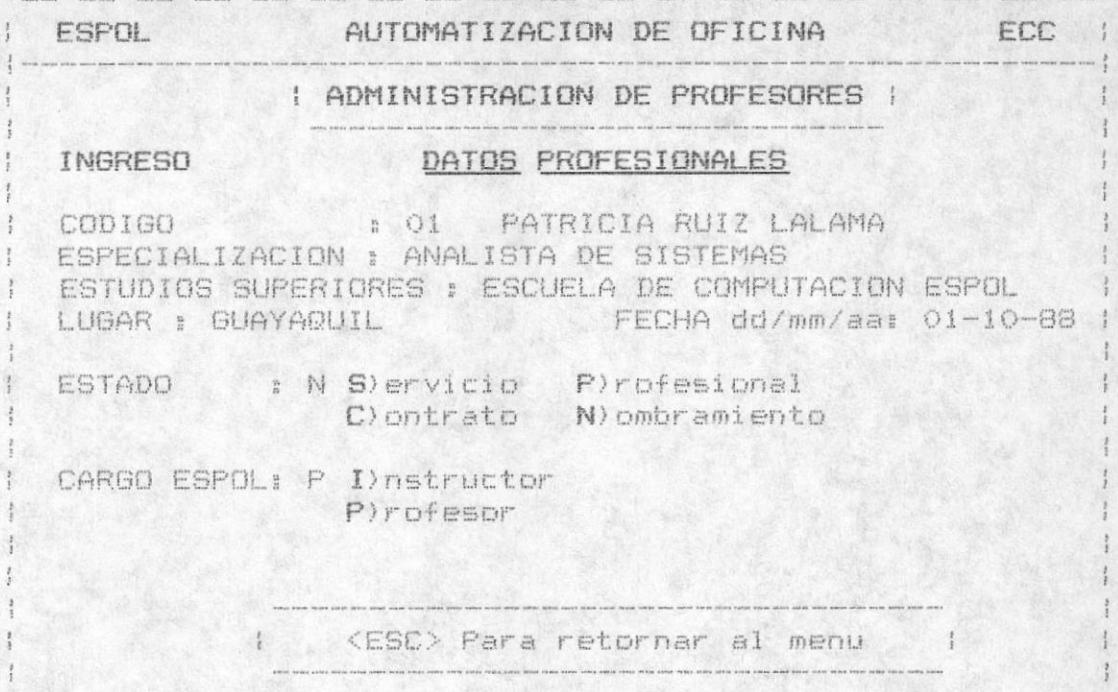

El mensaje: <ESC> Para terminar proceso situado en la parte inferior central es para el caso de Actualización y el de Eliminación. Para el caso de Ingreso se Displayará el mensaje <ESC> Para terminar Ingresos.

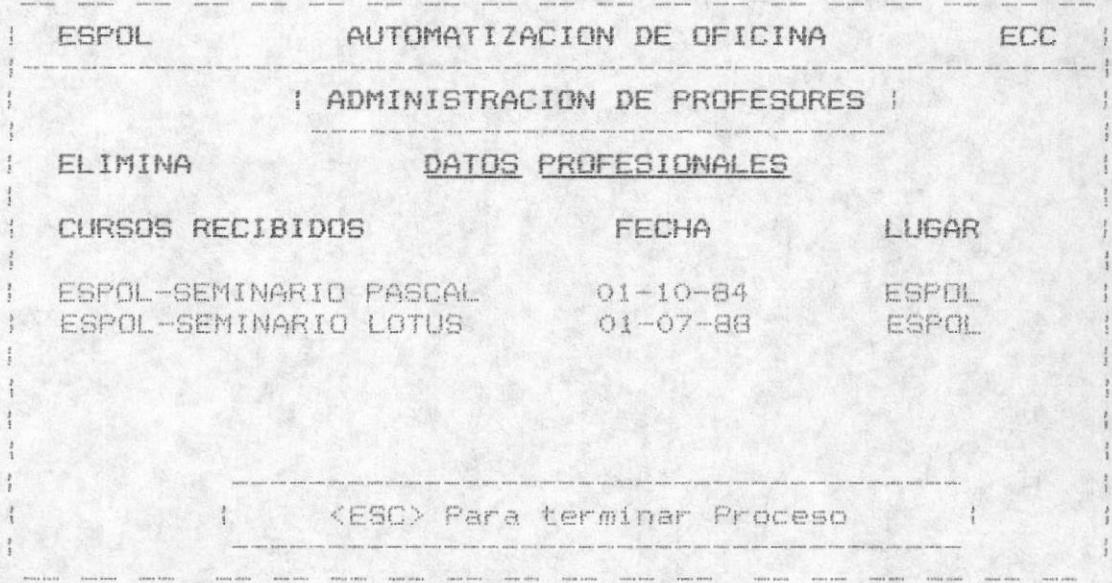

La pantalla anterior visualiza los registros. en el caso de Ingreso, se registran nuevos datos.

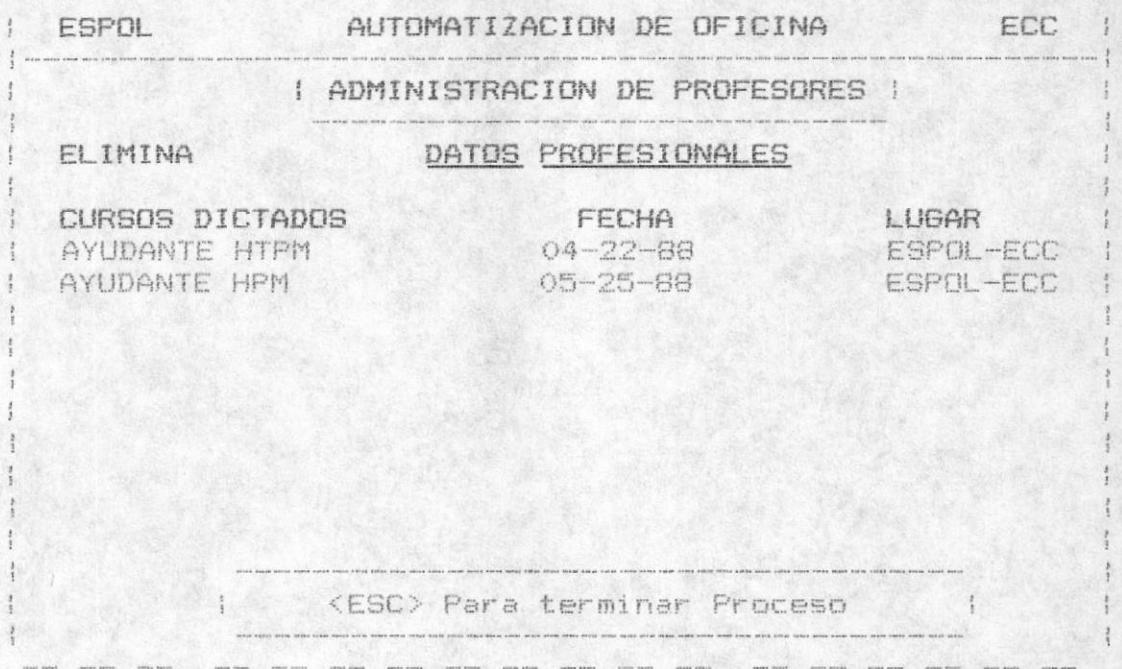

La pantalla anterior visualiza los registros se los cursos dictados, en el caso de Ingreso, se registran nuevos datos.

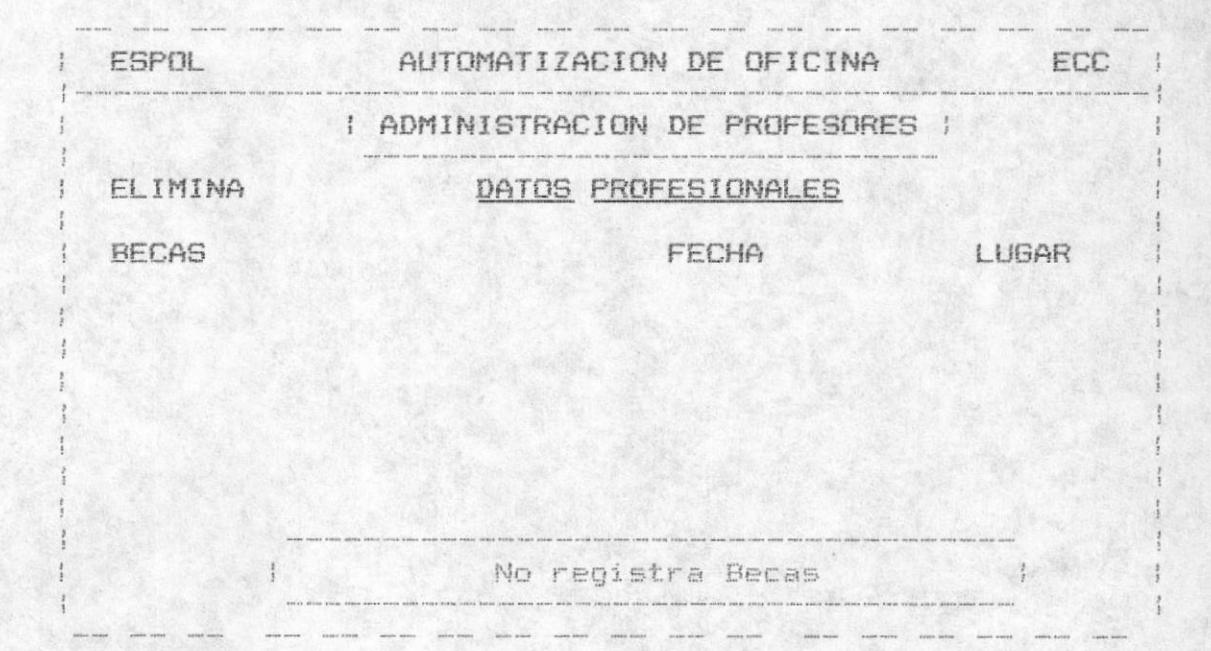

MANUAL DEL USUARIO

 $-7.$ 

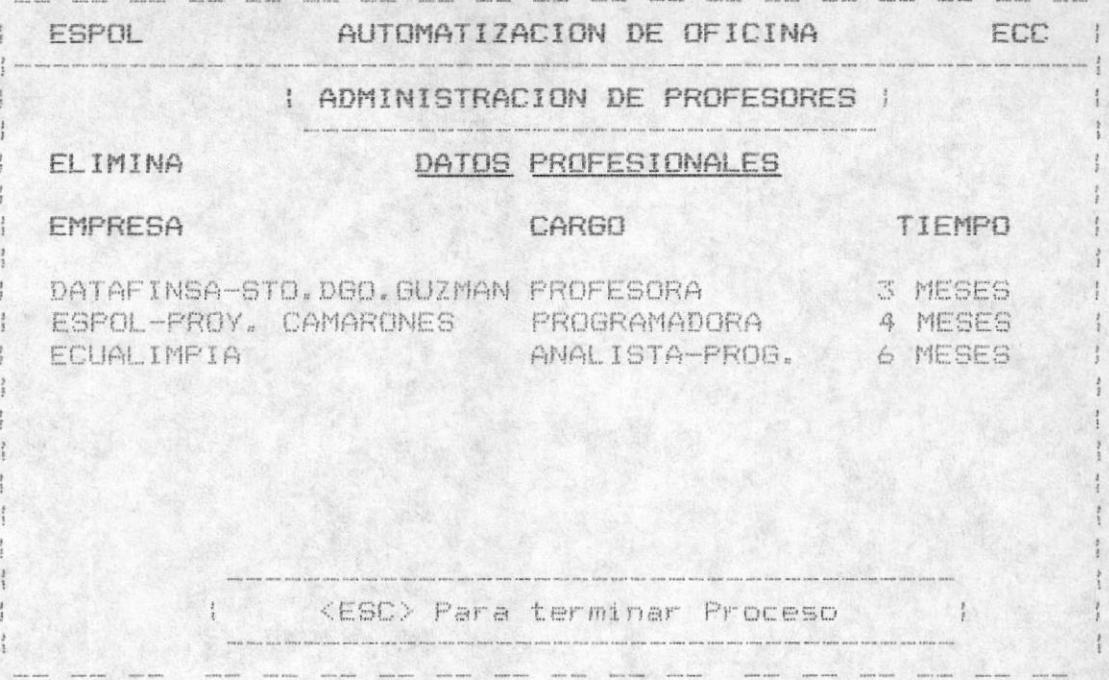

Cada una de estas pantallas permiten procesar varios registros de datos personales, incluyendo además Cursos Recibidos, Cursos Dictados, Becas, Trabajos en determinada Empresa para determinado Profesor cuyo código será registrado.

#### DESCRIPCION DE PANTALLAS DE DATOS PROFESIONALES

### DATOS PROFESIONALES

Es la primera pantalla en presentarse, indica la información correspondiente a los datos profesionales de un profesor, dependiendo del proceso que realiza debe considerar lo siguiente :

Para el Ingreso :

- El código del Profesor debe estar registrado previamente, osea debe constar como Profesor de la Escuela, para esto se debió hacer un ingreso en la opción anterior (Datos Personales), además no debe constar-registro-de-Datos Profesionales.
- La fecha en que se realizaron los Estudios superiores. debe ser menor que la del Sistema.
- El Estado del Profesor solo puede ser aquel serialado col letras más intensas, siendo estas: S=Servicio P=Profesional C=Contratado N=Nombramiento.
- El cargo en ESPOL, de igual manera que el estado en ESPOL enfatizado, las letras permitidas son las estará siquientes: I=Instructor P=Profesor.

Para Actualización:

- El código del Profesor debe corresponder a un registro de Datos Profesionales.

Los datos registrados serán mostrados por pantalla y de inmediato se le dará la opción de ingresar nuevos datos bajo ese código. cabe anotar que no se prodrá modificar el código.

Las validaciones del nuevo ingreso son las mismas consideraciones hechas en el Ingreso.

Tanto para el Ingreso y Actualización se mandará el mensaje: " G>rabar C>orregir S>alir"; Opciones = G/C/S La opción escogida nos permitirá Grabar el registro ingresado actualizado, Corregir nos permitirá ir al-primer-campo para una modificación del ingreso previo, Salir para pasar a las siguientes pantallas sin afectuar cambio alguno en el registro original.

Para la eliminación :

- El código del Profesor debe corresponder a un registro de Datos Profesionales.

Se mostrarán los datos del profesor y se dará la opción de asegurar su respuesta con la letra S (Salir), se le permitirà abandonar la opción de eliminar ese registro y se procederá con las siguientes pantallas. La otra opción que tendrá una vez visualizado los campos es la letra£ (Eliminar) esta vez se eliminará físicamente el registro.

Para cualquier proceso que se realize si no son tomadas en lo anteriormente expuesto, serán mostrados mensajes de error. los cuales una vez que sean leidos, se digitará cualquier tecla para continuar y se procederá a la corrección de los mismos.

### CURSOS RECIBIDOS, DICTADOS, BECAS, TRABAJOS.

Las pantallas que siguen a continuación permitirán<br>Ingresos / Actualizaciones / Eliminaciones sucesivas , dependiendo del Profesor que se afecto en la primera pantalla al ingresar el Código.

Para el Ingreso:

- Se permitira el ingreso sucesivo, el cual se terminará al digitar <ESC> como ingreso en el primer campo.
- No se permitirà el registro de un registro totalmente en blanco.

Para la Actualización:

- mostrarán todos los registros del Profesor  $-5e$ seleccionado y luego se procederá a escoger el número del registro.
- Una vez seleccionado el registro a actualizar. se permitirà la modificación de los mismos.
- Para terminar este proceso repetitivo se da la opción de digitar la tecla (ESC) para continuar a la siguiente pantalla.

Tanto para el Ingreso y Actualización se mandará el mensaje: "G>rabar C>prregir S>alir": Opciones = 0/C/S La opción escogida nos permitirá Grabar el registro ingresado actualizado. Corregir nos perimitirá ir al primer campo para una modificación del ingreso previo, Salir para pasar a las siquientes pantallas sin afectuar cambio alguno en el registro original.

Para la Eliminación :

- Se mostrarán todos los registros del Profesor « seleccionado y luego se procederá a escoger el número del registro.
- Para terminar este proceso repetitivo se da la opción de digitar la tecla <ESC> para continuar a la siguiente pantalla.

Se mostrarán los datos del profesor y se dará la opción de asegurar su respuesta con la letra S (Salir), se le permitirà abandonar la opción de eliminar ese registro y se procederà con las siguientes pantallas. La otra opción que tendrá una vez visualizado los campos es la letra E (Eliminar) esta vez se eliminará fisicamente el registro.

# 1.1.3 MATERIAS

Este opción en Administración de Profesores nos permitirá manipular paralelos con su correspondiente profesor para el semestre actual.

Nos presenta la siguiente información:

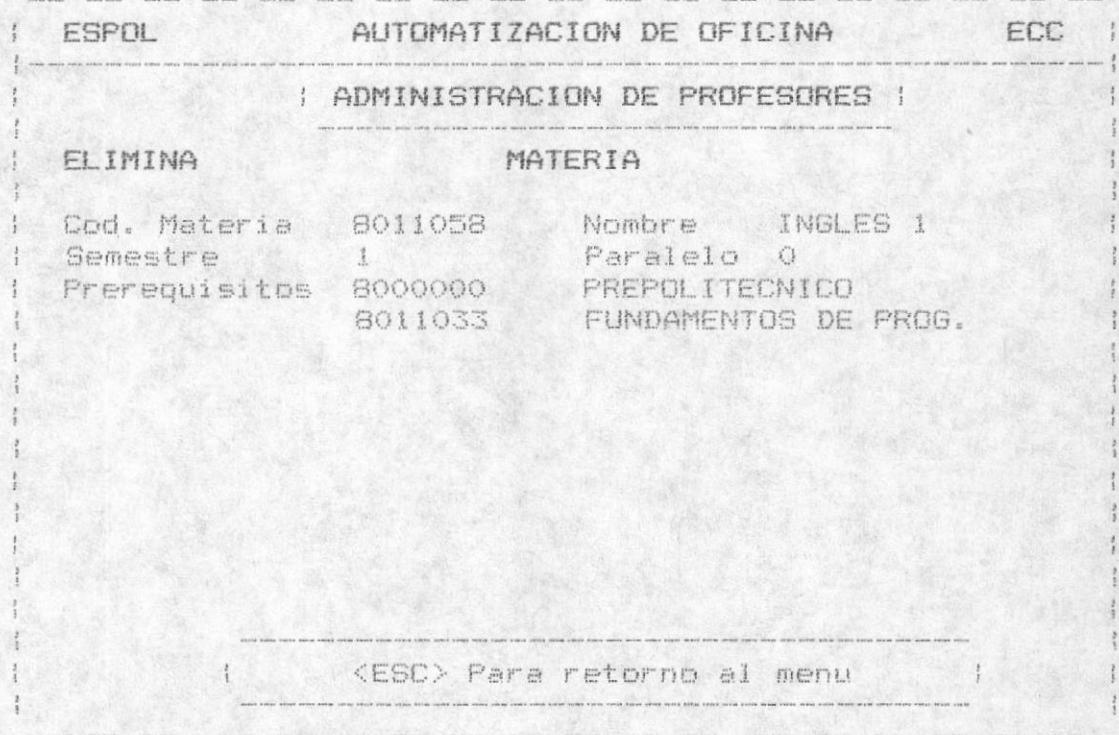

La finalidad de ésta pantalla es de relacionarnos con una materia previamente registrada para la manipulación de los paralelos.

Se da la opción de retornar al menú de Administración de Profesores, mediante el uso de la tecla <ESC>.

La persona debe ingresar el codigo de una Materia, este debe constar en el flujo de Materias de la Escuela de Computación. De inmediato se procederá a displayar la información correspondiente a dicha materia.

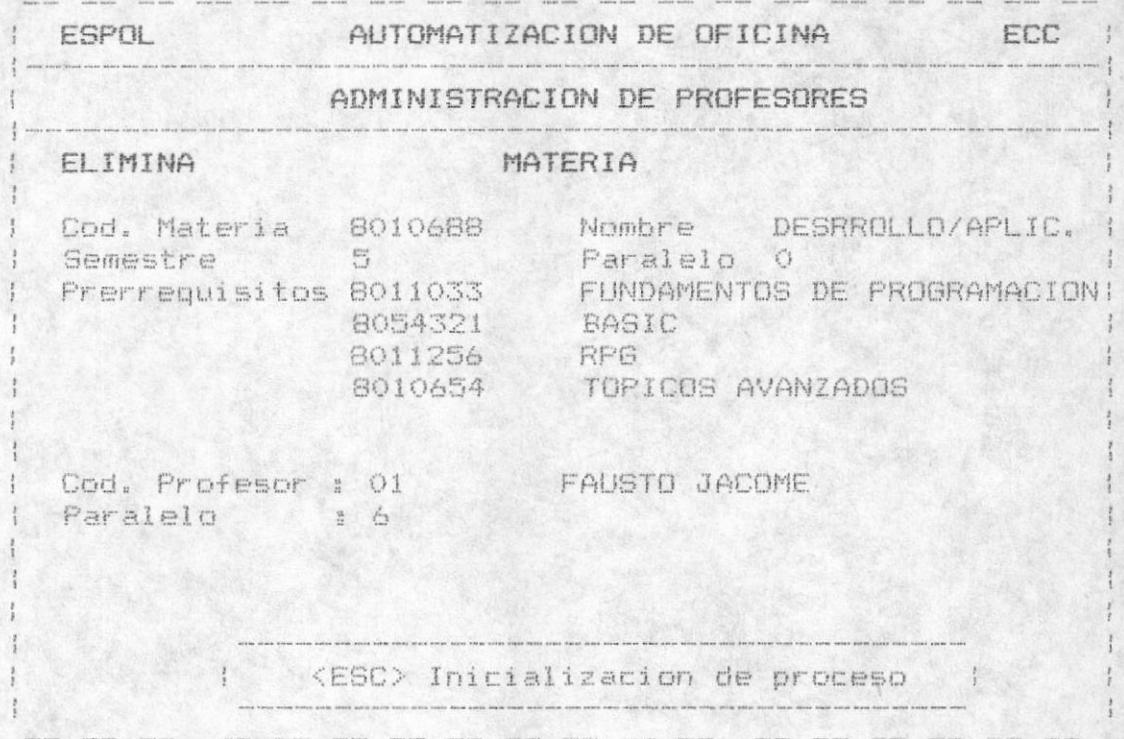

La pantalla se completa de la siguiente manera:

Se pedirà el ingreso de un código de Profesor, el cual debera pertenecer al registro de un Profesor en la Escuela.

Dependiendo del proceso se tomarán varias consideraciones a saber:

Para el Ingreso:

- El código del Profesor con el número de paralelo no debe encontrarse registrado en el término corriente. Se indicará el mensaje Profesor registrado en Paralelo.
- Solo se permitira el Ingreso sucesivo de hasta cinco paralelos por semestre activo, en cada materia.

Para la Actualización:

- Es permitido actualizar el Profesor y el Paralelo, siempre que no haya otro registro idéntico para la misma materia

Para la Eliminación :

- Se permitira la eliminación solo de paralelos registrados. En el caso de no existir se displayará el mensaje Paralelo no se encuentra registrado.
- La elimininación al igual que los anteriores es un proceso repetitivo, por lo cual cuando se haya llegado a un total de O paralelos registrados para la materia en el semestre, se le indicará por medio de un mensaje, No existen paralelos registrado para dicha materia.

Para los procesos de Ingreso y de Eliminación se podrá visualizar los cambios en el número de paralelos registrados.

#### 1.1.4 SEMINARIOS

Esta opción le permite manipular uno o varios Profesores dentro de seminarios previamente registrado en el Módulo de Seminarios.

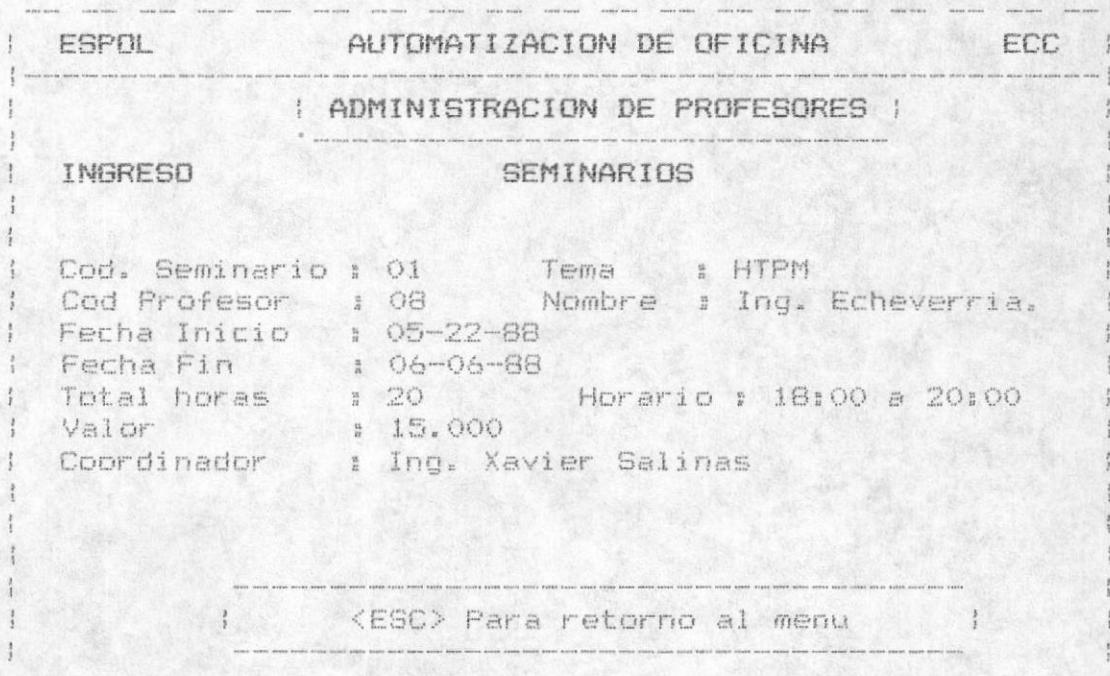

Presenta la siguiente informacion:

Para los tres Procesos debe constar el Código de Seminario registrado, entonces se procederà a displayar el Tema del  $m1 \leq mQ$ .

Luego se pedirá que código del Profesor que dicte el Seminario, el mismo que debe corresponder al registro de un profesor de la escuela.

Las validaciones en los casos de Ingreso y Actualizacion que nos muestran errores son:

- Si la fecha de inicio es menor a la de finalización.
- Si en el Horario la hora de inicio es mayor a la de finalización, o cada una de las horas exceden a las 21 horas.

Se le dará la opción de corregir lo que ingreso, de grabar lo ingresado o de salir sin grabar.

Para el caso de eliminación, se mostrarán los campos y se le darà la opción de salir sin eliminar o de eliminar el registro fisicamente.

#### 1.1.5 TRIBUNALES

Nos permitira según el proceso la manipulación de Profesores para un Tribunal especifico.

Se ingresarà la información correspondiente a la siguiente pantalla, dando la opción de retornar al menú de Administración de Profesores, mediante el empleo-de-la tecla ESC.

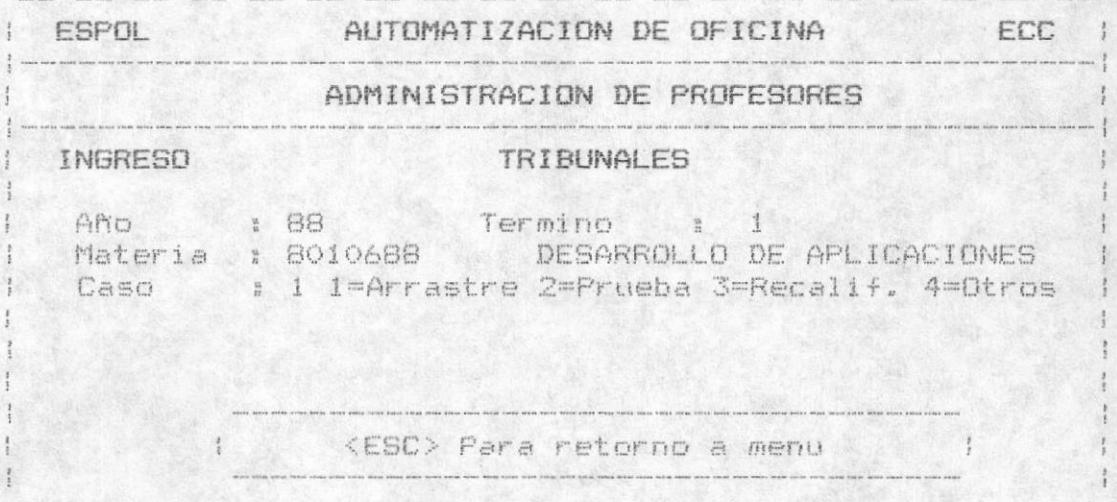

El valor ingresado correspondiente al año y término dependeran de la fecha del sistema.

Se tomarán las siguientes consideraciones:

Para el ingreso:

- El tribunal para la materia, caso, año, término no debe haberse ingresado anteriormente
- Si se cumple la condición anterior, se pedirá el ingreso de los profesores para dicho tribunal, los cuales deberán pertenecer a la escuela, caso contrario-se mostrará el mensaje de que el Profesor no se encuentra registrado.

En cada ingreso de profesores, se dará la opción de salir para no seguir ingresanso más profesores, de corregir para retornar a la línea para la modificación o de grabar el Profesor para el Tribunal.

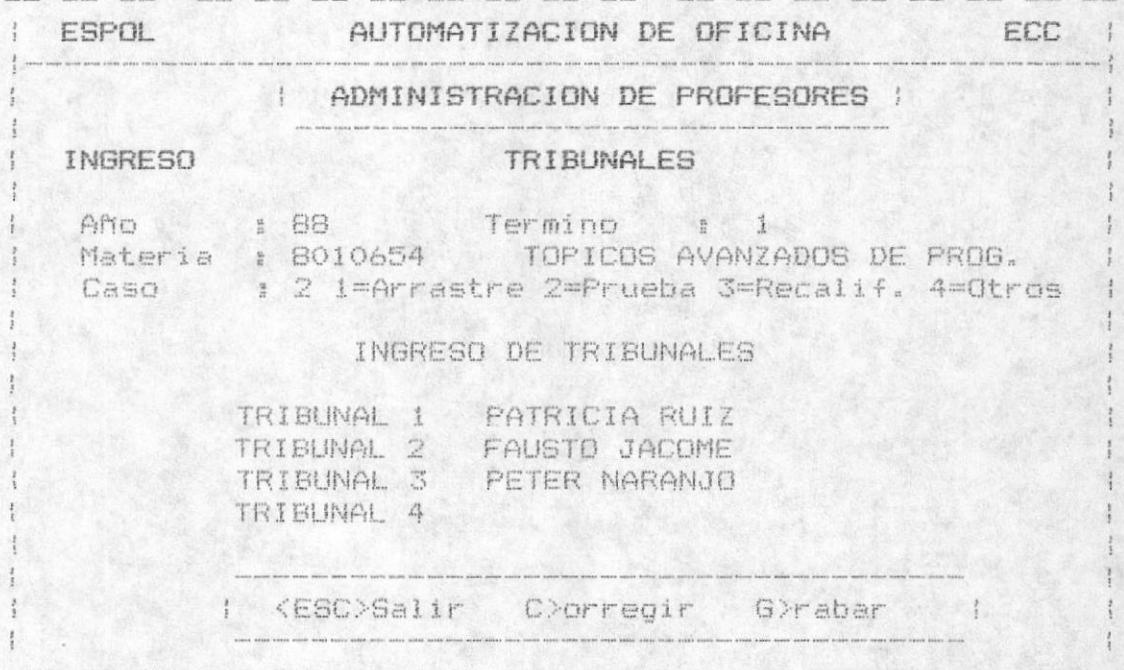

#### Para la Actualización:

- El tribunal debe haberse ingresado previamente y solo la actualización de los Profesores registrados para el mismo. Se tomará en consideración que el Profesor este registrado en la Escuela.

MANUAL DEL USUARIO

 $15 -$ 

Para la Eliminación:

Se mostrarán los Profesores para el Tribunal y se dará la opción de salir sin eliminar, o de asegurar la elimininación.

### 1.2 CONSULTAS

En este primer Módulo de Profesores, seguido de<br>administración Ud tiene a disposición la consulta de los siguientes tópicos:

> Datos personales Datos Profesionales Materia Horarios Seminarios Tribunales

Los datos presentados son los datos manipulados en Administración.

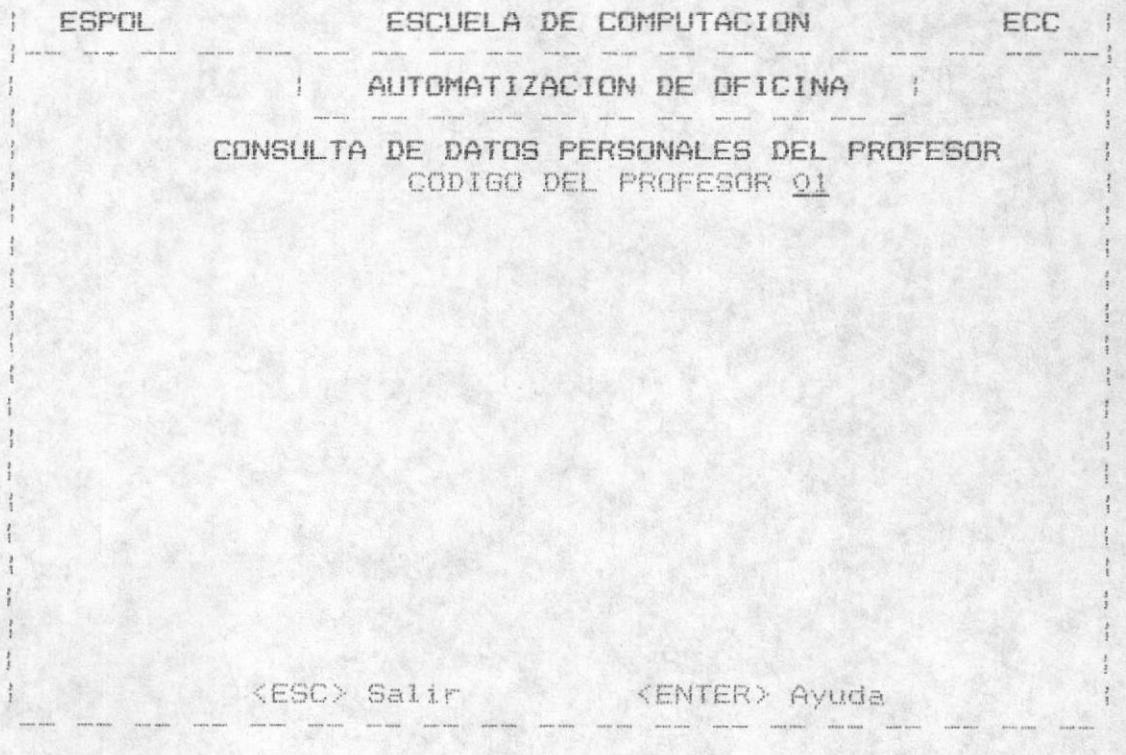

El critério de selección es el siguiente:

- Se ingresará el código del Profesor.
- Si Ud presiona ENTER, Ud. visualizará la nómina de todos los profesores registrados en la Escuela.

Se le ofrece una busqueda del código del profesor al visualizar su nombre junto al código, ésta búsqueda, la puede realizar en varias pantallas, para lo cual se puede ubicar en el por medio de la teclas PgUp para retroceder, y PgDn para avanzar.

- Una vez visualizado el código para determinado profesor, se presionara la tecla ENTER, y se digitara el código.

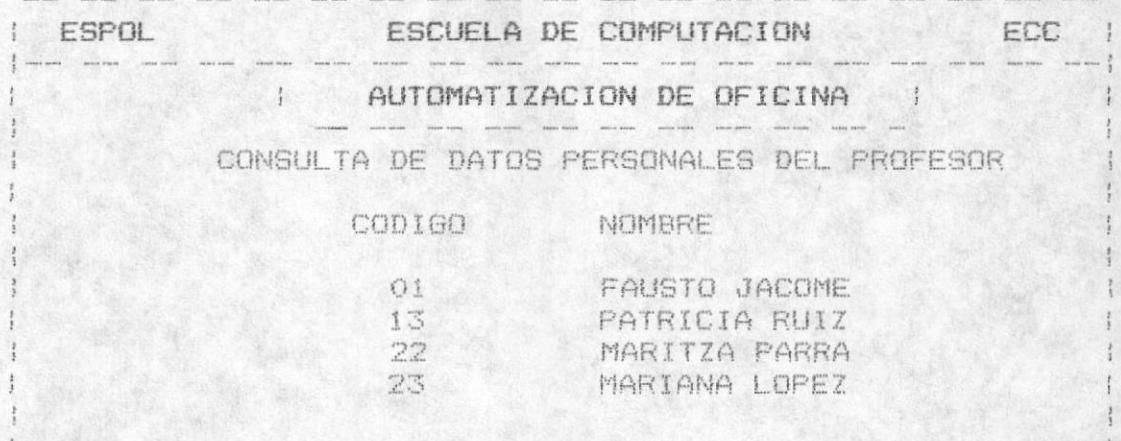

#### QUE CODIGO 13

: ESC=Salir PgDn=Continuar PgUp=Retroceder ENTER=Ejecute (

Si el código de Profesor no existe, mandará el mensaje que código de profesor no se encuentra registrado.

## 1.2.1 DATOS PERSONALES

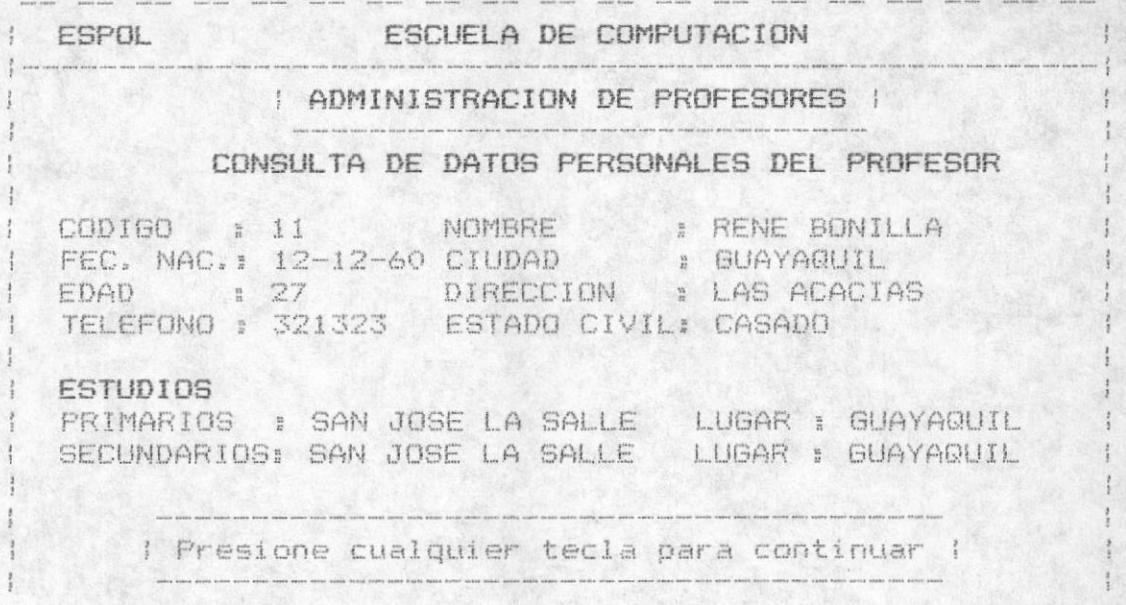

Se visualiza la información correspondiente a los datos personales del Profesor registrado en la Escuela.

# 1.2.2 DATOS PROFESIONALES

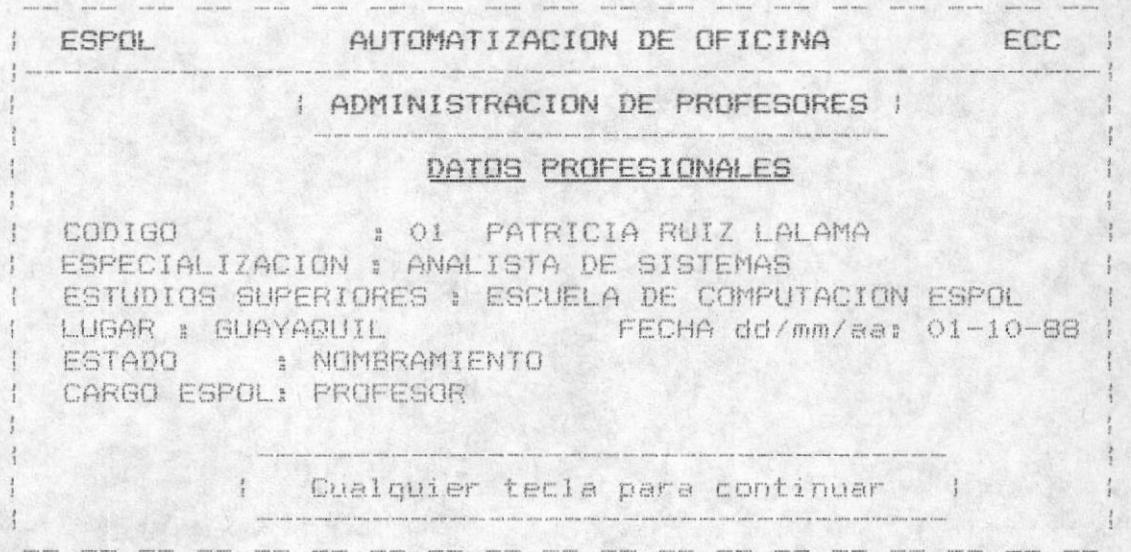

Adicional a esta información se mostrarán los Cursos Recibidos, Cursos Dictados, Becas, Trabajos para el Profesor seleccionado.

Si en algún tipo de datos profesionales, por ejemplo Becas, no existe ningún registro para el Profesor se mostrará el mensaje No existe registro de Becas para le Profesor.

## 1.2.3 MATERIAS

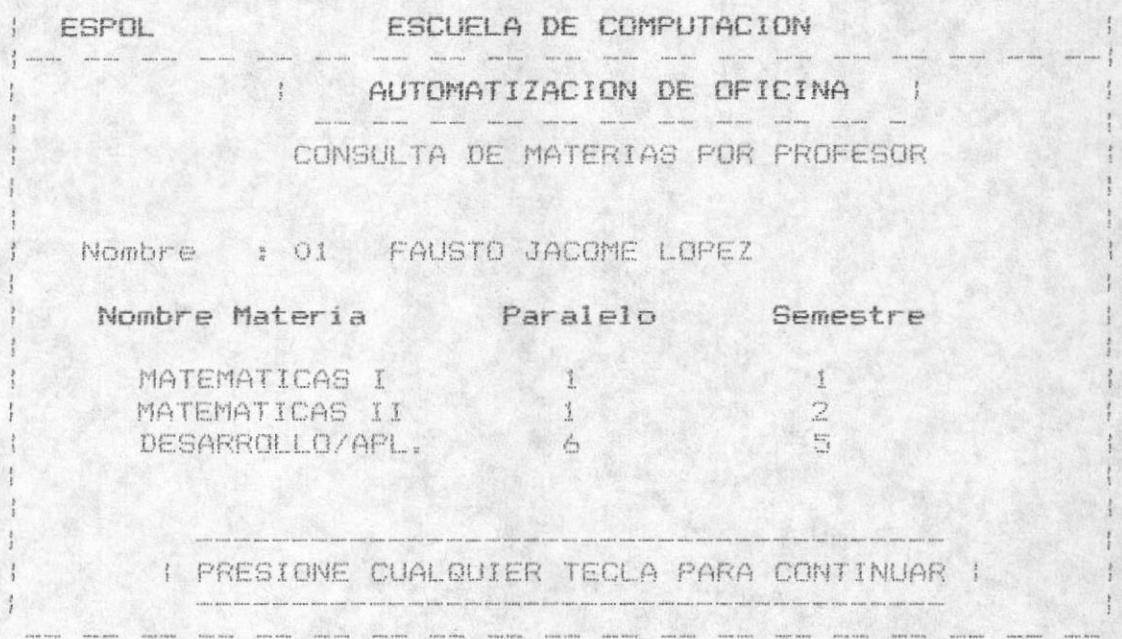

Se mostrará todas las materias para el profesor seleccionado, para los paralelos registrados en el Término corriente.

Se dará la opción de obtener la consulta por impresora.

## 1.2.4 HORARIOS

Permitira dos Tipos de Horarios, de Clase y de Examenes. La pregunta que nos lleva al tipo de horario deseado es De (C)lase o de (E)xamenes  $2<sub>y</sub>$  a la cual debemos responder con una C o una E.

Si se, digita enter, en año, término, se, asumirá los de la fecha del sistema, si no existe horarios de clase para la materia ingresada, se displayará le mensaje "No existe Horario de clase de ese Profesor.

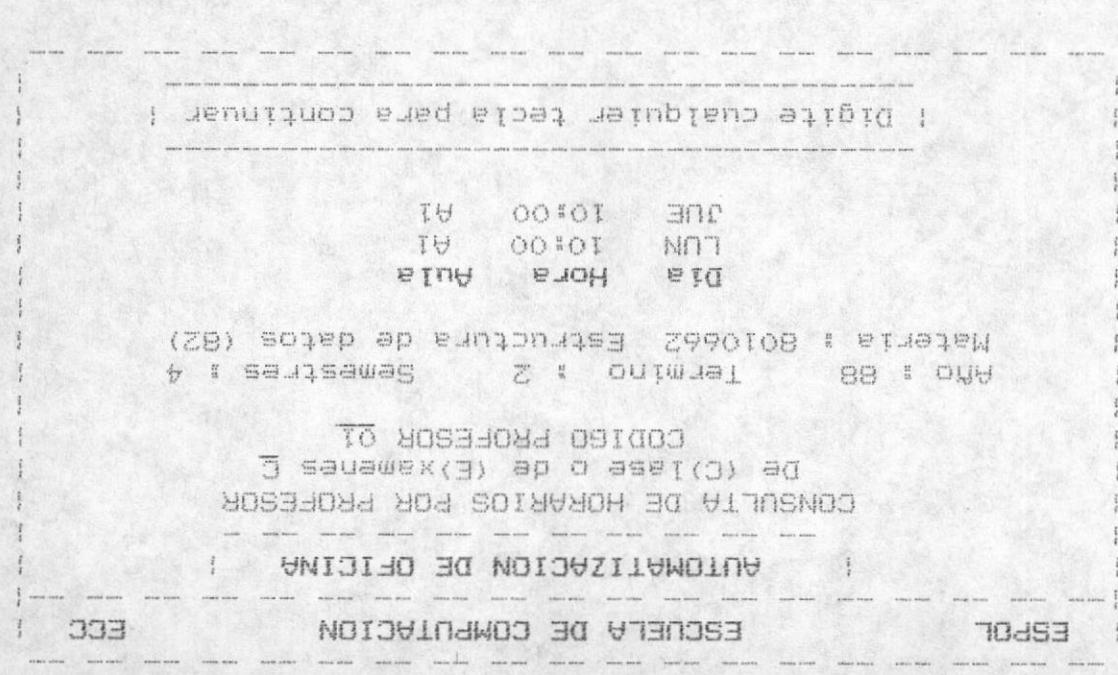

**SALE AND SOUDUCKO** of sopot exed estimal same and the same formulation of the sequence of the sequence of the sequence of the sequence of the sequence of the sequence of the sequence of the sequence of the sequence of the sequence of the seq roa Horario de exempez bideu el mismo iudrezo de datos, la

#### I'S'E SEWINHURIOS

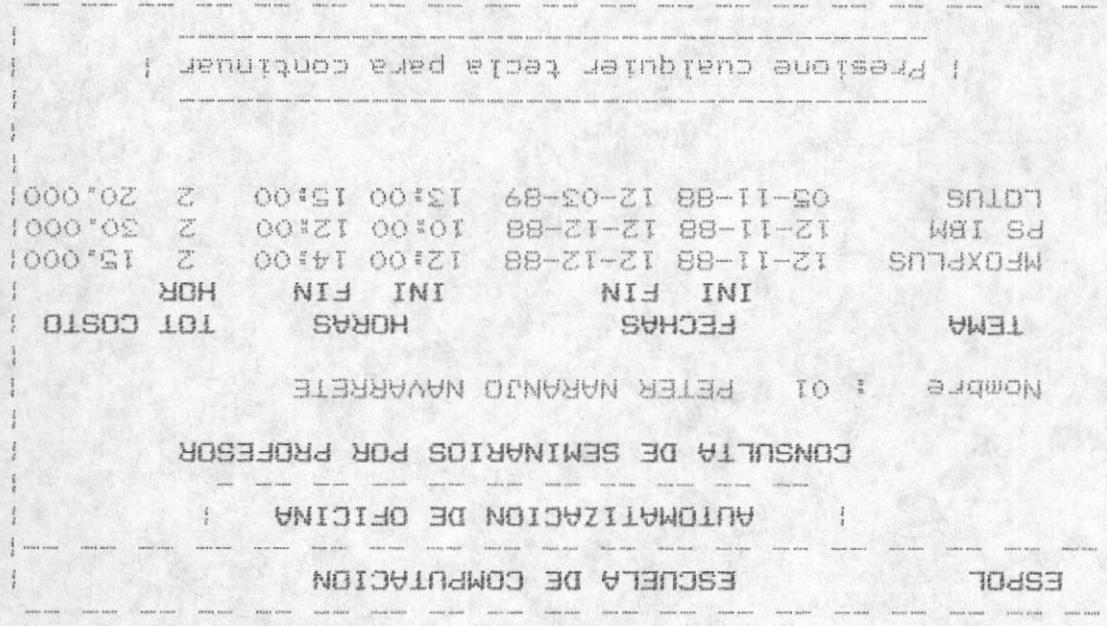

Se mostrará todos los seminarios para el profesor seleccionado.

#### 1.2.6 TRIBUNALES

Se presentará información correspondiente a todos los tribunales en que se encuentra el Profesor seleccionado.

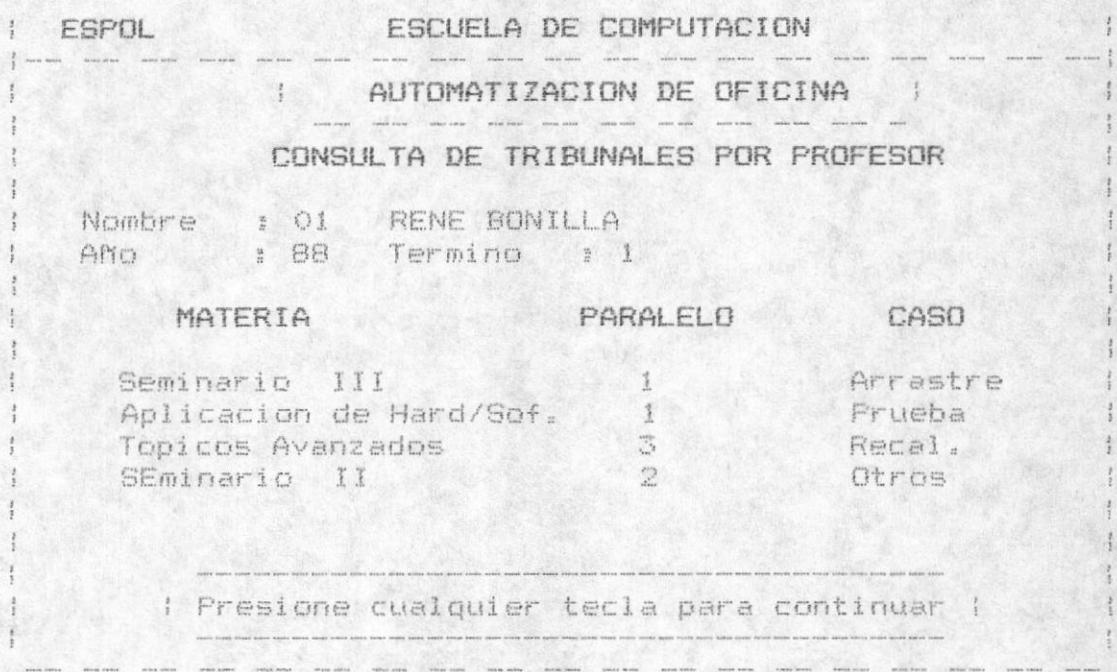

Se visualiza los Tribunales para un Profesor específico, en un término y año determinado.

Todas las pantallas en las que visualizamos el mensaje :<br>"Presione cualquier tecla para continuar" nos permitirán visuAlizar el tiempo que sea necesario.

# MODULO 2

DOCUMENTOS

Como segunda opción del sistema se encuentra el Mòdulo de Documentos. el cual contiene las siguientes opciones:

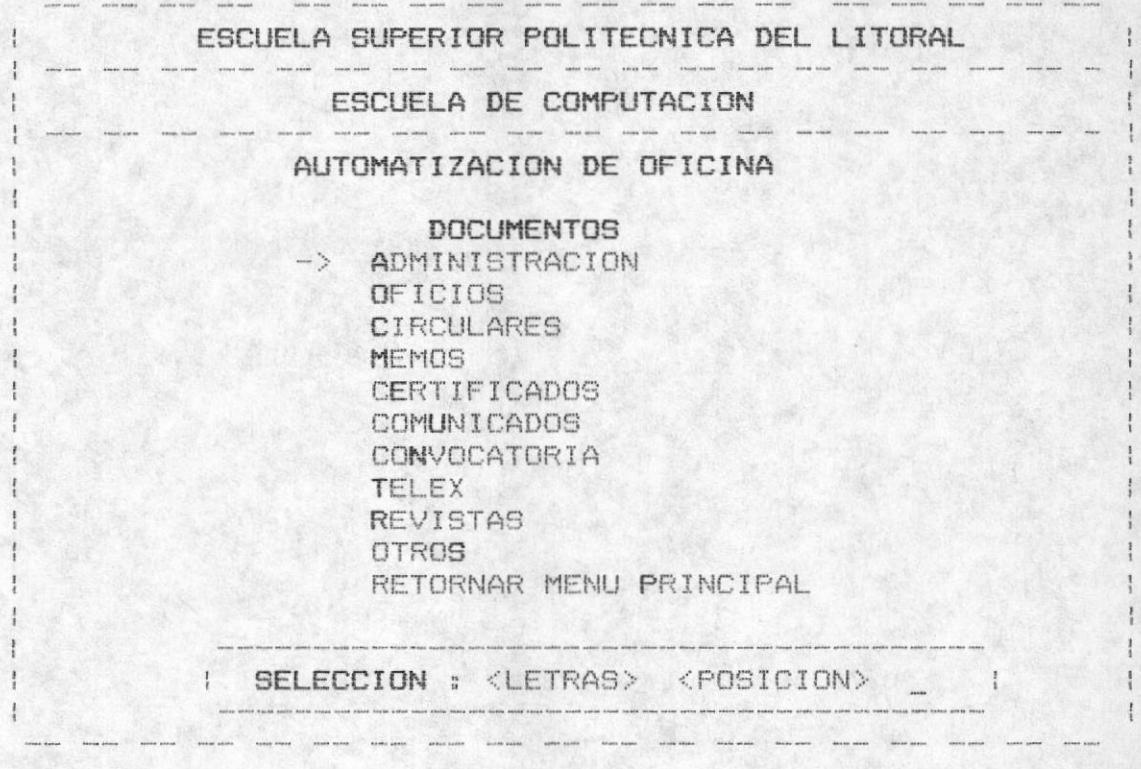

Las opciones seràn seleccionadas de acuerdo a la descripción anterior.

Con execpción de la opción de ADMINISTRACION todas las alternativas son de consulta inmediata (ver secciones 2.2  $a1, 2, 10$ 

## 2.1 ADMINISTRACION DE DOCUMENTOS

Primera opción del módulo de documentos. Esta permite realizar el Ingreso/Actualización/Eliminación de documentos.

Existen dos distintos status de documentos, los que son<br>recibidos y los que son enviados. Si el documento es<br>recibido debemos de ingresar en el campo FILE el lugar donde se quarda fisicamente, y si es enviado debemos de<br>ingresar el nombre con el cual fue creado en el disco al momento de generar el documento por el procesador-de palabras.

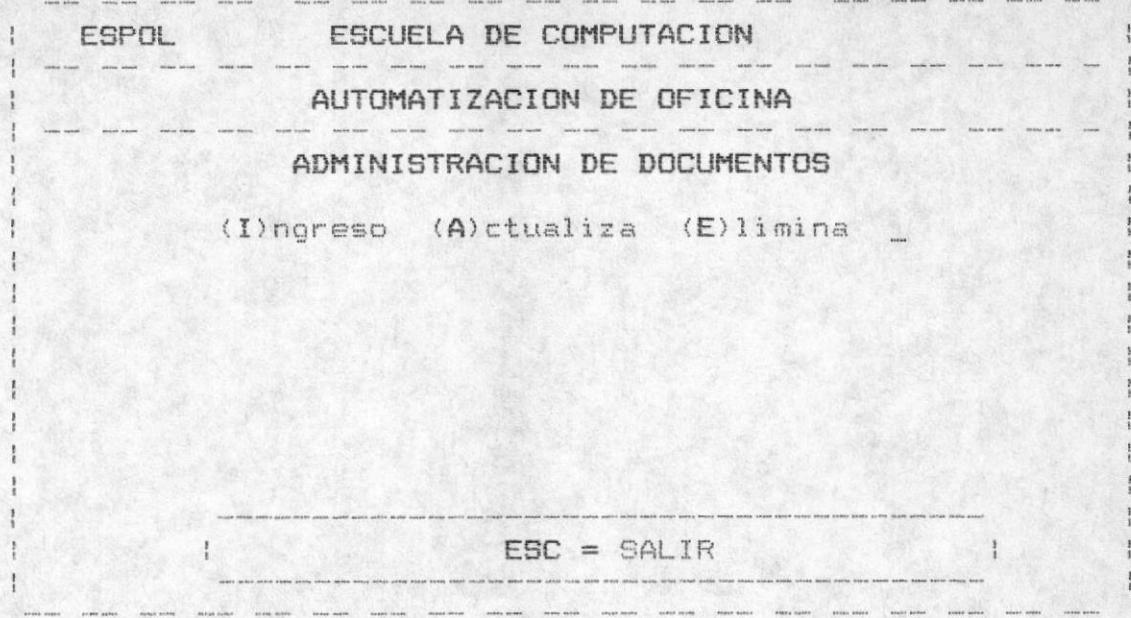

Se debe presionar una I si desea ingresar , una A si desea actualizar y finalmente una E si desea eliminar un documento. Para retornar al menù de documentos se deberà presionar la tecla ESC.

Una vez escogida la opciòn, se presenta el menù del mòdulo de documentos pero sin la opción de ADMINISTRACION.

### 2.1.1. ADMINISTRACION DE OFICIOS

Permite administrar (ingresar, actualizar o eliminar) un OFICIO, a continuación se presentarà la pantalla para el ingreso de la clase y el còdigo de oficio.

- Para el Ingreso:

Si es un oficio "recibido" se pedirà la fuente y si es un oficio por "enviar" se pedirà el destino.

Para retornar al menu de Administración de Documentos se presiona la tecla <ESC>.

En la siguiente pàgina se muestra el ingreso de un oficio del Director de la Escuela al Personal Docente involucrado en Recalificaciones, se adjunta algunos doc's, el que firma el oficio es el Ing. Xavier Salinas y su secretaria Anita lo archiva con el còdigo ECC0001.

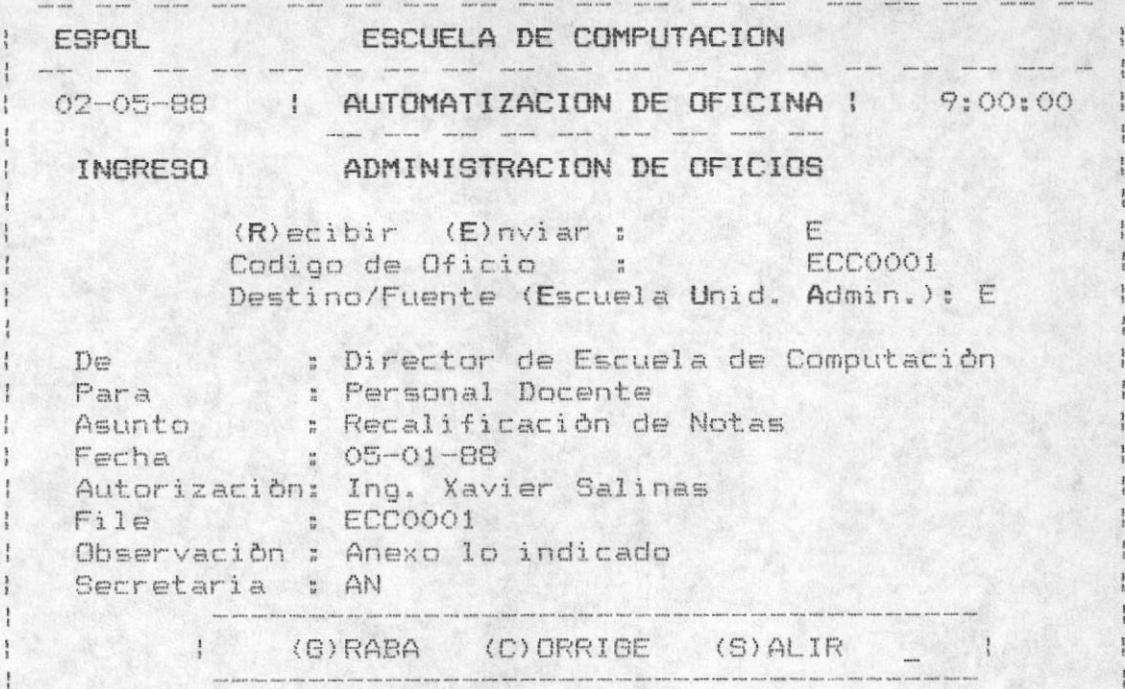

En la pantalla de ingreso se valida que el estado sea R o E (Recibir o Enviar), la clase sea E,U,A (Escuela Unid.acad. Admin.) y el còdigo del oficio no exista, en caso contrario se displaya el siguiente mensaje de error en la parte inferior:

**EXECUTE ESE CODIGO DE OFICIO ANTIGORE ESE CODIGO DE OFICIO ANTIGORE E** 

Para grabar debe ingresar una G, para corregir una C y para salir sin grabar una S. Para ingresar el cuerpo del oficio ver sección 2.1.10

- Para la actualización

Se debe ingresar el estado , el còdigo y la clase del oficio. En el caso de no acordarse de estos campos se puede presionar la tecla F10 para mostrar todos los oficios que<br>se encuentran registrados. Si el estado es recibir se ingresa el fuente y si es enviar se ingresa el destino del  $oficio.$ 

En caso de no existir el oficio con los campos ingresados se presenta el siguiente mensaje de error :

> NO EXISTE CODIGO DE OFICIO  $\left| \right|$

La pantalla de actualización es la siguiente.:

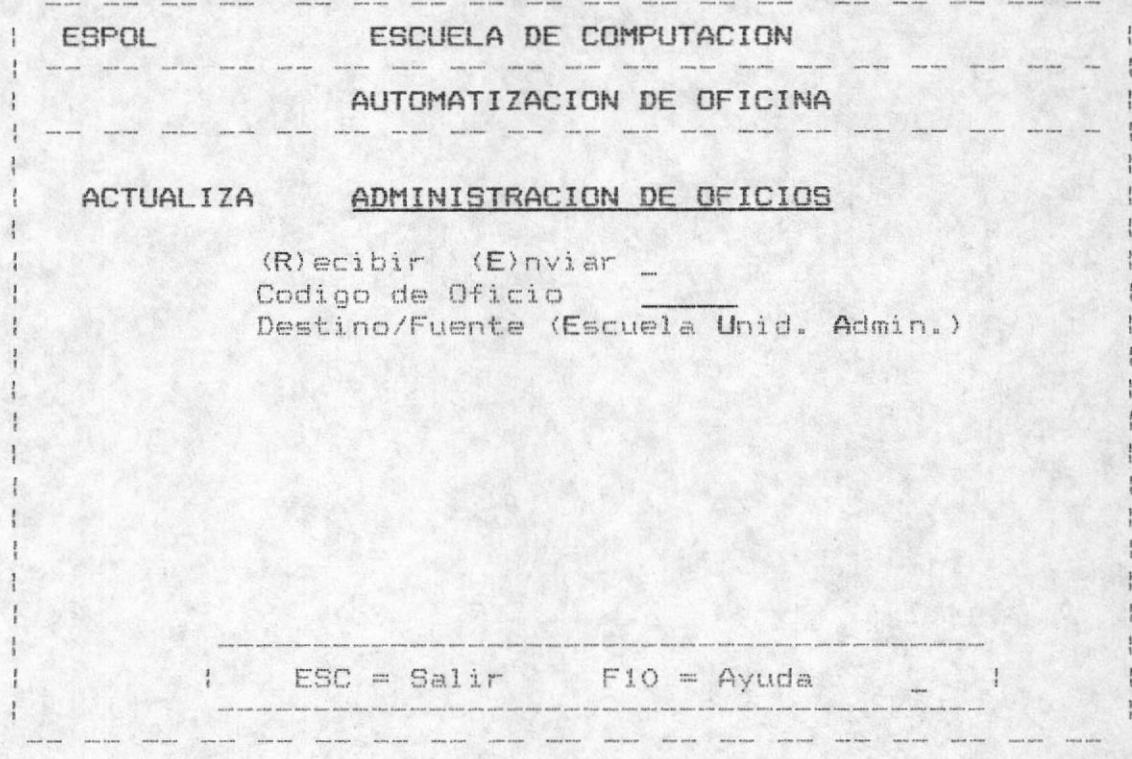

Una vez validado los datos ingresados para la búsqueda del oficio, se presenta la información del mismo para modificar los campos deseados. Con "G" se graba lo modificado, con "C" se corrige la información y con "S" se sale de la actualización.

Cuando se presiona F10 para la consulta de todos los OFICIOS registrados, se presenta los siguientes campos: el estado, la clase, el código, de y para. El usuario tendrà la opción de continuar revisando los registros presionando F2, para retroceder una pantalla de registros con F3 , con ESC para salir de èste proceso y para escoger un oficio especifico con F4.

Si presionò F4 se pedirà que ingrese el estado, la clase y el còdigo del oficio y se realizarà las validaciones respectivas antes mencionadas.

- Para la eliminación:

Se debe ingresar el estado , el còdigo y la clase del oficio. En el caso de no acordarse de estos campos se puede presionar la tecla F10 para mostrar todos los oficios que<br>se encuentran registrados. Si el estado es recibir se ingresa el fuente y si es enviar se ingresa el destino del oficio.

En caso de no existir el oficio con los campos ingresados se presenta el sigte. mensaje de error :

> I NO EXISTE CODIGO DE OFICIO .<br>In the same contract the same company with the same of the same contract the same of the same of the same of the same of the same of the same of the same of the same of the same of the same of the same of the same of the

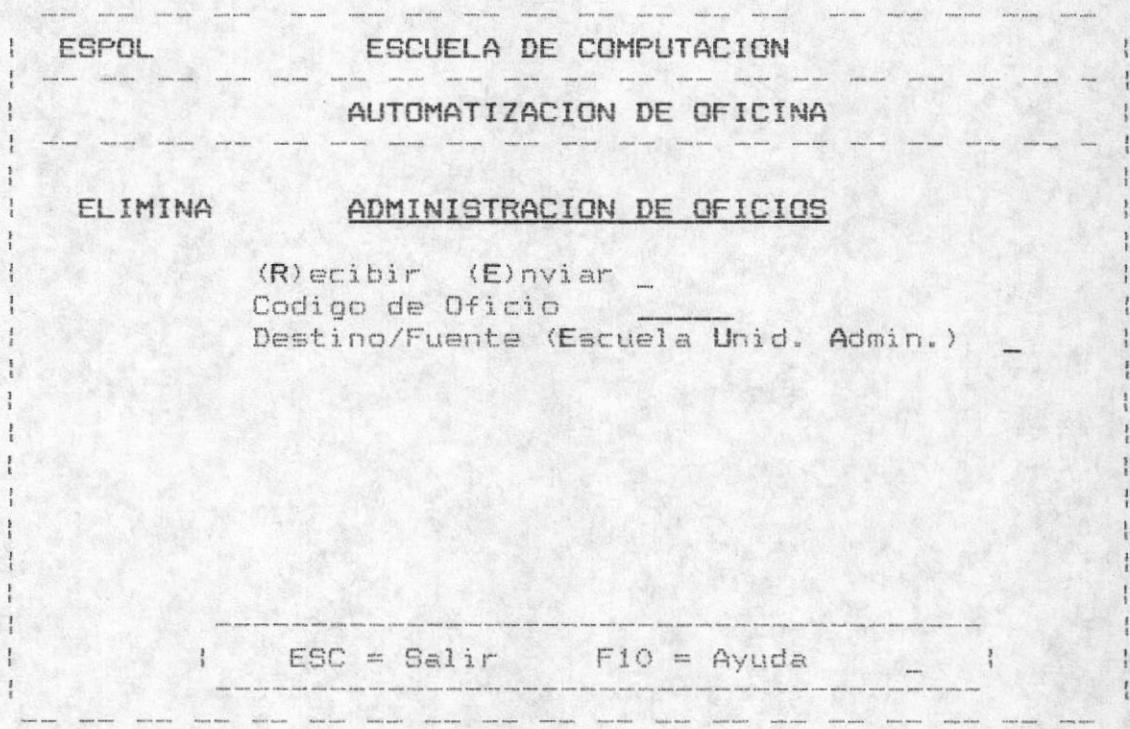

La pantalla para eliminar un oficio :

Una vez validado los datos ingresados para la būsqueda del oficio, se presenta la información del mismo.Para confirmar la eliminación se debe ingresar la "S" cuando se pregunte :

" CONFIRMA LA ELIMINACION (S/N) "

MANUAL DEL USUARIO

 $-26 -$ 

En caso contrario no elimina el oficio y retorna a pedir un nuevo oficio si lo desea.

#### $2.1.2$ ADMINISTRACION DE CIRCULARES

Permite administrar (ingresar, actualizar o eliminar) una circular, a continuación se presentarà la pantalla para el ingreso del còdigo de documento y la clase.

- Para el Ingreso:

Si es un documento "recibido" se pedirá el fuente del documento. Si es enviar se pedirà el destino del documento. Para retornar al menu de Administración de Documentos se presiona la tecla <ESC>.

En el ejemplo siquiente se muestra el ingreso de una circular del Coordinador de la Escuela al Personal Docente involucrado en la Reproducción de Folletos, se adjunta un doc., el que firma la circular es el Ing. Xavier Salinas y su secretaria Anita lo archiva con el codigo ECCC0001

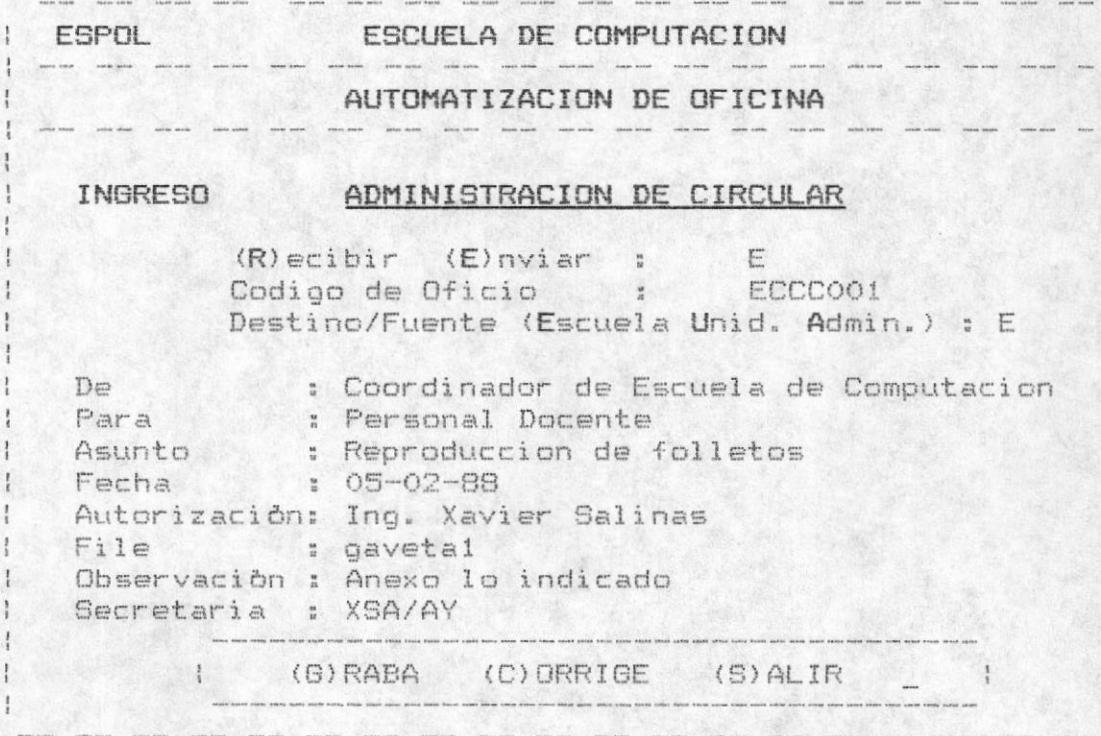

En la pantalla de ingreso se valida que el estado (Recibir o Enviar), la clase (Escuela Unid.acad. Admin.) y el còdigo de la circular no exista, en caso contrario se displaya el sigte mensaje de error en la parte inferior:

YA EXISTE ESE CODIGO DE CIRCULAR |  $\mathbf{1}$ 

Para grabar debe ingresar una G, para corregir una C y para salir sin grabar una S. Para ingresar el cuerpo de la circular ver sección 2.1.10.

- Para la actualización

Se debe ingresar el estado , el còdigo y la clase de la circular. En el caso de no acordarse de estos campos se puede presionar la tecla F10 para mostrar todos las circulares que se encuentran registrados. Si el estado es recibir se ingresa el fuente y si es enviar se ingresa el destino de la circular.

En caso de no existir el circular con los campos ingresados se presenta el sigte. mensaje de error :

> I NO EXISTE CODIGO DE CIRCULAR |

La pantalla de actualización es la sigte. :

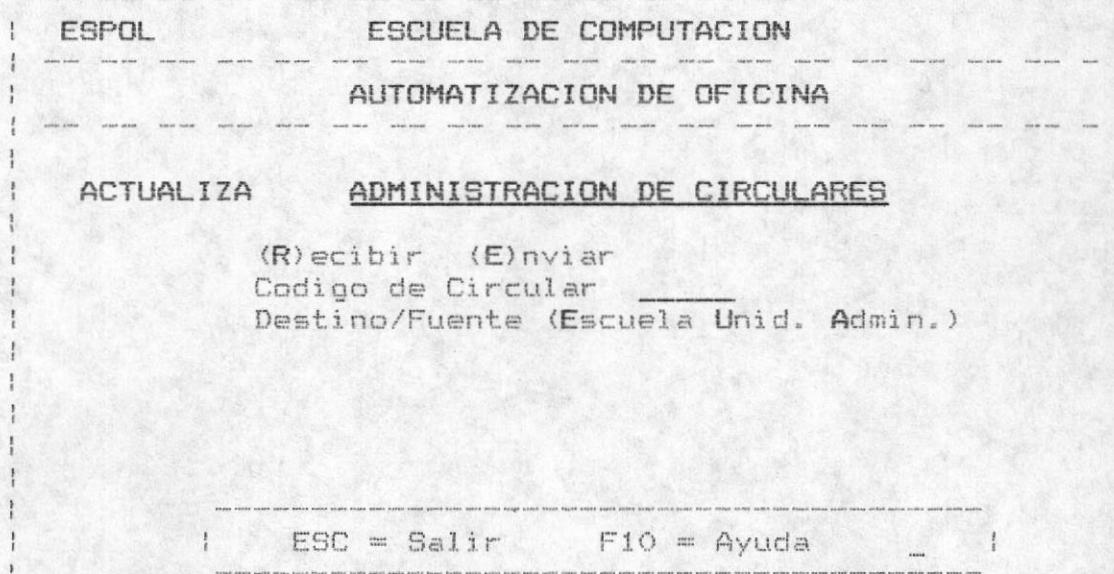

MANUAL DEL USUARIO

 $28 -$ 

Una vez validado los datos ingresados para la búsqueda de la CIRCULAR se presenta la información del mismo para modificar los campos deseados.

Con "G" se graba lo modificado, con "C" se corrige la información y con "5" se sale de la actualización.

Cuando se presiona F10 para la consulta de todos las CIRCULARES registrados, se presenta los siguientes campos : el estado, la clase, el còdigo, de y para.

El usuario tendrà la opción de continuar revisando los registros presionando F2, para retroceder una pantalla de registros con F3 , con ESC para salir de este proceso y para escoger una circular especifica con F4.

Si presionò F4 se pedirà que ingrese el estado, la clase y el còdigo de la circular y se realizarà las validaciones respectivas antes mencionadas.

- Para la eliminaciòn:

Se debe ingresar el estado , el còdigo y la clase de la la CIRCULAR. En el caso de no acordarse de estos campos se puede presionar la tecla F10 para mostrar todos las circulares que se encuentran registrados.

Si el estado es recibir se ingresa el fuente y si es enviar se ingresa el destino de la circular.

En caso de no existir la circular con los campos ingresados se presenta el sigte. mensaje de error :

NO EXISTE CODIGO DE CIRCULAR |
La pantalla para eliminar una circular es:

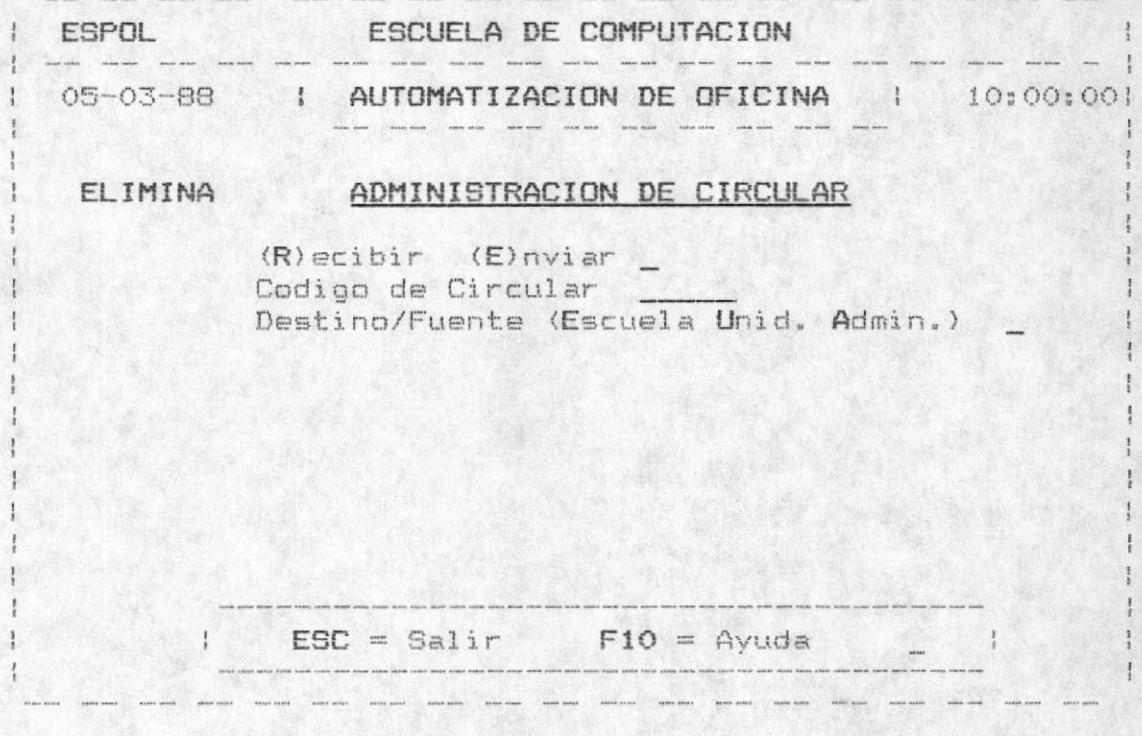

Una vez validado los datos ingresados para la búsqueda de la circular, se presenta la información del mismo. Para confirmar la eliminación se debe digitar la "S" cuando se pregunte:

" CONFIRMA LA ELIMINACION (S/N) "

En caso contrario no se elimina la circular y retorna a pedir otra circular si lo desea.

# 2.1.3. ADMINISTRACION DE MEMOS

Permite administrar (ingresar, actualizar o eliminar) un memo, a continuación se presentarà la pantalla para el ingreso del còdigo del memo y la clase.

MANUAL DEL USUARIO

 $-30 -$ 

### - Para el Ingreso:

Si es un documento "recibido" se pedirà la fuente del documento. Si es enviar se pedirà el destino del documento. Para retornar al menu de Administración de Documentos se presiona la tecla <ESC>.

Se muestra el ingreso de un memo del Coordinador de la Esc. al Analista Fausto Jacome involucrado sobre el Examen de Inglès, se adjunta un doc., el que firma el memo es el Ing Xavier Salinas y es archivado con el codigo ECCM001

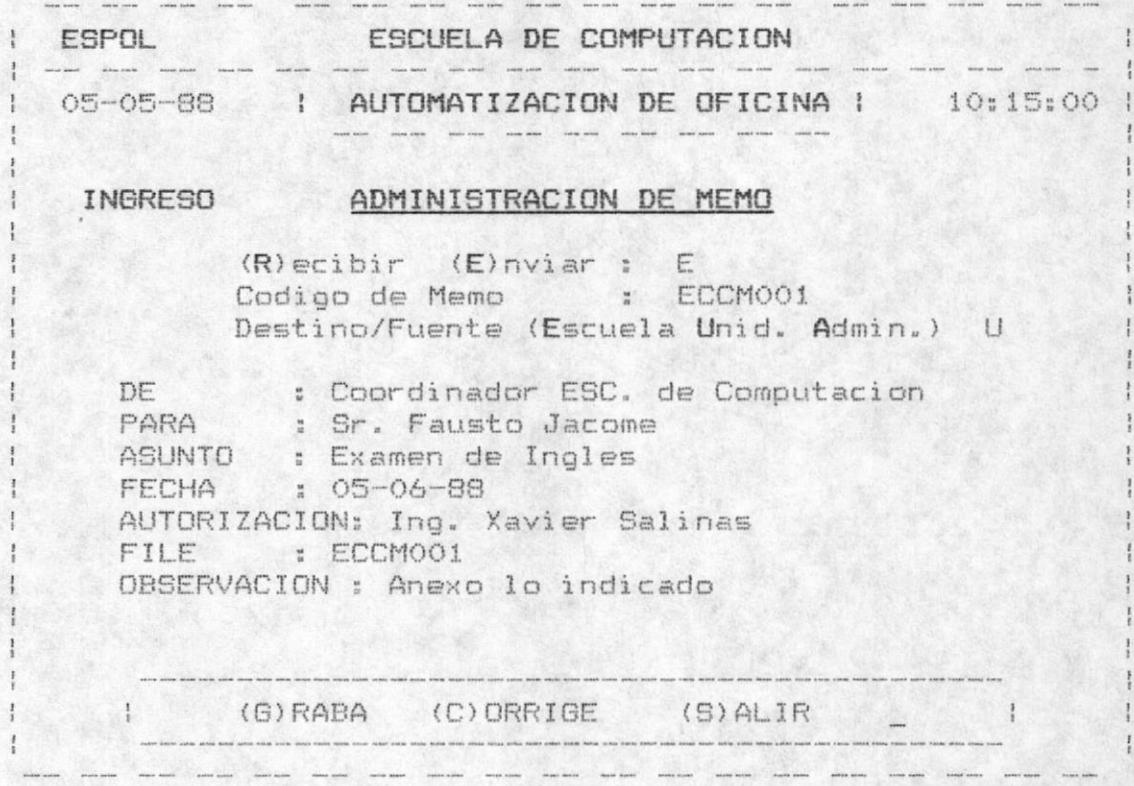

En la pantalla de ingreso se valida que el estado sea R o E (Recibir o Enviar), la clase sea E,U,A (Escuela Unid.acad. Admin.) y el código del memo no exista, en caso contrario se displaya el sigte mensaje de error en la parte inferior:

## " YA EXISTE ESE CODIGO DE MEMO

Para grabar debe ingresar una G, para corregir una C y para salir sin grabar una S. Para ingresar el cuerpo del memo ver sección 2.1.10

- Para la actualización :

Se debe ingresar el estado , el código y la clase de la memo. En el caso de no acordarse de estos campos se puede presionar la tecla F10 para mostrar todos los<br>memos que se encuentran registrados. Si el estado es recibir se ingresa el fuente y si es enviar se ingresa el destino del memo.

En caso de no existir el memo con los datos ingresados se presenta el sigte. mensaje de error :

> service corpor corpor portion anten terms where you're them there we are one  $\vert$ I NO EXISTE CODIGO DE MEMO

ESPOL ESCUELA DE COMPUTACION 05-06-88 AUTOMATIZACION DE OFICINA 10:20:00 ACTUALIZA ADMINISTRACION DE MEMOS  $(R)$  ecibir  $(E)$  nviar  $\overline{\phantom{a}}$ Codigo de Memo Destino/Fuente (Escuela Unid. Admin.)  $1 \tESC = Salir$   $F10 = Ayuda$  1 - Haram - Haram - Haram

La pantalla de actualización es la siguiente:

Una vez validado los datos ingresados para la búsqueda del MEMO se presenta la información del mismo para<br>modificar los campos deseados. Con "G" se graba lo modificado, con "C" se corrige la información y con "S" se sale de la actualización.

Cuando se presiona F10 para la consulta de todos los MEMOS registrados, se presenta los sigtes. campos: el estado , la clase , el còdigo , de y para. El usuario<br>tendrà la opción de continuar revisando los registros presionando F2, para retroceder una pantalla de registros con F3 , con ESC para salir de este proceso y para escoger un memo especifica con F4.

Si presionò F4 se pedirà que ingrese el estado, la clase y el còdigo del memo y se realizarà las validaciones respectivas antes mencionadas.

- Para la eliminaciòn:

Se debe ingresar el estado, el código y la clase del MEMO. En el caso de no acordarse de èstos campos se puede presionar la tecla F10 para mostrar todos los memos que se encuentran registrados. Si el estado es recibir se ingresa el fuente y si es enviar se ingresa el destino del memo.

En caso de no existir el memo con los campos ingresados se presenta el siguiente mensaje de error :

> I NO EXISTE CODIGO DE MEMO  $\sim$   $\sim$   $\sim$ - Som and Carp was considered and the second contains and some second

.<br>In the company of the company of the company of the company of the company of the company of the company of the company of the company of the company of the company of the company of the company of the company of the com  $\label{eq:1} \begin{array}{ccccccccc} \text{min min} & \text{min max} & \text{min max} & \text{min max} \end{array}$  $\frac{1}{2}$   $\frac{1}{2}$  I ESPOL ESCUELA DE COMPUTACION .<br>In the case of the contract service with the contract contract power and the contract service where the contra AUTOMATIZACION DE OFICINA .<br>No programa contratore may be conceited structure state com com and misclain structure and ELIMINA ADMINISTRACION DE MEMO  $(R)$  ecibir  $(E)$ nviar \_ Codigo de Memo Destino/Fuente (Escuela Unid. Admin.)  $\text{FSC} = \text{Salir}$   $\text{F10} = \text{Ayuda}$ .<br>I pas son ond vice east only that you for the this this this that the this test that the sea plut also was well and the this first that

La pantalla para eliminar un memo es :

Una vez validado los datos ingresados para la busqueda del memo, se presenta la información del mismo. Para confirmar la eliminación se debe digitar la "S" cuando se prequnte:

### " CONFIRMA LA ELIMINACION (S/N) "

En caso contrario no se elimina el memo y retorna a pedir otro memo si lo desea.

# 2.1.4. ADMINISTRACION DE CERTIFICADOS

Permite administrar (ingresar, actualizar o eliminar) un certificado a continuación se presentarà la pantalla para el ingreso del còdigo de documento y la clase.

- Para el Ingreso:

Si es un certificado "recibido" se pedirà la fuente del documento. Si es enviar se pedirà el destino del documento. Para retornar al menu de Administración de Documentos se presiona la tecla <ESC>.

Se muestra un ejemplo donde el Ing. William Poveda realiza un certificado para Peter Naranjo sobre una recomendación dirigido a la persona interesada, se archiva el doc. con el còdigo ECCE001.

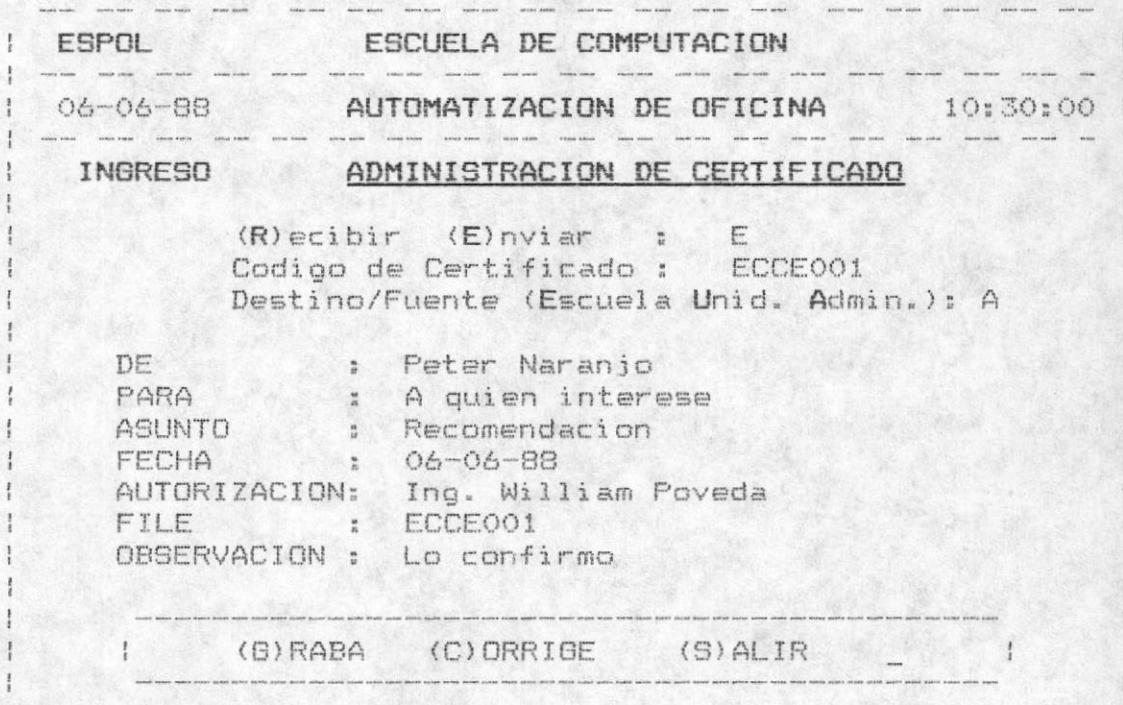

MANUAL DEL USUARIO

 $-34.$ 

En la pantalla de ingreso se valida que el estado (Recibir o Enviar), la clase (Escuela Unid.acad. Admin.) y el còdigo del certificado no exista, en caso contrario se displaya el siguiente mensaje de error en la parte inferior:

> I YA EXISTE ESE CODIGO DE CERTIFICADO |

Para grabar debe ingresar una G, para corregir una C y para salir sin grabar una S. Para ingresar el cuerpo del certificado ver sección 2.1.10

 $-$  Para la actualización

Se debe ingresar el estado , el còdigo y la clase de la circular. En el caso de no acordarse de éstos campos se puede presionar la tecla F10 para mostrar todos los certificados que se encuentran registrados. Si el estado es recibir se ingresa el fuente y si es enviar se ingresa el destino del certificado.

En caso de no existir el certificado con los campos ingresados se presenta el siguiente mensaje de error :

> NO EXISTE CODIGO DE CERTIFICADO  $\mathbf{1}$

La pantalla de actualización es la sigte.:

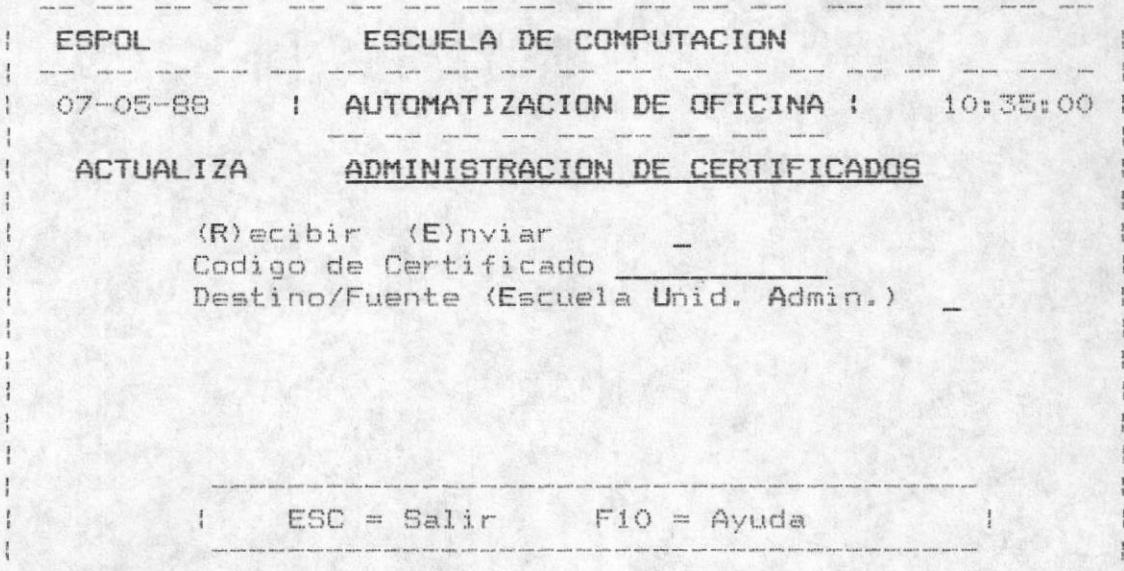

MANUAL DEL USUARIO

 $-35 -$ 

Una vez validado los datos ingresados para la búsqueda de la CERTIFICADO se presenta la información del mismo para modificar los campos deseados.

Con "G" se graba lo modificado, con "C" se corrige la información y con "S" se sale de la actualización.

Cuando se presiona F10 para la consulta de todos las CERTIFICADOS registrados, se presenta los sigte. campos: el estado , la clase , el còdigo , de y para.

El usuario tendrà la opción de continuar revisando los registros presionando F2, para retroceder una pantalla de<br>registros con F3 , con ESC para salir de èste proceso y para escoger un certificado especifica con F4.

Si presionò F4 se pedirà que ingrese el estado, la clase y el còdigo del certificado y se realizarà las validaciones respectivas antes mencionadas.

- Para la eliminación:

Se debe ingresar el estado, el còdigo y la clase de la la CERTIFICADO. En el caso de no acordarse de estos campos

En caso de no acordarse de estos campos se puede presionar la tecla F10 para mostrar todos las circulares que se encuentran registrados.

Si el estado es recibir se ingresa el fuente y si es enviar se ingresa el destino del certificado.

En caso de no existir el certificado con los campos ingresados se presenta el sigte. mensaje de error :

NO EXISTE CODIGO DE CERTIFICADO

a meso coron coron mesos coron coron coron coron estate coron

La pantalla para eliminar un certificado es :

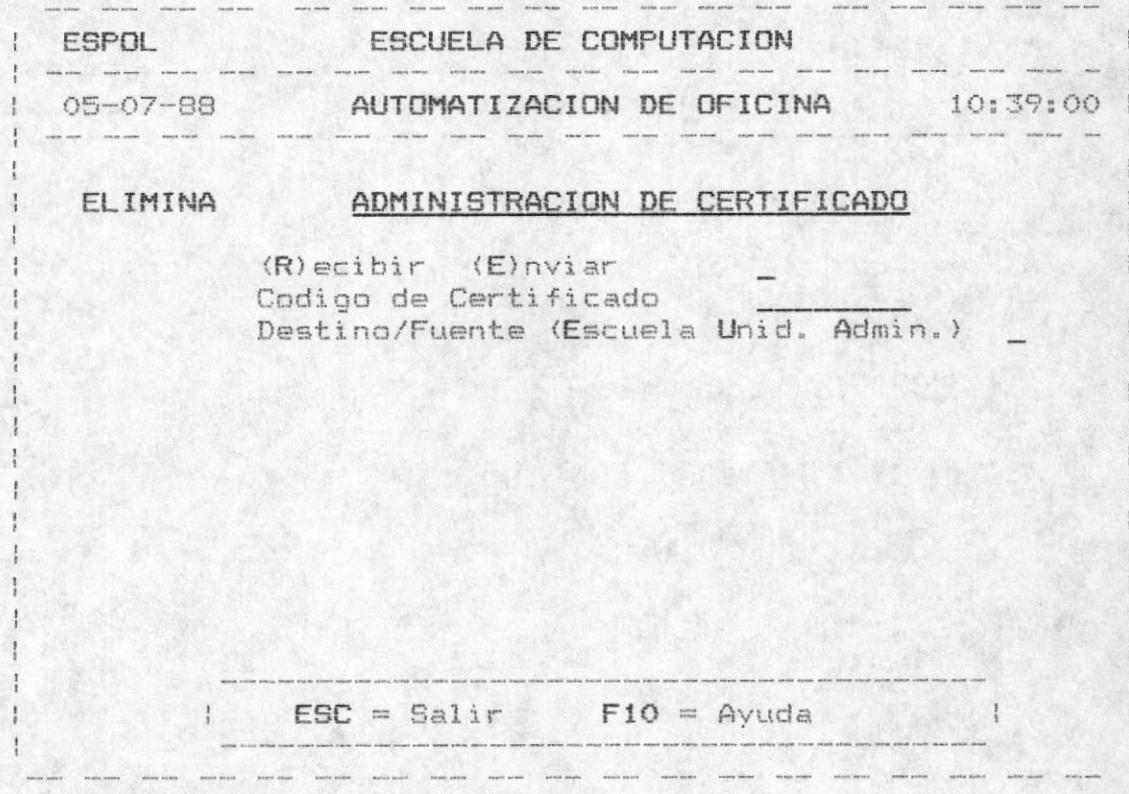

Una vez validado los datos ingresados para la búsqueda de la certificado se presenta la información del mismo. Para confirmar la eliminación se debe digitar la "S" cuando se pregunte:

" CONFIRMA LA ELIMINACION (S/N) "

En caso contrario no se elimina la circular y retorna a pedir otro certificado si lo desea.

#### 2.1.5. ADMINISTRACION DE COMUNICADOS

podusao qej conjõo qe cownurcaqo  $\lambda$  ja cjaas" commutcado e continuación as dueseus ya bautalla para el Permite administrar (ingress), actualizar o eliminar) un

- Fara el Ingreso:

presiona la fecla <tscy. Para retornar al menu de Administración de Documentos se as europes tep continued descripto del communicado. as we commutcado "recibidi" se pedira el fuente y si

secretaria lo archiva en la Gavetaz. wreuciaeg Jone true es el Ing. Arctor Bastidas y su Espoise7 eb oibA nu endoa amobal oieus7 sieilsnA la Coqe3 Se wnestra el judreso de nu cownujcego dej Kector de la

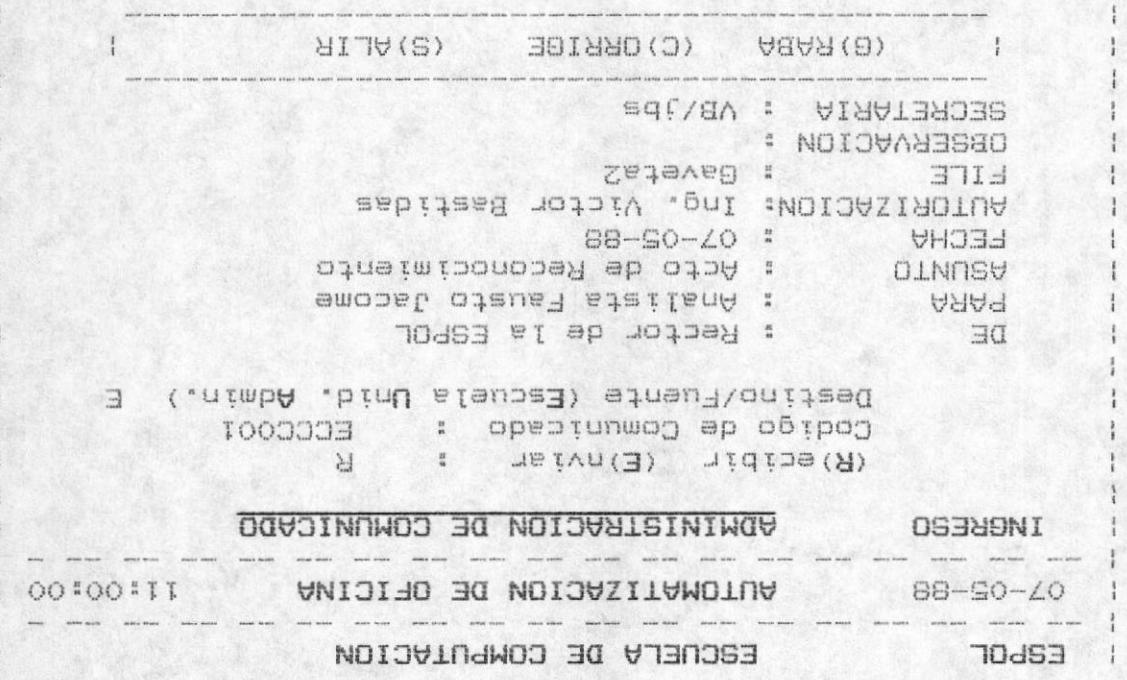

displaya el sigte mensaje de error en la parte inferior: y el código del comunicado no exista, en caso contrario se (fecibir o Enviar), la clase (Escuela Unid.acad. Admin.) qpeqsa (a anb ep:tex as osauõu; ap En pa bautstis e

" YA EXISTE ESE CODIGO DE COMUNICADO "

Para judreser el cuerpo del comunicado ver sección 2.1.10 La sorregir una C para salir sin grabar una S. Para grabar la información debe ingreser una G, para - Para la actualización :

Se debe ingresar el estado , el còdigo y la clase del comunicado. En el caso de no acordarse de estos campos se puede presionar la tecla F10 para mostrar todos los comunicados que se encuentran registrados. Si el estado es recibir se ingresa el fuente y si es enviar se ingresa el destino del comunicado.

En caso de no existir el comunicado con los campos ingresados se presenta el sigte. mensaje de error :

> I NO EXISTE CODIGO DE COMUNICADO  $\vert$

> > $\frac{1}{2}$

La pantalla de actualización es la siguiente:

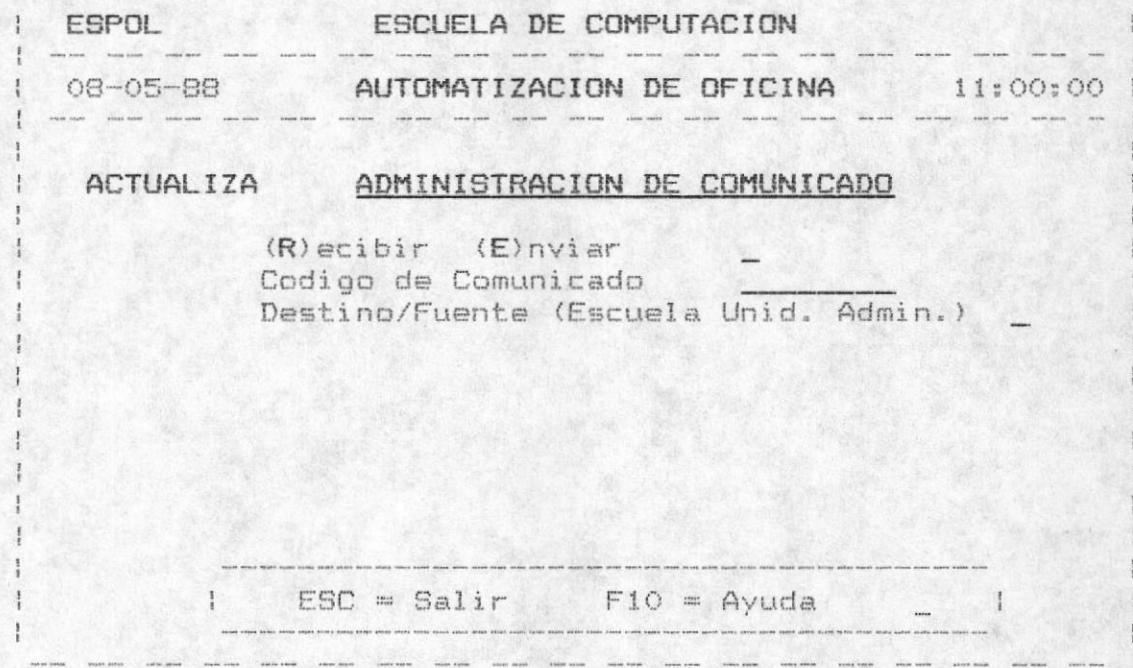

Una vez validado los datos ingresados para la búsqueda del comunicado se presenta la información del mismo para modificar los campos deseados. Con "G" se graba lo<br>modificado, con "C" se corrige la información y con "G" se sale de la actualización.

Cuando se presiona F10 para la consulta de todos las COMUNICADOS registrados, se presenta los sigte. campos: el estado , la clase , el código , de y para. El usuario tendrà la opciòn de continuar revisando los registros presionando F2. para retroceder una pantalla de registros con F3 , con ESC para salir de este proceso y para escoger un comunicado especifico con F4.

Si presionò F4 se pedirà que ingrese el estado, la clase y el còdigo del comunicado y se realizarà las validaciones respectivas antes mencionadas.

#### - Para la eliminación:

Se debe ingresar el estado , el còdigo y la clase de la la COMUNICADO. En el caso de no acordarse de estos campos se puede presionar la tecla F10 para mostrar todos las comunicados que se encuentran registrados. Si el estado es recibir se ingresa el fuente y si es enviar se ingresa el destino del comunicado.

En caso de no existir el comunicado con los campos ingresados se presenta el siguiente mensaje de error :

> NO EXISTE CODIGO DE COMUNICADO

La pantalla para eliminar un comunicado es :

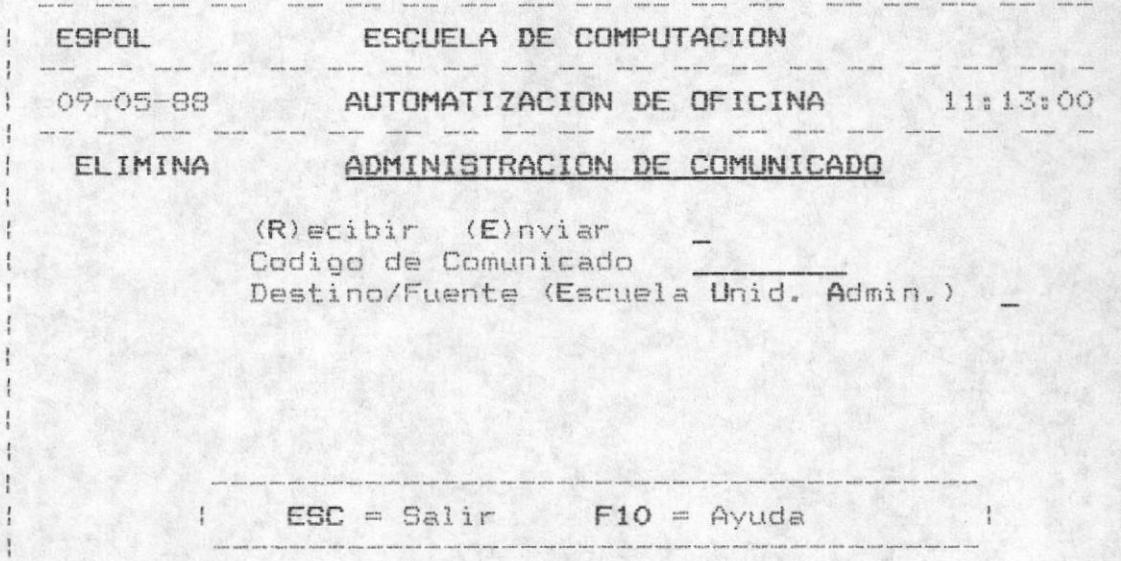

MANUAL DEL USUARIO

 $-40 -$ 

AUTOMATIZACION DE OFICINA

Una vez validado los datos ingresados para la busqueda de la comunicado se presenta la información del mismo. Para confirmar la eliminación se debe digitar la "S" cuando se prequnte:

" CONFIRMA LA ELIMINACION (S/N) "

En caso contrario no se elimina la comunicado y retorna a pedir otro comunicado si lo desea.

# 2.1.6. ADMINISTRACION DE CONVOCATORIAS

Permite administrar (ingresar, actualizar o eliminar) una convocatoria, a continuación se presentarà la pantalla para el ingreso del còdigo de la convocatoria y la clase.

- Para el Ingreso:

Si es una convocatoria "recibida" se pedirà el fuente y si es enviar se pedirà el destino de la convocatoria. Para retornar al menu de Administración de Documentos se presiona la tecla <ESC>.

Se muestra el ingreso de una convocatoria del Coordinador de la Escuela para los distintos profesores para Junta de Escuela a las 18:00 horas del dia 05-10-88 en la Coordinación de la Escuela, firma el Ing. William Poveda y su secretaria lo archiva con el còdigo ECCN001

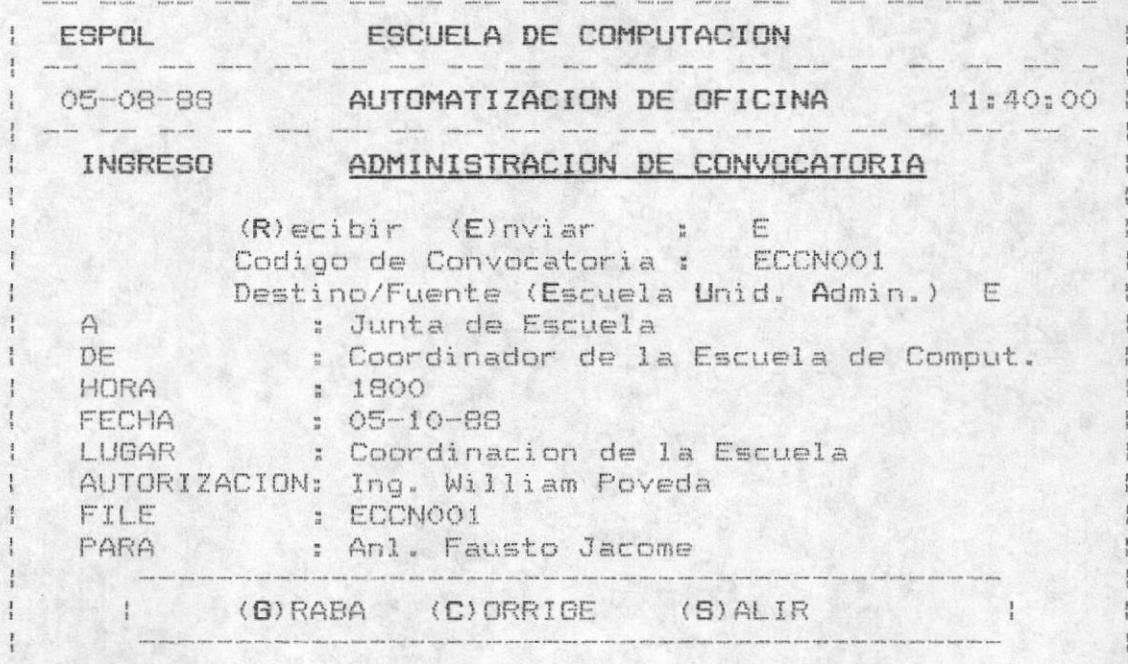

MANUAL DEL USUARIO

41

En la pantalla de ingreso se valida que el estado (Recibir o Enviar), la clase (Escuela Unid.acad. Admin.) y el còdigo de la conyocatoria no exista, en caso contrario se displaya el sigte mensaje de error en la parte inferior:

| YA EXISTE ESE CODIGO DE CONVOCATORIA |

Una vez ingresado todos los datos se grabarà digitando una "G" , se modificarà digitando una "C" y se saldrà del proceso digitando una "S".

A continuación se pedirán todos los nombres de las personas que deben asistir a la convocatoria. Este paso se lo realiza de la sigte. manera: se ingresa el nombre de la persona y se graba digitando "G", se mofifica digitando una "C" y se sale de èste proceso presionando la tecla "ESC".

El proceso se repite tantas veces como personas deben asistir a la convocatoria.

Para ingresar el cuerpo de la convocatoria ver sección en  $2.1.10.$ 

- Para la actualización :

Se debe ingresar el estado , el còdigo y la clase de la convocatoria. En el caso de no acordarse de estos campos se puede presionar la tecla F10 para mostrar todos las convocatoria que se encuentran registrados. Si el estado es recibir se ingresa el fuente y si es enviar se ingresa el destino del convocatorias.

En caso de no existir la convocatoria con los campos ingresados se presenta el siguiente mensaje de error :

> $\mathbf{1}$ NO EXISTE CODIGO DE CONVOCATORIA  $\frac{1}{2}$

Una vez validado los datos ingresados para la busqueda de la convocatoria se presenta la información del mismo para modificar los campos deseados. Con "G" se graba lo modificado, con "C" se corrige la información y con "S" se sale de la actualización.

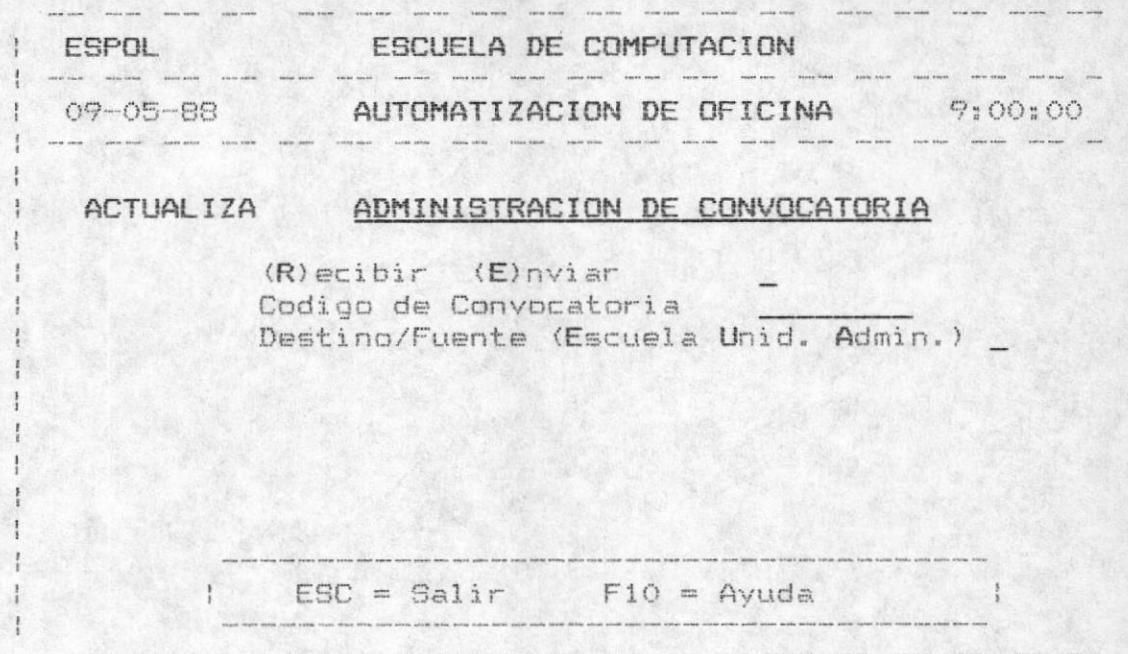

La pantalla de actualización es la siguiente:

Cuando se presiona F10 para la consulta de todos las CONVOCATORIA registradas, se presenta los sigte. campos: el estado , la clase , el código , de y para. El usuario tendrà la opción de continuar revisando los registros presionando F2, para retroceder una pantalla de registros con F3 , con ESC para salir de este proceso y para escoger un convocatoria especifica con F4.

Si presionò F4 se pedirà que ingrese el estado, la clase y el còdigo de la convocatoria, y se realizarà las validaciones respectivas antes mencionadas.

#### - Para la eliminaciòn:

Se debe ingresar el estado, el còdigo y la clase de la la CONVOCATORIA. En el caso de no acordarse de estos campos se puede presionar la tecla F10 para mostrar todos las convocatoria que se encuentran registrados. Si el estado es recibir se ingresa el fuente y si es enviar se ingresa el destino de la convocatoria.

En caso de no existir la convocatoria con los campos ingresados se presenta el sigte. mensaje de error :

> I NO EXISTE CODIGO DE CONVOCATORIA

La pantalla para eliminar una convocatoria es :

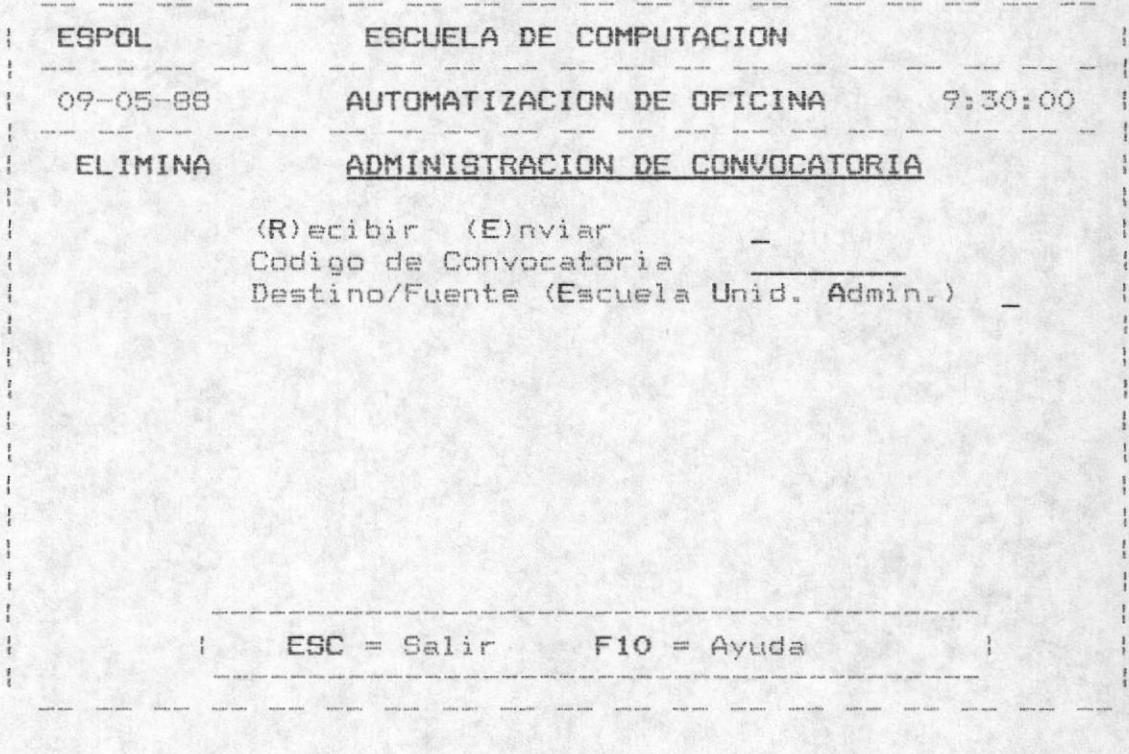

Una vez validado los datos ingresados para la búsqueda de la convocatoria se presenta la información del mismo. Para confirmar la eliminación se debe digitar la "S" cuando se pregunte:

" CONFIRMA LA ELIMINACION (S/N) "

En caso contrario no se elimina la convocatoria y retorna a pedir otra convocatoria si lo desea.

## 2.1.7. ADMINISTRACION DE TELEX

Permite administrar (ingresar, actualizar o eliminar) un telex. a continuación se presentarà la pantalla para el ingreso del còdigo del telex y la clase.

- Para el Ingreso:

Si es un telex "recibido" se pedirà el fuente y si es enviar el telex se pedirà el destino del telex. Para retornar al menu de Administración de Documentos se presiona la tecla <ESC>.

Se muestra el ingreso de un telex del Rector Ing. Bastidas para el Coordinador Ing. William Poveda sobre los libros a importar desde Chicago - EEUU a Guayaquil y se lo archivarà en la Gavetai.

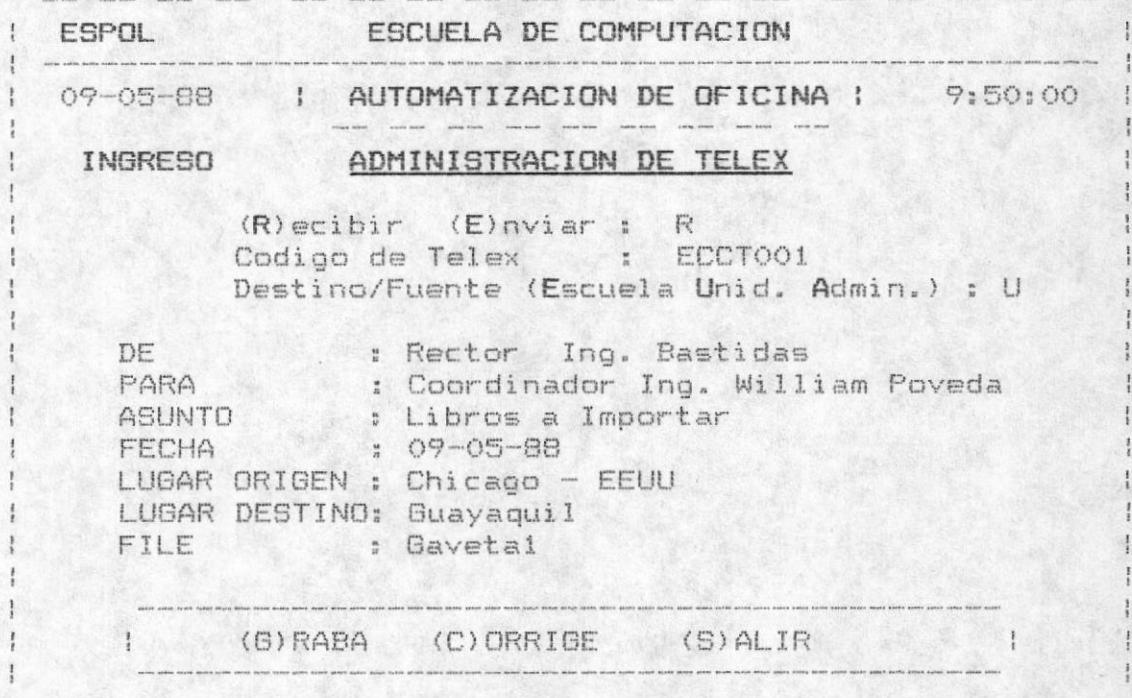

la pantalla de ingreso se valida que el estado En (Recibir o Enviar), la clase (Escuela Unid.acad. Admin.) y el còdigo del telex no exista, en caso-contrario-se<br>displaya el siguiente mensaje de error en la parte inferior:

> $\mathbf{H}$ YA EXISTE ESE CODIGO DE TELEX  $11$

Para grabar la información debe ingresar una 8, para corregir una C y para salir sin grabar una S. Para ingresar el cuerpo del telex ver sección 2.1.10

- Para la actualización :

Se debe ingresar el estado , el codigo y la clase del telex. En el caso de no acordarse de èstos campos se puede presionar la tecla F10 para mostrar todos los<br>telex que se encuentran registrados. Si-el-estado es recibir se ingresa el fuente y si es enviar se ingresa el destino del telex

En caso de no existir el telex con los datos ingresados se presenta el siguiente mensaje de error :

NO EXISTE CODIGO DE TELEX

La pantalla de actualización es la siguiente:

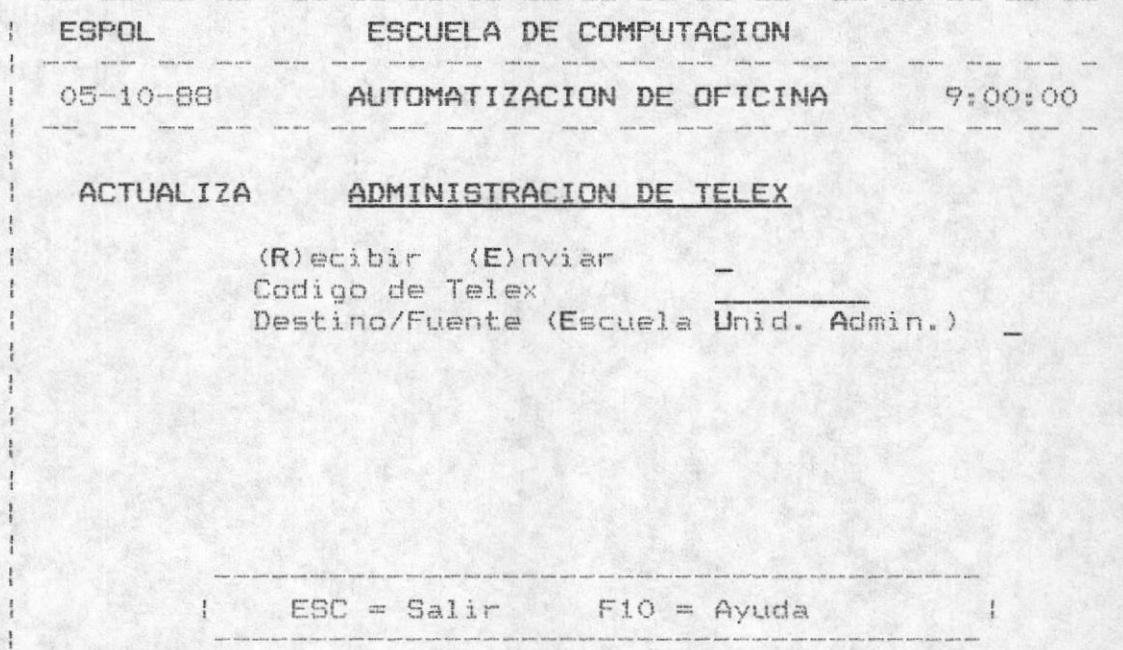

Una vez validado los datos ingresados para la búsqueda del TELEX se presenta la información del mismo para modificar los campos deseados. Con "G" se graba lo modificado, con "C" se corrige la información y con "S" se sale de la actualización.

**AND WE** 

MANUAL DEL USUARIO

Cuando se presiona F10 para la consulta de todos los TELEX registrados, se presenta los sigtes. campos: el estado , la clase , el còdigo , de y para. El usuario tendrå la opción de continuar revisando los registros presionando F2, para retroceder una pantalla de registros con F3 , con ESC para salir de este proceso y para escoger un telex especifico con F4.

Si presionò F4 se pedirà que ingrese el estado, la clase y el còdigo del telex y se realizarà las validaciones respectivas antes mencionadas.

- Para la eliminación:

Se debe ingresar el estado, el còdigo y la clase del TELEX. En el caso de no acordarse de èstos campos se puede presionar la tecla F10 para mostrar todos los telex que se encuentran registrados. Si el estado es recibir se ingresa el fuente y si es enviar se ingresa el destino del telex.

En caso de no existir el telex con los campos ingresados se presenta el siguiente mensaje de error :

NO EXISTE CODIGO DEL TELEX "

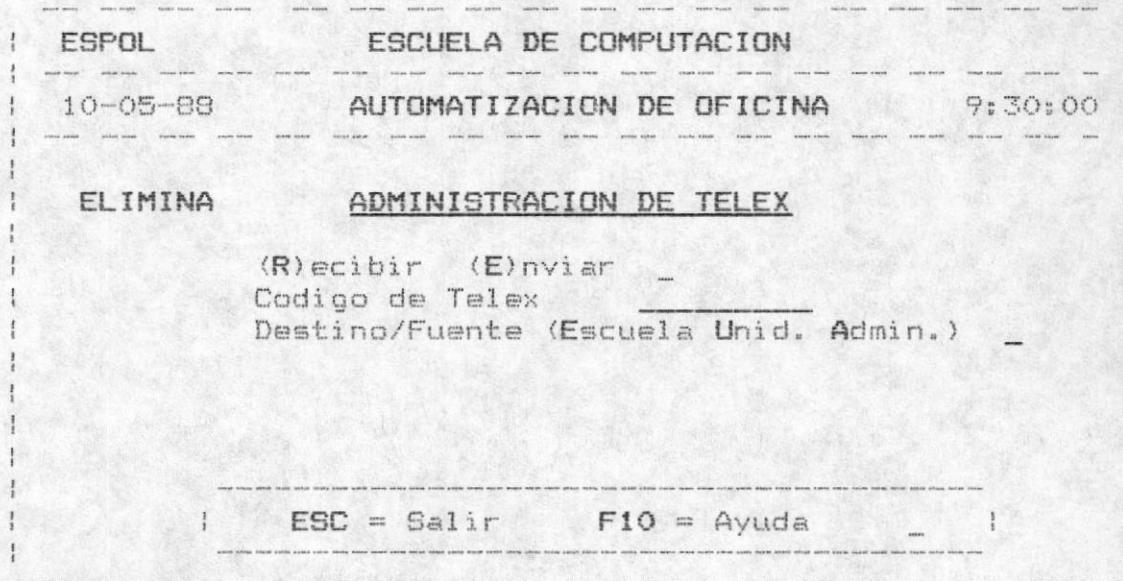

La pantalla para eliminar un telex es :

Una vez validado los datos inoresados para la búsqueda del telex, se presenta la información del mismo. Para confirmar la eliminación se debe digitar la "S" cuando se prequnte:

" CONFIRMA LA ELIMINACION (S/N) "

En caso contrario no se elimina el telex y retorna a pedir otro telex si lo desea.

#### ADMINISTRACION DE REVISTAS  $2.1.8.$

Permite administrar (ingresar, actualizar o eliminar) una revista a continuación se presentarà la pantalla para el ingreso del còdigo de revista.

- Para el Ingreso:

En èste proceso siempre el destino serà la Escuela de. Computación y el estado será recibir, estos son asumidos. Para retornar al menu el Administración de Documentos se presiona la tecla <ESC>.

Pedirà ingresar el còdigo de la revista, y se valida que no exista dicho código registrado, caso contrario displaya un mensaje de error : "YA EXISTE CODIGO DE REVISTA"

Se va a ingresar una revista cuyo contenido es Componente de las PC y el título es PC-MAGAZINE que distribuye Viztazo el número de la revista es 23.

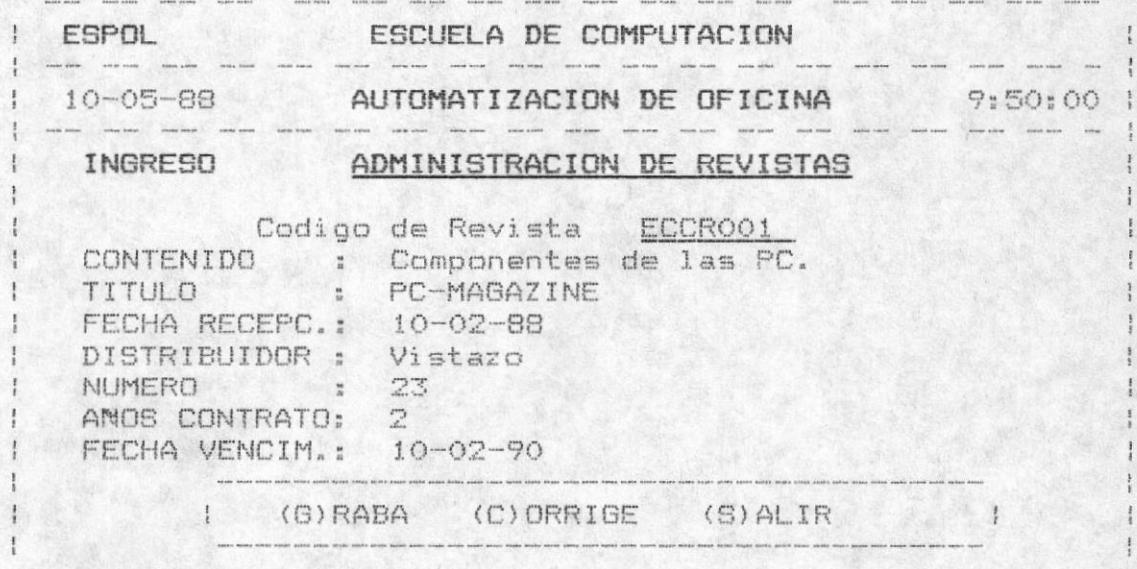

Una vez ingresado todos los datos, se graba digitando una "G", se corrige digitando una "C" y se sale del proceso digitando una "S".

- Para la Actualización:

Son los mismos pasos del ingreso, con la diferencia que el còdigo debe existir, caso contrario presenta un mensaje :

" NO EXISTE CODIGO DE REVISTA"

Y la pantalla para actualizar es la misma que el ingreso de revista.

- Para la Eliminación :

Son los mismos pasos de la actualización, y cuando presente la información de la revista a eliminar, pedirà que confirme la eliminación.

I CONFIRMA ELIMINACION (S/N)

digita "S" entonces dicha revista se elimina, caso Si. contrario no se elimina y retorna a pedir otro còdigo de revista si lo desea.

#### ADMINISTRACION DE OTROS DOCUMENTOS  $2.1.9.$

Permite administrar (ingresar, actualizar o eliminar) otros documentos. Se digita una "I" si desea ingresar, una "A" si desea actualizar y una "E" para eliminar otro documento.

- Para el Ingreso:

Si es recibir un telex se pedirà la fuente y si es enviar se pedirà el destino del telex. Para retornar al menu de Administración de Documentos se presiona la tecla <ESC>.

En la siguiente pàgina se muestra el ingreso de Otro Doc. del Director de la Escuela de Computación para el Ing. Fuentes sobre el Intercambio de Conocimientos, firma el doc. el Ing. William Poveda y se archiva con el còdigo ECC0001.

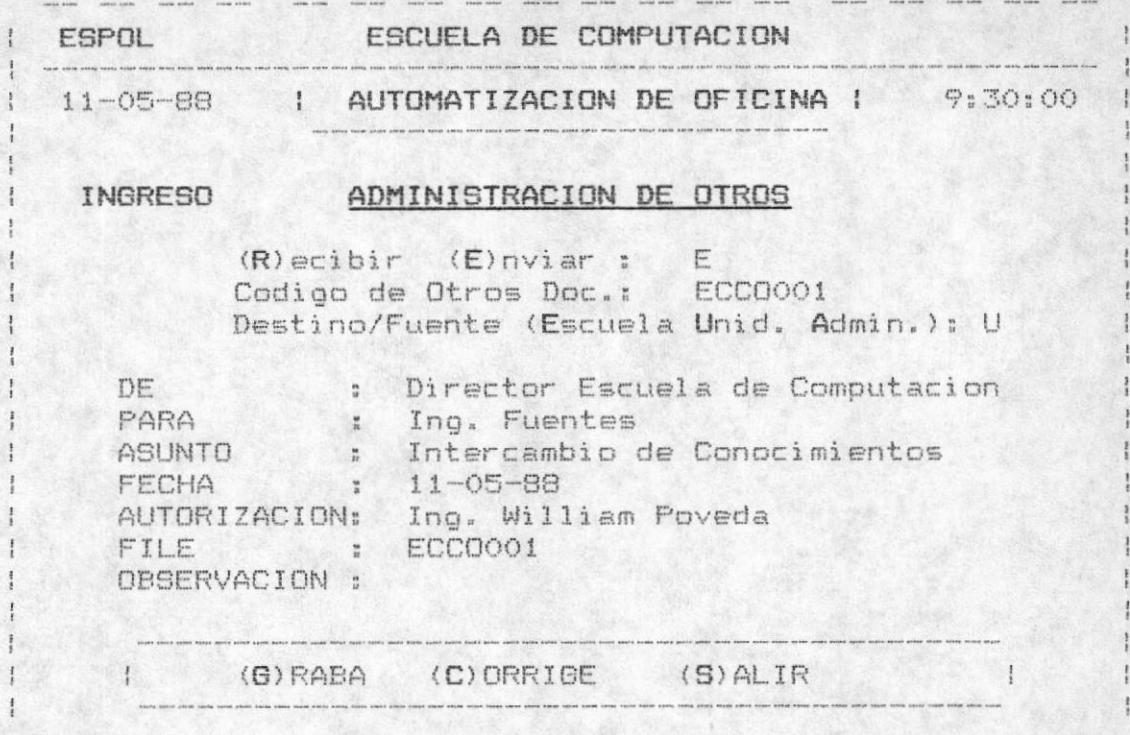

En la pantalla de ingreso se valida que el estado (Recibir o Enviar), la clase (Escuela Unid.acad. Admin.) y el còdigo de otros doc. no exista, en caso contrario se displaya el siguiente mensaje de error en la parte inferior:

> **1 YA EXISTE ESE CODIGO DE OTROS DOC.**  $\cdot$

Para grabar la información debe ingresar una G, para corregir una C y para salir sin grabar una S. Para ingresar el cuerpo de OTROS DOC. ver sección 2.1.10

- Para la actualización :

Se debe ingresar el estado , el còdigo y la clase de<br>otros doc. En el caso de no acordarse de èstos campos se puede presionar la tecla F10 para mostrar todos los otros doc. que se encuentran registrados. Si el estado es recibir se ingresa el fuente y si es enviar se ingresa el destino de otros doc.

En caso de no existir el otro doc. con los datos ingresados se presenta el siguiente mensaje de error :

I NO EXISTE CODIGO DE OTROS DOC. I

La pantalla de actualización es la siguiente:

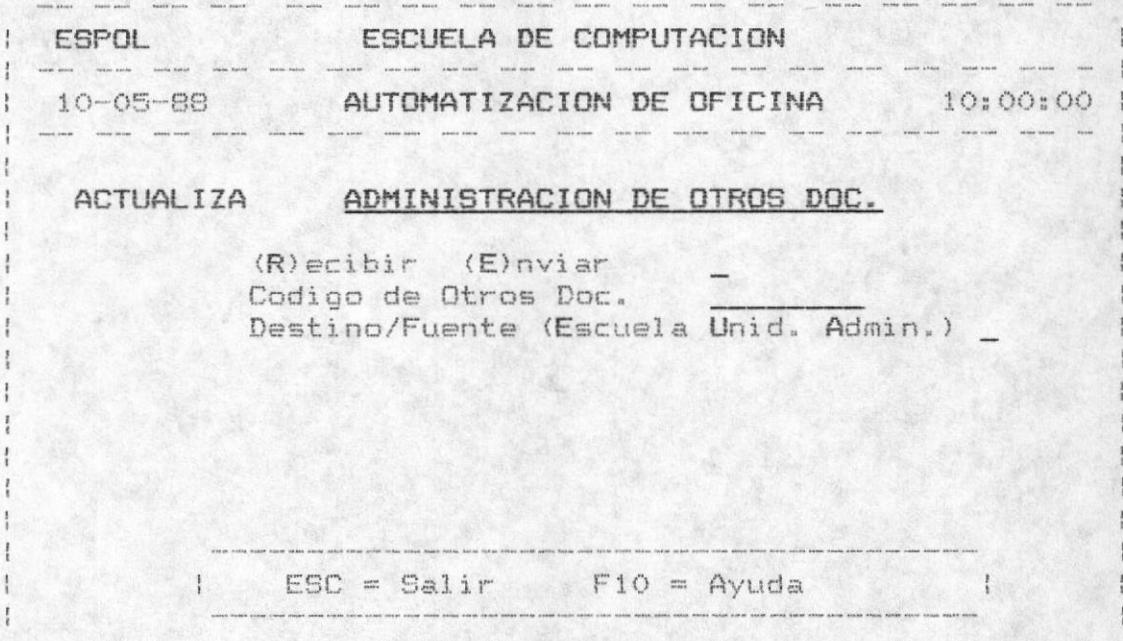

Una vez validado los datos ingresados para la bùsqueda<br>de OTROS DOC se presenta la información del mismo para modificar los campos deseados. Con "G" se graba lo modificado, con "C" se corrige la información y con "S" se sale de la actualización.

Cuando se presiona F10 para la consulta de todos los OTROS DOC. registrados, se presenta los sigtes. campos: el estado , la clase , el código , de y para. El usuario tendrà la opción de continuar revisando los registros presionando F2, para retroceder una pantalla de registros con F3 , con ESC para salir de este proceso y para escoger otros doc. especifico con F4.

Si presionò F4 se pedirà que ingrese el estado, la clase y el còdigo de otro doc. y se realizarà las validaciones respectivas antes mencionadas.

- Para la eliminaciòn:

Se debe ingresar el estado, el còdigo y la clase del OTROS DOC. En el caso de no acordarse de estos campos se puede presionar la tecla F10 para mostrar todos los Otros Doc. que se encuentran registrados. Si el estado es recibir se ingresa el fuente y si es enviar se ingresa el destino de Otros doc.

En caso de no existir el Otro Doc.con los campos ingresados se presenta el siquiente mensaje de error :

" NO EXISTE CODIGO DE OTROS DOC. "

La pantalla para eliminar OTROS DOC. es :

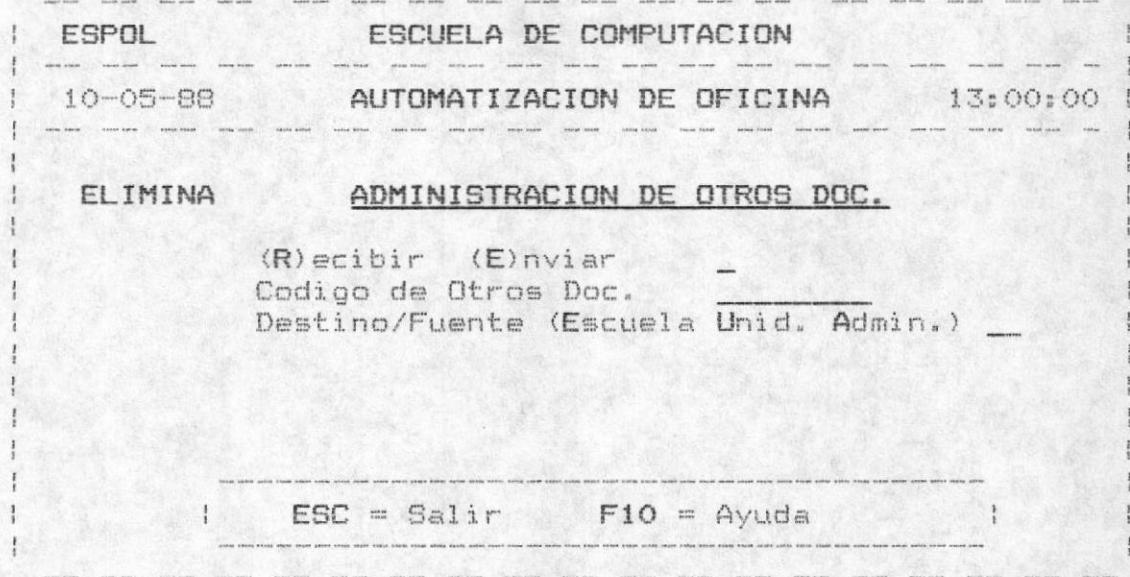

Una vez validado los datos ingresados para la busqueda de Otros doc. se presenta la información del mismo. Para confirmar la eliminación se debe digitar la "S" cuando se prequnte:

" CONFIRMA LA ELIMINACION (S/N) "

En caso contrario no se elimina el Otro Doc. y retorna a pedir Otros Doc. si lo desea.

# 2.1.10, COMO INGRESAR EL CUERPO DE UN DOCUMENTO

Para el ingreso:

Cuando el usuario seleccione la opción 6(rabar) en todas las alternativas se pregunta:

" DESEA INGRESA EL CONTENIDO (S/N) "

Si es asi digita la tecla "S" entonces el sistema llama al procesador de palabras que inicialmente fue cargado en el mòdulo de mantenimiento (ver sección 9.3.) para ingresar el cuerpo del documento.

## " DESEA INGRESAR EL CONTENIDO (S/N) "

En èste momento el usuario-trabajarà-independientemente sòlo con el procesador cargado, es decir que los comandos para ingresar, corregir, borrar lineas del cuerpo y para salir del procesador debe ser realizado de acuerdo al que esté utilizando.

E1 nombre con el cual debe generarlo debe ser igual al campo FILE en el ingreso de los datos de los documentos.

Al salir del procesador de palabras vuelve-al-sistema automàticamente, al ingreso de otro documento.

Para la actualización:

Así mismo al grabar la información que modificó se pregunta

" DESEA ACTUALIZAR EL CONTENIDO (S/N) "

Para confirmar se digita la "S", a continuación se llama al procesador de palabras que inicialmente fue cargado en el mòdulo de mantenimiento (ver sección 9.3).

Y se realiza los mismos pasos que se describen en el ingreso.

Al salir del procesador de palabras regresa al sistema , a actualizar otro documento.

## CONSULTAS DE DOCUMENTOS

Las consultas de los documentos permiten ver por pantalla todos los doc. registrados y presenta las siguientes opciones:

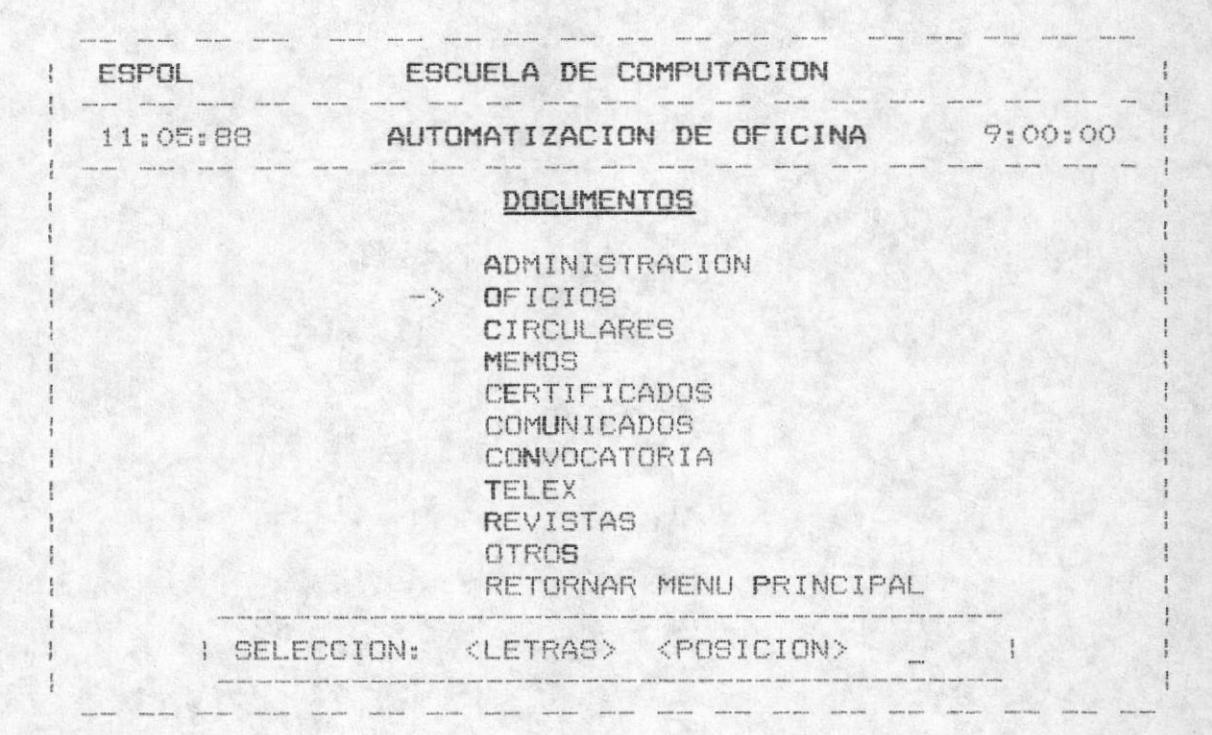

# 2.2. CONSULTAS DE OFICIOS

Segunda opción del módulo de documentos, mostrarà pantalla los oficios recibidos y por pantalla o DOF por impresora los oficios enviados según los que desea el usuario consultar.

Se presenta en pantalla el siguiente mensaje :

" (R)ECIBIDOS O (E)NVIADOS "

Para salir de este proceso se presiona la tecla <ESC>.

- Para consultar los oficios RECIBIDOS se digita "R", se presenta todos los oficios recibidos con sus campos como son la clase, el còdigo, de , para y la autorizaciòn.

Si no existen ningùn oficio recibido se presenta en pantalla un mensaje de error:

#### "NO EXISTEN NINGUN OFICIO RECIBIDO REGISTRADO"

Al final se displaya 4 opciones: ESC para salir de la consulta , F2 para continuar revisando màs oficios , F3 para retroceder un pantalla de registros y F4 para escoger un oficio específico.

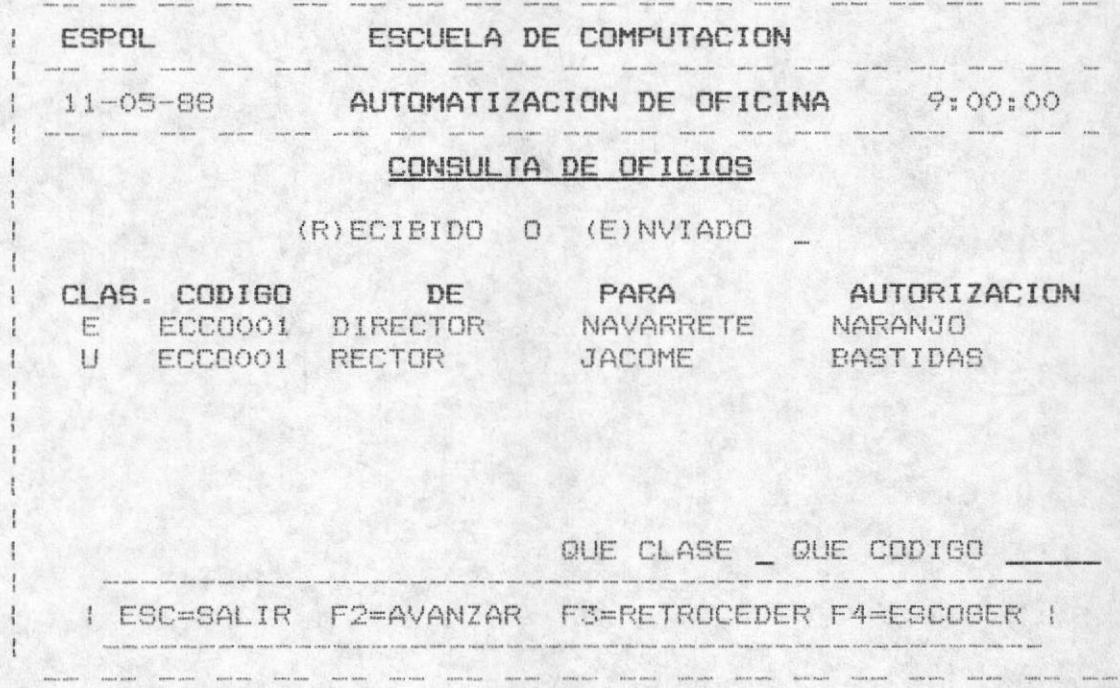

Al presionar F4 se debe ingresar la clase y el còdigo, luego se valida que dicho oficio exista, caso contrario un mensaje de error es displayado:

"NO EXISTE ESE CODIGO DE OFICIO RECIBIDO"

A continuación se presenta todos la información referente a ese oficio y para continuar la consulta de oficios se presiona cualquier tecla.

- Para consultar los oficios ENVIADOS se digita "E", y se sigue los mismos pasos para la consulta de los recibidos, pero con un paso adicional que es el siguiente:

Al final se pregunta si desea imprimir el documento (S/N), si digita "S" entonces manda un mensaje indicando que por favor prenda la impresora y cuando este listo presione cualquier tecla, una vez ejecutado èste paso se imprime las cabeceras del oficio y a continuación se llamarà al

procesador de palabras que el usuario està utilizando (ver mòdulo de mantenimiento) para que imprima el cuerpo, es decir el usuario tiene que realizar los pasos que dicho procesador necesita para imprimir un documento, finalmente se imprime el pie-de pàgina como son las firmas , las<br>observaciones o las inciales de la secretaria que escribió el documento.

Ejemplo de la impresión del oficio ver sección 2.11.1.

## 2.3. CONSULTAS DE CIRCULARES

Tercera opción del módulo de documentos, mostrarà por pantalla las circulares recibidos y por pantalla o por impresora las circulares enviados según lo que desea el usuario consultar.

Se presenta en pantalla el sigte mensaje :

" (R)ECIBIDOS O (E)NVIADOS "

Para salir de èste proceso se presiona la tecla <ESC>.

- Para consultar las circulares RECIBIDOS se digita "R", se presenta todos las circulares recibidos con sus campos como son la clase, el código, de , para y la autorización.

 $51$ no existen ninguna circular recibida se presenta en pantalla un mensaje de error:

"NO EXISTEN NINGUNA CIRCULAR RECIBIDA REGISTRADA"

Al final se displaya 4 opciones: ESC para salir de la consulta, F2 para continuar revisando más circulares. F3 para retroceder un pantalla de registros y F4 para escoger una circular especifica.

Al presionar F4 se debe ingresar la clase y el còdigo. luego se valida que dicha circular exista, caso contrario un mensaje de error es displayado:

"NO EXISTE ESE CODIGO DE CIRCULAR RECIBIDA"

A continuación se presenta toda la información referente a esa circular y para continuar la consulta de circulares se presiona cualquier tecla.

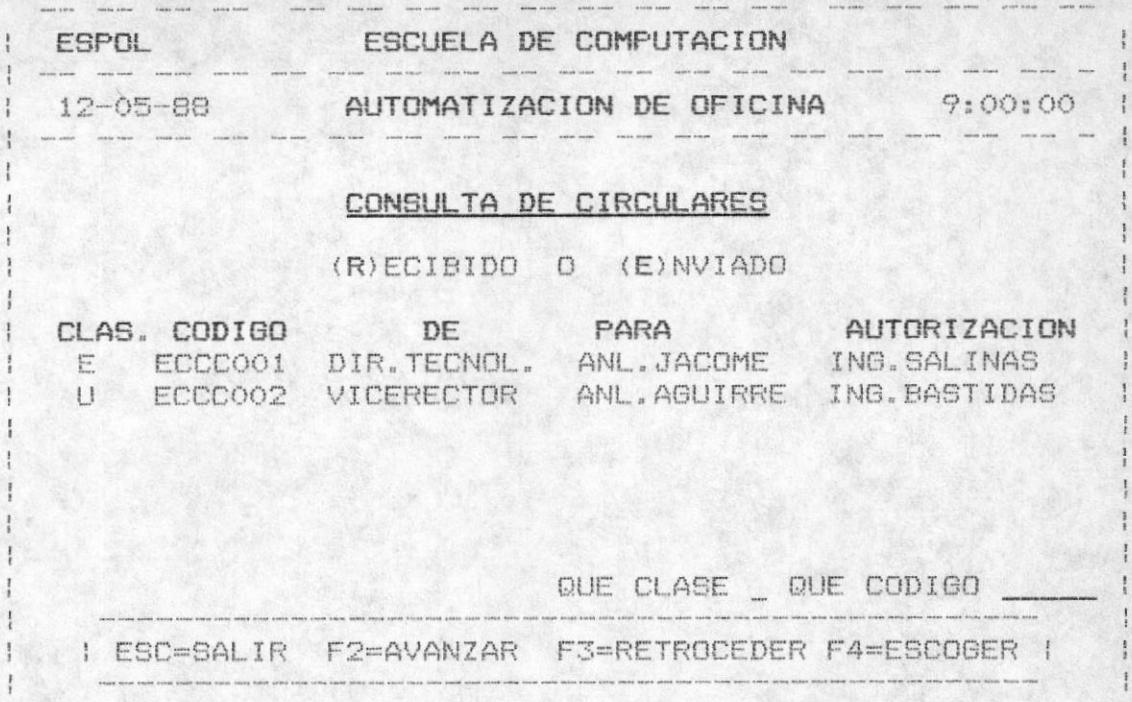

- Para consultar las circulares ENVIADOS se digita "E", y se sigue los mismos pasos para la consulta de los recibidos, pero con un paso adicional que es la sigte.:

 $\alpha = \max\max_{\alpha\in\mathbb{R}^n}\quad\text{where}\quad\quad \text{and}\quad \quad \max\limits_{\alpha\in\mathbb{R}^n}\quad\text{and}\quad \text{and}\quad \quad \text{and}\quad \text{and}\quad \quad \text{and}\quad \text{and}\quad \quad \text{and}\quad \text{and}\quad \$ 

Al final se pregunta si desea imprimir el documento (S/N), si digita "S" entonces manda un mensaje indicando que por favor prenda la impresora y cuando este listo presione cualquier tecla.

Una vez ejecutado éste paso se imprime las cabeceras de la circular y a continuación se llamarà al procesador de palabras que el usuario esté utilizando (ver mòdulo de mantenimiento) para que imprima el cuerpo, es decir el usuario tiene que realizar los pasos que dicho procesador necesita para imprimir un documento, finalmente se imprime el pie de pàgina como son las firmas, las observaciones o las inciales de la secretaria que escribió el documento.

Ejemplo de la impresión del circular ver sección 2.11.2.

## 2.4. CONSULTA DE MEMOS

Cuarta opción del módulo de documentos, mostrarà por pantalla todos los memos recibidos y por pantalla o por impresora los memos enviados según lo que desea el usuario consultar.

Se presenta en pantalla el sigte mensaje :

" (R)ECIBIDOS O (E)NVIADOS "

Para salir de este proceso se debe presionar la tecla ESC.

- Para consultar los memos RECIBIDOS se digita "R" , se presenta todos los memos recibidos con sus campos como son la clase, el còdigo, de , para y la autorización.

Si no existen memos recibidos se presenta en pantalla un mensaje de error:

### "NO EXISTEN MEMOS RECIBIDOS REGISTRADOS"

Al final se displaya 4 opciones: ESC-para-salir-de-la consulta, F2 para continuar revisando mãs memos, F3 para retroceder un pantalla de registros y F4 para escoger un memo especifico.

Al presionar F4 se debe ingresar la clase y el còdigo. luego se valida que dicho memo exista , caso contrario un mensaje de error es displayado:

## "NO EXISTE ESE CODIGO DE MEMO RECIBIDO"

A continuación se presenta toda la información referente a ese memo y para continuar la consulta de memos se presiona cualquier tecla.

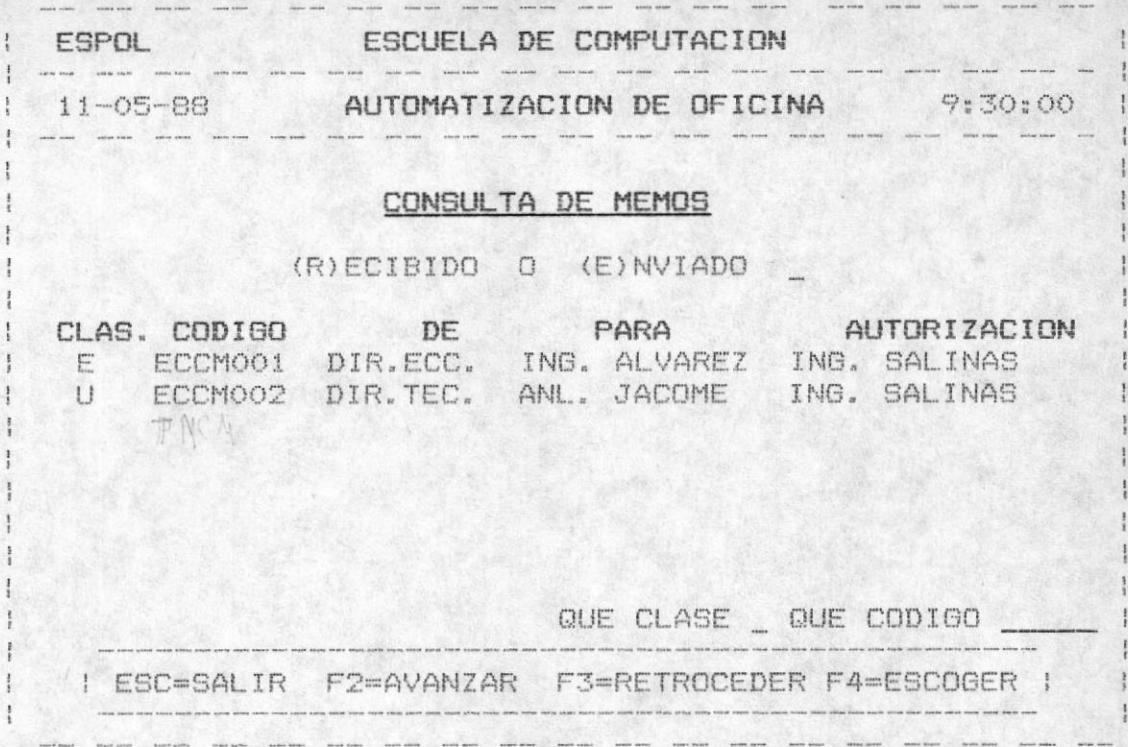

- Para consultar los memos - ENVIADOS se digita "E", y se sique los mismos pasos para la consulta de los recibidos, pero con un paso adicional que es la sigte.:

Al final se realiza la sigte. pregunta :

DESEA IMPRIMIR EL DOCUMENTO (S/N)

si digita "S" entonces manda un mensaje indicando que por favor prenda la impresora y cuando este listo presione cualquier tecla.

Una vez ejecutado èste paso se imprime las cabeceras del memo y a continuación se llamarà al procesador de palabras que el usuario esté utilizando (ver mòdulo de mantenimiento) para que imprima el cuerpo, es decir el usuario tiene que realizar los pasos que dicho procesador necesita para imprimir un documento, finalmente se imprime el pie de pàgina como son las firmas , las observaciones o las inciales de la secretaria que escribió el documento.

Un ejemplo de la impresión del memo ver sección 2.11.3.

# 2.5. CONSULTAS DE CERTIFICADOS

Quinta opción del módulo de documentos, mostrarà por pantalla los certificados recibidos y por pantalla o por impresora los certificados enviados según lo que desea el usuario consultar.

Se presenta en pantalla el sigte mensaje :

" (R)ECIBIDOS O (E)NVIADOS

Para salir de èste proceso se presiona la tecla <ESC>.

- Para consultar los certificados RECIBIDOS se digita "R", se presenta todos los certificados recibidos con sus campos como son la clase, el código, de , para y la autorización.

Si no existen ningun certificado recibido se presenta en pantalla un mensaje de error:

### "NO EXISTEN NINGUN CERTIFICADO RECIBIDO REGISTRADO"

Al final se displaya 4 opciones: ESC para-salir de la consulta, F2 para continuar revisando más certificados, F3 para retroceder un pantalla de registros y F4 para escoger un certificado especifico.

Al presionar F4 se debe ingresar la clase y el còdigo, luego se valida que dicho certificado exista, caso contrario un mensaje de error es displayado:

"NO EXISTE ESE CODIGO DE CERTIFICADO RECIBIDO"

A continuación se presenta toda la información referente a ese certificado y para continuar la consulta de certificados se presiona cualquier tecla.

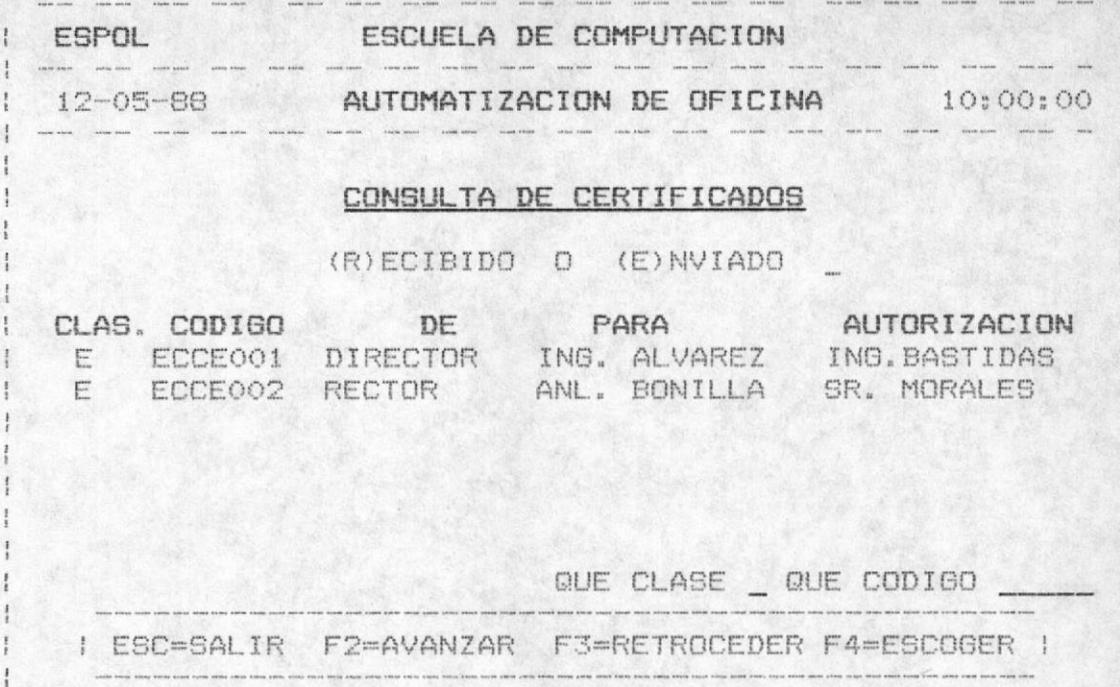

- Para consultar los certificados ENVIADOS se digita "E", y se sique los mismos pasos para la consulta de los recibidos, pero con un paso adicional que es la sigte.:

. General consideration and consideration and consideration and consideration of

Al final se realiza la sigte, pregunta :

DESEA IMPRIMIR EL DOCUMENTO (S/N)

si digita "S" entonces manda un mensaje indicando que por favor prenda la impresora y cuando este listo presione cualquier tecla.

Una vez ejecutado êste paso se imprime las cabeceras del certificado y a continuación se llamará al procesador de palabras que el usuario esté utilizando (ver mòdulo de<br>mantenimiento) para que imprima el cuerpo, es decir el usuario tiene que realizar los pasos que dicho procesador necesita para imprimir un documento, finalmente se imprime el pie de pàgina como son las firmas, las observaciones o las inciales de la secretaria que escribió el documento.

Para ver un ejemplo de la impresión del certificado, vaya a la sección 2.11.4.

## 2.6. CONSULTAS DE COMUNICADOS

Sexta opción del módulo de documentos, mostrarà por pantalla los comunicados recibidos y por pantalla o por impresora los comunicados enviados según lo que desea el usuario consultar.

Se presenta en pantalla el sigte mensaje :

"  $(R)$  ECIBIDOS 0  $(E)$  NVIADOS  $\blacksquare$ "

Para salir de èste proceso se presiona la tecla <ESC>.

- Para consultar los comunicados RECIBIDOS se digita "R",<br>se presenta todos los comunicados recibidos con sus campos como son la clase, el còdigo, de , para y la autorización.

Si no existen ningun comunicado recibido se presenta en pantalla un mensaje de error:

#### "NO EXISTEN NINGUN COMUNICADO RECIBIDO REGISTRADO"

Al final se displaya 4 opciones: ESC para salir de la consulta, F2 para continuar revisando más comunicados, F3 para retroceder un pantalla de registros y F4 para escoger un comunicado especifico.

Al presionar F4 se debe ingresar la clase y el còdigo, luego se valida que dicho comunicado exista, caso contrario un mensaje de error es displayado:

# "NO EXISTE ESE CODIGO DE COMUNICADO RECIBIDO"

A continuación se presenta toda la información referente a ese comunicado y para continuar la consulta de comunicados se presiona cualquier tecla.

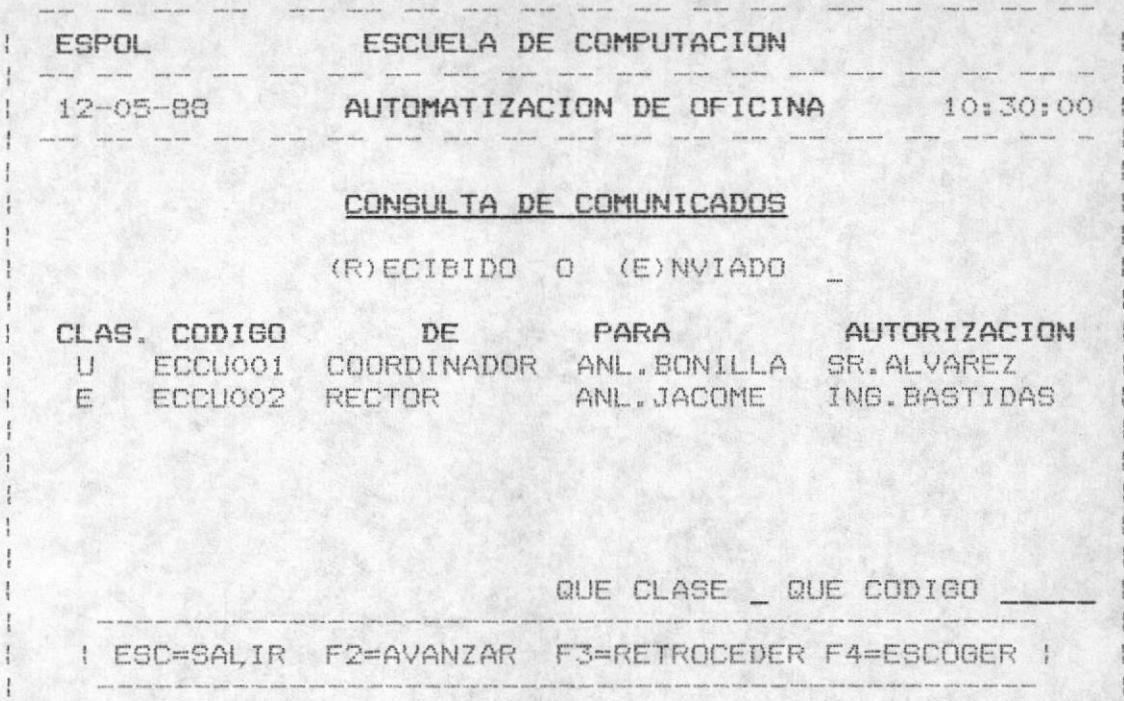

- Para consultar los comunicados ENVIADOS se digita "E", y se sigue los mismos pasos para la consulta de los recibidos, pero con un paso adicional que es la sigte.:

Al final se realiza la sigte. pregunta :

 $\label{eq:10} \begin{array}{ccccccccc} \text{meas} & \text{meas} & \text{meas} & \text{meas} & \text{meas} \end{array}$ 

DESE IMPRIMIR EL DOCUMENTO (S/N)

si digita "S" entonces manda un mensaje indicando que por favor prenda la impresora y cuando este listo presione cualquier tecla.

Una vez ejecutado èste paso se imprime las cabeceras del comunicado y a continuación se llamará al procesador de palabras que el usuario esté utilizando (ver mòdulo de mantenimiento) para que imprima el cuerpo, es decir el usuario tiene que realizar los pasos que dicho procesador necesita para imprimir un documento, finalmente se imprime el pie de pàgina como son las firmas , las observaciones o las inciales de la secretaria que escribió el documento.

Ver la sección 2.11.5. para la impresión del comunicado.

# 2.7. CONSULTAS DE CONVOCATORIAS

Sèptima opción del módulo de documentos, mostrarà por pantalla las convocatorias recibidos y por pantalla o por impresora las convocatorias enviados según lo que desea el usuario consultar.

Se presenta en pantalla el sigte mensaje :

" (R)ECIBIDOS O (E)NVIADOS  $\mathbf{H}$ 

Para salir de éste proceso se presiona la tecla <ESC>.

- Para consultar las convocatorias RECIBIDOS se digita "R", se presenta todos las convocatoria recibidos con sus campos como son la clase, el código, de , para y la autorización.

Si no existen ninguna convocatoria recibido se presenta en pantalla un mensaje de error:

# "NO EXISTE NINGUNA CONVOCATORIA RECIBIDO REGISTRADO"

Al final se displaya 4 opciones: ESC para salir de la consulta, F2 para continuar revisando más convocatorias F3 para retroceder un pantalla de registros y F4 para escoger una convocatoria especifica.

Al presionar F4 se debe ingresar la clase y el còdigo, luego se valida que dicha-convocatoria exista. caso contrario un mensaje de error es displayado:

"NO EXISTE ESE CODIGO DE CONVOCATORIA RECIBIDA"

A continuación se presenta toda la información referente a esa convocatoria, para continuar la consulta de comunicados se presiona cualquier tecla.

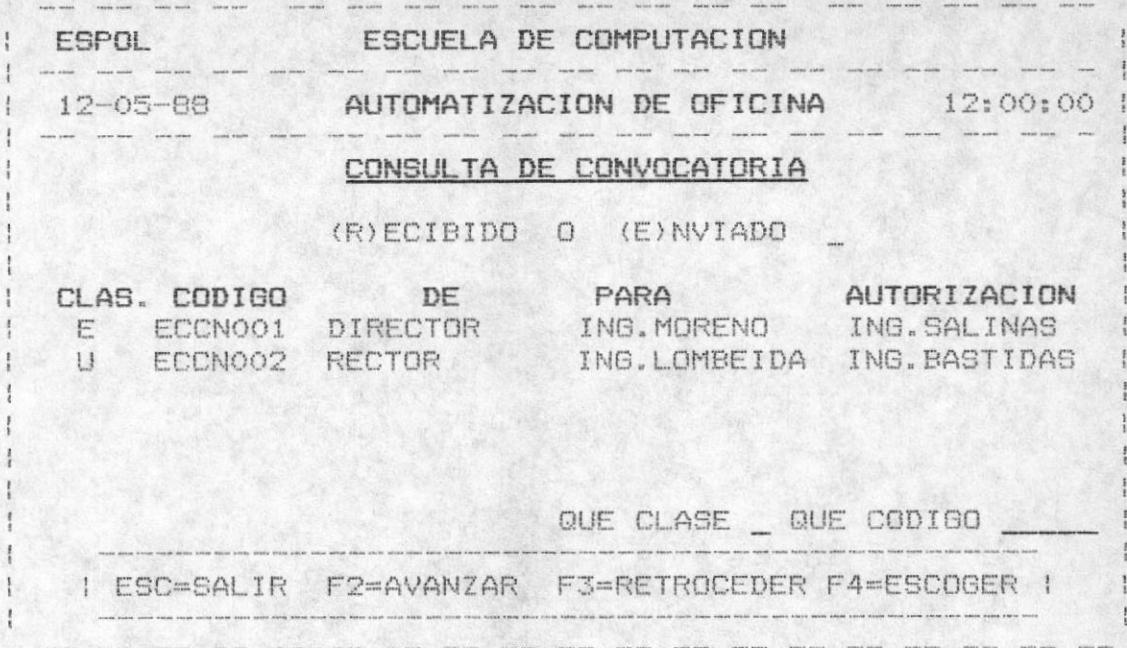

- Para consultar las convocatoria ENVIADAS se digita "E", y se sique los mismos pasos, para la consulta de los recibidos, pero con dos pasos adicionales.

Presenta las personas que deben concurrir a dicha convocatoria, y se debe presionar ENTER cada vez que displaye una persona, y así sucesivamente hasta terminar todas personas.

Al final se realiza la siguiente pregunta :

DESEA IMPRIMIR EL DOCUMENTO (S/N)

si digita "S" entonces manda un mensaje indicando que por favor prenda la impresora y cuando este listo presione cualquier tecla.

Una vez ejecutado êste paso se imprime las cabeceras de la convocatoria y a continuación se llamarà al procesador de palabras que el usuario esté utilizando (ver mòdulo de mantenimiento) para que imprima el cuerpo, es decir el usuario tiene que realizar los pasos que dicho procesador necesita para imprimir un documento, finalmente se imprime el pie de pàgina como son las firmas . las observaciones o las inciales de la secretaria que escribió el documento.

Un ejemplo de la impresión de la convocatoria ver sección  $2.11.6.$
#### 2.8. CONSULTA DE TELEX

Octava opción del módulo de documentos, mostrarà pantalla todos los telex recibidos y por pantalla o por por impresora los telex enviados según lo que desea el usuario consultar.

Se presenta en pantalla el sigte mensaje :

" (R)ECIBIDOS O (E)NVIADOS

Para salir de este proceso se debe presionar la tecla ESC.

- Para consultar los telex RECIBIDOS se digita "R", se presenta todos los telex recibidos con sus campos como son la clase, el còdigo, de , para y la autorización.

Si no existe ningùn telex recibido se presenta en pantalla un mensaje de error:

# "NO EXISTEN TELEX RECIBIDO REGISTRADO"

Al final se displaya 4 opciones: ESC-para-salir-de-la consulta, F2 para continuar revisando más telex, F3 para retroceder un pantalla de registros y F4 para escoger un telex especifico.

Al presionar F4 se debe ingresar la clase y el còdigo, luego se valida que dicho telex exista, caso contrario un mensaje de error es displayado:

#### "NO EXISTE ESE CODIGO DE TELEX RECIBIDO"

A continuación se presenta toda la información referente a ese TELEX y para continuar la consulta de telex se presiona cualquier tecla.

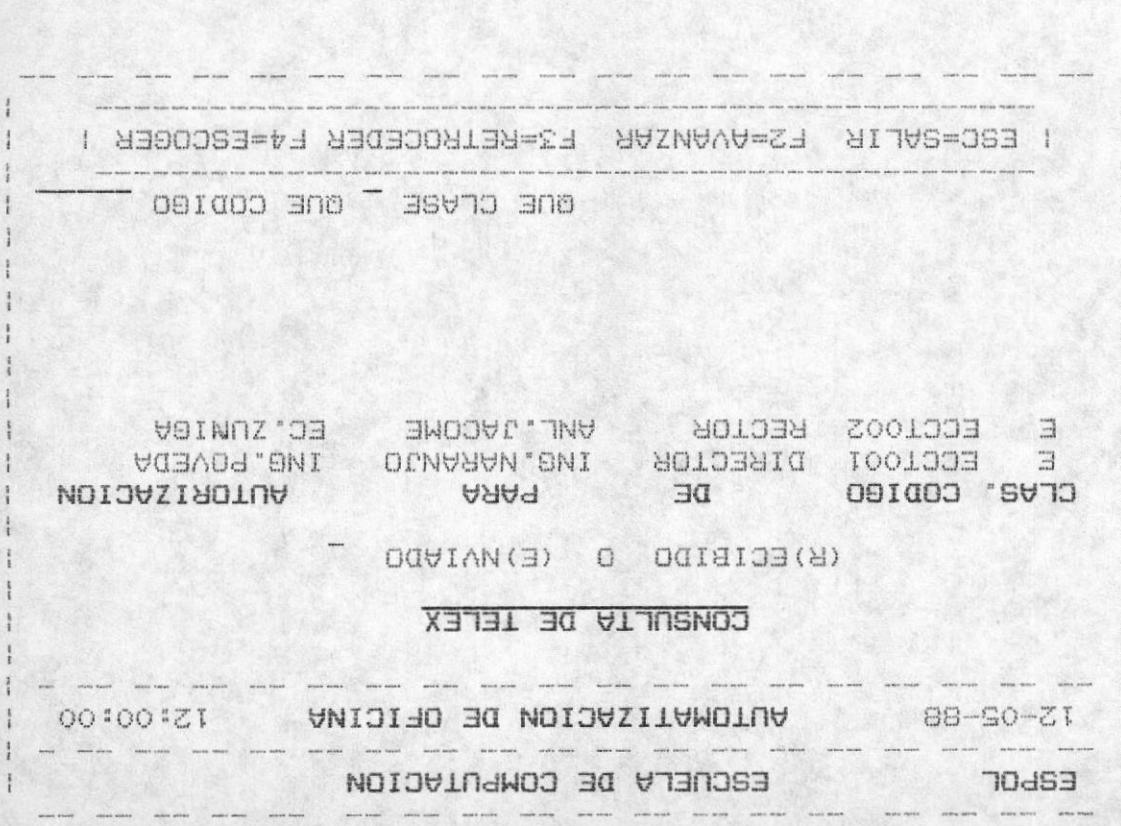

seriors all se eup langible osaq nu nob omaq aione joa wiewe bseoa bscar js couarips qe joa Lecipiqua' we kan consultar los telex ENVIADOS se gigita "E" ,y se

Al final se realiza la sigte. pregunta :

DESER INPRINIR EL TELEX (S/N)

cnejdnjeL fecje' favor prends la impresora y cuando este listo presione and and opuestput afesuaw un epuew sasuoqua "S" eqtõip ts

pecesite bara jubrimir un qocmento. uppeseboud oubip and sosed sor weireau and awaii others wantenimiento) para que imprima el cuerpo, es decir el bejeptes dne ej nansnjo eafe nfijisando (ver wodulo de Una vez ejecutado éste paso se llamará al procesador de

Un ejemplo de la impresión del telex ver sección 2.11.7.

NUMIUL DEL NENUEIO

# 2.9. CONSULTA DE REVISTAS

Novena opción del módulo de documentos, mostrarà por pantalla todas las revistas ingresadas, de acuerdo a lo que el usuario desea consultar.

Para salir de este proceso se debe presionar la tecla ESC.

- Se presenta las revistas ingresadas con sus campos como son el còdigo, el titulo, el nombre del libro, etc.

Si no existen revistas se presenta en pantalla un mensaje de error:

#### "NO EXISTEN REVISTAS REGISTRADAS"

Al final se displaya 4 opciones: ESC para-salir de la consulta, F2 para continuar revisando más revistas, F3 para retroceder un pantalla de registros y F4 para escoger una revista especifica.

presionar F4 se debe ingresar el codigo, luego se  $A1$ valida que dicha revista exista, caso contrario un mensaje de error es displayado:

#### "NO EXISTE ESE CODIGO DE REVISTA "

A continuación se presenta toda la información referente a esa revista y para continuar la consulta de revistas se presiona cualquier tecla.

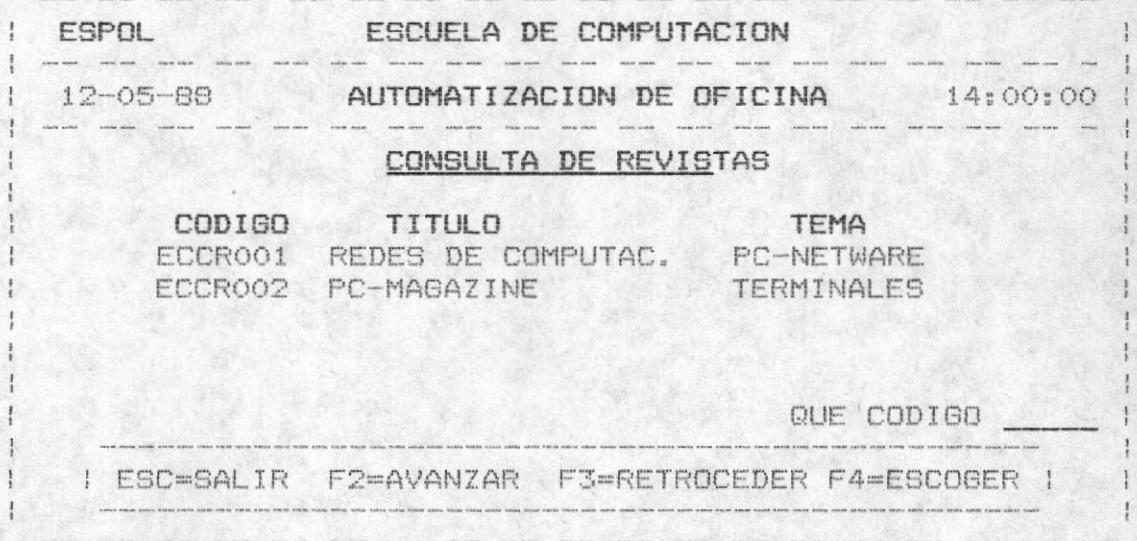

MANUAL DEL USUARIO

 $-68 -$ 

#### 2.10. CONSULTA DE OTROS DOC'S

Dècima opciòn del mòdulo de documentos, mostrarà por pantalla todos los OTROS DOC. "recibidos" y por pantalla o por impresora los OTROS DOC. "enviados", según lo que desea el usuario consultar.

Se presenta en pantalla el sigte mensaje :

" (R)ECIBIDOS O (E)NVIADOS "

Para salir de este proceso se debe presionar la tecla ESC.

- Para consultar los OTROS DOC. recibidos se digita "R", se presenta todos los OTROS DOC. recibidos con sus campos como son la clase, el còdigo, de , para y la autorización.

Si no existen OTROS DOC. recibidos se presenta en pantalla un mensaje de error:

# "NO EXISTEN OTROS DOC, RECIBIDO REGISTRADO"

Al final se displaya 4 opciones: ESC para salir de la consulta, F2 para continuar revisando más OTROS DOC., F3 para retroceder un pantalla de registros y F4 para escoger OTRO DOC. especifico.

Al presionar F4 se debe ingresar la clase y el còdigo, luego se valida que el OTRO DOC. exista, caso contrario un mensaje de error es displayado:

"NO EXISTE ESE CODIGO DE OTRO DOC. RECIBIDO"

A continuación se presenta toda la información referente a ese OTRO DOC. y para continuar la consulta de OTRO DOC. se presiona cualquier tecla.

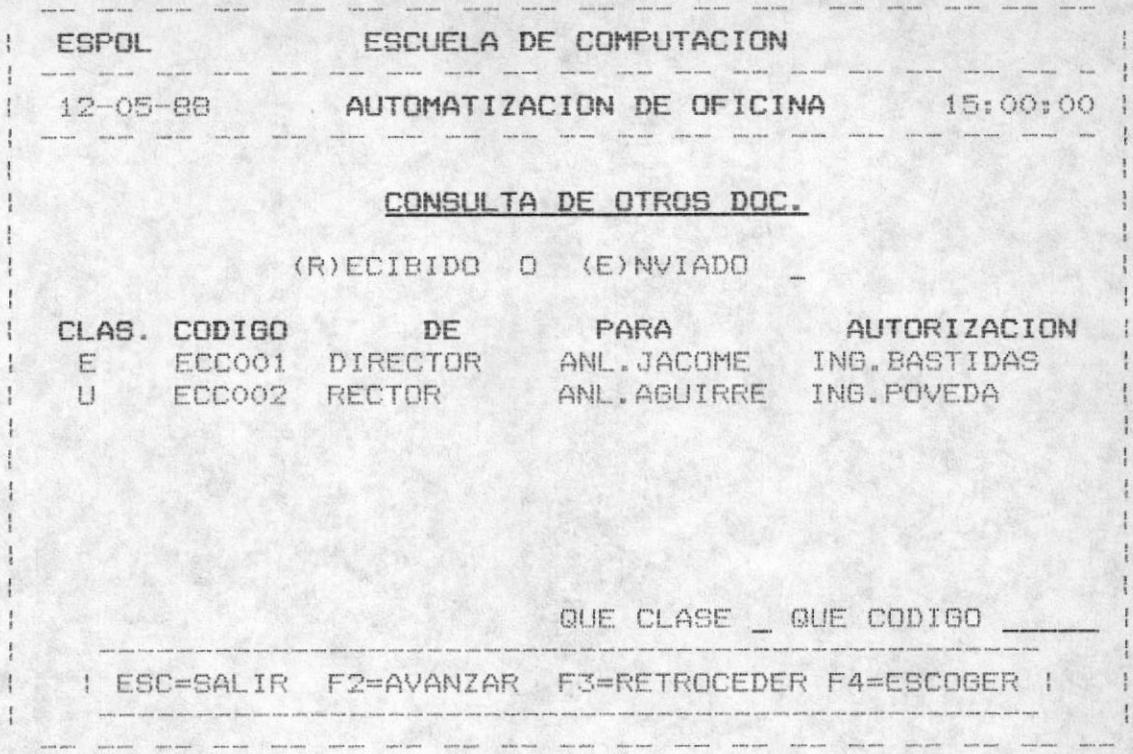

- Para consultar los OTROS DOC. ENVIADO se digita "E" , y se sigue los mismos pasos para la consulta de los recibidos, pero con un paso adicional que es la sigte.:

Al final se realiza la sigte, pregunta :

"DESEA IMPRIMIR EL OTRO DOC. (S/N)"

si digita "S" entonces manda un mensaje indicando que por favor prenda la impresora y cuando este listo presione cualquier tecla.

Una vez ejecutado êste paso se llamarà al procesador de<br>palabras que el usuario estè utilizando (ver mòdulo de mantenimiento) para que imprima el cuerpo, es decir el usuario tiene que realizar los pasos que dicho procesador necesita para imprimir un documento.

Este tipo de documento es de formato libre por lo tanto el cuerpo debe tener las cabeceras y pie de pàgina que el usuario cree necesario.

#### IMPRESIONES DE LOS DOCUMENTOS  $2.11.$

En èsta parte vamos a mostrar las relación que existe entre la impresión del documento con los campos de ingreso de cada uno de los documentos que se consultan.

# 2.11.1. IMPRESION DE OFICIOS

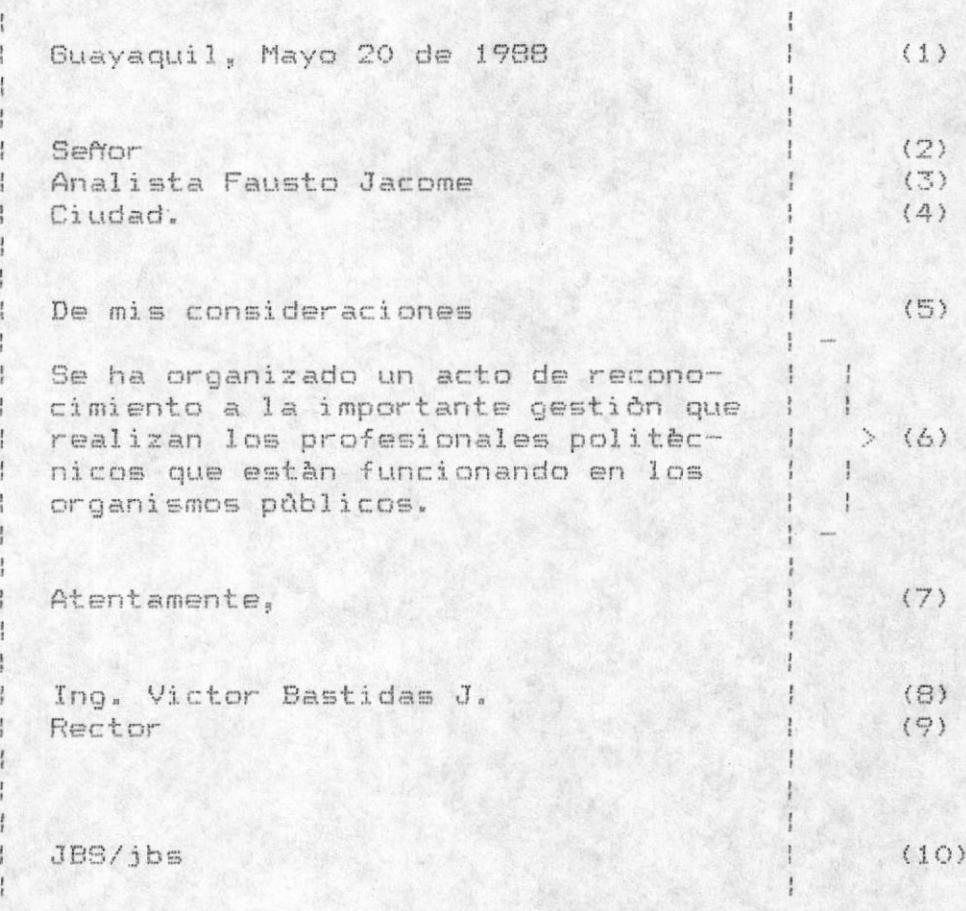

Los numerales (1) (3) (8) (9) (10) son salidas automàticas con los datos ingresados.

Los numerales (2) (4) (5) (7) son constantes automàticas que se imprimen desde el programa.

El numeral (6) es el cuerpo del oficio colocado por el procesador de palabras.

# 2.11.2. IMPRESION DE CIRCULARES

CIRCULAR ECCCOO1  $(1)$ DE : COORDINADOR ECC.  $(2)$ PARA: PERSONAL DOCENTE  $(3)$ **FECHA: MAYO 20 E 1988**  $(4)$ ASUNTO: REPRODUCCION DE FOLLETOS  $(5)$  $(6)$ <u> 1975 - Jan Barnett, amerikan basis (b. 1986)</u> Adjunto a la presente, y para los fines ; ; ; consiguientes, sirvase encontrar copia ( ) (7)<br>de la circular VICE-006 del 16 de Enero ( ) del año en curso.  $\left| \begin{array}{c} \end{array} \right|$ Atentamente,  $(8)$ Ing. Victor Bastidas J.  $(9)$ Rector  $(10)$ ANEXO : LO INDICADO  $(11)$ JBS/jbs  $(12)$ 

Los numerales (1) (2) (3) (4) (5) (9) (10) (11) (12) son salidas automàticas con los datos ingresados.

Los numerales (6) (8) son constantes automàticas que se imprimen desde el programa.

El numeral (7) es el cuerpo de la circular colocado por el procesador de palabras.

## 2.11.3. IMPRESION DE MEMOS

 $(1)$ I MEMORANDUM | Guayaquil, Enero 20 de 1988  $(2)$ PARA : Anl. Fausto Jacome (3)<br>DE : COORDINADOR DE LA ESCUELA (4) ASUNTO : EXAMEN DE INGLES  $(5)$  $(6)$ .<br>Hitt bin den till but und det till met till till und sag und till till met met den till den till var en en sag Para fines consiguientes, adjuno a la | | | presente estoy enviando copia del me- | > (7)<br>morandum DET-007 de fecha de hoy. | | | Atentamente,  $(B)$ Ing. Xavier Salinas  $(9)$ COORDINADOR DE LA ESCUELA  $(10)$ ANEXO : LO INDICADO  $\frac{1}{2}$  $(11)$ 

Los numerales (2) (3) (4) (5) (9) (10) (11) son salidas automàticas con los datos ingresados.

Los numerales (1) (6) (8) son constantes automàticas que se imprimen desde el programa.

El numeral (7) es el cuerpo del memo colocado por el procesador de palabras.

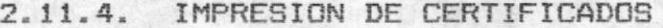

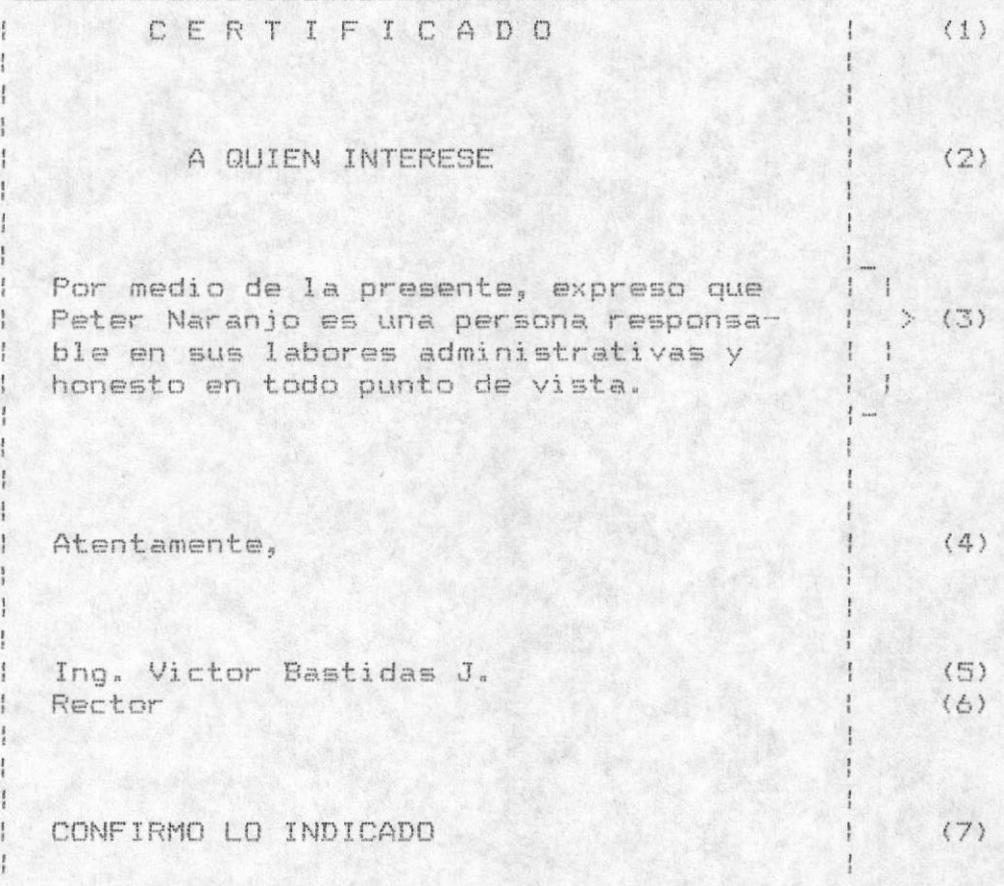

Los numerales (5) (6) (7) son salidas automàticas con los datos ingresados.

Los numerales (1) (2) (4) son constantes automàticas que se imprimen desde el programa.

El numeral (3) es el cuerpo del certificado colocado por el procesador de palabras.

2.11.6 IMPRESION DE COMUNICADOS

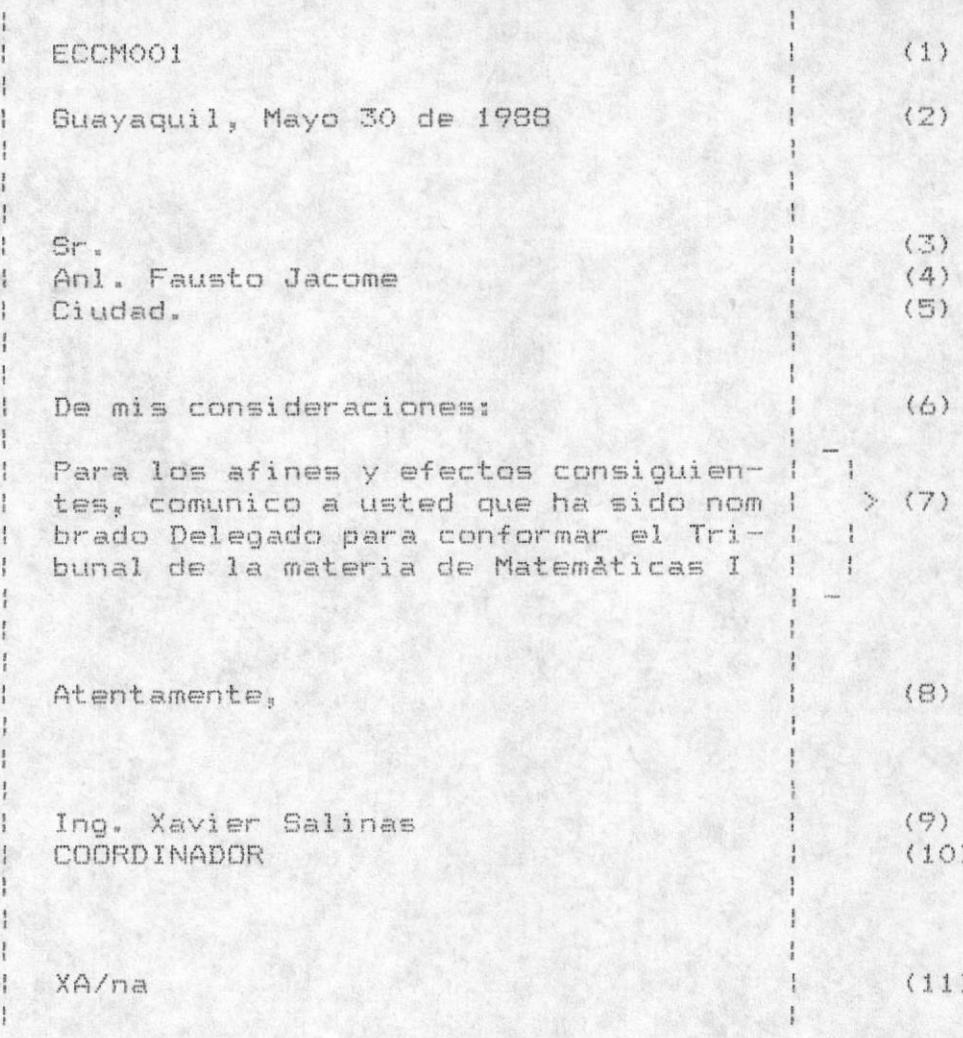

 $Los$  numerales (2) (4) (8) (9) (10) (11) son salidas automàticas con los datos ingresados.

Los numerales (1) (3) (5) (6) son constantes automàticas que se imprimen desde el programa.

El numeral (7) es el cuerpo del comunicado colocado por el procesador de palabras.

MANUAL DEL USUARIO

 $\mathcal{L}$ 

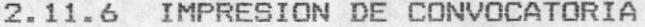

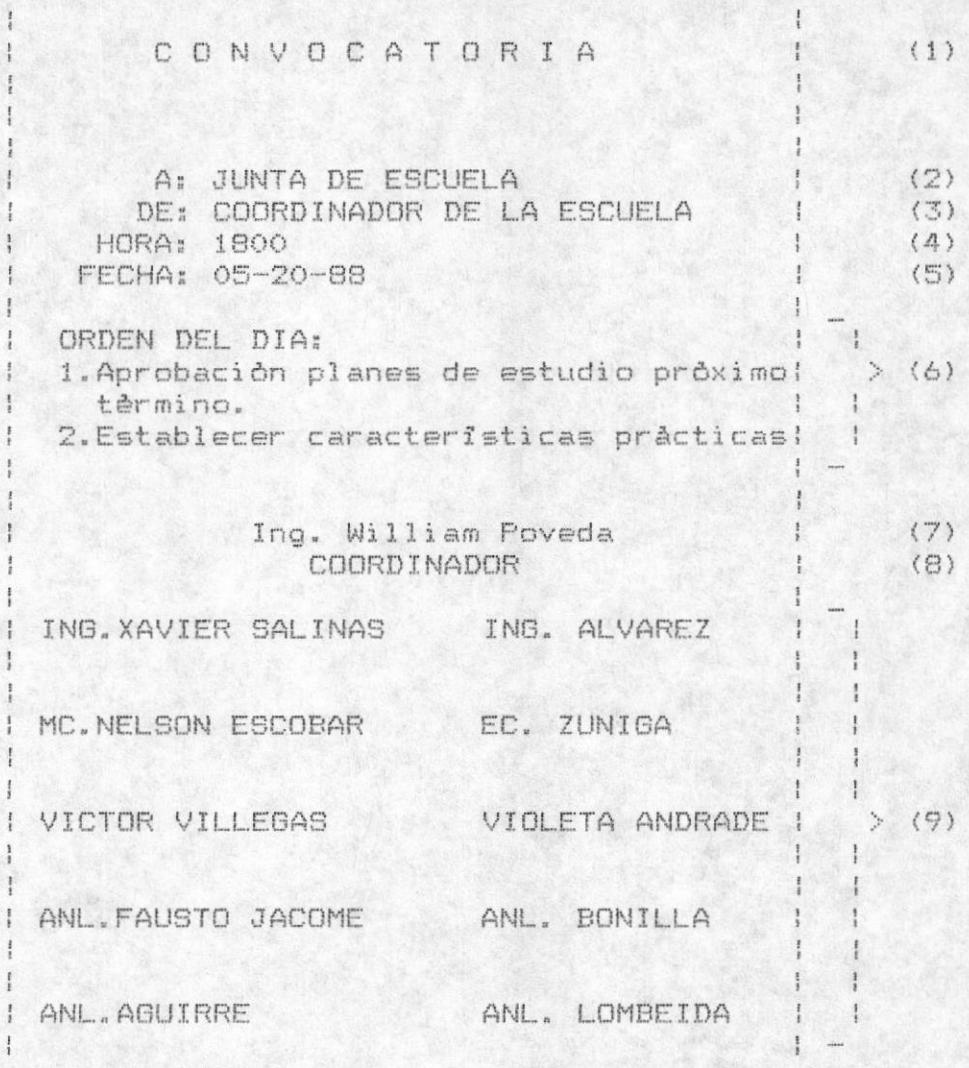

Los numerales (2) (3) (4) (5) (7) (8) (9) son salidas automàticas con los datos ingresados.

Los numerales (1) son constantes automàticas que se imprimen desde el programa.

El numeral (6) es el cuerpo de la convocatoria colocado por el procesador de palabras.

# 2.11.7 IMPRESION DE TELEX

TELEX  $(1)$ Buayaquil, Mayo 31 de 1988  $(2)$ Comunico a ustedes que el próximo de la dia Lunes llegarà carga a bordo de  $(3)$ <br>la Motonave Paisaje a la 12 horas  $(1, 1)$  $(4)$ Ing. Xavier Salinas COORDINADOR  $(5)$  $\mathbf{I}$ 

Los numerales (2) (4) (5) son salidas automàticas con los datos ingresados.

Los numerales (1) son constantes automàticas que se imprimen desde el programa.

El numeral (3) es el cuerpo del telex colocado por el procesador de palabras.

#### MODULO  $\mathbb{R}^n$

REFERENCIAS EXTERNAS

# MODULO DE REFERENCIAS EXTERNAS

Como tercera opción del sistema se encuentra el Módulo de Referencias Externas el cual contiene las siguientes opciones:

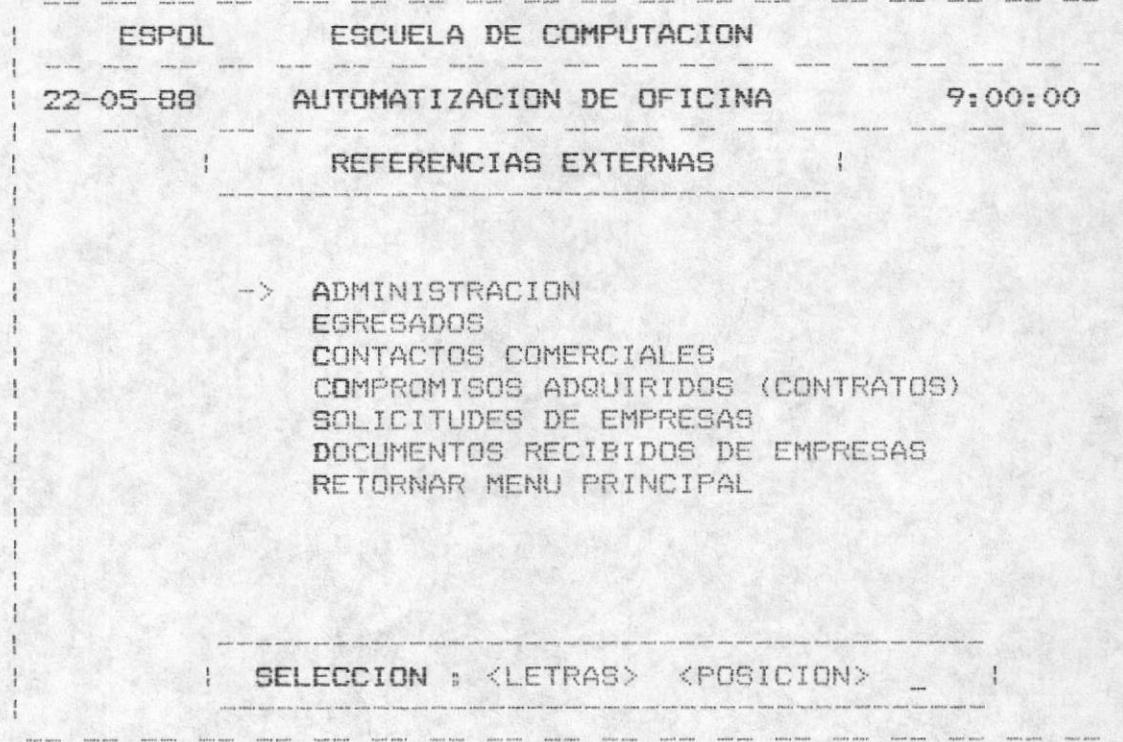

Las opciones seràn seleccionadas de acuerdo a la descripcion anterior.

Con excepción de Administración todas las demás opciones son para las consultas especificas.

# 3.1. ADMINISTRACION DE REFERENCIAS EXTERNAS

Primera opción del mòdulo de referencias externas, que permite realizar el Ingreso, la Actualización y la Eliminación.

Se debe ingresar un I para el ingreso, una A para actualizar o una E para eliminar las referencias, luego presenta un menú para la administración.

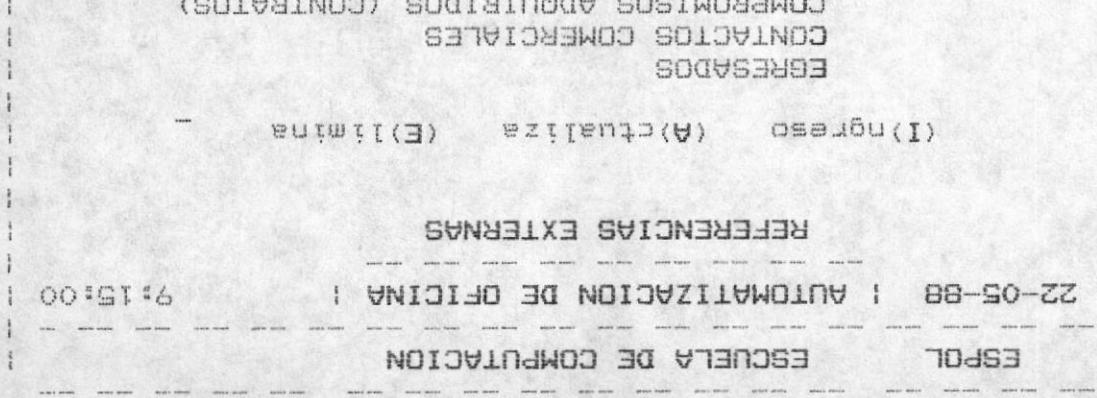

SELECCION: <LETRAS> <POSICION> |

DOCUMENTOS RECIBIDOS DE EMPRESAS

RETORNAR MENU PRINCIPAL

SALICITUDES DE EMPRESAS

 $\label{eq:3.1} \begin{array}{cccccccccc} \text{non-zero} & \text{non-zero} & \text{non-zero} & \text{non-zero} & \text{non-zero} & \text{non-zero} & \text{non-zero} & \text{non-zero} \end{array}$ 

descripcion surerior. Asi wiamo las opciones sergo selectionadas de acnerdo a la

#### 2" I'I' UDWINISINGTION DE EBBEERDO

los egresados de la escuela de computación. Permite administrar (ingresar, actualizar, eliminar) todos

#### - Para el ingreso:

anteriormente , caso contrario el sgte mensaje saldra: predo as xajiqa dra qicyo cyoido uo as sucneuçus Lediares oprepu presionar ENTER para ingresar información del egresado, Automaticamente sale el codigo del egresado y debe

"YA EXISTE CODIGO DE EGRESADO"

Para salir de este paso se depo presponar la fecia ESC.

 $-6L -$ 

NUMUNT DET NENUEID

La pantalla del ingreso de los datos es la siguiente:

- ----- ------ -----ESPOL ESCUELA DE COMPUTACION 22-05-88 | AUTOMATIZACION DE OFICINA | 10:00:00 I INGRESO ADMINISTRACION DE REFERENCIAS EXTERNAS EGRESADOS INGRESE CODIGO DEL EGRESADO : 1 NOMBRE DEL EGRESADO: PETER NARANJO LUGAR DE TRABAJO : IMC FECHA DE RECEPCION : 22-05-88 ANO DE EGRESO 199 ASUNTO<br>TELEFONO (CASA) : 394611 TELEFONO (TRAB) : 201692 ASUNTO FILE : GAVETA1 I GRABA(G) CORRIGE(C) SALIR(S) .<br>All cours and hour and underlines were and the time and the west were least to be the character

Una vez ingresado la información completa se grabarà digitando una "G", se modificarà si digita una "C" y se abandonarà el proceso digitando una "S" cuando se presenta la opción de : GRABA(G) CORRIGE(C) SALIR(S)

A continuación se limpia la pantalla y automáticamente aparece el còdigo incrementado en 1, es decir el sgte.<br>còdigo secuencial. Para salir de èste proceso de ingreso se debe presionar ESC cuando vaya a ingresar el còdigo.

- Para la actualización

El usuario deberà ingresar el còdigo del egresado que desea actualizar, el mismo que es validado que exista, en caso contrario un mensaje de error serà displayado:

" NO EXISTE ESE CODIGO DE EGRESADO "

Para la ayuda de los egresados se debe presionar la tecla F10, la cual presenta todos los egresados con sus codigos, el nombre, lugar de trabajo y el telèfono del trabajo. Para salir de la actualización debe presionar la tecla ESC.

En el proceso de ayuda la tecla ESC es para salir, para avanzar una nueva pàgina de egresados si existe se presiona la tecla F2, para retroceder una pàgina de registros de egresados se presiona F3 y para escoger un egresado especifico se presiona F4.

Al presionar F4 se pide que ingrese el còdigo que luego serà validado como se especificò anteriormente y se presenta la información de ese egresado para que pueda ser modificado.

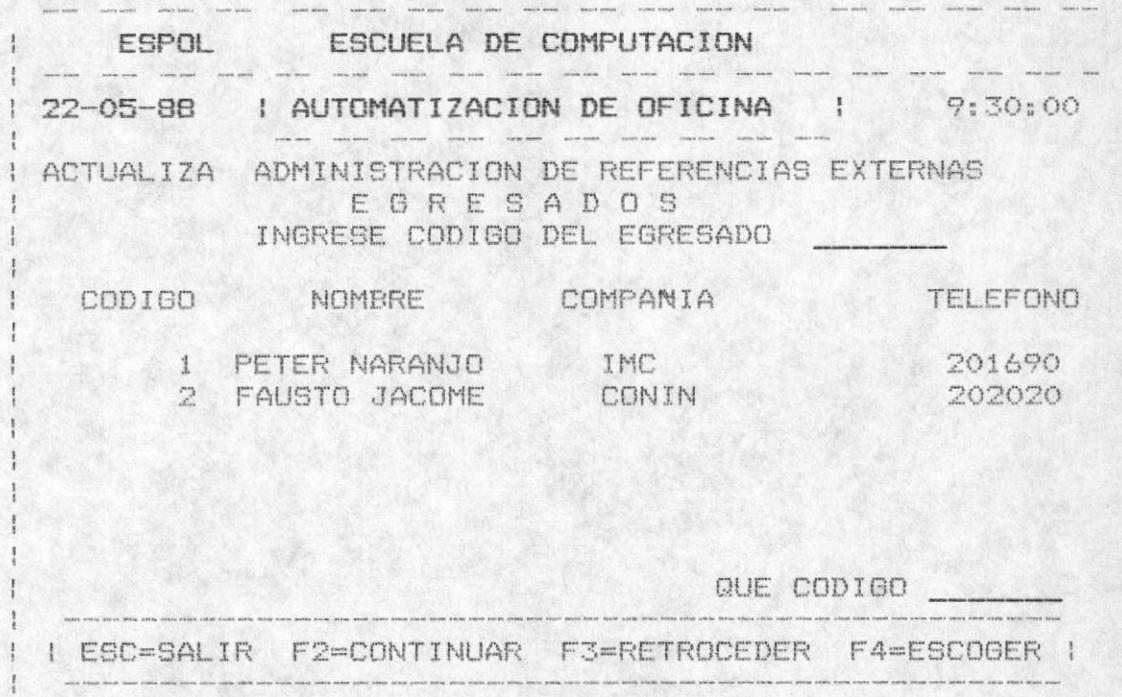

- Para la Eliminación.

El usuario deberà ingresar el còdigo del egresado que desea eliminar, el mismo que es validado que exista, en caso contrario un mensaje de error serà displayado:

## " NO EXISTE ESE CODIGO DE EGRESADO "

Para la ayuda de los egresados se debe presionar la tecla F10, la cual presenta todos los egresados con sus còdigos, el nombre, lugar de trabajo y el telèfono del trabajo. Para salir de la actualización debe presionar la tecla ESC.

En el proceso de ayuda la tecla ESC es para salir, para avanzar una nueva pàgina de egresados si existe se presiona la tecla F2, para retroceder una pàgina de registros de eoresados se presiona F3 y para escoger un egresado especifico se presiona F4.

Al presionar F4 se pide que ingrese el còdigo que luego serà validado como se especificò anteriormente y se presenta la información de ese egresado para que pueda ser modificado.

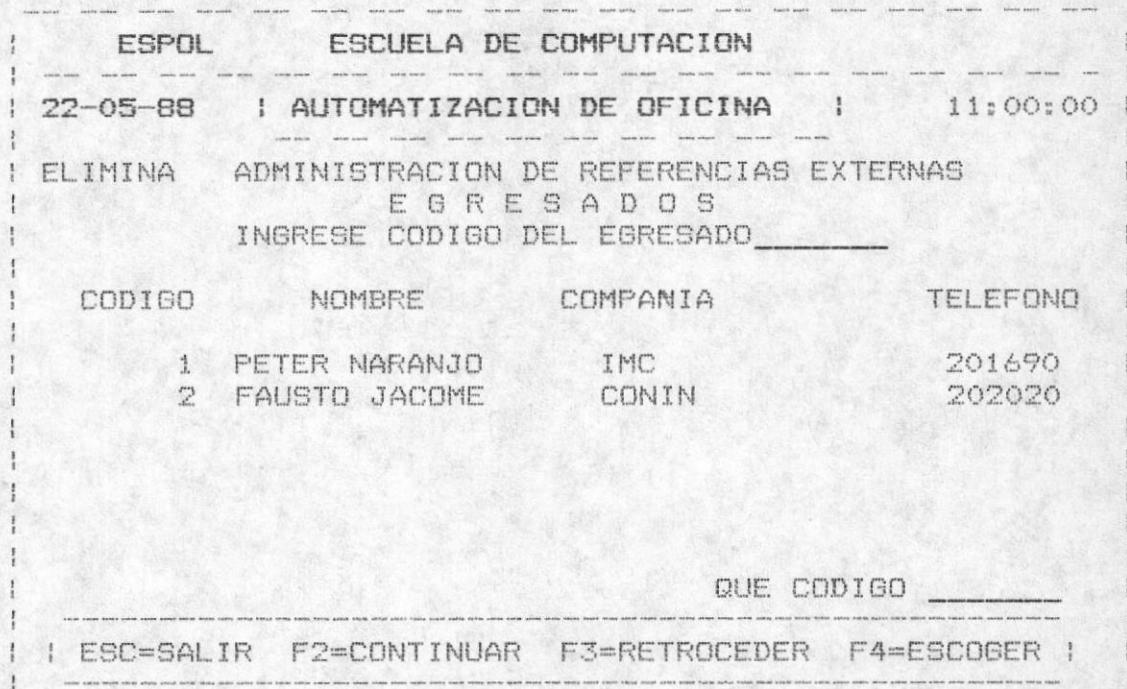

Luego para confirmar la eliminación se digite "S" cuando se " presente la opciòn

# "CONFIRMA ELIMINACION (S/N) "

caso contrario no se elimina y retorna a pedir otro egresado si el usuario lo desea.

ESPOL ESCUELA DE COMPUTACION 22-05-88 | AUTOMATIZACION DE OFICINA | 11:30:00 | ELIMINA ADMINISTRACION DE REFERENCIAS EXTERNAS EGRESADOS INGRESE CODIGO DEL EGRESADO : 1 NOMBRE EGRESADO : PETER NARANJO LUGAR DE TRABAJO: IMC FECHA RECEPCION : 22-05-88 ANO DE EBRESO : BS ASUNTO : SOLICITAR PROMEDIOS TELEFONO (CASA) : 394611 TELEFONO (TRAB) : 201690 : BAVETA1 FILE I CONFIRMA ELIMINACION (S/N) S I .<br>And had not realized that the first of the same play you chan they think that you can can your your your your that you

# 3.1.2. ADMINISTRACION DE CONTACTOS COMERCIALES

Permite administrar (ingresar, actualizar, eliminar) todos<br>los contactos comerciales de la Escuela de Computación.

- Para el ingreso:

Automáticamente sale el código del contacto comerc. y debe presionar ENTER para ingresar información del contacto, luego se valida que dicho còdigo no se encuentre registrado anteriormente , caso contrario el sote. mensaje saldrà:

"YA EXISTE CODIGO DE CONTACTO COMERCIAL"

Para salir de èste paso se debe presionar la tecla ESC.

La pantalla del ingreso de los datos es la sote.

**ESPOL** ESCUELA DE COMPUTACION  $\label{eq:12} \text{time} \text{ and } \text{time} \text{ and } \text{time} \text{ and } \text{time} \text{ and } \text{time} \text{ and } \text{time} \text{ and } \text{time} \text{.}$ 1 22-05-88 | AUTOMATIZACION DE OFICINA | 12:00:00 I INGRESO ADMINISTRACION DE REFERENCIAS EXTERNAS CONTACTOS COMERCIALES INGRESE CODIGO DEL CONTACTO  $\mathbf{1}$  $\ddagger$ EMPRESA : IMC FECHA RECEPCION : 22-05-88 ASUNTO : VENTAS DE COMPUTADORES<br>AUTORIZACION : SR. PRISSIO DORMI<br>TELEFONO 1 : 201690 TELEFONO 2 : 201962 SOLI BAVETA1 FILE I GRABA(G) CORRIGE(C) SALIR(S) 6 | .<br>Annis when when once cruis such water when from trans runs that show when wave water water move come come to a .<br>I service thermal merket merket between intrins herbert electron werden merket in

Una vez ingresado la información completa se grabarà digitando una "G", se modificarà si digita una "C" y se abandonarà el proceso digitando una "S" cuando se presenta la opción de : GRABA(G) CORRIGE(C) SALIR(S)

A continuación se limpia la pantalla y automáticamente aparece el código incrementado en 1, es decir el sgte. còdigo secuencial. Para salir de èste proceso de ingreso se debe presionar ESC cuando vaya a ingresar el còdigo.

- Para la actualización

El usuario deberà ingresar el còdigo del CONTACTO que desea actualizar, el mismo que es validado que exista, en caso contrario un mensaje de error serà displayado:

" NO EXISTE ESE CODIGO DE CONTACTO "

Para la ayuda de los CONTACTOS se debe presionar la tecla F10. la cual presenta todos los CONTACTOS con sus codigos. el nombre, lugar de trabajo y el telèfono del trabajo. Para salir de la actualización debe presionar la tecla ESC.

En el proceso de ayuda la tecla ESC es para salir, para avanzar una nueva pàgina de CONTACTOS si existe se presiona la tecla F2, para retroceder una pàgina de registros de CONTACTOS se presiona F3 y para escoger un egresado especifico se presiona F4.

Al presionar F4 se pide que ingrese el còdigo que luego serà validado como se especificò anteriormente y se presenta la información de ese CONTACTO para que pueda ser modificado.

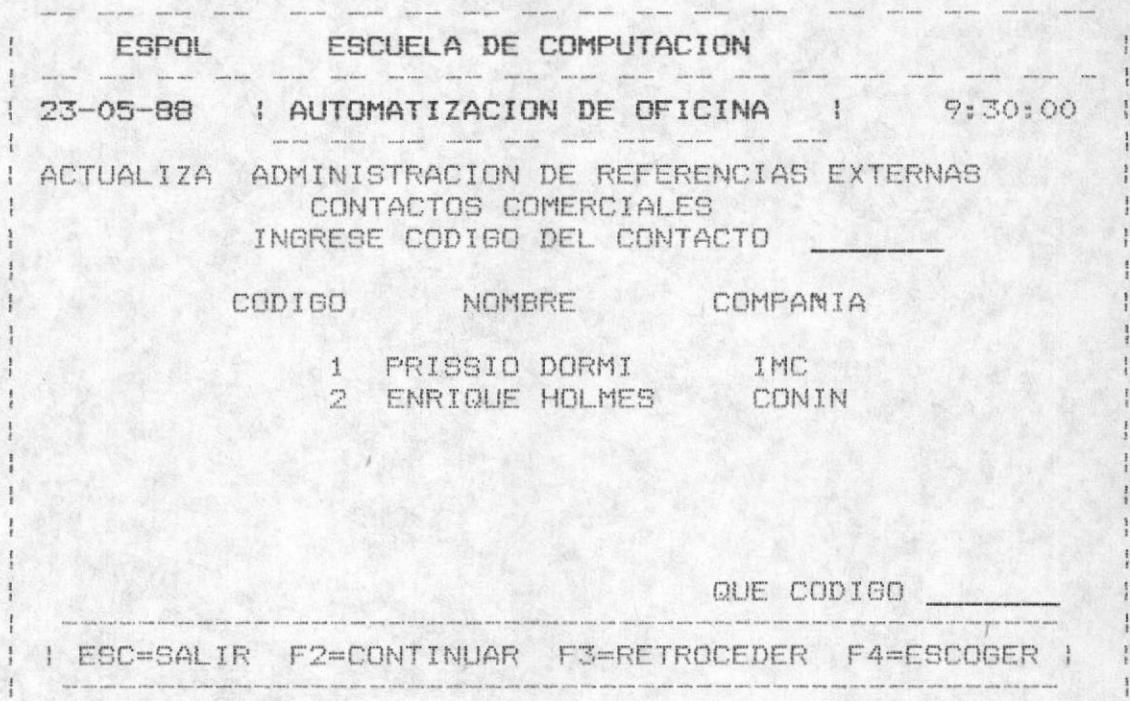

- Para la Eliminaciòn.

El usuario deberà ingresar el còdigo del CONTACTO que desea eliminar, el mismo que es validado que exista, en caso contrario un mensaje de error serà displayado:

" NO EXISTE ESE CODIGO DE CONTACTO "

Para la ayuda de los CONTACTOS se debe presionar la tecla F10, la cual presenta todos los CONTACTOS con sus codigos. el nombre, lugar de trabajo y el telèfono del trabajo. Para salir de la actualización debe presionar la tecla ESC.

En el proceso de ayuda la tecla ESC es para salir, para avanzar una nueva pàgina de CONTACTOS si existe se presiona la tecla F2, para retroceder una pàgina de registros de CONTACTOS se presiona F3 y para escoger un CONTACTO especifico se presiona F4.

Al presionar F4 se pide que ingrese el còdigo que luego serà validado como se especifico anteriormente y se presenta la información de ese CONTACTO para que pueda ser eliminado.

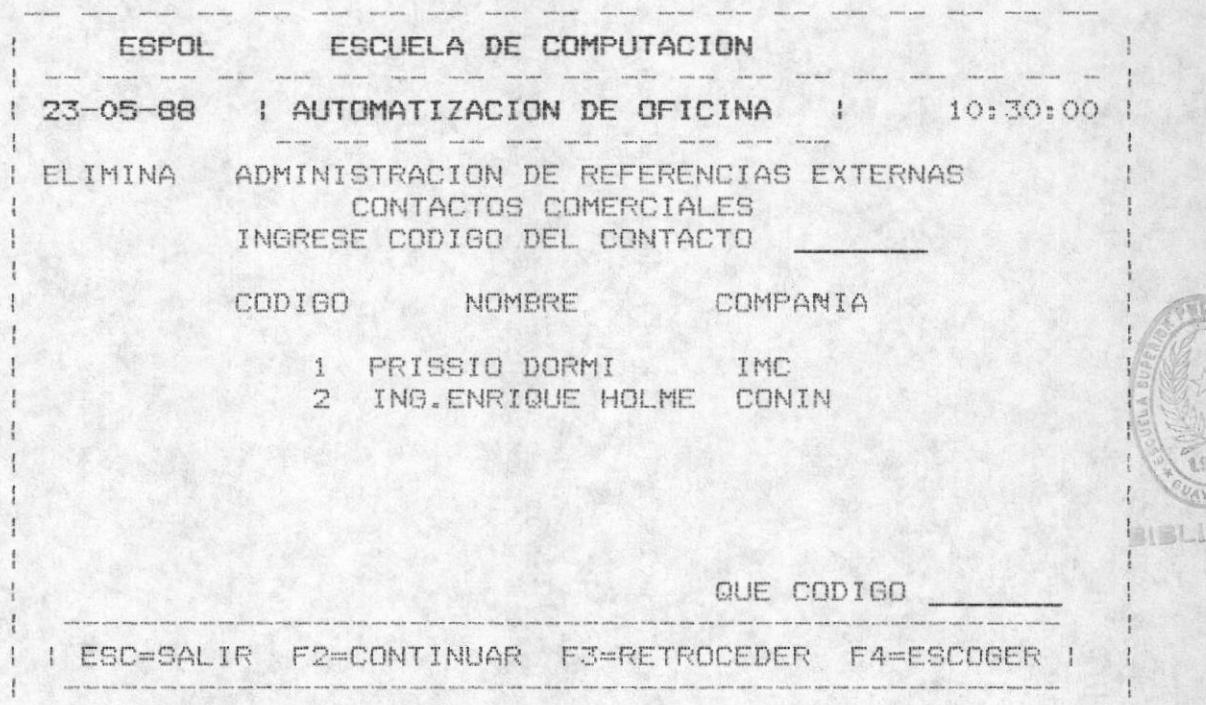

Luego para confirmar la eliminación se dioite "S" cuando se presente la opciòn

#### "CONFIRMA ELIMINACION (S/N) "

caso contrario no se elimina y retorna apedir otro contacto si el usuario lo desea.

MANUAL DEL USUARIO

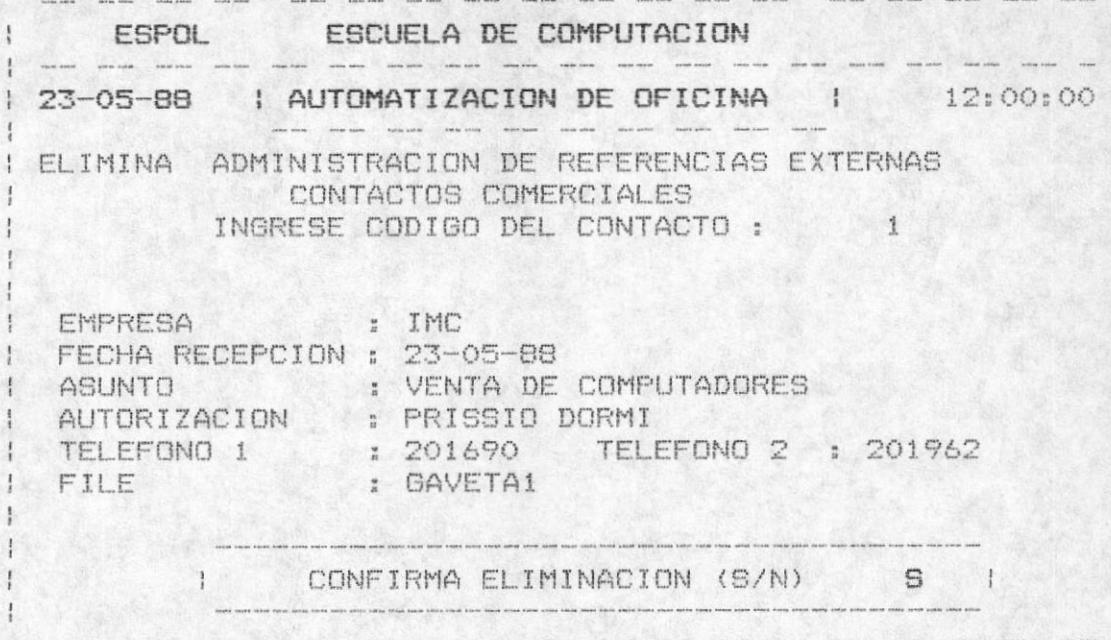

#### ADMINISTRACION DE COMPROMISOS ADQUIRIDOS  $3.1.3.$

Permite administrar (ingresar, actualizar, eliminar) todos los compromisos adquiridos de la Escuela de Computación.

- Para el ingreso:

Automàticamente sale el còdigo del compromiso y debe presionar ENTER para ingresar información del compromiso, luego se valida que dicho còdigo no se encuentre registrado anteriormente , caso contrario el sgte. mensaje saldrà:

"YA EXISTE CODIGO DE COMPROMISO "

Para salir de èste paso se debe presionar la tecla ESC.

La pantalla del ingreso de los datos es la sote.

ESPOL ESCUELA DE COMPUTACION 26-05-88 | AUTOMATIZACION DE OFICINA | 9:00:00 . And and the company of the company of the company of the company of the company of the company of the company of the company of the company of the company of the company of the company of the company of the company of th INGRESO ADMINISTRACION DE REFERENCIAS EXTERNAS COMPROMISOS ADQUIRIDOS INGRESE CODIGO DEL COMPROMISO  $\frac{1}{1}$ EMPRESA : CONIN FECHA RECEPCION : 26-05-88 ASUNTO : MANTENIMIENTO DE SOFTWARE AUTORIZACION : ING. LUI<br>TELEFONO 1 : 234543 : ING. LUIS SANCHEZ TELEFONO 2 : 348700 I : GAVETAZ FILE | GRABA(G) CORRIGE(C) SALIR(S) 6 | more often cases when finite story beam total total total time china china while onthe same state ways more topic cook more on

Una vez ingresado la información completa se grabarà digitando una "G", se modificarà si digita una "C" y se abandonarà el proceso digitando una "S" cuando se presenta la opción de : GRABA(G) CORRIGE(C) SALIR(S)

A continuación se limpia la pantalla y automáticamente aparece el còdigo incrementado en 1, es decir el sgte. còdigo secuencial. Para salir de èste proceso de ingreso se debe presionar ESC cuando vaya a ingresar el còdigo.

- Para la actualización

El usuario deberà ingresar el còdigo del COMPROMISO que desea actualizar, el mismo que es validado que exista, en caso contrario un mensaje de error serà displayado:

" NO EXISTE ESE CODIGO DE COMPROMISO"

Para la ayuda de los COMPROMISOS se debe presionar la tecla F10, la cual presenta todos los. COMPROMISOS con sus còdigos, el nombre, lugar de trabajo y el telèfono del trabajo. Para salir de la actualización debe presionar la tecla ESC.

En el proceso de ayuda la tecla ESC es para salir, para avanzar una nueva pàgina de COMPROMISOS si existe-se<br>presiona la tecla F2, para retroceder una pàgina de registros de COMPROMISOS se presiona F3 y para escoger un egresado específico se presiona F4.

Al presionar F4 se pide que ingrese el còdigo que luego serà validado como se especificò anteriormente y se presenta la información de ese COMPROMISO para que pueda ser modificado.

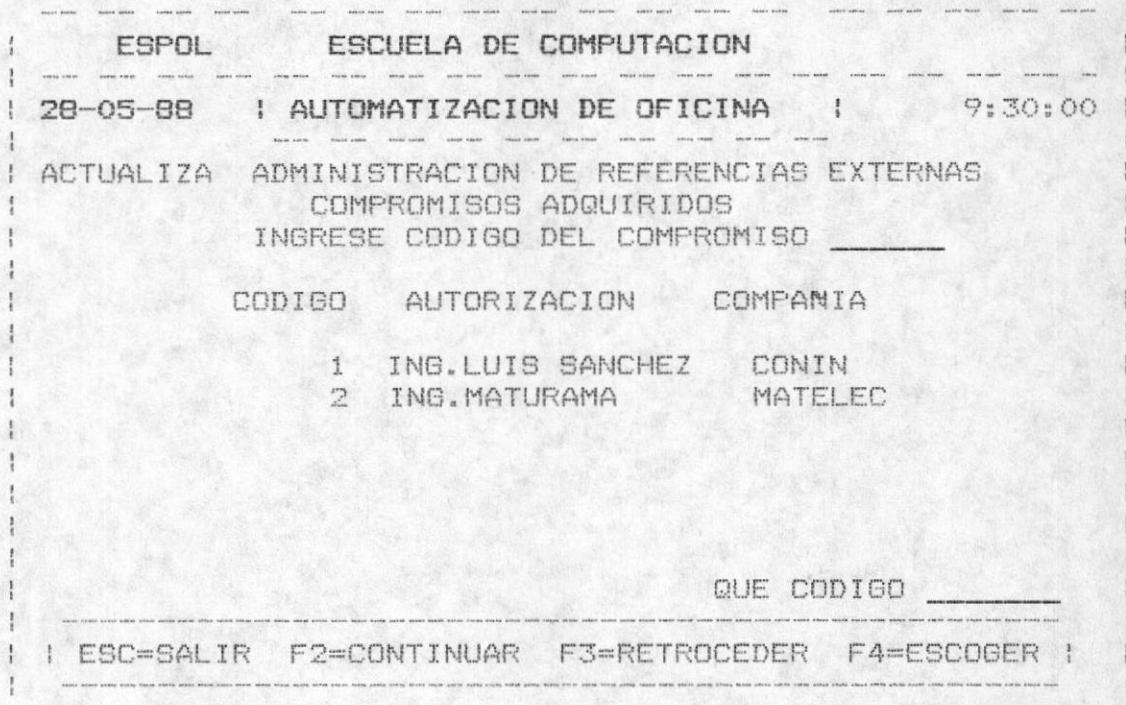

- Para la Eliminación.

El usuario deberà ingresar el còdigo del COMPROMISO que desea eliminar, el mismo que es validado que exista, en caso contrario un mensaje de error serà displayado:

" NO EXISTE ESE CODIGO DE COMPROMISO"

Para la ayuda de los COMPROMISOS se debe presionar la tecla F10, la cual presenta todos los COMPROMISOS con sus codigos el nombre, lugar de trabajo y el telèfono del trabajo. Para salir de la actualización debe presionar la tecla ESC.

En el proceso de ayuda la tecla ESC es para salir, para avanzar una nueva pàgina de COMPROMISOS si existe se presiona la tecla F2, para retroceder una pàgina de registros de COMPROMISOS se presiona F3 y para escoger un COMPROMISO especifico se presiona F4.

Al presionar F4 se pide que ingrese el còdigo que luego serà validado como se especificò anteriormente y se presenta la información de ese COMPROMISO para que pueda ser eliminado.

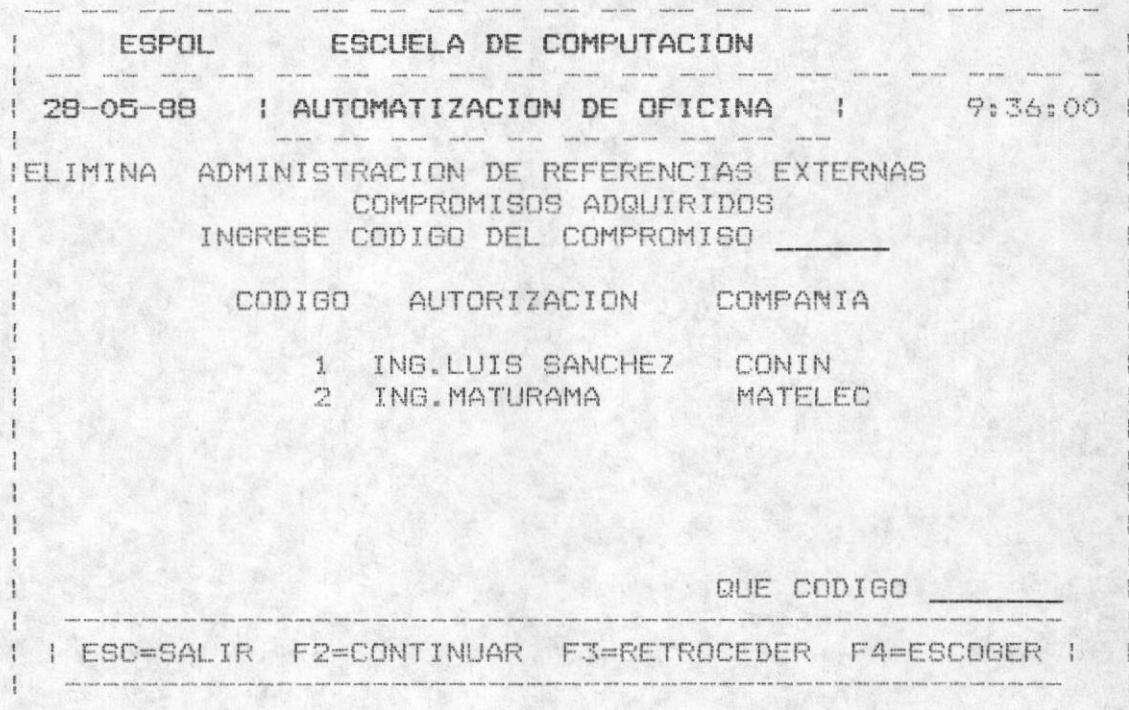

Luego para confirmar la eliminación se digite "S" cuando se presente la opción

## "CONFIRMA ELIMINACION (S/N) "

caso contrario no se elimina y retorna apedir otro egresado si el usuario lo desea.

ESPOL ESCUELA DE COMPUTACION 28-05-88 | AUTOMATIZACION DE OFICINA | 10:00:00 I ELIMINA ADMINISTRACION DE REFERENCIAS EXTERNAS COMPROMISOS ADQUIRIDOS INGRESE CODIGO DEL COMPROMISO EMPRESA : CONIN FECHA RECEPCION : 28-05-88 ASUNTO : MANTENIMIENTO DE SOFTWARE<br>AUTORIZACION : ING. LUIS SANCHEZ TELEFONO 1 : 234543 TELEFONO 2 : 345600 FILE | CONFIRMA ELIMINACION (S/N) 5 |

# 3.1.4. ADMINISTRACION DE SOLICITUDES DE EMPRESAS.

Permite administrar (ingresar, actualizar, eliminar) todos las Solicitudes de Empresas.

- Para el inoreso:

Automáticamente sale el código de la solicitud y debe presionar ENTER para ingresar información de la solicitud luego se valida que dicho còdigo no se encuentre registrado anteriormente, caso contrario el siguiente mensaje saldrà:

"YA EXISTE CODIGO DE SOLICITUD "

Para salir de êste paso se debe presionar la tecla ESC.

La pantalla del ingreso de los datos es la sote.

ESPOL ESCUELA DE COMPUTACION . General position position continue continue exclusive continue continue protection ------29-05-88 | AUTOMATIZACION DE OFICINA | 9:00:00 INGRESO ADMINISTRACION DE REFERENCIAS EXTERNAS SOLICITUDES DE EMPRESAS INGRESE CODIGO DE SOLICITUD :  $1$ I EMPRESA : FILANBANCO FECHA RECEPCION : 29-05-88 ASUNTO : SOLICITUD DE TRABAJO<br>AUTORIZACION : ANL. SUSANA MONGE<br>TELEFONO 1 : 203049 TELEFONO 2 : 304050<br>FILE : GAVETA1 FILE I GRABA(G) CORRIGE(C) SALIR(S) 6 

Una vez ingresado la información completa se grabarà digitando una "G", se modificarà si digita una "C" y se abandonarà el proceso digitando una "S" cuando se presenta la opción de : GRABA(G) CORRIGE(C) SALIR(S)

A continuación se limpia la pantalla y automáticamente aparece el código incrementado en 1. es decir el sote. còdigo secuencial. Para salir de èste proceso de ingreso se debe presionar ESC cuando vaya a ingresar el còdigo.

- Para la actualización

El usuario deberà ingresar el còdigo de la SOLICITUD que desea actualizar, el mismo que es validado que exista, en caso contrario un mensaje de error serà displayado:

" NO EXISTE ESE CODIGO DE SOLICITUD"

Para la ayuda de las SOLICITUDES se debe presionar la tecla FiO, la cual presenta todos las SOLICITUDES con sus còdigos, el nombre, lugar de trabajo y el telèfono del<br>trabajo. Para salir de la actualización debe presionar la tecla ESC.

En el proceso de ayuda la tecla ESC es para salir, para avanzar una nueva pàgina de SOLICITUDES si existe-se<br>presiona la tecla F2, para retroceder una pàgina de registros de SOLICITUDES se presiona F3 y para escoger una SOLICITUD especifica se presiona F4.

Al presionar F4 se pide que ingrese el còdigo que luego serà validado como se especificò anteriormente y se presenta la información de esa SOLICITUD para que pueda ser modificado.

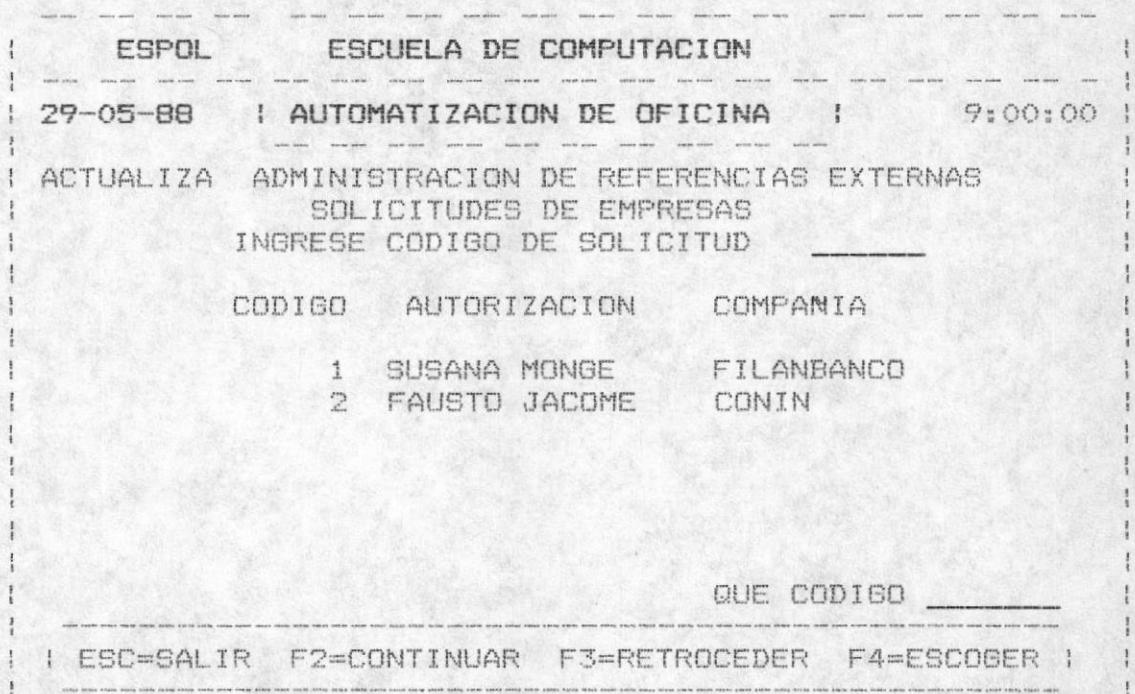

- Para la Eliminación.

El usuario deberà ingresar el còdigo de la SOLICITUD que desea eliminar, el mismo que es validado que exista, en caso contrario un mensaje de error serà displayado:

" NO EXISTE ESE CODIGO DE SOLICITUD "

Para la ayuda de las SOLICITUDES se debe presionar la tecla F10, la cual presenta todos las SOLICITUDES con sus còdigos el nombre, empresa y los telèfonos del trabajo. Para salir de la actualización debe presionar la tecla ESC.

En el proceso de ayuda la tecla ESC es para salir, para avanzar una nueva pàgina de SOLICITUDES si existe-se<br>presiona la tecla F2, para retroceder una pàgina de registros de SOLICITUDES se presiona F3 y para escoger una SOLICITUD especifica se presiona F4.

Al presionar F4 se pide que ingrese el còdigo que luego serà validado como se especificò anteriormente y se presenta la información de esa SOLICITUD para que pueda ser eliminado.

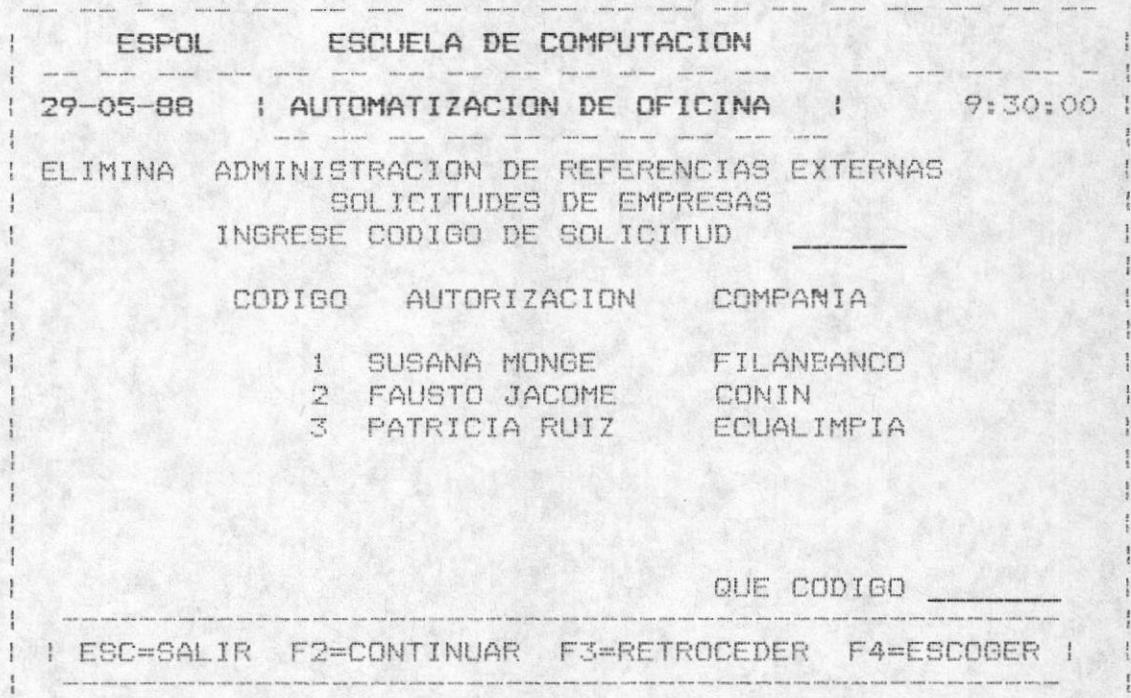

Luego para confirmar la eliminación se digite "S" cuando se presente la opciòn

#### "CONFIRMA ELIMINACION (S/N) "

caso contrario no se elimina y retorna apedir otra SOLICITUD si el usuario lo desea.

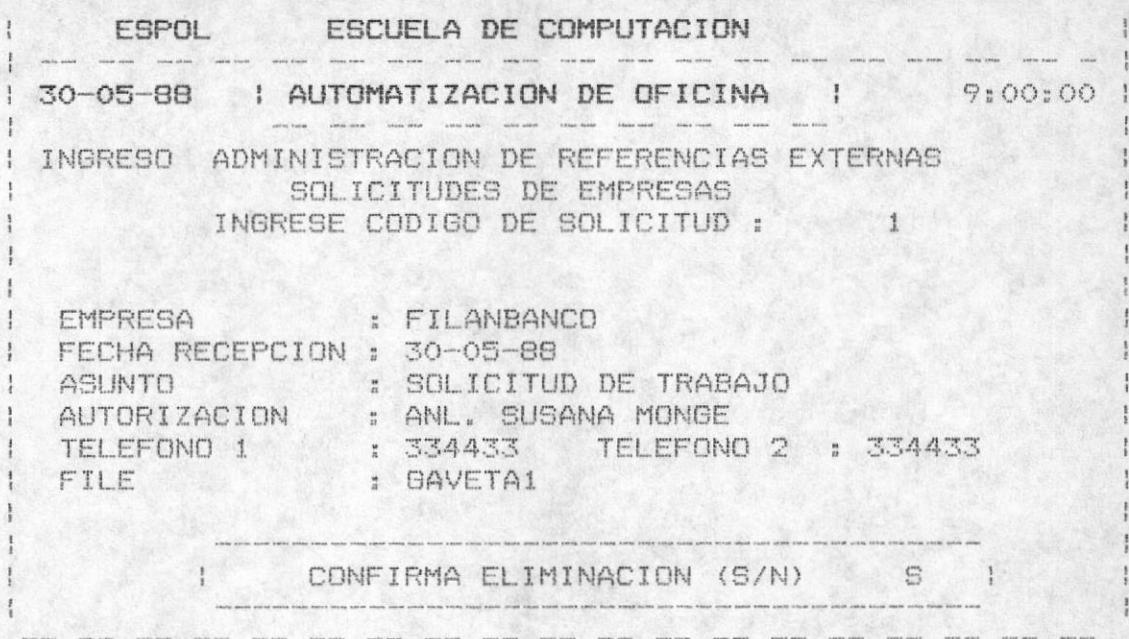

#### ADMINISTRACION DE DOCUMENTOS RECIBIDOS DE EMPRESAS  $3.1.5.$

Permite administrar (ingresar, actualizar, eliminar) todos los Documentos Recibidos de Empresas.

- Para el ingreso;

Automàticamente sale el còdigo del DOC. RECIBIDO y debe presionar ENTER para ingresar información del DOC.RECIBIDO luego se valida que dicho còdigo no se encuentre registrado anteriormente , caso contrario el siguiente mensaje saldrà:

"YA EXISTE CODIGO DEL DOC.RECIBIDO "

Para salir de éste paso se debe presionar la tecla ESC.

La pantalla del ingreso de los datos es la siguiente:

ESPOL ESCUELA DE COMPUTACION 30-05-88 | AUTOMATIZACION DE OFICINA | 10:45:00 INGRESO ADMINISTRACION DE REFERENCIAS EXTERNAS DOCUMENTOS RECIBIDOS DE EMPRESAS INGRESE CODIGO DEL DOC.RECIBIDO :  $1$ EMPRESA : GERENCOMPU FECHA RECEPCION : 30-05-88 1 ASUNTO : SEMINARIO DE LOTUS<br>1 AUTORIZACION : SR. DANIEL DEL HIERRO<br>1 TELEFONO 1 : 243534 TELEFONO 2 : 454565 FILE  $\frac{u}{2}$ | GRABA(G) CORRIGE(C) SALIR(S) 6 |  $\mathcal{L}$ 

Una vez ingresado la información completa se grabarà digitando una "G", se modificarà si digita una "C" y se abandonarà el proceso digitando una "S" cuando se presenta la opción de : GRABA(G) CORRIGE(C) SALIR(S)

A continuación se limpia la pantalla y automáticamente aparece el codigo incrementado en 1, es decir el sgte. còdigo secuencial. Para salir de èste proceso de ingreso se debe presionar ESC cuando vaya a ingresar el còdigo.

- Para la actualización

El usuario deberà ingresar el còdigo del DOC.RECIBIDO que desea actualizar, el mismo que es validado que exista, en caso contrario un mensaje de error serà displayado:

" NO EXISTE ESE CODIGO DEL DOC.RECIBIDO "

Para la ayuda de los DOC.RECIBIDOS se debe presionar la tecla F10, la cual presenta todos los DOC.RECIBIDOS con sus còdigos, el nombre, empresas y los telèfonos del trabajo.

Para salir de la actualización debe presionar la tecla ESC.

En el proceso de ayuda la tecla ESC es para salir, para avanzar una nueva pàgina de SOLICITUDES si existe se presiona la tecla F2, para retroceder una pàgina de registros de SOLICITUDES se presiona F3 y para escoger una SOLICITUD especifica se presiona F4.

Al presionar F4 se pide que ingrese el còdigo que luego serà validado como se especificò anteriormente y se presenta la información de esa SOLICITUD para que pueda ser modificado.

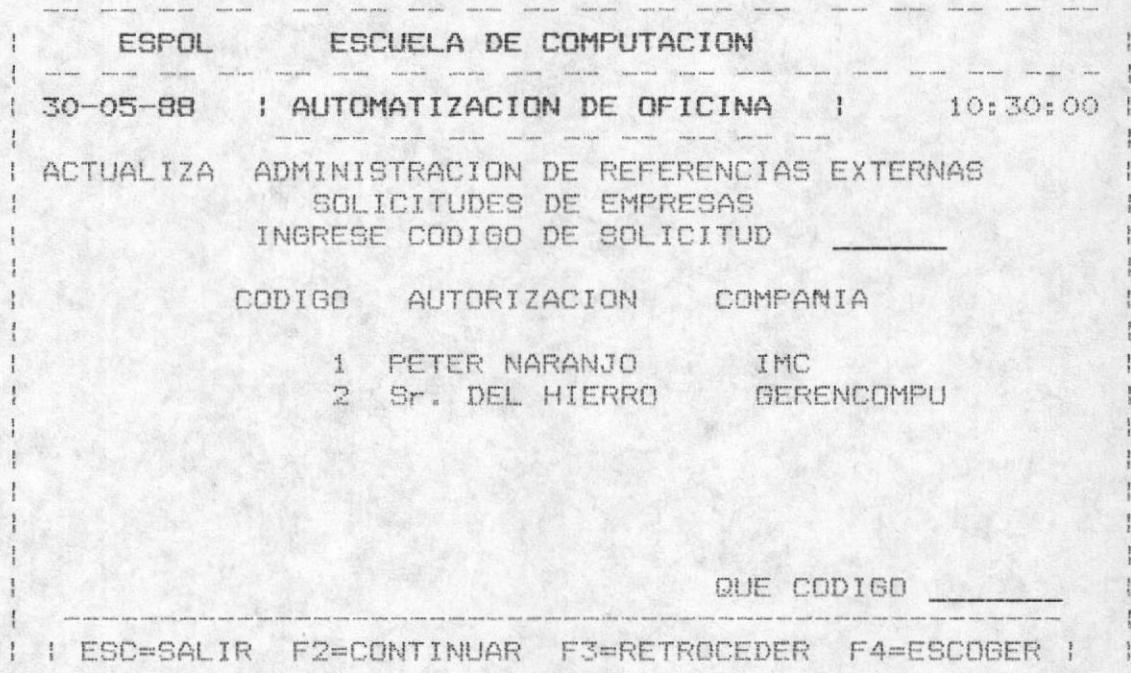

- Para la Eliminación.

El usuario deberà ingresar el còdigo del DOC.RECIBIDO que desea eliminar, el mismo que es validado que exista, en caso contrario un mensaje de error serà displayado:

" NO EXISTE ESE CODIGO DE DOC.RECIBIDO "

Para la ayuda de los DOC.RECIBIDOS se debe presionar la tecla F10, la cual presenta todos los DOC.RECIBIDOS con sus còdigos el nombre, empresa y los telèfonos del trabajo.

Para salir de la actualización debe presionar la tecla ESC.

En el proceso de ayuda la tecla ESC es para salir, para avanzar una nueva pàgina de DOC.RECIBIDOS si existe se<br>presiona la tecla F2, para retroceder una pàgina de registros de DOC.RECIBIDO se presiona F3 y para escoger un DOC.RECIBIDO específico se presiona F4.

Al presionar F4 se pide que ingrese el còdigo que luego<br>serà validado como se especificò anteriormente y se presenta la información de ese DOC.RECIBIDO para que pueda ser eliminado.

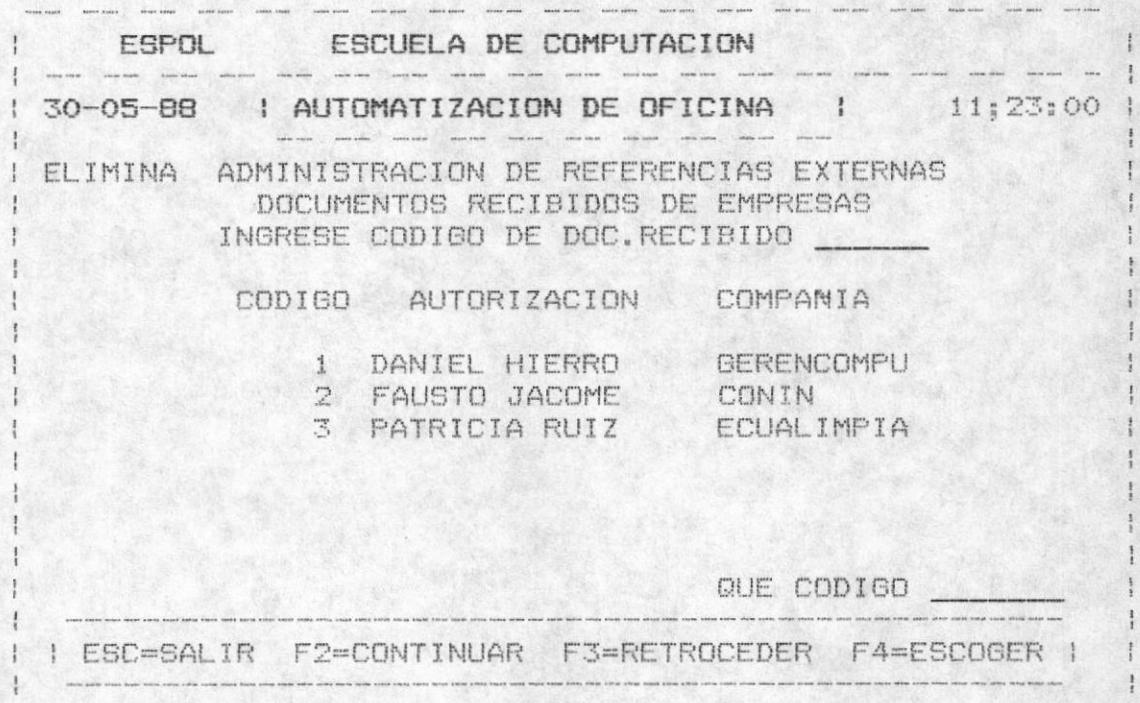

Luego para confirmar la eliminación se digite "S" cuando se presente la opciòn

"CONFIRMA ELIMINACION (S/N) "

caso contrario no se elimina y retorna a pedir otro DOC.RECIBIDO si el usuario lo desea.

 $-98 -$ 

# CONSULTAS DE REFERENCIAS EXTERNAS

consultas de las REF.EXTERNAS permiten ver por Las pantalla todos las Ref.Externas registrados y presenta las siquientes opciones;

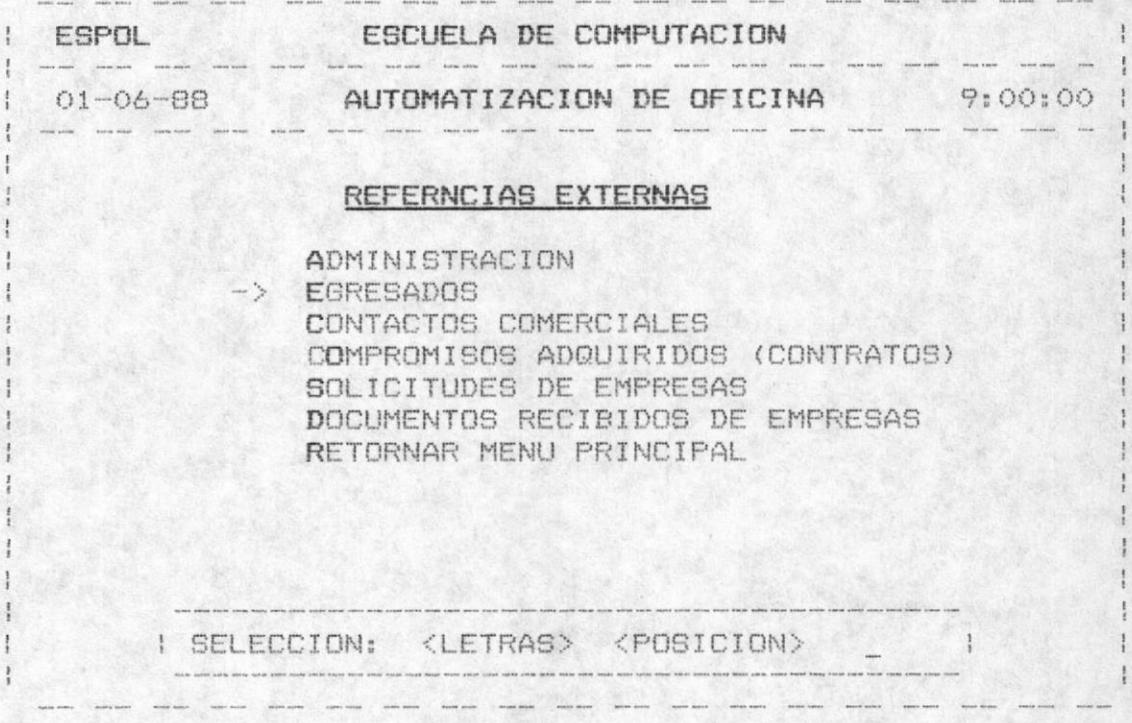

## 3.2. CONSULTA DE EGRESADOS

Es la segunda opción del mòdulo de Referencias Externas. Debe ingresar el còdigo del egresado o presionar la tecla ENTER para una ayuda o la tecla ESC para abandonar la consulta.

- Si ingresò el còdigo èste serà validado que exista, luego presenta la información de ese egresado. Caso contrario un mensaje de error se displaya en pantalla:

" NO EXISTE CODIGO DE EGRESADO "

- Si presionò ENTER se muestra en pantalla los còdigos, los nombres, las empresas donde trabajan y los telèfonos de los egresados registrados. Para salir se presiona ESC, para avanzar una nueva pàgina de registros se presiona F2, para retroceder una pàgina de registros se presiona F3, para

escoger un egresado especifico se presiona F4.

Al presionar F4 se pide que ingrese el codigo, el mismo que es validado como se mencionò anteriormente , una vez verificado que exista entonces se presenta la información.

Y para continuar se debe presionar cualquier tecla, a continuación se presenta la pantalla original donde se debe ingresar el código del egresado a consultar.

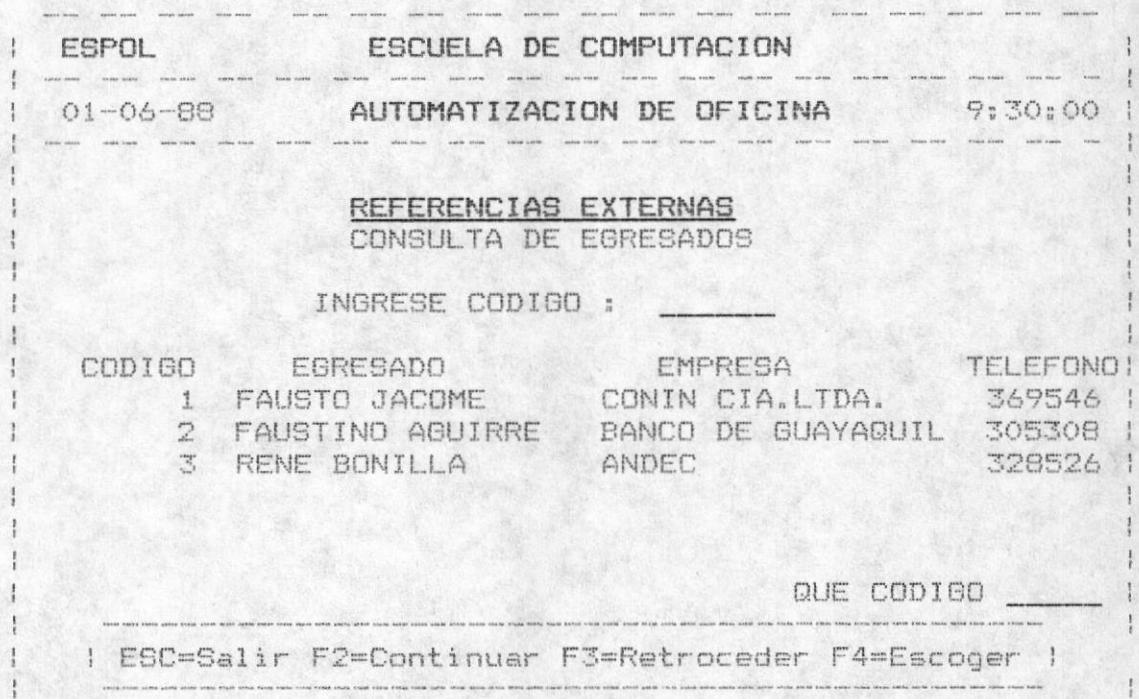

## 3.3. CONSULTA DE CONTACTOS COMERCIALES

Es la tercera opción del mòdulo de Referencias Externas. Debe ingresar el codigo del CONTACTO o presionar la tecla ENTER para una ayuda o la tecla ESC para abandonar la consulta.

- Si ingresò el còdigo èste serà validado que exista, luego presenta la información de ese CONTACTO. Caso contrario un mensaje de error se displaya en pantalla:

" NO EXISTE CODIGO DE CONTACTO COMERCIAL"
- Si presionò ENTER se muestra en pantalla los còdigos, las autorizaciones, las empresas de los Contactos Comerciales registrados. Para salir se presiona ESC, para avanzar una nueva pàgina de registros se presiona F2, para retroceder una pàgina de registros se presiona F3, para escoger un Contacto Comercial específico se presiona F4.

Al presionar F4 se pide que ingrese el código, el mismo que es validado como se mencionò anteriormente , una vez verificado que exista entonces se presenta la información.

Y para continuar se debe presionar cualquier tecla, a continuación se presenta la pantalla original donde se debe ingresar el còdigo del Contacto Comercial a consultar.

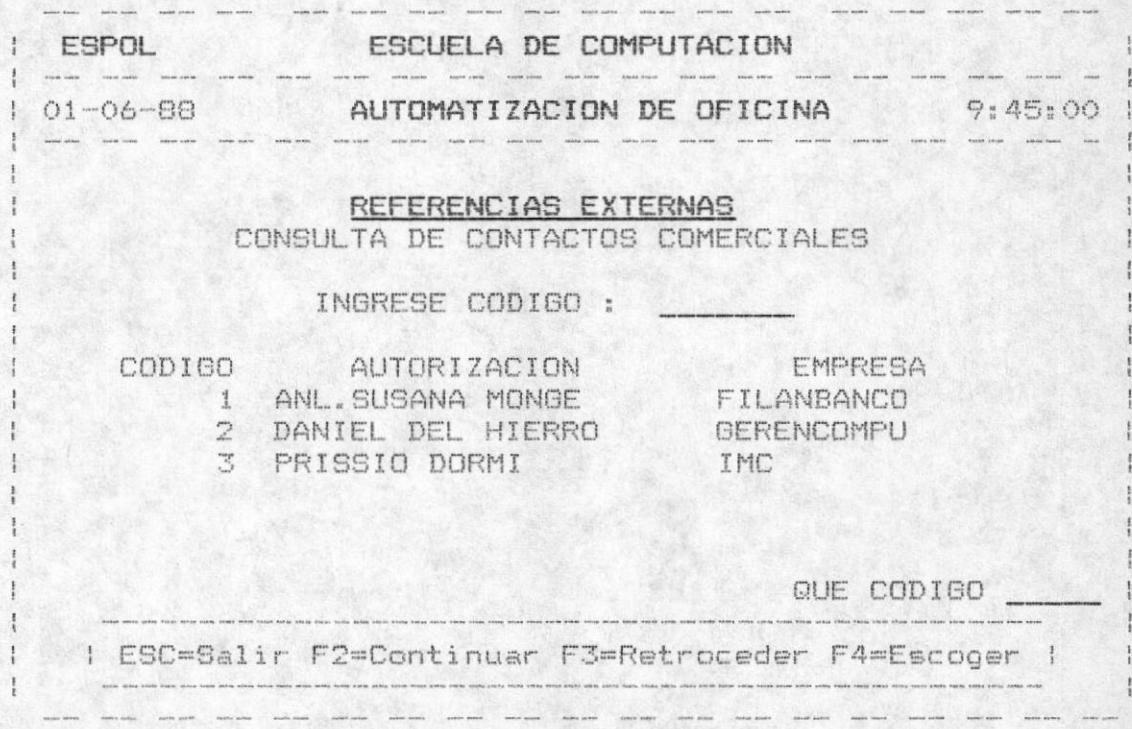

#### CONSULTA DE COMPROMISOS ADQUIRIDOS (CONTRATOS)  $3.4.$

Es la cuarta opción del módulo de Referencias Externas. Debe ingresar el còdigo del COMPROMISO o presionar la tecla ENTER para una ayuda o la tecla ESC para abandonar la consulta.

- Si ingresò el còdigo èste serà validado que exista, luego presenta la información de ese COMPROMISO. Caso contrario un mensaje de error se displaya en pantalla:

" NO EXISTE CODIGO DEL COMPROMISO "

- Si presionò ENTER se muestra en pantalla los còdigos, las autorizaciones, las empresas de los Compromisos Adquiridos registrados. Para salir se presiona ESC, para avanzar una nueva pàgina de registros se presiona F2, para retroceder una pàgina de registros se presiona F3, para escoger un Compromiso específico se presiona F4.

Al presionar F4 se pide que ingrese el còdigo, el mismo que es validado como se mencionò anteriormente , una-vez verificado que exista entonces se presenta la información.

Y para continuar se debe presionar cualquier tecla, a continuación se presenta la pantalla original donde se debe ingresar el còdigo del Compromiso Adquirido a consultar.

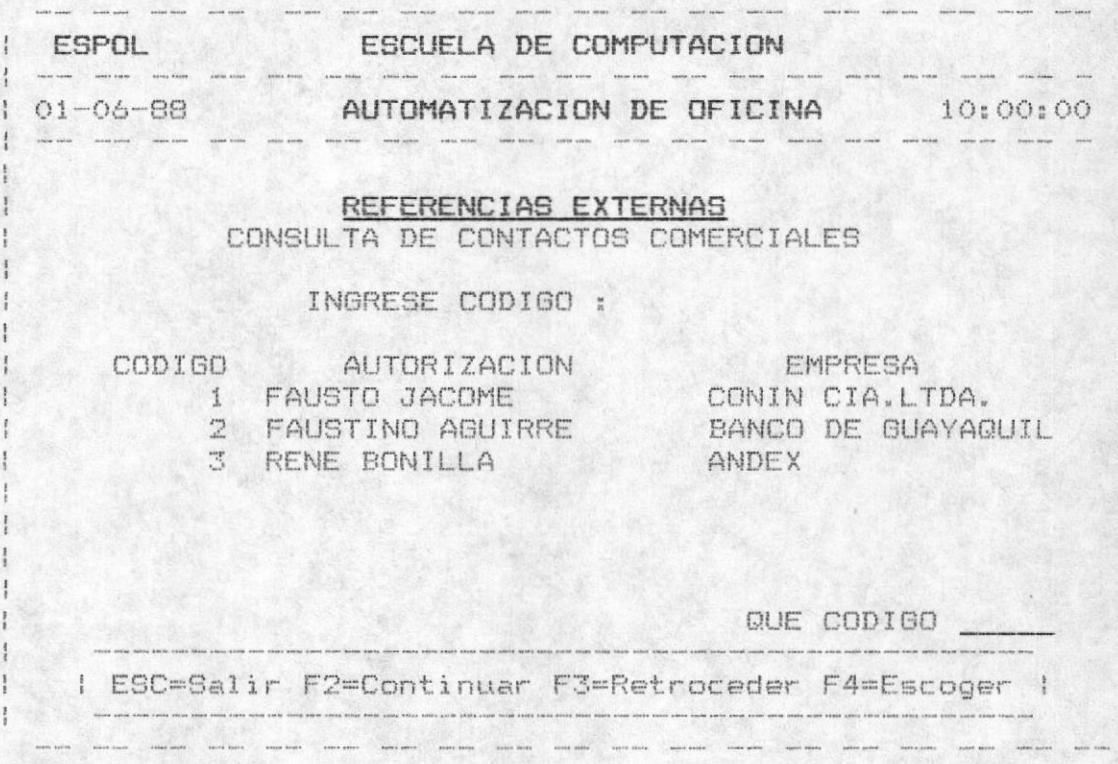

MANUAL DEL USUARIO

 $-102 -$ 

#### $3.5.$ CONSULTA DE SOLICITUDES DE EMPRESAS.

Es la quinta opción del módulo de Referencias Externas. Debe ingresar el còdigo de la SOLICITUD o presionar la tecla ENTER para una ayuda o la tecla ESC para abandonar la consulta.

- Si ingresò el còdigo èste serà validado que exista,<br>luego presenta la información de esa SOLICITUD. Caso contrario un mensaje de error se displaya en pantalla:

" NO EXISTE CODIGO DE LA SOLICITUD "

- Si presionò ENTER se muestra en pantalla los còdigos, las autorizaciones, las empresas de los Solicitudes de Empresas registrados. Para salir se presiona ESC, para avanzar una nueva pàgina de registros se presiona F2, para retroceder una pàgina de registros se presiona F3, para escoger una Solicitud especifica se presiona F4.

Al presionar F4 se pide que ingrese el còdigo, el mismo que es validado como se mencionò anteriormente , una vez verificado que exista entonces se presenta la información.

Y para continuar se debe presionar cualquier tecla, a continuación se presenta la pantalla original donde se debe ingresar el còdigo de la Solicitud de Empresa a consultar.

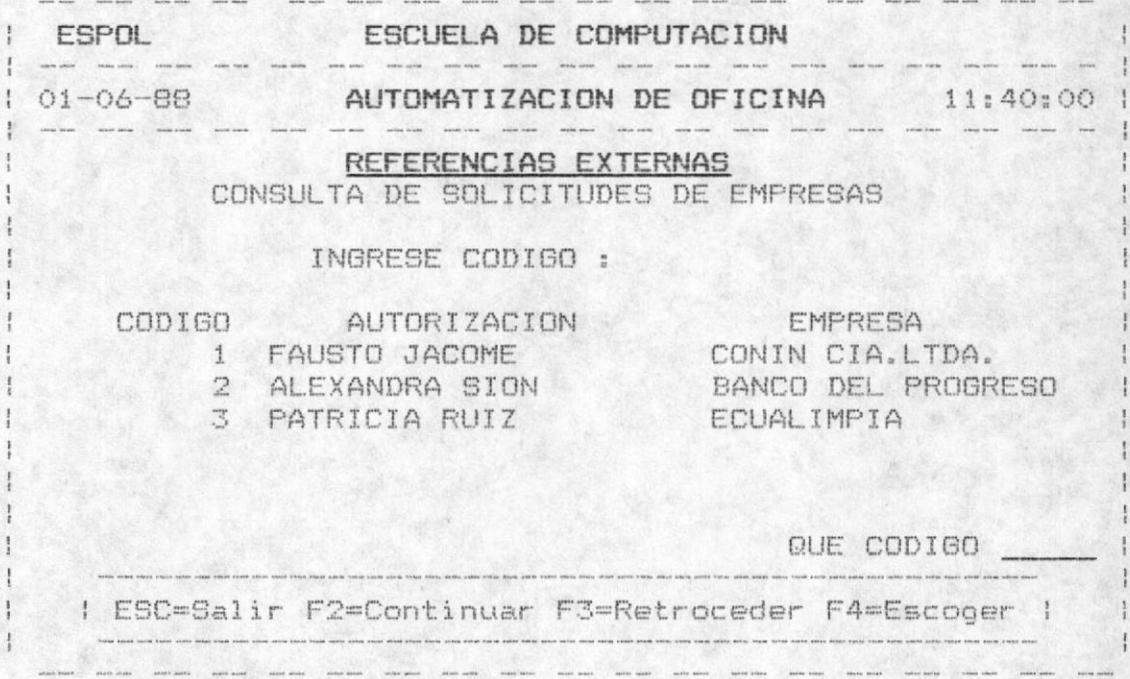

MANUAL DEL USUARIO

 $-103 -$ 

## 3.6. CONSULTA DE DOCUMENTOS RECIBIDOS DE EMPRESAS.

Es la sexta opción del módulo de Referencias Externas. Debe ingresar el còdigo del DOC.RECIBIDO o presionar la tecla ENTER para una ayuda o la tecla ESC para abandonar la consulta.

- Si ingresò el còdigo èste serà validado que exista, luego presenta la información de ese DOC.RECIBIDO. Caso contrario un mensaje de error se displaya en pantalla:

" NO EXISTE CODIGO DEL DOC.RECIBIDO "

- Si presionò ENTER se muestra en pantalla los còdigos, las autorizaciones, las empresas de los DOCUMENTOS RÉCIBIDOS<br>registrados. Para salir se presiona ESC, para avanzar una nueva pågina de registros se presiona F2, para retroceder una pàgina de registros se presiona F3, para escoger un DOC.RECIBIDO específico se presiona F4.

Al presionar F4 se pide que ingrese el còdigo, el mismo que es validado como se mencionò anteriormente , una vez verificado que exista entonces se presenta la información.

Y para continuar se debe presionar cualquier tecla, a continuación se presenta la pantalla original donde se debe ingresar el còdigo del DOC.RECIBIDO a consultar.

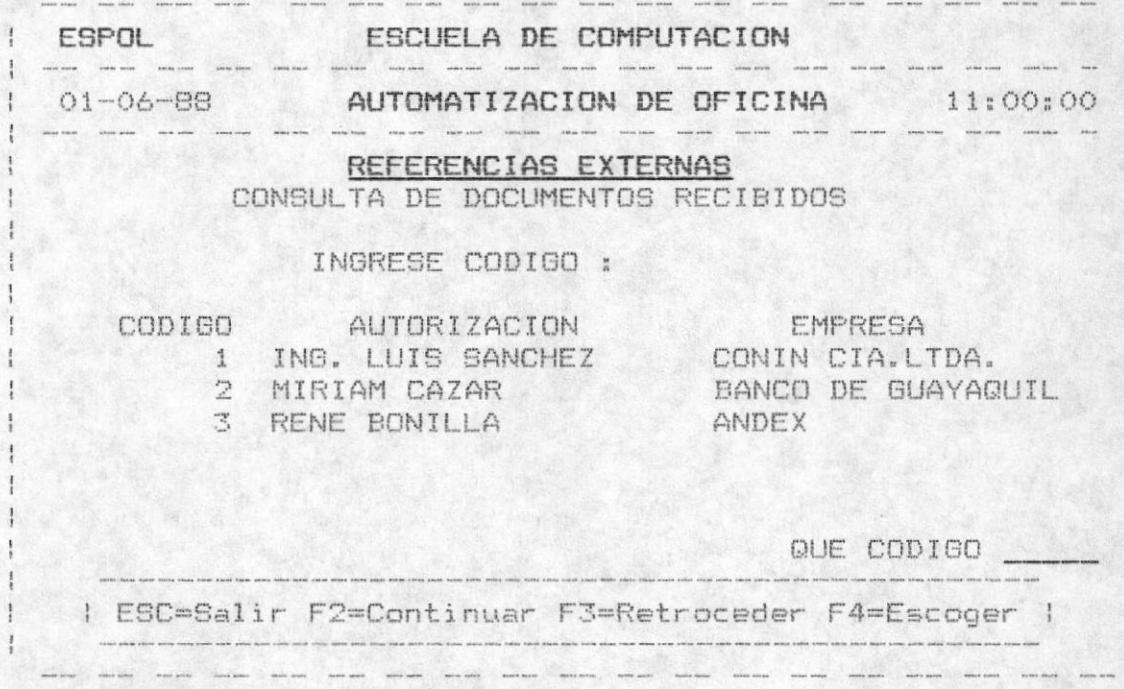

MANUAL DEL USUARIO

 $-104 -$ 

A A A I L L C V C I O N

# MODULO DE PLANIFICACION

Como cuarta opción del sistema se encuentra el Módulo de Planificación el cual contiene las sigtes, opciones:

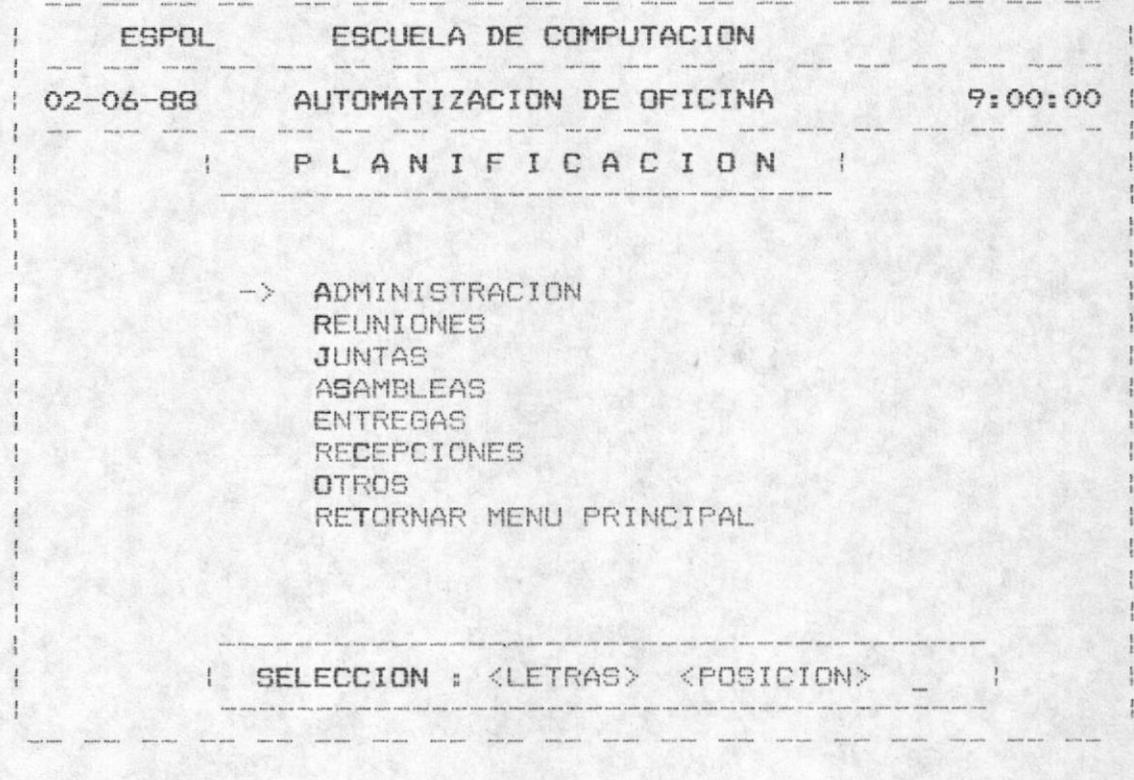

Las opciones seràn seleccionadas de acuerdo a la descripción inicialmente mencionada.

Permite manipular todos los registros de la Planificación como son las reuniones, asambleas, juntas, entregas, recepciones y otros.

#### ADMINISTRACION DE PLANIFICACION  $4.1.$

La primera opción del módulo es ADMINISTRACION que permite ingresar, actualizar o eliminar cualquier planificación que el usuario desea.

Debe ingresar una I para ingresar, una A para actualizar o una E para eliminar una planificación.

Luego que seleccionò lo que desea se presenta el siguiente menù .

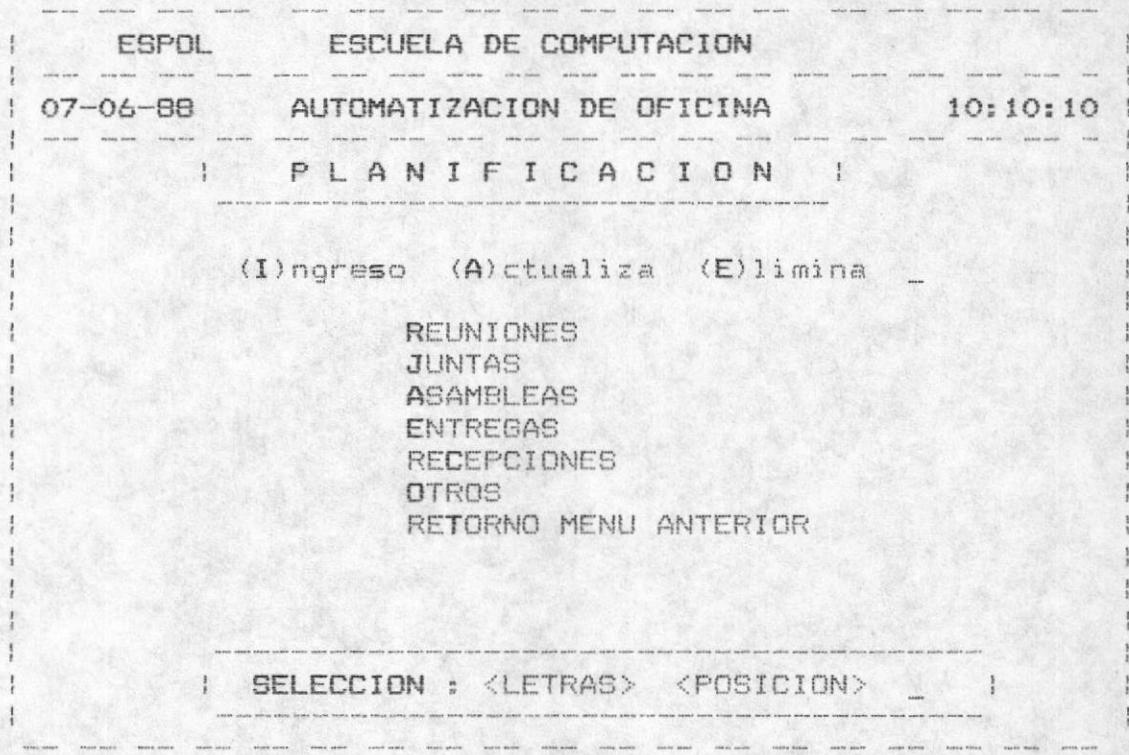

# 4.1.1. ADMINISTRACION DE REUNIONES

Permite administrar (ingresar, actualizar, eliminar) las reuniones que el usuario desea.

 $-$  Para el ingreso:

Automàticamente sale el còdigo de la reunión y para ingresar información se presiona ENTER, luego se valida que dicho código no exista, caso contrario un mensaje de error es displayado.

" YA EXISTE CODIGO DE REUNION "

Para salir de èste paso se debe presionar la tecla ESC.

La pantalla del ingreso de los datos es la siguiente:

ESPOL ESCUELA DE COMPUTACION | AUTOMATIZACION DE OFICINA | 9:00:00 |  $102 - 06 - 88$ - control comme control service temperature service survive temperature comme I INGRESO ADMINISTRACION DE PLANIFICACION REUNIONES INGRESE CODIGO DE REUNION :  $1$ FUENTE : Ing. William Poveda DESTINO: Ing. Alfredo Alvarez ASUNTO : Entrega de Diplomas FECHA : 02-06-88 HORA : 1800 LUGAR : Direccion de Escuela I GRABA(G) CORRIGE(C) SALIR(S) G  $\frac{1}{2}$  $\frac{1}{2}$  $\frac{1}{2}$ sana was now and was made about an and some made 

vez ingresado la información completa se grabará Una digitando una "G", se modificarà si digita una "C" y se abandonarà el proceso digitando una "S" cuando se presenta el mensaje de : " (G)RABA (C)DRRIGE (S)ALIR  $11$ 

A continuación se limpia la pantalla y automàticamente aparece el còdigo incrementado en 1, es decir el sgte. còdigo secuencial. Para salir de éste proceso de ingreso se debe presionar ESC cuando vaya a ingresar el còdigo.

- Para la actualización

El usuario deberà ingresar el còdigo de la reunión que desea actualizar, el mismo que es validado que exista, en caso contrario un mensaje de error serà displayado:

" NO EXISTE ESE CODIGO DE REUNION "

Para la ayuda de las reuniones se debe presionar la tecla F10. la cual presenta todos las reuniones con sus còdigos. el nombre, lugar de trabajo y el telèfono del trabajo. Para salir de la actualización debe presionar la tecla ESC.

En el proceso de ayuda la tecla ESC es para salir, para avanzar una nueva pàgina de reuniones si existe se presiona la tecla F2, para retroceder una pàgina de registros de reuniones se presiona F3 y para escoger una reunión especifico se presiona F4.

Al presionar F4 se pide que ingrese el còdigo que luego serà validado como se especificò anteriormente y se presenta la información de esa reunión para que pueda ser modificado.

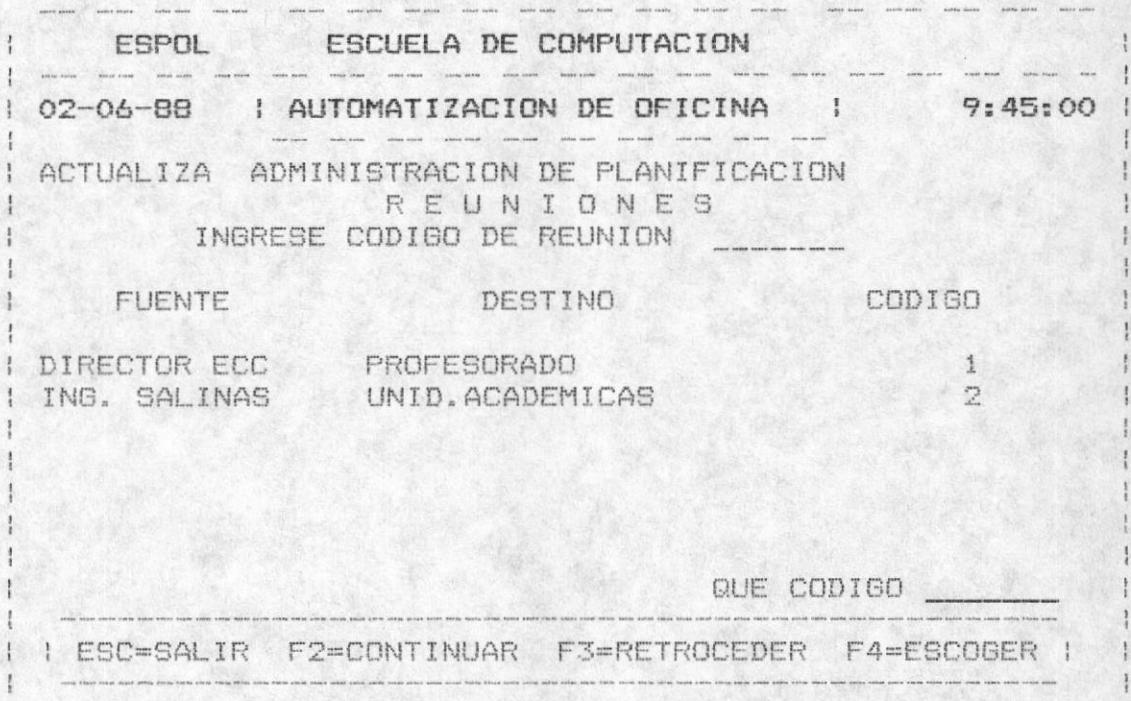

- Para la Eliminación.

El usuario deberà ingresar el còdigo de la reunión que desea eliminar, el mismo que es validado que exista, en caso contrario un mensaje de error serà displayado:

" NO EXISTE ESE CODIGO DE REUNION "

Para la ayuda de las reuniones se debe presionar la tecla F10, la cual presenta todos las reuniones con sus codigos, el fuente, el destino. Para salir de la actualización debe presionar la tecla ESC.

En el proceso de ayuda la tecla ESC es para salir, para avanzar una nueva pågina de reuniones si existe se presiona la tecla F2, para retroceder una pàgina de registros de reuniones se presiona F3 y para escoger una reunión especifica se presiona F4.

Al presionar F4 se pide que ingrese el còdigo que luego serà validado como se especificò anteriormente y se presenta la información de esa reunión para que pueda ser modificado.

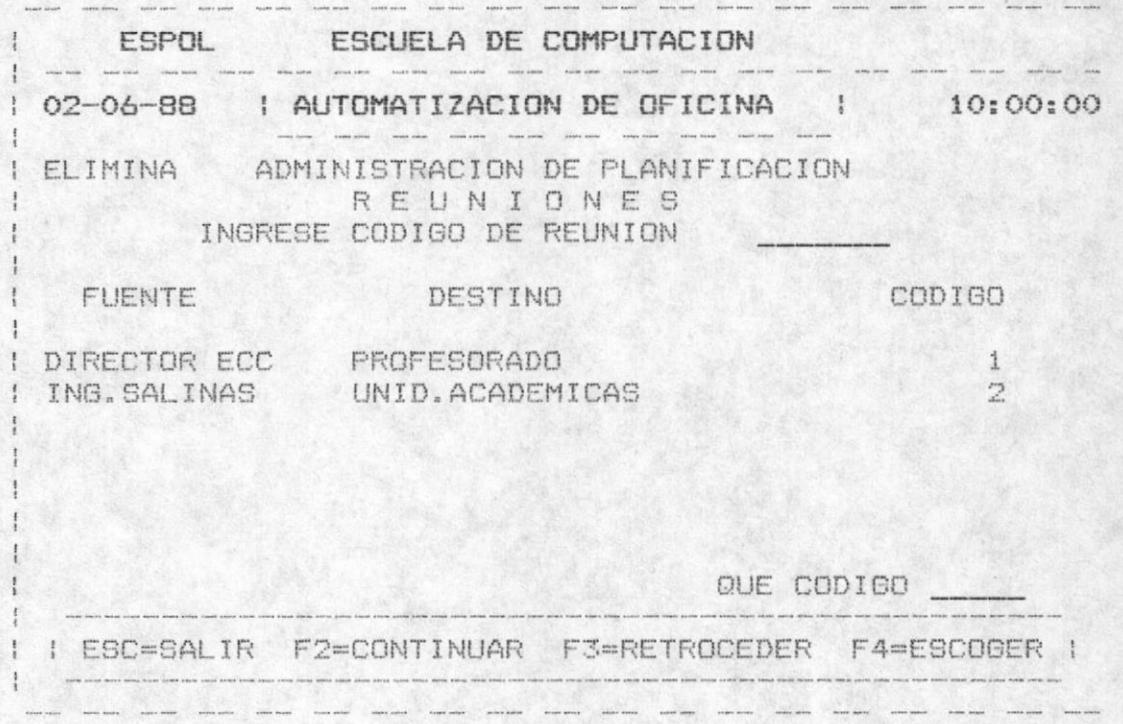

Luego para confirmar la eliminación se digite "S" cuando se presente la opción

#### "CONFIRMA ELIMINACION (S/N) "

caso contrario no se elimina y retorna a pedir otro REUNION si el usuario lo desea.

## 4.1.2. ADMINISTRACION DE JUNTAS

Permite administrar (ingresar, actualizar, eliminar) todos las juntas de la Escuela de Computación.

- Para el ingreso:

Automàticamente sale el còdigo de la junta y debe presionar ENTER para ingresar información de la junta , luego se valida que dicho còdigo no se encuentre registrado anteriormente , caso contrario el sgte. mensaje saldrà:

#### " YA EXISTE CODIGO DE JUNTA "

Para salir de éste paso se debe presionar la tecla ESC y retorna al menù de la administración.

Despuès presenta la información que se debe-ingresar, cuando llegue al campo asunto se presiona ENTER-para ingresar el asunto y mostrarà una ventana donde se ingresa el contenido del asunto (pueden entrar hasta 240 caracteres), si no es necesario llenar todos las lineas debe presionar ENTER hasta el final.

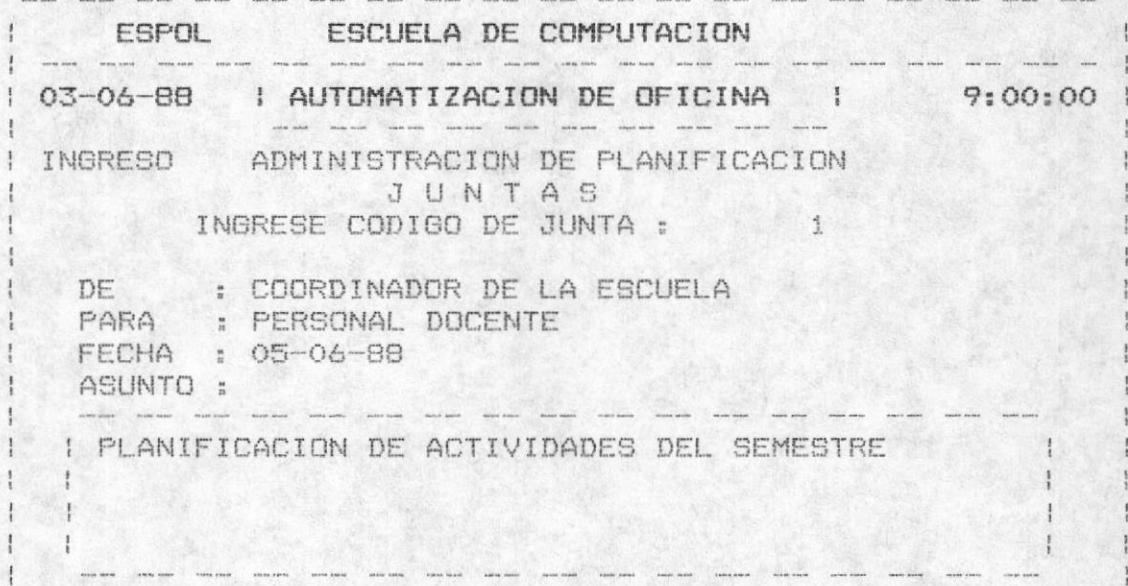

A continuación se limpia la ventana para ingresar la hora y el lugar de la junta a realizarse, después se presenta el campo de la resolución y si desea ingresar la resolución debe digitar una "X" en el campo de resolución, en caso contrario presionar ENTER.

Si digitò " X " presenta otra ventana para el ingreso del contenido de la resolución (hasta 240 caracteres), si no es necesario llenar todas las lineas debe presionar ENTER hasta llegar a la ültima linea.

Despuès de haber ingresado toda la información una opción 

con 6 se graba la información e incrementa el código para ingresar otra junta, con C se corrige todos los datos anteriores y con S se abandona este proceso.

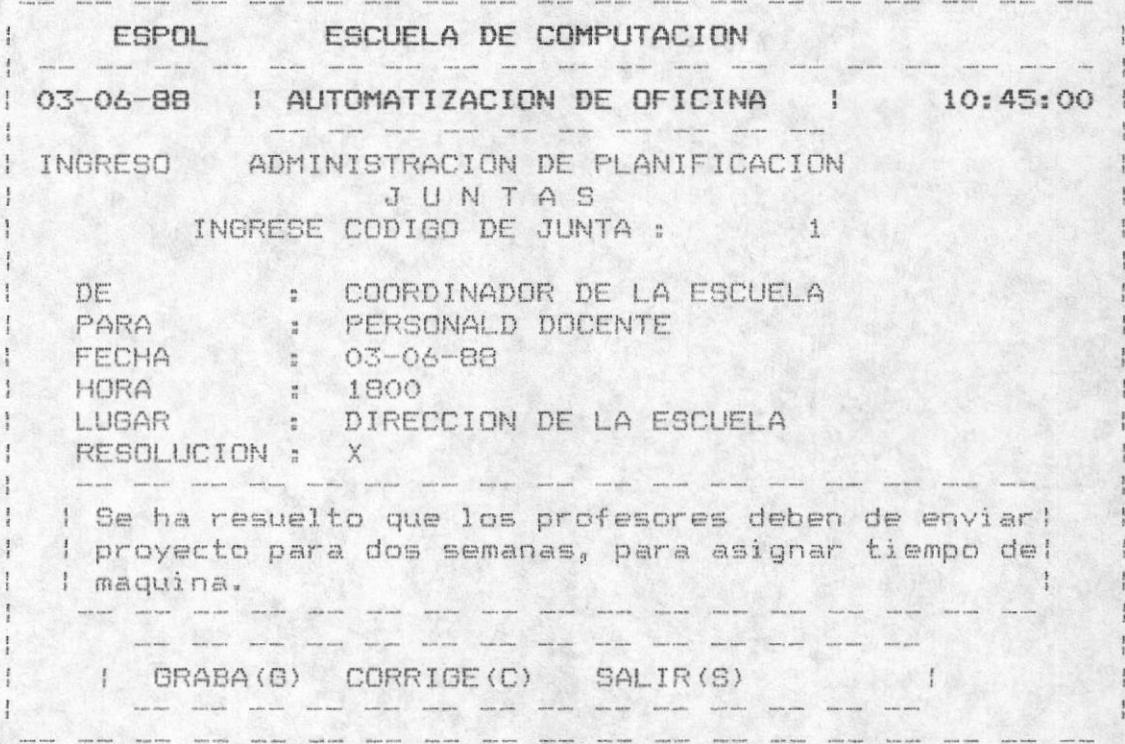

# - Para la actualización:

El usuario debe ingresar el còdigo de la asamblea que desea<br>actualizar, si no recuerda el còdigo para una ayuda se debe<br>presionar la telca F10 y para abandonar este paso se presiona la tecla ESC.

- Si ingresò el còdigo se valida que ya exista, caso contrario presenta el mensaje:

" NO EXISTE CODIGO DE JUNTA "

y muestra la información para que pueda ser modificada.

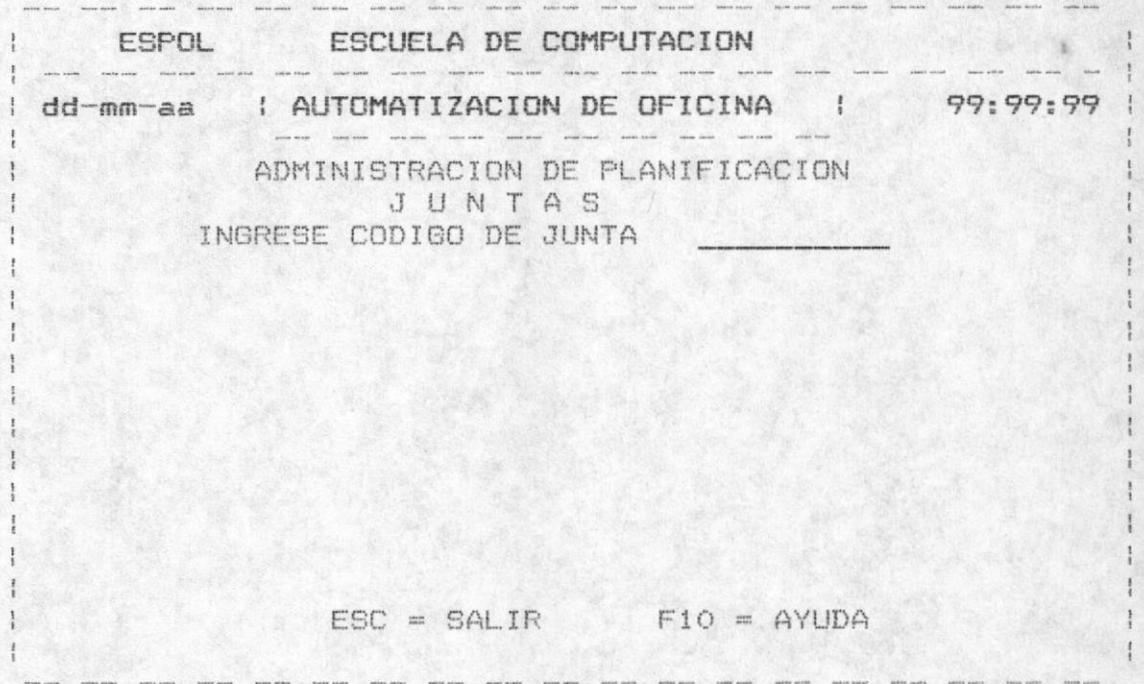

Asi mismo para modificar el asunto se debe presionar ENTER en el campo ASUNTO y saldrà una ventana con los datos si se ingresaron anteriormente, el usuario modifica a su conveniencia (son los mismos pasos del ingreso). Luego limpia la ventana y presenta los demàs campos.

Para modificar la resoluciòn, así mismo debe ingresar una X en el campo resolución. Si anteriormente ingresò la resoluciòn podrà modificarla sino puede ingresarlo en este momento (son los mismos pasos del ingreso).

Para grabar la información se digite una G, para volver a corregir se digita la C y para salir una S.

- Si presionò la tecla F10. Presenta el fuente , el destino y el còdigo de todas las juntas que se encuentran registradas.

ae bistand es estitisedes sinut sun megoses amad Y 27 snoies des saint la tecla F2, para retroceder una pågina de registros de euctsaud as aistxa ta seiunf ap eutbed evanu eun uezueve En el proceso de Abudas et al secla sa para salir, para

sopesition was epand anb eved valunt esa ap ugroewwojur et equasaud as y sinamhoihsins doiticaqes se omoo obabilav free ofanı anb obipça ia asaubui anb apid as ya usuoisaud IV

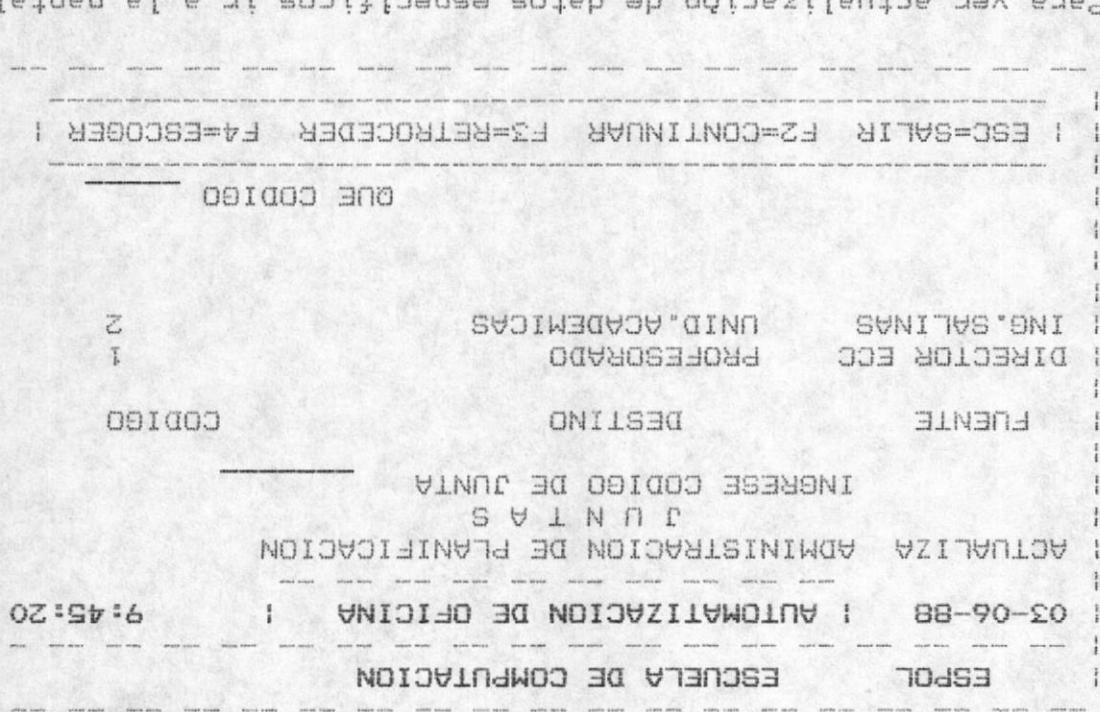

de ingreso de la sección 4.1.2. e treaued e

- Para la eliminación :

presiona la tecla ESC. presionar la telca Filo y para abandonar este paso se adab as sbuys and shad ogipos la sbuancan on is inasilautos El usuario debe ingresar el coujgo de la junta desea

contrario breasenta el mensaje: ap polaso en condido as Asniqu dre As existal cseo  $\rightarrow$ 

" AD EXISTE CODIOD DE ASAMBLEA "

A wreaguly you bullous been been consider a seul system of the series of the series of the series of the series of the series of the series of the series of the series of the series of the series of the series of the serie

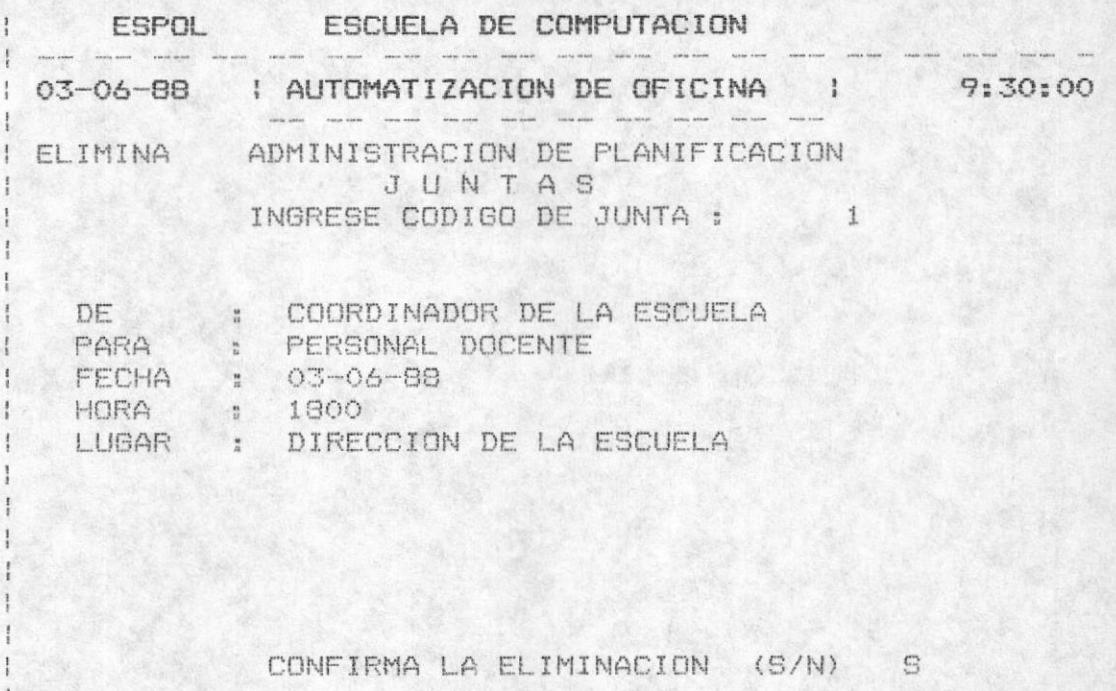

- Si presionò la tecla F10.

Presenta el fuente, el destino y el còdigo de todas las juntas que se encuentran registradas.

En el proceso de ayuda la tecla ESC es para salir, para avanzar una nueva pàgina de juntas si existe se presiona la tecla F2, para retroceder una pàgina de registros de juntas se presiona F3 y para escoger una junta especifica se presiona F4.

Al presionar F4 se pide que ingrese el còdigo que luego serà validado como se especificò anteriormente y se presenta la información de esa junta para que pueda ser eliminada.

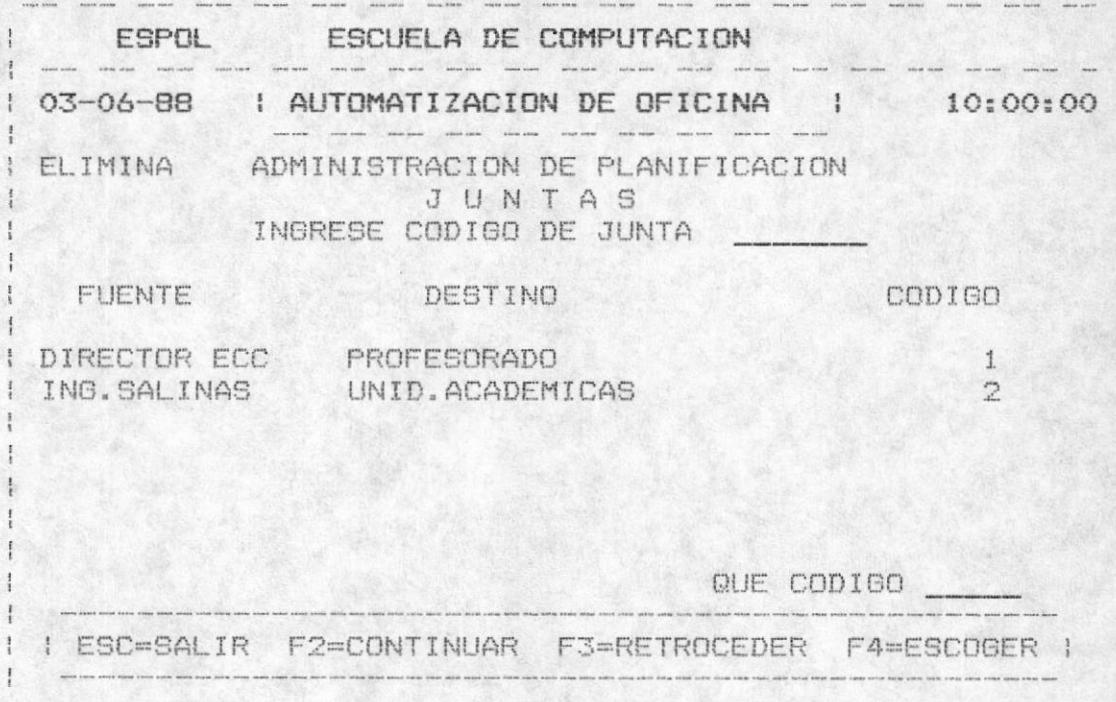

# 4.1.3 ADMINSTRACION DE ASAMBLEAS

Para la administración de las asambleas se deben de seguir los mismos pasos que se realizan para las juntas, por lo tanto ver la administración de juntas.

# 4.1.4. ADMINISTRACION DE ENTREGAS

Permite administrar (ingresar actualizar eliminar) todas las entregas que pueden ser de notas, libros, tesis, y otros que el usuario desea,

#### - Para el ingreso:

Como primera pantalla se presenta que tipo de entrega que va a realizar, para las notas se digita "N", para los libros la "L", para las tesis la "T" y finalmente para otros se digita la "O". Para salir de este proceso se presiona la tecla ESC.

Luego automàticamente sale el còdigo del tipo de entrega y se debe presioar ENTER para ingresar la información, se valida que dicho còdigo no se haya ingresado anteriormente, caso contrario un mensaje de error aparece :

#### " YA EXISTE ESE CODIGO DE ENTREGA "

Al ingresar el còdigo si presiona la tecla ESC sale de ese proceso y retorna a pedir otro tipo de entrega. Una vez validado el còdigo se presenta todos los campos que se deben ingresar. para grabar se digita una G e incrementa el còdigo para ingresar otra entrega del mismo tipo, para corregir se digita la C y finalmente para salir de èste proceso una S.

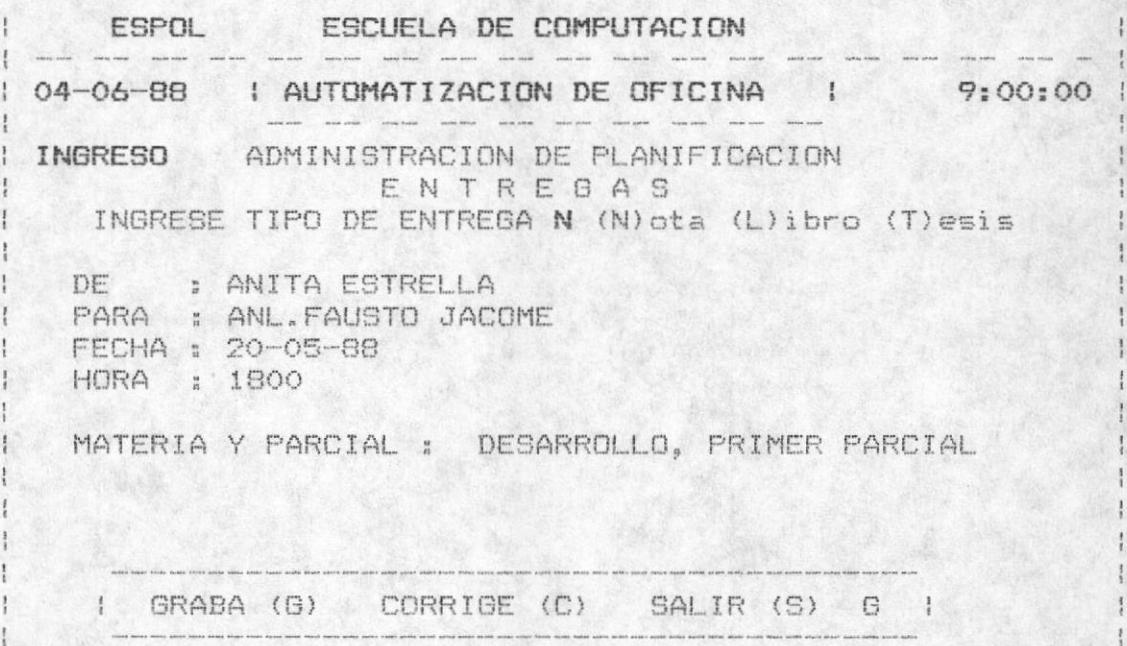

Si el tipo es Nota entonces se debe ingresar la materia y el parcial de la nota que se entrega. Se presenta-en pantalla " MATERIA Y PARCIAL "

Si el tipo es Libros entonces se ingresa el nombre del libro de la entrega. Se presenta en pantalla : " NOMBRE DEL LIBRO ".

Si el tipo es Tesis entonces se ingresa el nombre de la tesis y los alumnos que deben entregarla. Se presenta en pantalla : " NOMBRE DE LOS ALUMNOS "

MANUAL DEL USUARIO

Si el tipo es Otros entonces se ingresa una observación que el usuario desea, en pantalla aparece : "OBSERVACION ".

- Para la actualización.

Se presenta la opción para ingresar un tipo de entrega y se valida que ingrese una N (nota), una L (libros) , una T (tesis) y una 0 (otros). Para salir de èste paso se presiona ESC. Luego debe ingresar el codigo a actualizar, si no se acuerda que còdigo es entonces existe una ayuda presionando la tecla F10 o para salir la tecla ESC.

Si ingresò el còdigo se valida que ya exista, caso contrario se presenta el mensaje :

" NO EXISTE CODIGO DE ENTREGA "

muestra la información para que pueda se modificada, el usuario se dirige hacia el campo a modificar con el ENTER, luego para grabar debe presionar una G, para volver a corregir una C y para salir una S.

I ESPOL ESCUELA DE COMPUTACION service sincert, engine content content service sincert content content whereas species content service content engine service  $\frac{1}{2}$ : 03-06-88 : AUTOMATIZACION DE OFICINA : 10:00:00 I ACTUALIZA ADMINISTRACION DE PLANIFICACION ENTREBAS TIPO DE ENTREGA N (N) ota (L) ibros (T) esis (O) tros  $\frac{1}{2}$ SECRETARIA DE PARA : ANLTA, FAUSTO JACOME FECHA: 20-05-88 HORA : 1800 MATERIA Y PARCIAL : MATEMATICAS I , PARCIAL 2 I GRABA (G) CORRIGE (C) SALIR (S) 6 |

Asi mismo dependiendo del tipo de entrega se presenta el concepto de la entrega. (ver ingreso de entrega)

Si presionò la tecla F10 se presenta todos los registros que se encuentren ingresados del tipo de entrega que digitò con los campos de fuente, destino y el còdigo.

Al final de la pantalla se muestra un mensaje de opciones:

" ESC=Salir F2=Continuar F3=Retroceder F4=Escoger "

Si presiona la tecla ESC es para abandonar el proceso. Si presiona la tecla F2 es para avanzar una pantalla de registros de entregas del tipo ingresado si existen.

Si presiona la tecla F3 es para retroceder una pantalla de regsitros de entregas del tipo ingresado.

Si presiona la tecla F4 es para escoger una entrega<br>especifica , el cual es validado y luego se presenta la información para que sean modificados.

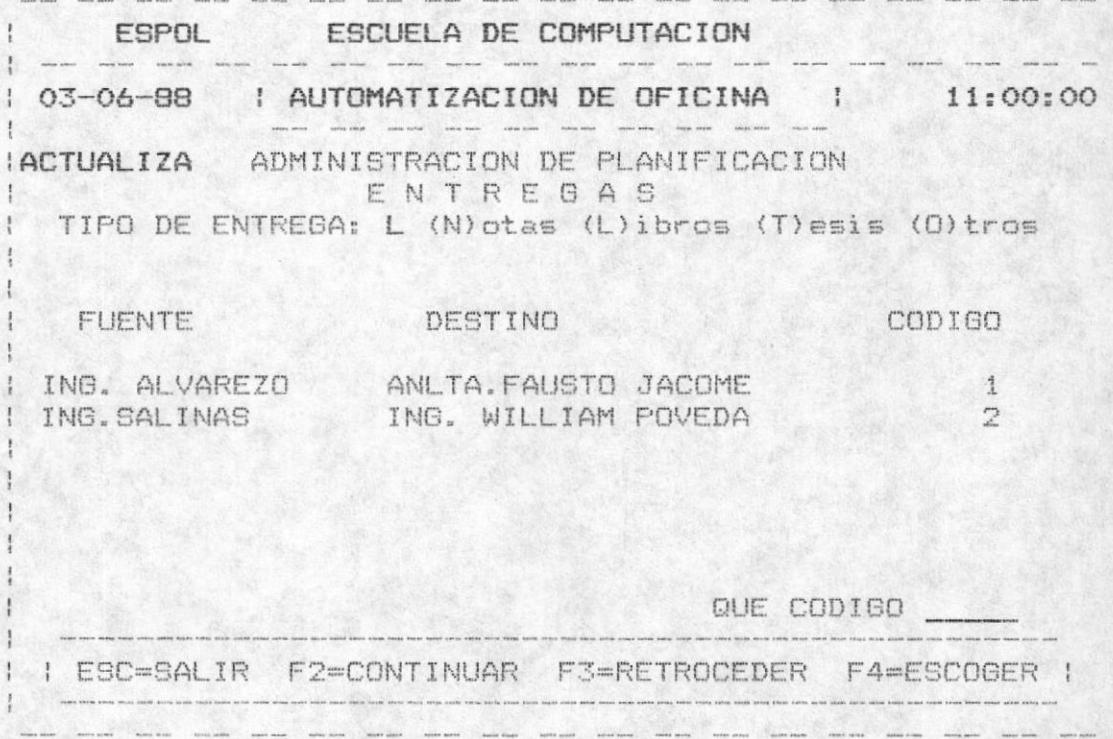

MANUAL DEL USUARIO

 $118 -$ 

- Para la eliminación.

Se presenta la opción para ingresar un tipo de entrega y se valida que ingrese una N (nota), una L (libros), una T (tesis) y una 0 (otros). Para salir de èste paso se presiona ESC. Luego debe ingresar el còdigo a eliminar. si no se acuerda que còdigo es entonces existe una ayuda presionando la tecla F10 o para salir la tecla ESC.

Si ingresò el còdigo se valida que ya exista, caso contrario se presenta el mensaje :

" NO EXISTE CODIGO DE ENTREGA "

Luego muestra la información, para confirmar la<br>eliminación se-debe-ingresar una-S,-caso contrario-una-N cuando se muestre en pantalla:

" CONFIRMA ELIMINACION (S/N) "

ESPOL ESCUELA DE COMPUTACION 03-06-88 | AUTOMATIZACION DE OFICINA | 15:00:00 ELIMINA ADMINISTRACION DE PLANIFICACION ENTREGAS TIPO DE ENTREGA T (N) ota (L) ibros (T) esis (O) tros INGRESE CODIGO DE ENTREGA DE : SECRETARIA PARA : ANLTA. FAUSTO JACOME FECHA : 20-05-88 HORA : 1800 ALUMNOS : PETER NARANJO , PATRICIA RUIZ I CONFIRMA ELIMINACION (S/N) S  $\top$ 

Si presionò la tecla F10 se presenta todas los registros que se encuentren ingresados del tipo de entrega que<br>digitò con los campos de fuente, destino y el còdigo.

Al final de la pantalla se muestra un mensaje de opciones:

" ESC=Salir F2=Continuar F3=Retroceder F4=Escoger "

Si presiona la tecla ESC es para abandonar el proceso. Si presiona la tecla F2 es para avanzar una pantalla de registros de entregas del tipo ingresado si existen.

Si presiona la tecla F3 es para retroceder una pantalla de registros de entregas del tipo ingresado.

Si presiona la tecla F4 es para escoger una entrega especifica , el cual es validado y luego se presenta la información, para confirmar la eliminación se digita una S caso contrario se digita la N.

#### 4.1.5. ADMINISTRACION DE RECEPCIONES

Para la administración de las recepciones se deben sequir los mismos pasos que se realizan para las reuniones, de tal manera que se debe revisar la administración de reuniones  $(SECTION 4.1.1.)$ 

# 4.1.5. ADMINISTRACION DE OTROS

Para la administración de OTROS se deben seguir los mismos pasos que se realizan para las reuniones, de tal manera que se debe revisar la administración de reuniones (SECCION  $4.1.1)$ 

# CONSULTAS DE PLANIFICACION

Las consultas de las PLANIFICACIONES permiten ver por pantalla todos las planificaciones registrados y presenta las siguientes opciones:

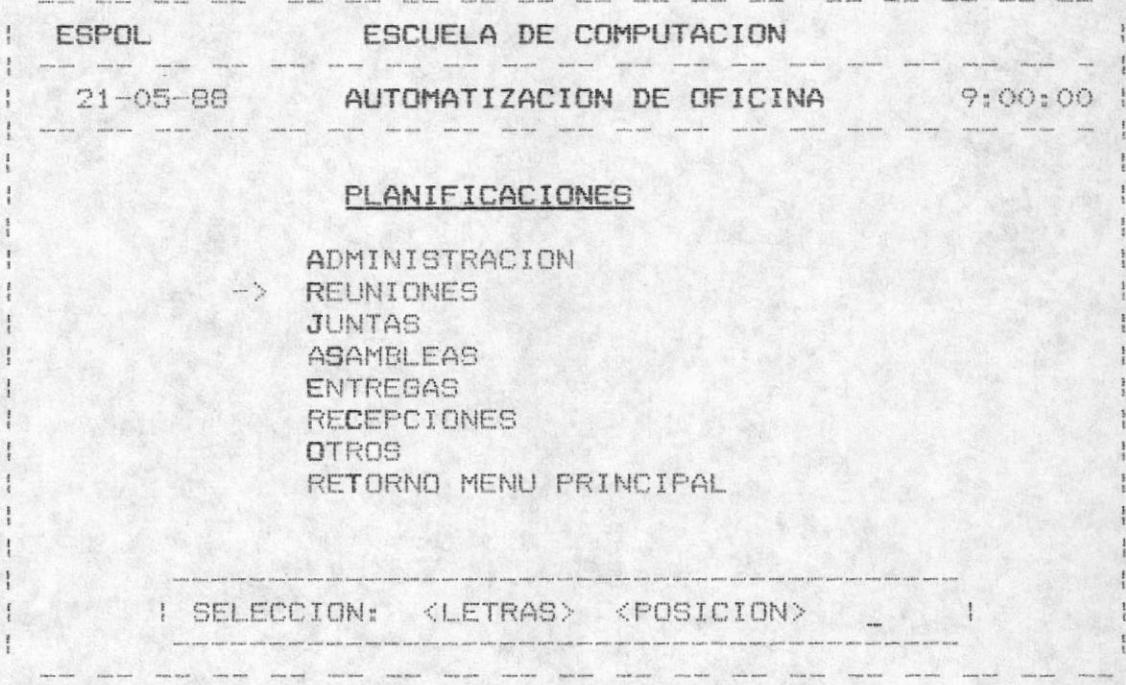

# 4.2. CONSULTAS DE REUNIONES

Se presenta en pantalla todas las reuniones que se hayan registrado con sus campos FUENTE DESTINO CODIGO y en la ditima linea un mensaje de opciones :

" ESC=SALIR F2=CONTINUAR F3=RETROCEDER F4=ESCOGER "

Si presionò la tecla ESC entonces abandona la consulta. Si presiona la tecla F2 es para continuar revisando mas registros de reuniones si existen, con F3 es para<br>retroceder una pantalla de registros y con F4 es para escoger una reunion especifica, donde debe ingresar el còdigo, el cual es validado respectivamente.

Si el còdigo que digitò no existe el siguiente mensaje se displaya: " NO EXISTE CODIGO DE REUNION "

MANUAL DEL USUARIO

 $-121$ 

caso contrario muestra todos los datos de la reunión y para continuar otra consulta presionamos cualquier tecla.

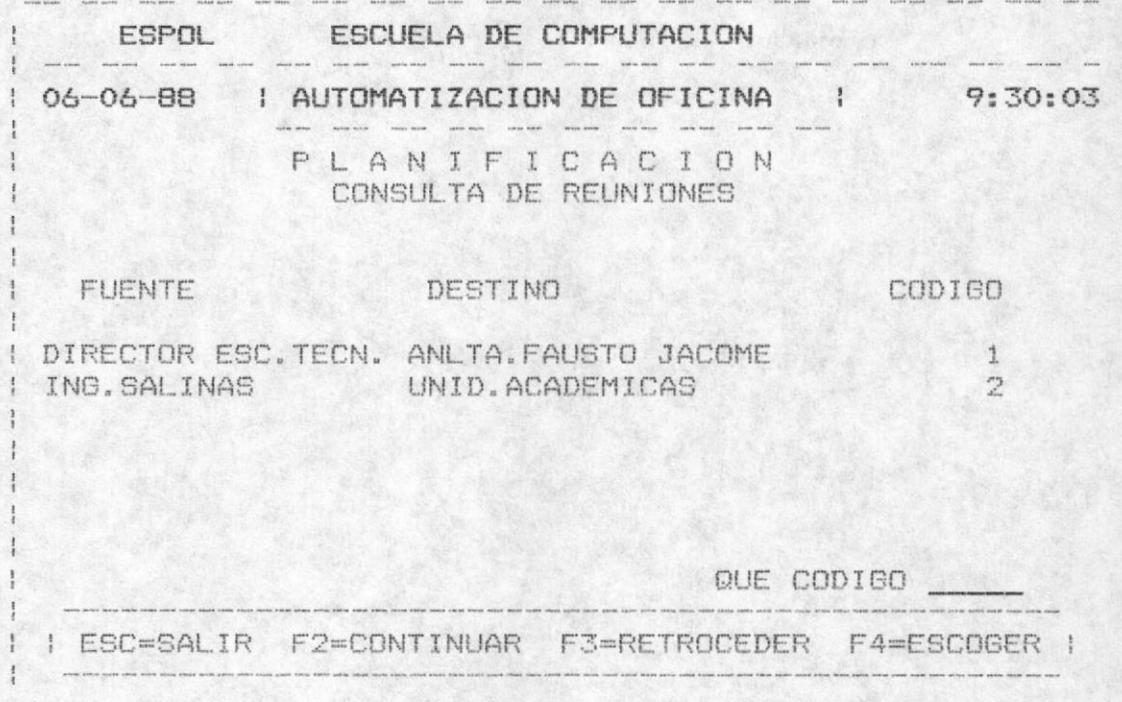

# 4.3. CONSULTA DE JUNTAS

Se presenta en pantalla todas las JUNTAS que se hayan registrado con sus campos FUENTE DESTINO CODIGO y en la dltima linea un mensaje de opciones :

" ESC=SALIR F2=CONTINUAR F3=RETROCEDER F4=ESCOGER "

Igual a la pantalla que se encuentra en la parte superior.

Si presionò la tecla ESC entonces abandona la consulta. Si presiona la tecla F2 es para continuar revisando mas registros de juntas si existen, con F3 es para retroceder una pantalla de registros y con F4 es para escoger una junta especifica, donde debe ingresar el còdigo, el cual es validado respectivamente.

Si el còdigo que digitò no existe el siguiente mensaje se displaya: " NO EXISTE CODIGO DE JUNTA "

Caso contrario muestra la información de esa junta, cuando se muestra el asunto se debe presionar cualquier tecla para continuar, luego presenta la hora y el lugar y para<br>continuar se presiona otra-tecla , finalmente se presenta la resolución si fue ingresada, para continuar presionamos cualquier tecla.

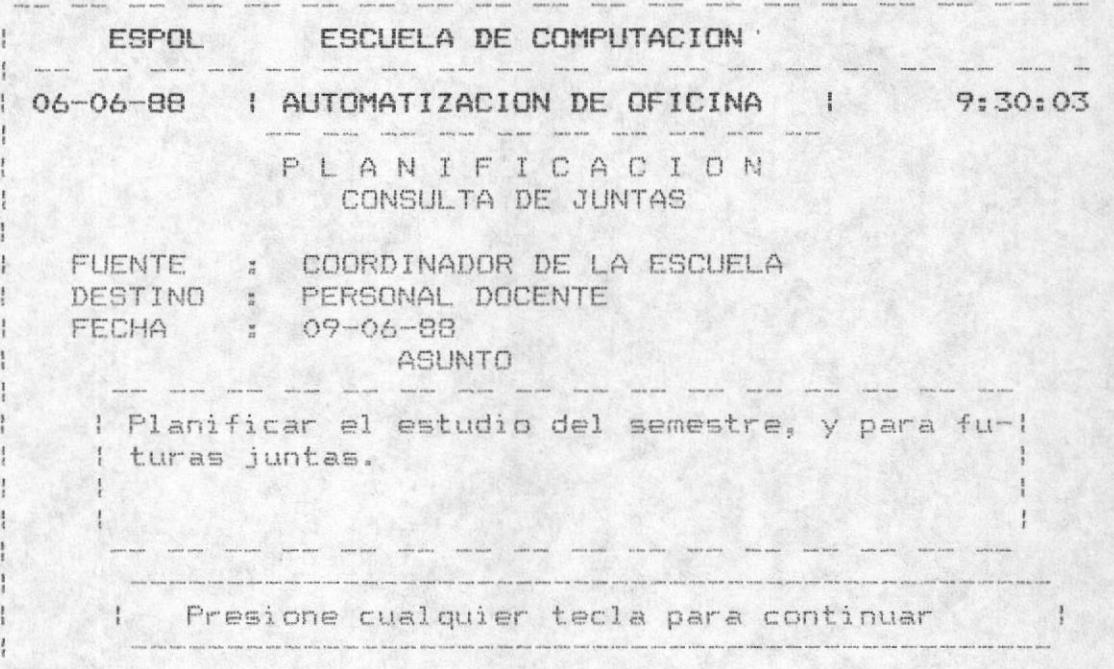

#### 4.4. CONSULTA DE ASAMBLEAS

La consulta de las asambleas se las realiza siquiendo los mismos pasos realizados para las juntas, por lo tanto ver el numeral correspondiente a las Consultas de Juntas.

#### $4.5.$ CONSULTAS DE ENTREGAS

Como primera pantalla se debe ingresar el tipo de entrega, como puede ser: Notas se digita la N, Libros se digita la L Tesis se digita la T y finalmente Otros que se debe digitar  $1a$   $0a$ 

Dependiendo del tipo de entrega, se presenta en pantalla todos los registros de dicho tipo y al final de la linea un

mensaje de opciones :

" ESC=SALIR F2=CONTINUAR F3=RETROCEDER F4=ESCOGER "

Si presionò la tecla ESC entonces abandona la consulta. Si presiona la tecla F2 es para continuar revisando mas registros de entregas si existen, con F3 es para retroceder una pantalla de registros y con F4 es para escoger una entrega especifica, donde debe ingresar el còdigo, el cual es validado respectivamente.

Si el código que digitó no existe el siguiente mensaje se displaya:

" NO EXISTE CODIGO DE ENTREGA "

Caso contrario muestra toda la información referente a ese còdigo de ese tipo de entrega, como son el fuente, el<br>destino, el asunto, la hora y la fecha. Para-continuar revisando mas entregas se debe presionar cualquier tecla.

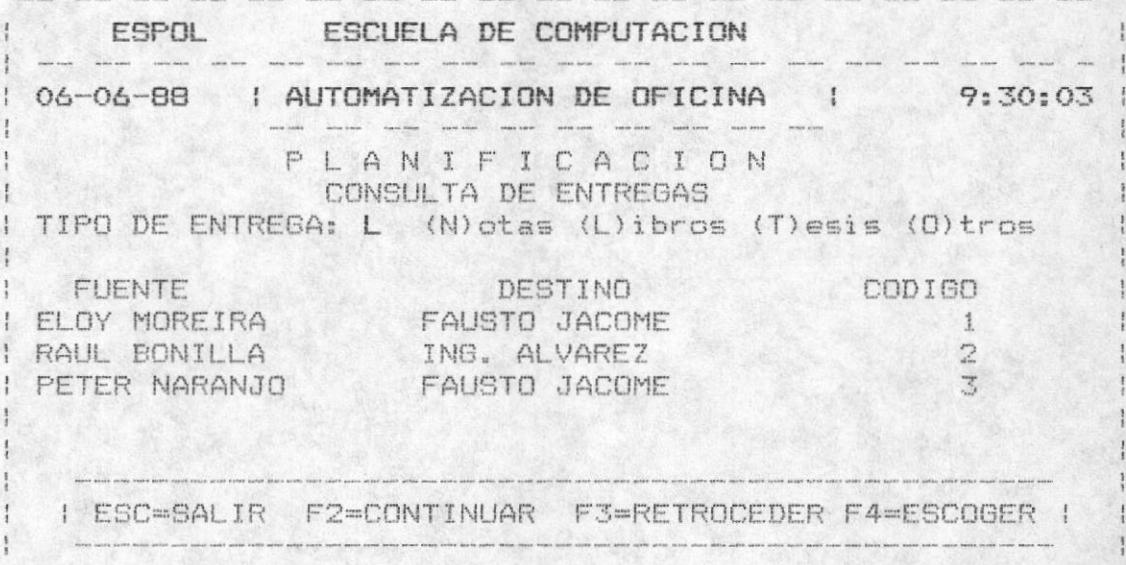

Para ver los datos especificos ir a pantalla de ingreso de la seccion  $4.1.4.$ 

## 4.6. CONSULTA DE RECEPCIONES Y OTROS

Para las consultas de las recepciones y otros se deben seguir los mismos pasos que las reuniones, por consiguiente ver la sección 4.2 correspondiente a las consultas de reuniones.

# MODULOS

AYUDANTIAS

#### MODULO DE AYUDANTIAS

Ayudantias el cual contiene las sigtes. opciones: Como driuça obcipu qej aiatems as eucreuçus ej Wognio de

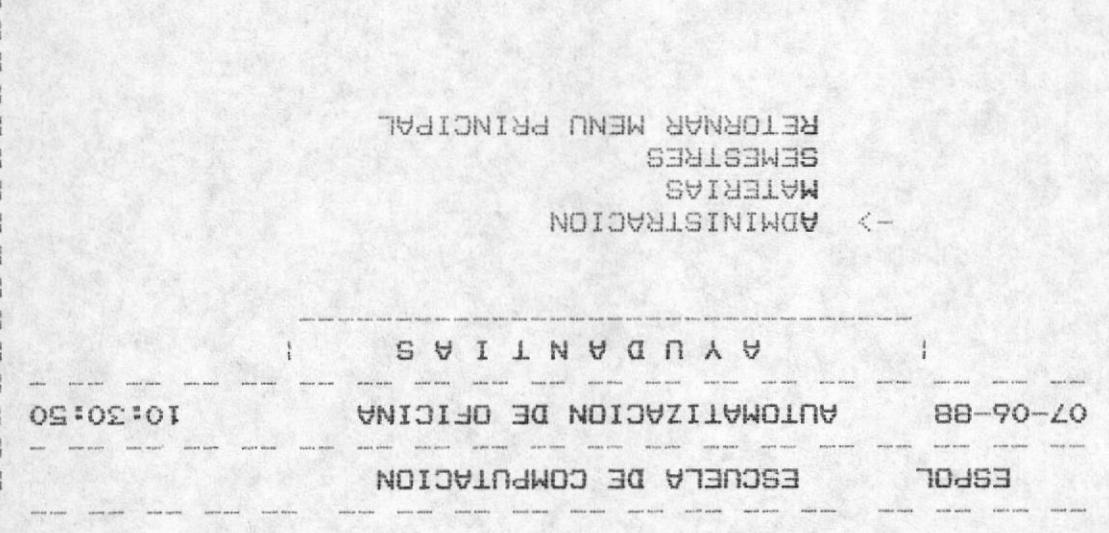

# I **BELECCION:** <LETRAS> <POSICION> \_\_ |

webscripcion inicial assembly and increder obciousa asugu aspecciousque qa scresuo s js sen

como sou bou waraze y bou semestre. Permite manipular todos los registros de las Ayudantlas

#### 5.1. ADMINISTRACION DE AYUDANING

"easap otuensn ingresar, actualizar o eliminar cualquier ayudantia que el La primera opciòn del mòdulo es plWININISACION que permite

Lo E para elimita sun xenturiza. Depe juduesu nus I bara judream, nus y bara actualizar o

NUNNUL DET NENUBIO

 $-$  SZI  $-$ 

**MANDA** DEL **URIARITIE** 

125

ayudantia salir<br>T **BURNETOR** continuación  $\frac{1}{10}$ en Drouge of **Oximina** 田人 三 ae ingresa<br>a registrar, **LINA** ayuda presionando presiona ESC.  $\mathop{\boxplus}\limits_{\mathop{\text{I}\text{U}}}$ l código de<br>el código de r<br>D tecla mater  $\begin{array}{c} \mathbf{r}^1 \\ \mathbf{r}^2 \\ \mathbf{r}^3 \end{array}$ F10.  $\frac{1}{2}$ Para  $\begin{array}{c} 0 \\ 0 \end{array}$ 

ĮÐ

materia

cuya

correctos<br>ayudantia,<br>tërmino , P

caso contrario puede f<br>Para salir de <del>ès</del>te paso se

mantenimiento, numeral

numeral 9.2). bi ei anu y L.<br>presina ENTER para ingresar información de la<br>presina ENTER para ingresar información de l

poner

otro

presiona ESC

 $\mathfrak{u}$ 

T.

fecha

9D

**CLIF<sup>BO</sup>** 

 $(1a)$ 

fecha se<br>9.2). Si

se actualiza

el<br>el<br>t

 $\overline{\mathbb{I}}$ 

mödulo

onde a<br>ulo de<br>están

termino

Automaticamente

sale el

afto

 $\overline{\mathbf{X}}$ 

TĐ.

termino que

corresponde

Para el ingreso!

ayudantlaa Permite

administrar

(ingream

que el quintid desert

actualizar

 $\mathbbm{O}$ 

eliminar

 $\sim$ 

一部

por materia

ίù

 $_{\text{b}}$ 

ADMINISTRACION

 $DE$ 

**AYUDANTIAS** 

**BOR** 

MATERIAS

u.  $\mu$  at ù

 $\gg$ 

 $\mathcal{L}^{\circ}$ ŞĢ. **TOdS3** 88  $m$ (I)ngreso **RELECCION** AUTOMATIZACION DE OFICINA ESCUELA DE COMPUTACION  $\mathbbm{D}$  $\prec$ RETORNO MENU ANTERIOR **SEMESTRE MATERIAS**  $\overline{C}$ nn.  $(A)$ ctualiz t,  $\frac{1}{n}$  $\mathbb{D}$ TRAS>  $1<sup>1</sup>$ 91 I  $\mathbb{D}$ <NOIOIGDd>  $\widehat{\mathsf{m}}$ i. limina 10110110

menti obant anb seleccionò  $\frac{1}{2}$ enb LOSS  $\frac{10}{10}$ presenta  $\overline{\mathbb{L}}$ m iguiente

#### La pantalla es la siguiente:

ESPOL ESCUELA DE COMPUTACION . . . 07-06-88 AUTOMATIZACION DE OFICINA 10:10:10 | INGRESO ADMINISTRACION DE AYUDANTIA ANO : 88 TERMINO: 1 CODIGO DE MATERIA: 8011025 | ESC = Salir F10 = Ayuda | .<br>In the company and the company and the company and the company and the company and the company and the company

Si presionò F10 para la ayuda se displaya los còdigos con los nombres de las materias registradas hasta ese momento, al final se manda un mensaje de opciones:

#### " ESC=SALIR F2=CONTINUAR F3=RETROCEDER F4=ESCOGER "

Presionando la tecla ESC abandona el proceso de ingreso, con F2 avanza una pantalla de registros de materias si existen mas, con F3 se retrocede una pantalla de registros, y finalmente con F4 se escoge un còdigo de materia especifico, se ingresa el còdigo, el mismo es validado que exista en caso contrario un mensaje de error es displayado:

## " NO EXISTE CODIGO DE MATERIA "

Una vez ingresado correctamente el còdigo de materia, aparece el nombre de la materia y el semestre que<br>corresponde a dicha materia, luego debe ingresar el paralelo que se le va asignar al ayudante, finalmente se ingresa el nombre del ayudante.

El paralelo que ingresa debe de estar registrado, caso contrario un mensaje de error es displayado:

" NO EXISTE PARALELO REGISTRADO DE ESA MATERIA "

MANUAL DEL USUARIO

 $-127 -$ 

Si en el paralelo que ingresa existe ayudante, entonces el<br>siguiente mensaje aparece: "YA EXISTE AYUDANTE EN ESE PARALELO " y presenta el nombre.

Si no desea continuar con el ingreso de ayudantes por paralelo, entonces se debe presionar ESC cuando se pide el paralelo.

Una vez validado todos los datos, se debe grabar digitando una G, para corregir se digita la C y para salir se digita la S cuando se presente el mensaje de:

" GRABAR(G) CORREGIR(C) SALIR(S) "

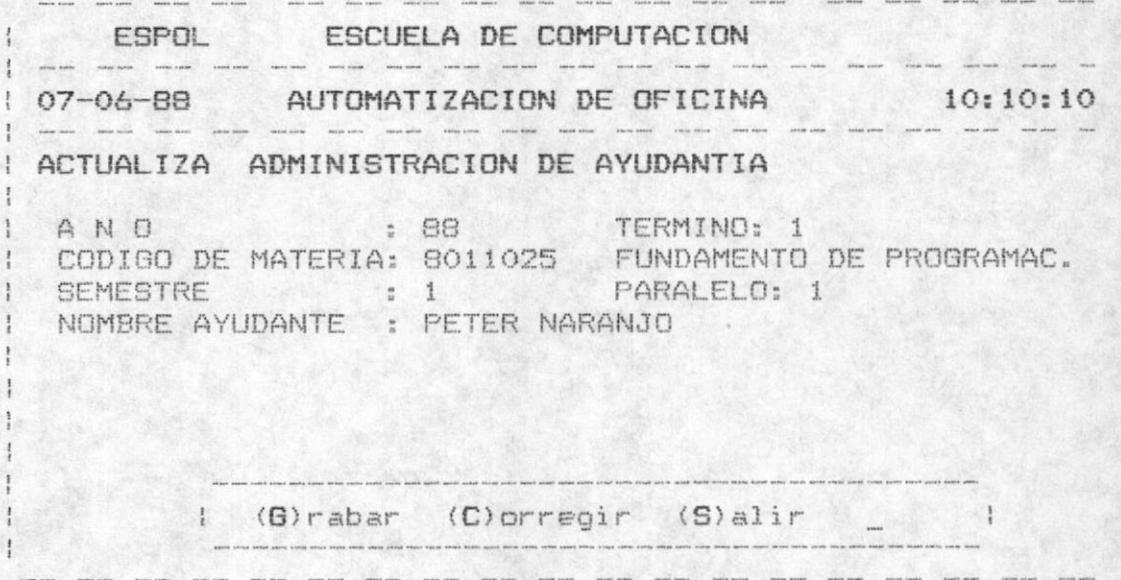

Luego preguntarà si desea ingresar el horario cuando graba la información. Digitando N se pide otro paralelo para otro ayudante. Digitando S entonces se comienza a ingresar los horarios de consulta o clase del ayudante.

Se debe ingresar el aula, el dia y la hora , el dia es validado que sea las tres primeras letras, por ejemplo LUN para el lunes y así los otros dias, la hora debe inoresarse de la siquiente manera: si es a las 5 de la tarde se digita "1700".

Para grabar la información ingresada se digita la 6, para corregir la C y para salir sin grabar la S. Automàticamente se da opciòn a ingresar otro horario y para salir se debe presionar ENTER tres veces hasta avanzar al mensaje que se encuentra en la última linea y digitar la S.

La pantalla para el ingreso de horarios del ayudante es la siquiente:

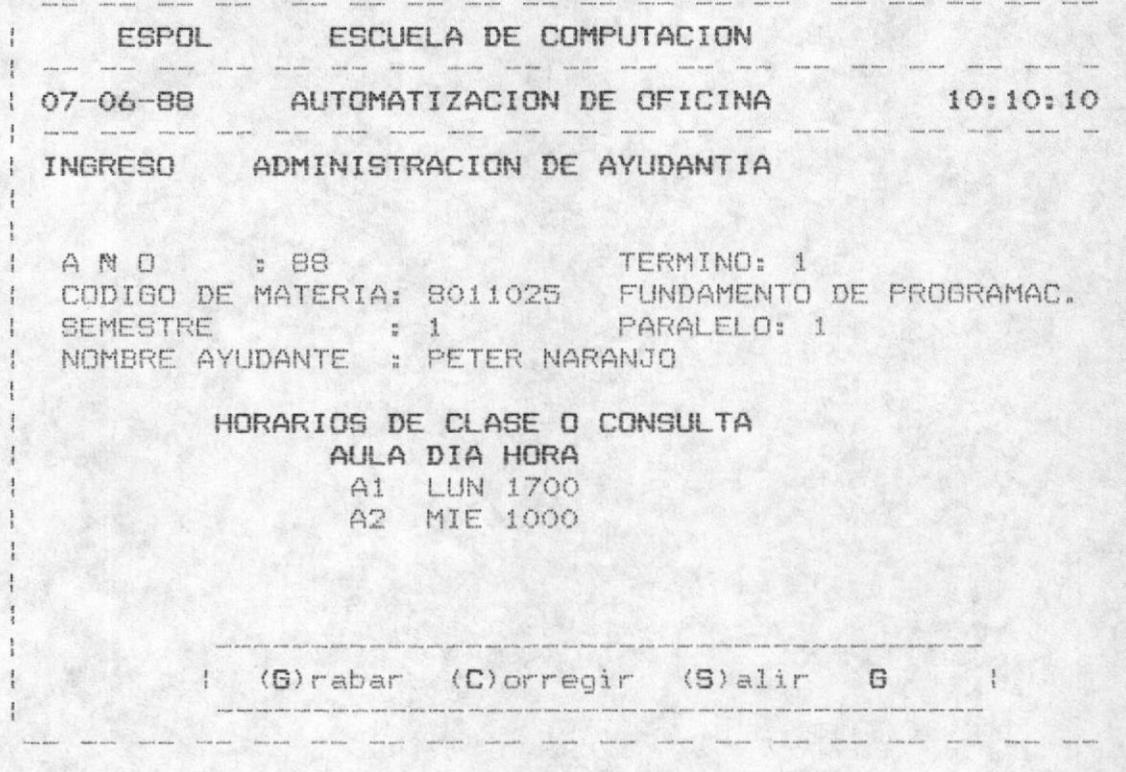

- Para la actualización :

Automàticamente sale el año y el término que corresponde a la fecha en curso (la fecha se actualiza en el mòdulo de mantenimiento, numeral 9.2). Si el año y el termino están correctos se presiona ENTER para actualizar información de la ayudantia, caso contrario puede poner otro año u otro tèrmino . Para salir de éste paso se presiona ESC.

A continuación se ingresa el código de materia cuya ayudantia se va a actualizar, si el còdigo de materia no la tiene disponible existe una ayuda presionando la tecla F10. Para salir de èste proceso se presiona ESC.

La pantalla es la siguiente:

ESPOL ESCUELA DE COMPUTACION a anna anna ann 1 07-06-88 AUTOMATIZACION DE OFICINA 10:10:10 | .<br>I corace surves matere animal excess serves norme moves mater mater mater mater excess serves corace survey survey survey and a | ACTUALIZA ADMINISTRACION DE AYUDANTIA : A N O<br>| A N O CODIGO DE MATERIA: 8011025 FUNDAMENTOS ECONOMICOS  $F10 = A$ yuda .<br>He was not with your tem was only most love case may not easy you. This may have been may help with your tem was enter the way to be the way to be 

Si presionò F10 para la ayuda se displaya los còdigos con los nombres de las materias registradas hasta ese momento, al final se manda un mensaje de opciones:

#### " ESC=SALIR F2=CONTINUAR F3=RETROCEDER F4=ESCOGER "

Presionando la tecla ESC abandona el proceso de ingreso, con F2 avanza una pantalla de registros de materias si existen mas, con F3 se retrocede una pantalla de registros, y finalmente con F4 se escoge un còdigo de materia especifico, se ingresa el còdigo, el mismo es validado que exista en caso contrario un mensaje de error es displayado:

## " NO EXISTE CODIGO DE MATERIA "

Una vez ingresado correctamente el codigo de materia, aparece el nombre de la materia y el semestre que corresponde a dicha materia, luego debe ingresar el paralelo que se va a actualizar el ayudante, finalmente se ingresa el nombre del ayudante.

paralelo que ingresa debe de estar registrado, caso E1 contrario un mensaje de error es displayado:

" NO EXISTE PARALELO REGISTRADO DE ESA MATERIA "

Al ingresar el paralelo y al buscar el nombre del ayudante no existe entonces el siguiente mensaje es displayado: " NO EXISTE AYUDANTE EN EL PARALELO DE ESA MATERIA " y vuelve a pedir otro paralelo.

Si no desea continuar con el ingreso de ayudantes por paralelo, entonces se debe presionar ESC cuando se pide el paralelo.

Una vez validado todos los datos, se debe grabar digitando una G, para corregir se digita la C y para salir se digita la S cuando se presente el mensaje de:

" (G) RABA (C) ORRIGE (S) ALIR "

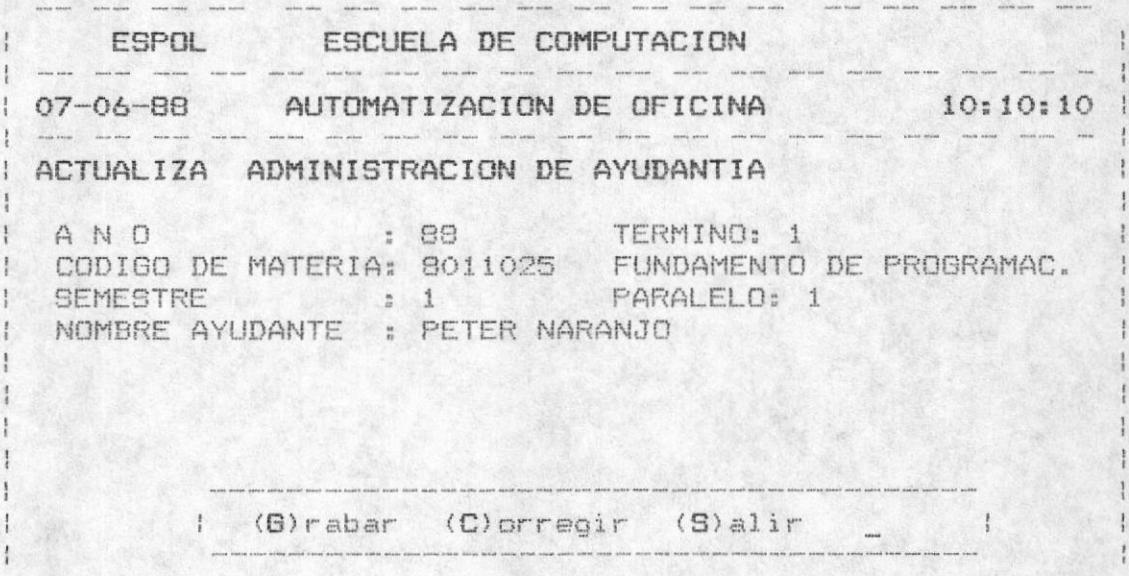

Luego se presenta en pantalla todos los registros de los horarios con su número correspondiente, para salir de este proceso se presiona ESC, para continuar revisando mas registros se presiona F2, para retroceder F3 y para escoger un registro específico con F4.

Si presionò F4 entonces le pide el número de registro que desea actualizar, el mismo que es validado que exista, para finalmente presentarlo en pantalla y modificar los campos que desea como son el aula, dia y la hora.

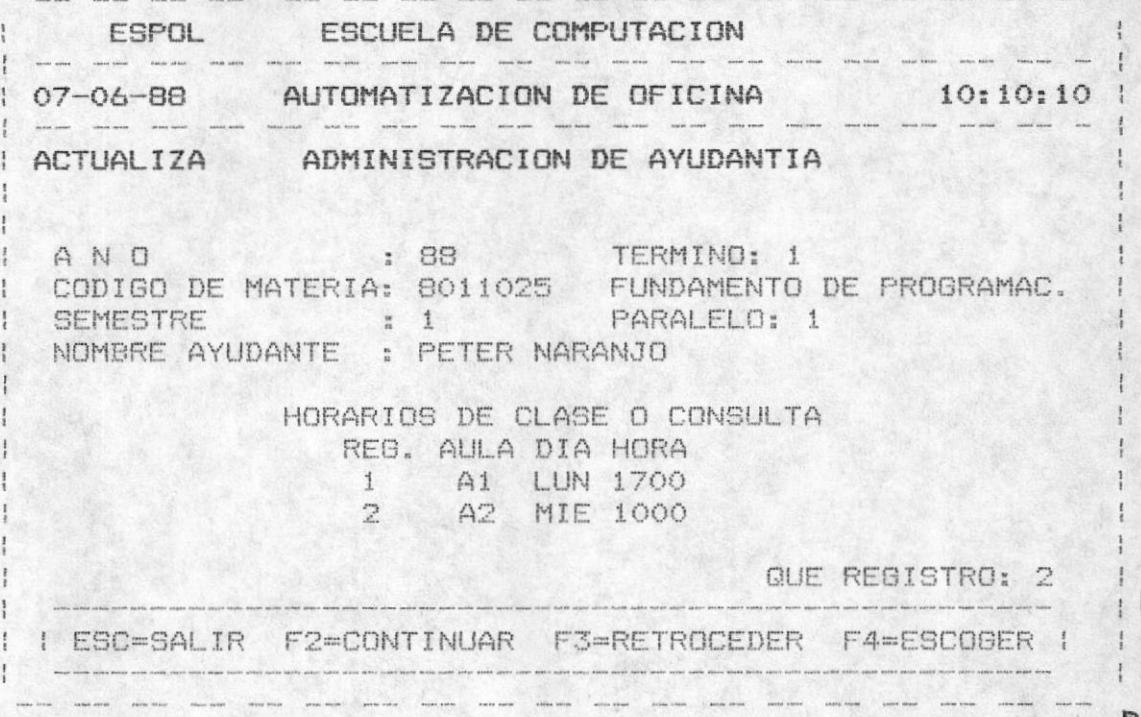

Una vez escogido el registro y modificado los campos deseados se graba con G y vuelve a pedir otro paralelo, se corrige con C y se sale sin grabar con S.

- Para la eliminación:

Automàticamente sale el año y el tèrmino que corresponde a la fecha en curso (la fecha se actualiza en el mòdulo de mantenimiento, numeral 9.2). Si el año y el tèrmino estàn correctos se presina ENTER para actualizar información de la ayudantia, caso contrario puede poner otro año u otro término . Para salir de éste paso se presiona ESC.

A continuación se ingresa el código de materia cuya ayudantîa se va a actualizar, si el côdigo de materia no se acuerda existe una ayuda presionando la tecla F10. Para salir de èste proceso se presiona ESC.

MANUAL DEL USUARIO

**BIBLIOTECA** 

Si presionò F10 para la ayuda se displaya los còdigos con los nombres de las materias registradas hasta ese momento. al final se manda un mensaje de opciones:

## " ESC=SALIR F2=CONTINUAR F3=RETROCEDER F4=ESCOGER "

Presionando la tecla ESC abandona el proceso de ingreso. con F2 avanza una pantalla de registros de materias si existen mas, con F3 se retrocede una pantalla de registros. y finalmente con F4 se escoge un còdigo de materia especifico, se ingresa el còdigo, el mismo es validado que exista en caso contrario un mensaje de error es displayado:

# " NO EXISTE CODIGO DE MATERIA "

Una vez ingresado correctamente el codigo de materia, aparece el nombre de la materia y el semestre que corresponde a dicha materia, luego debe ingresar el paralelo que se va a actualizar el ayudante, finalmente se ingresa el nombre del ayudante.

paralelo que ingresa debe de estar registrado, caso E1 contrario un mensaje de error es displayado:

" NO EXISTE PARALELO REGISTRADO DE ESA MATERIA "

Al ingresar el paralelo y al buscar el nombre del ayudante no existe entonces el siguiente mensaje es displayado: " NO EXISTE AYUDANTE EN EL PARALELO DE ESA MATERIA " y vuelve a pedir otro paralelo.

Si no desea continuar con la eliminación de ayudantes por paralelo, entonces se debe presionar ESC cuando se pide el paralelo.

A continuación se presenta el nombre del ayudante y el horario de clases o consulta.

Para confirmar la eliminación se debe ingresar la S cuando se presente la pregunta :

" CONFIRMA LA ELIMINACION (S/N) "

Caso contrario vuelve a pedir otro paralelo.

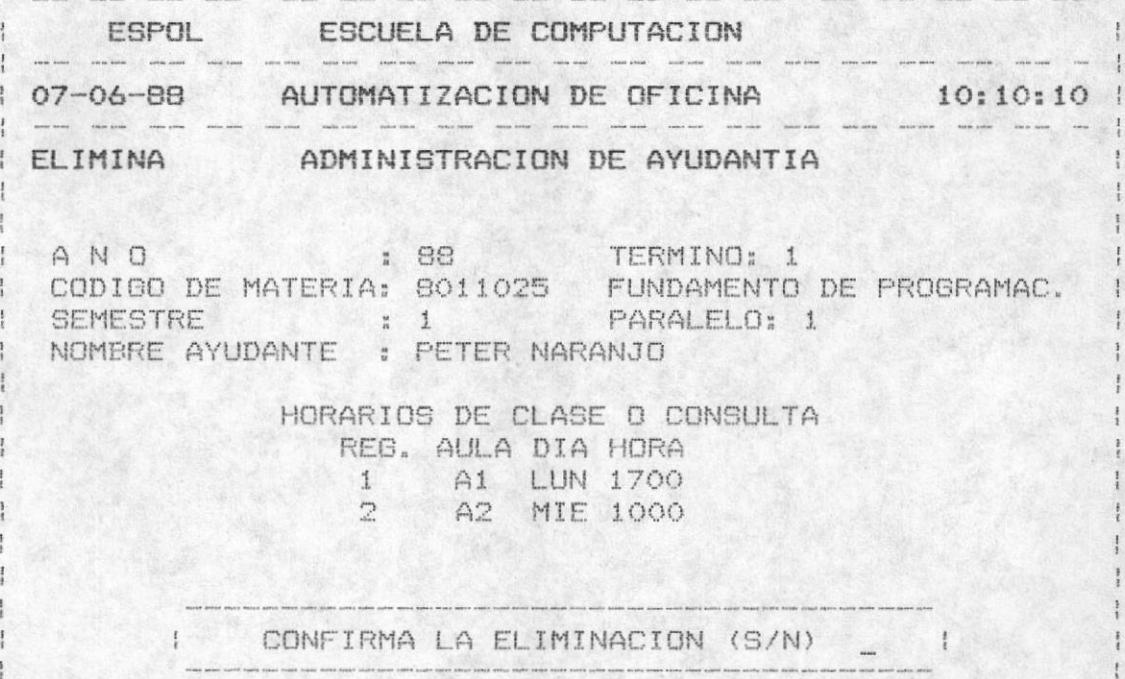
#### 5.1.2. ADMINISTRACION DE AYUDANTIAS POR SEMESTRE

Primero ingresamos el año y el término que saldrán automaticamente, se realizan las respectivas validaciones para luego ingresar el semestre, el mismo que es validado que no sea mayor a 5.

A continuación se presenta automáticamente el código-de materia. Desde éste paso en adelante se lo realiza del mismo modo como lo hicimos en ayudantias por materia.

Una vez ingresado, validado y grabado la información de los horarios de todos los paralelos de esa materia, se presenta otro codigo de materia del semestre que ingresó.

Y se realiza los mismos pasos descritos anteriormente y así sucesivamente hasta presentar todas las materias del semestre inicialmente ingresado.

Las pantallas son las mismas que las ayudantías por materia.

#### CONSULTAS DE LAS AYUDANTIAS

Existen dos consultas: por materias y por semestre, se presentan en el módulo de ayudantias.

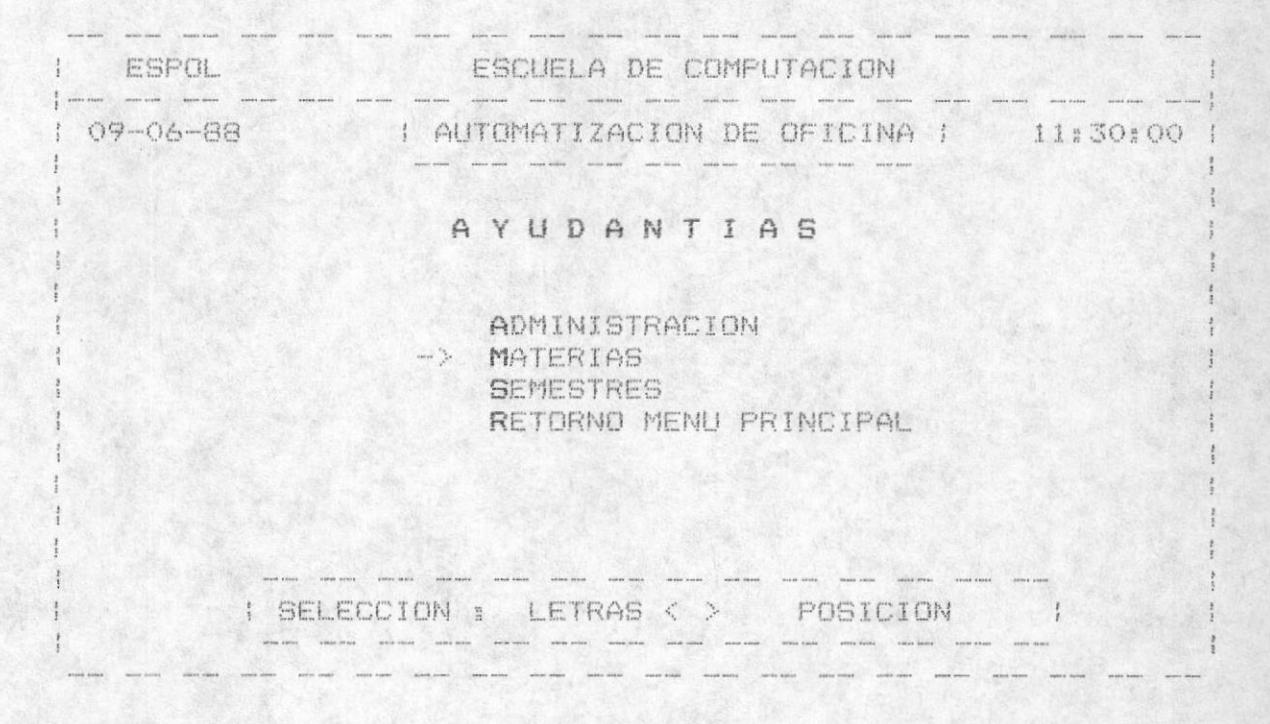

#### 5.2. CONSULTA DE AYUDANTIAS POR MATERIAS

El año y el término de las ayudantías se refiere a la fecha del sistema. Se debe ingresar el código de materia, el mismo que es validado que exista, caso contrario un mensaje de error es displayado:

#### " NO EXISTE CODIGO DE MATERIA "

Para salir del ingreso del código de materia se presiona ESC Existe una ayuda si el usuario no se acuerda del código de materia presionando la tecla ENTER.

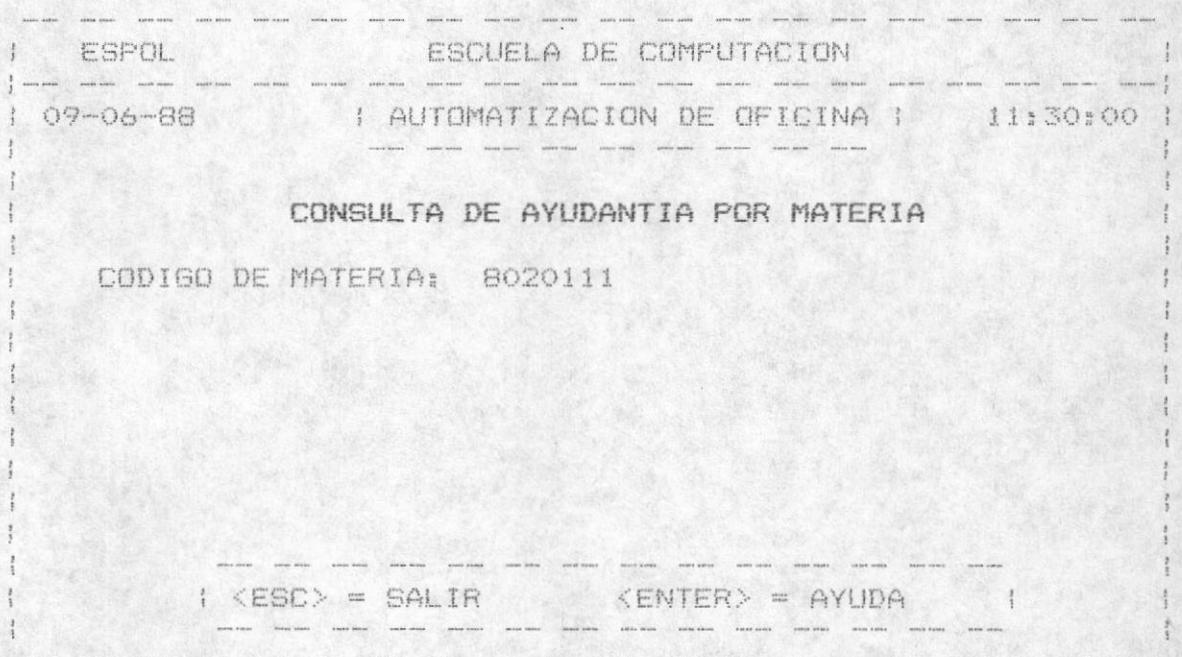

En la ayuda presenta los códigos y los nombres de las materia registradas , para salir de ésta consulta se presiona ESC. para continuar revisando mas materias si existen se presiona F2 , para retroceder una pantalla de registros de materia se presiona F3 , y para escoger una materia específica se presiona F4. En este momento debe ingresar-el código de materia, el cual es validado.

A continuación se presenta el nombre de la materia y en la Witima linea un mensaje de opciones:

"  $\langle ESC \rangle$  = SALIR  $F2$  = LISTADD ENTER = PANTALLA "

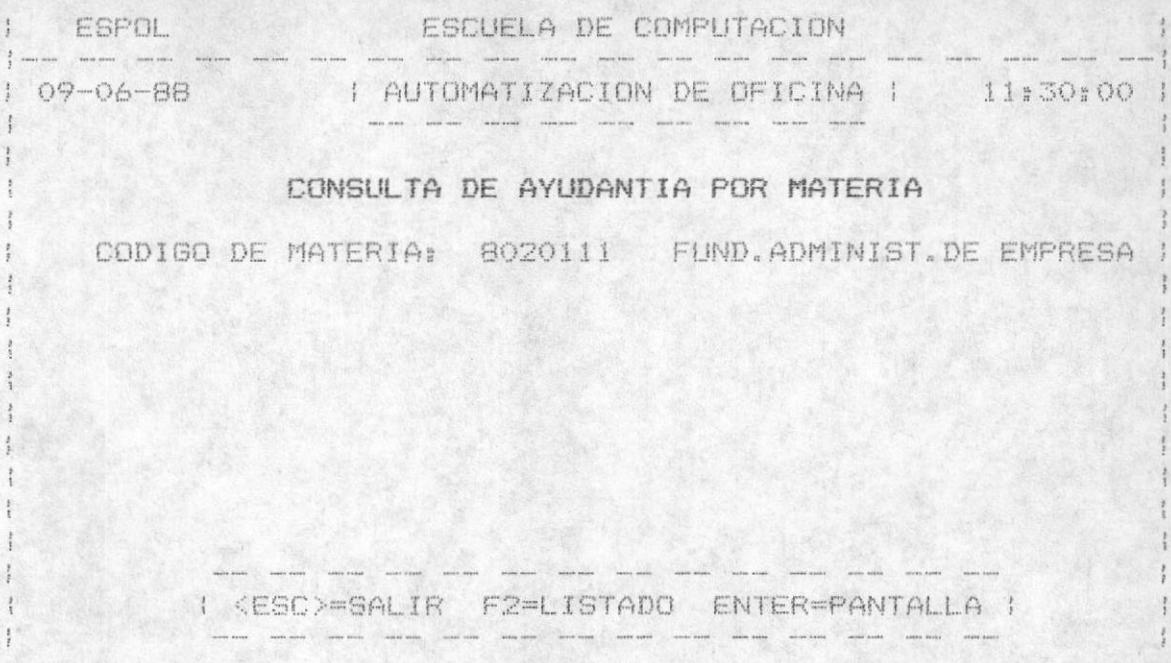

Si presionó ESC retorna al menú de consultas. si presiono ENTER presenta el semestre de la materia, el paralelo, el nombre del ayudante y el horario de clases o<br>consulta de dicho ayudante, para continuar se presiona cualquier tecla.

Si la materia tiene otro paralelo entonces se presenta los datos del ayudante y horario de ese paralelo y para continuar se presiona cualquier tecla.

Entonces si una materia tiene distintos paralelos se presenta todos los registros de los horarios con su respectivo nombre del ayudante.

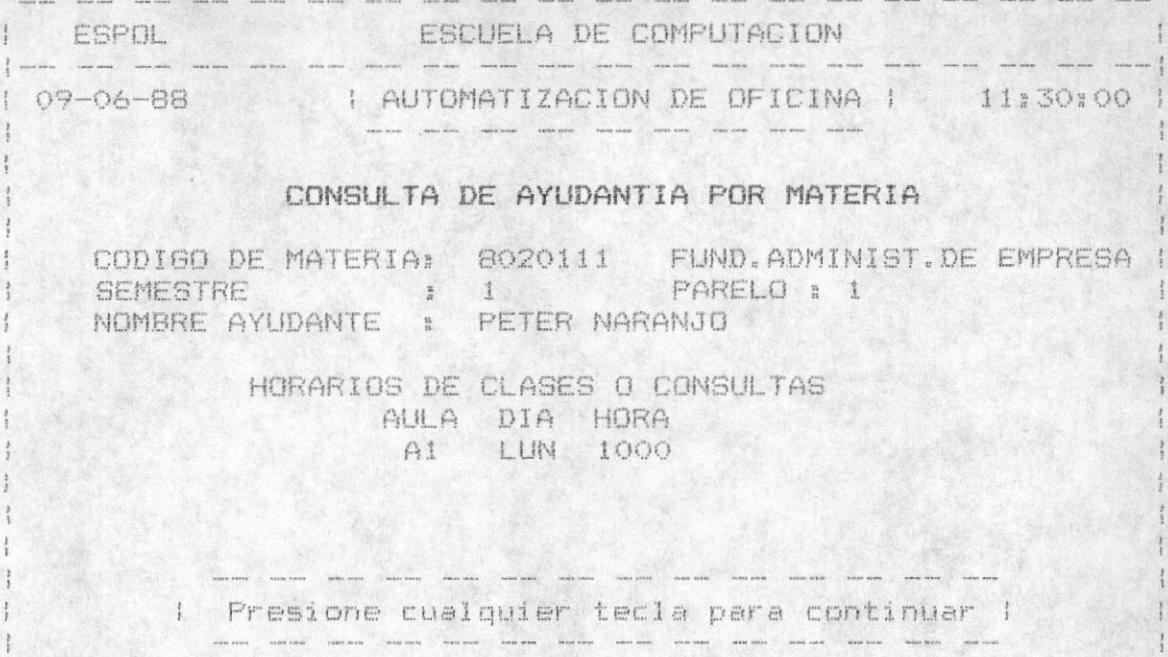

#### 5.3. CONSULTA DE AYUDANTIAS POR SEMESTRE

Se pide el número del semestre, el mismo es validado que no sea mayor a 5. El año y el termino se lo toma de la fecha del sistema.

Para salir se debe presionar la tecla ESC. A continuación se presenta todas las materias del semestre ingresado, el usuario debe escoger la materia que desea consultar ingresando el código de materia y da ahí en adelante se deben seguir los mismos pasos que las consultas de las ayudantias por materia.

Al final aparece otra vez todas las materias para escoger cualquiera de ellas y para terminar la consulta se presiona la tecla ESC.

Las pantallas son las mismas que las consultas de ayudantías por materia.

## MODULO 6

MATERIAS

Este módulo se encarga de la manipulación de las Materias registradas o que serán registradas en la Escuela de Computación.

Como primera pantalla tenemos:

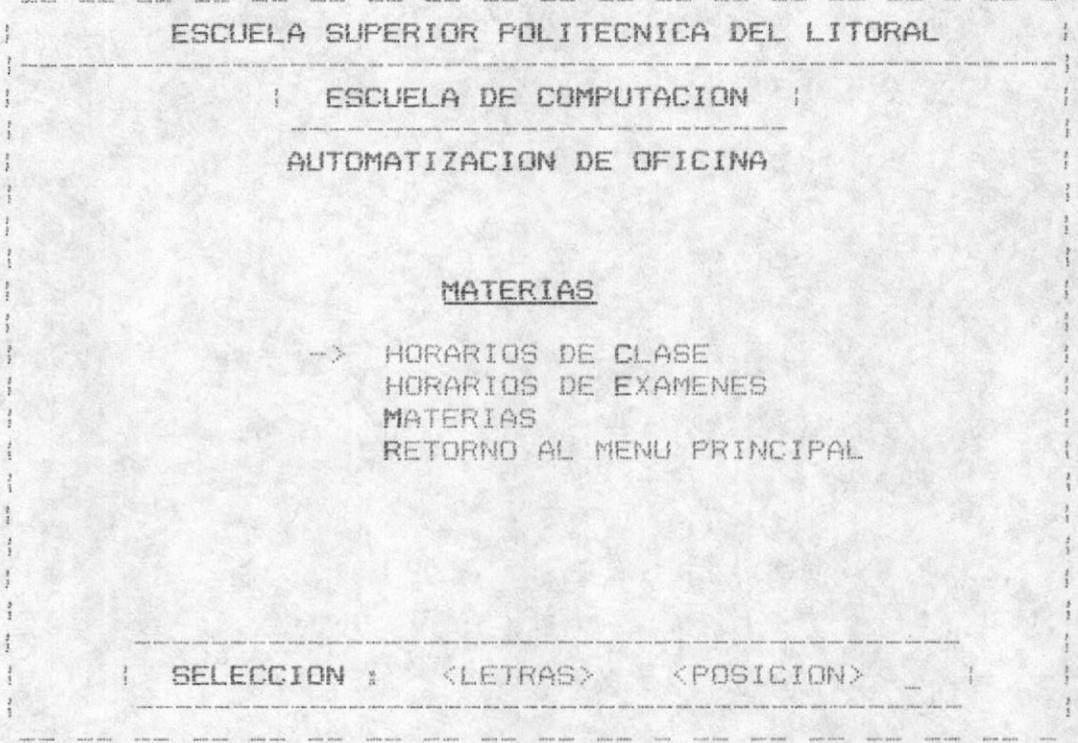

Se notará que al igual que los menús anteriores, las dos formas de selección son las mismas.

De igual forma la primera opción del menú será la administrativa para el ingreso, actuzlizacion, y eliminacion de las materias. Las siguientes, son consultas por pantalla o por impresora.

#### 6.1 HORARIOS DE CLASE

En esta opción se manipula los Horarios de clase para una Materia registrada con su correspondiente paralelo y Profesor.

Nos permitira las siguientes opciones:

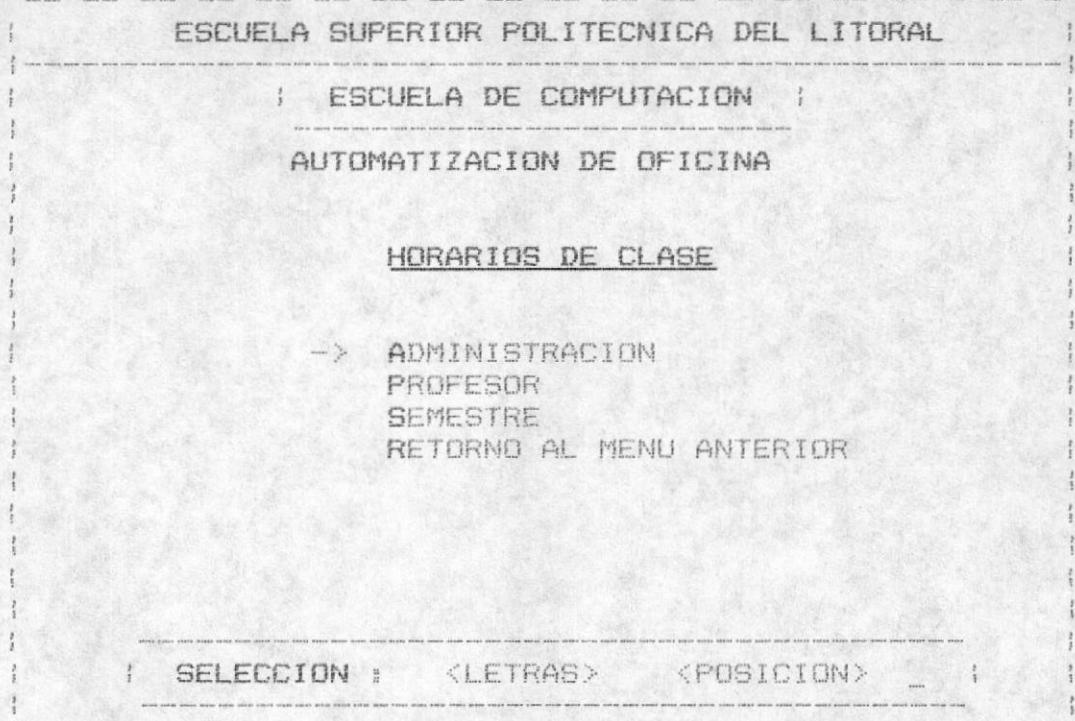

#### 6.1.1 ADMINISTRACION

Esta opción nos permitirá manipular los Horarios de clase para una materia determinada, nos dará la opción de Ingreso, ActualizAción y Eliminación de los mismos.

Esta opción nos permitirá el ingreso de un Horario de Clase nos pedirá año, término, código de materia. Se tomará como base el termino y año actual, osea se tomará de la fecha del sistema.

Se displayará el mensaje "Materia no registrada" para el caso de que la Materia no está registrada en la Escuela.Si la materia se encuentra se displayará el nombre de la misma, y el semestre que corresponde, además del nombre del Profesor que dicta la materia para el término especificado. Se darà mensaje de error en los siguientes casos:

Materia no registada Profesor no registado.

AUTOMATIZACION DE OFICINA

Para el Ingreso :

- Se ingresará Horarios de clase que no están registrados previamente, si ocurre el caso se displayará el mensaje "YA EXISTE HORARIO DE CLASES REGISTRADOS".
- Se permitira Salir de la opción, Grabar los datos ingresados o corregir los mismos.
- Se receptará a continuación el dia, horas, hora de inicio y aula.

Para la actualización :

- Se presentará los datos para el Horario de Clase y se pe su modificación, si no se encuentra se displayará el mensaje "No se encuentra Horario registrado".

Para la eliminación :

- Se presentara los datos para el Horario de Clase, para permitir visualizar los datos y dar la opción de asegurar la desición.

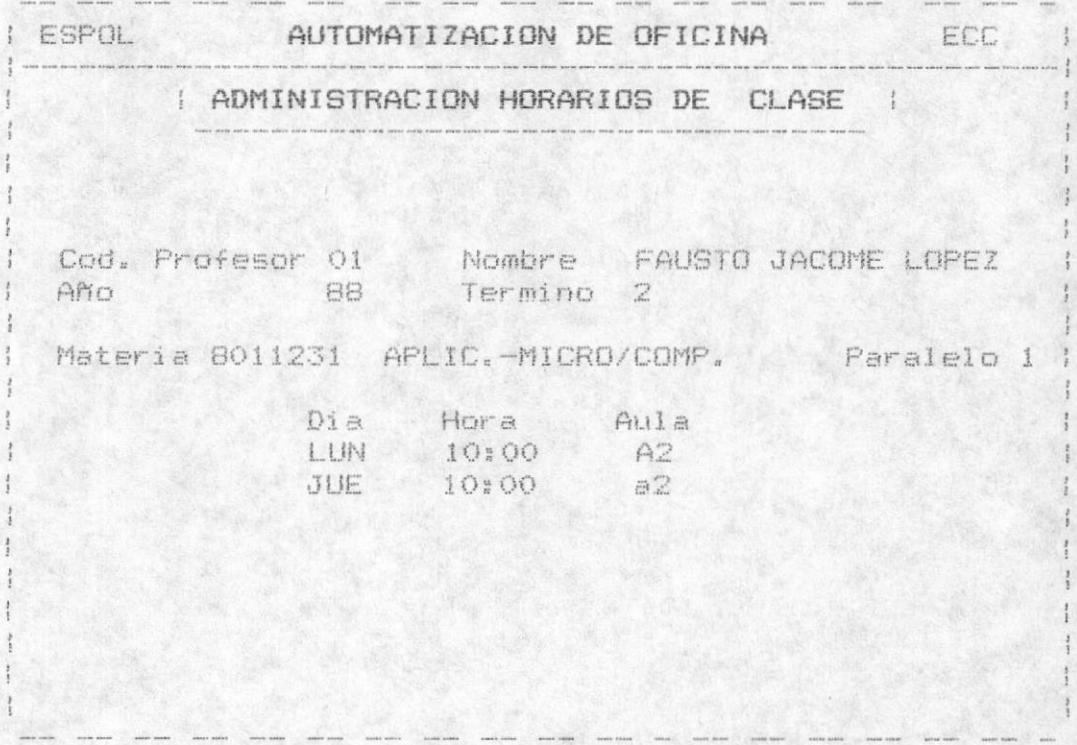

MANUAL DEL USUARIO

 $-141 -$ 

#### 6.1.2 SEMESTRE

Este módulo se encargará de mostrar el Horario de Clase de de una materia determinada, nos permite la ayuda de visualizar el código de la materia ingresando el sementre de la misma.

Si Ud. digita a este primer nivel la tecla ESC se irá al menú anterior.

Primero pedirá el número del semestre y nos presenta una pantalla de las materias y sus respectivos códigos para el semestre señalado, de la siguiente manera:

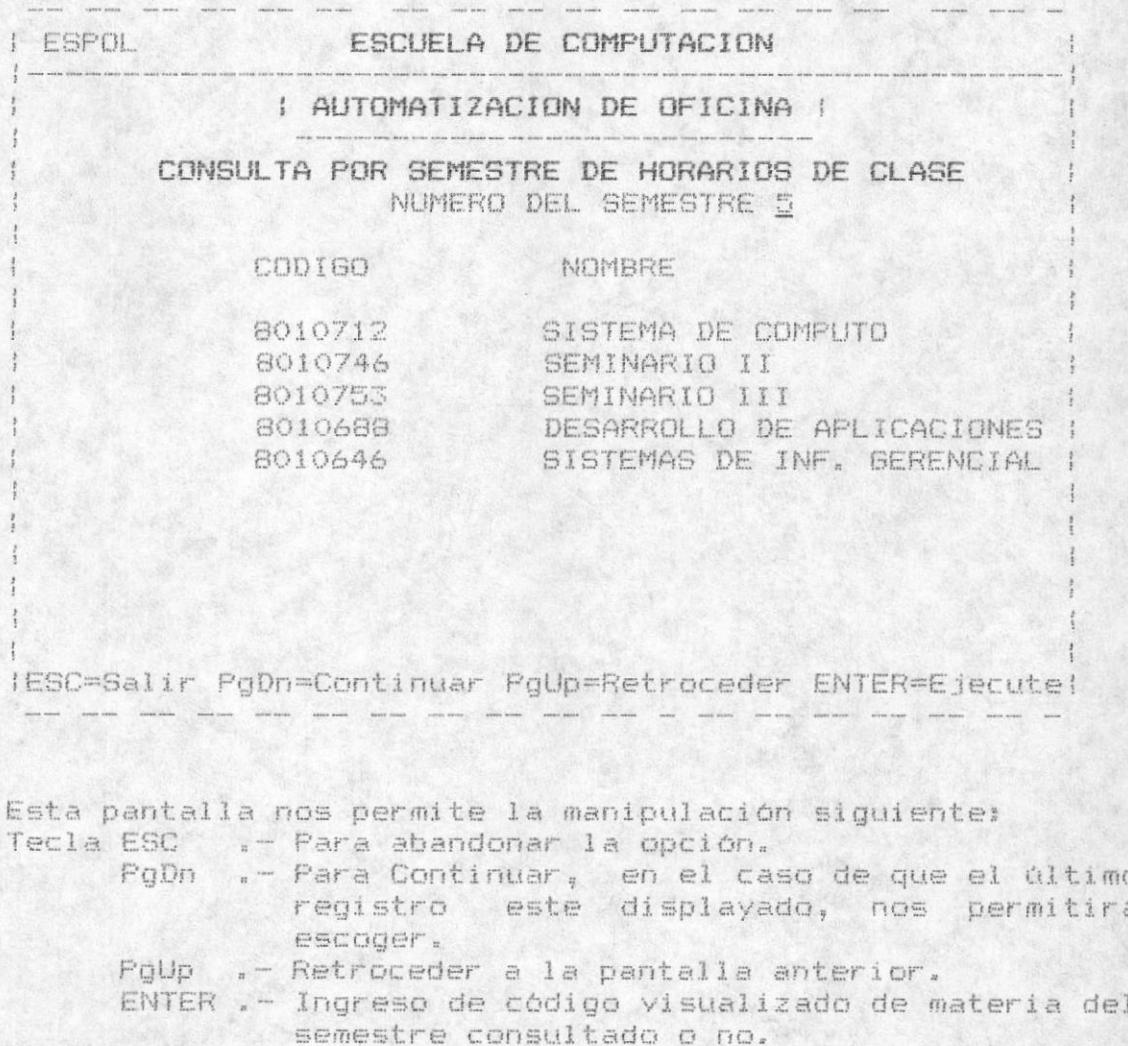

Una vez que el código de Materia ha sido ingresado, se lo valida, para un código erróneo se mandará el mensaje "Código de Materia no registrado", caso contrario se visualizará el Horario de Clase para el caso de que exista, en el caso de no existir Horario de Clase, se displayará "No existe Horario de Clase del Codigo".

#### 6.1.3 PROFESORES

Aqui se verifica los Horarios de Clase, para un Profesor determinado, con todos los paralelos registrados para dicho año término.

Tenemos entonces la siguiente pantalla :

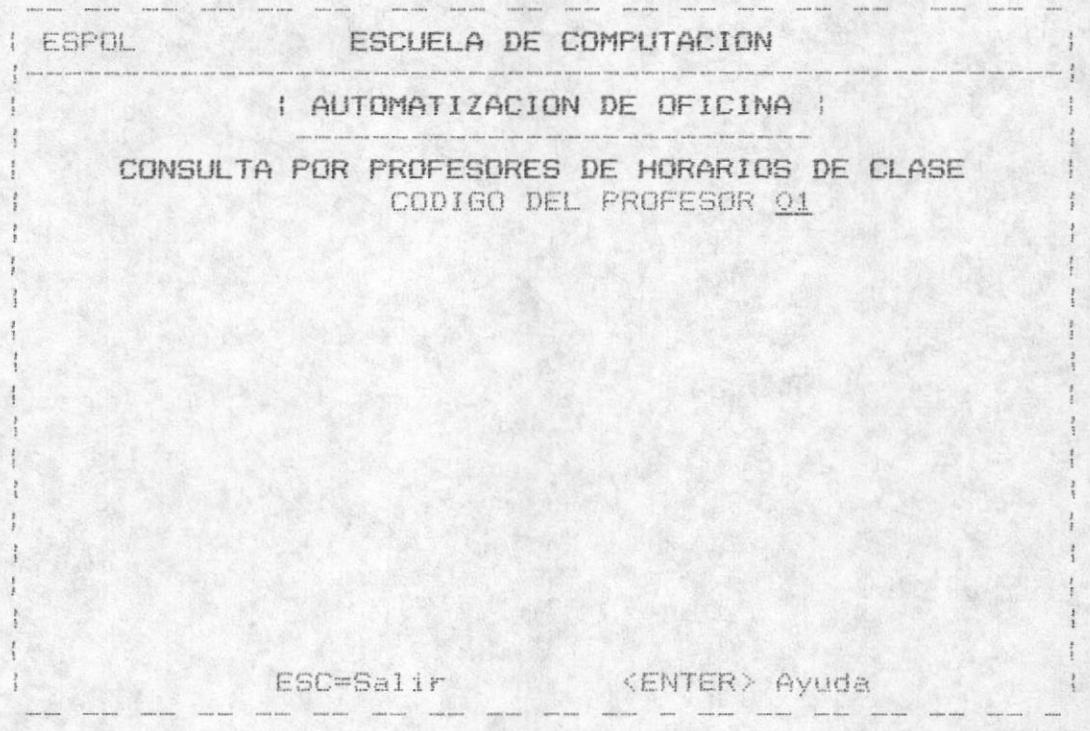

Primero se pedirá el código de un Profesor de la Escuela. dándose la opción de retornar al menú anterior presionando la tecla ESC, o de tener una ayuda que consiste en displayar los códigos, de los profesores y sus Nombres. La ayuda dentro en manipular la pantalla para encontrar el código requerido será la siguiente :

MANUAL DEL USUARIO

 $-143 -$ 

Tecla ESC ( .- Para abandonar la opción.

- PaDn .- Para Continuar, en el caso de que el último registro este displayado, nos permitira escoger.
- PgUp .- Retroceder a la pantalla anterior.
- ENTER .- Ingreso de código visualizando de materia del semestre consultado o no.

Una vez ingresado el código del Profesor se verifica que exista, si no existe se muestra el mensaje "Profesor no registrado en Escuela", caso contrario se muestra la siquiente pantalla :

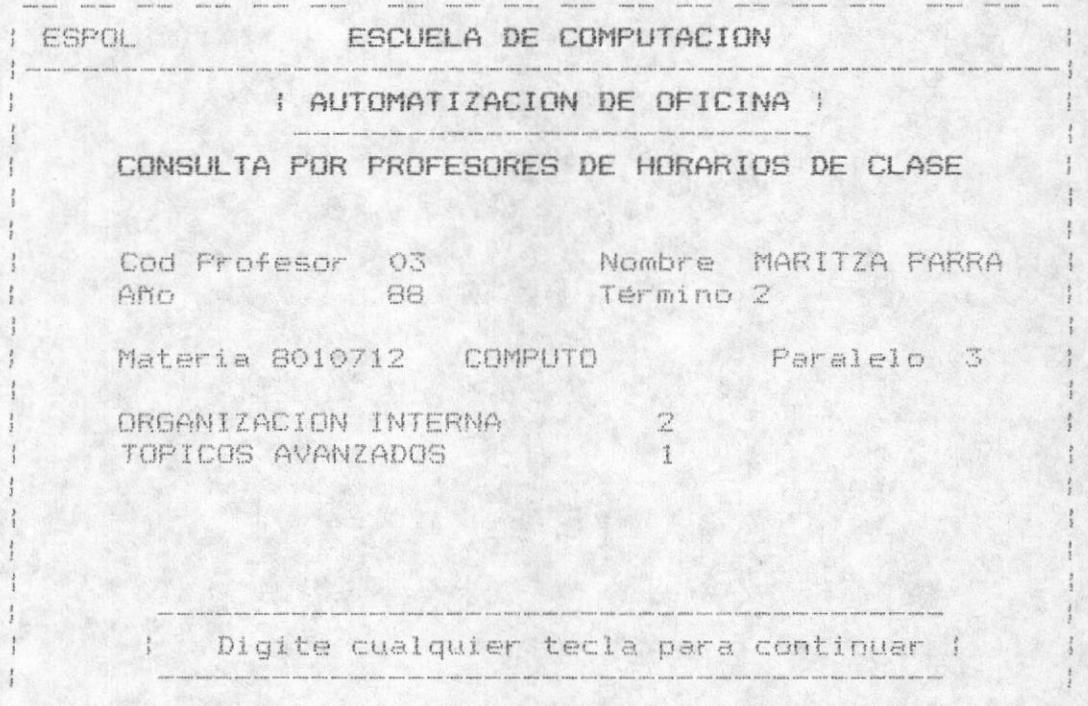

Esta pantalla se presentará para todas las materias del Profesor y todos los paralelos registrados para el año y término requeridos.

En el caso que no exista Horario de Clase para un paralelo especifico se mostrará el siguiente mensaje: "No se encuentra Horario registrado".

#### 6.2 HORARIOS DE EXAMENES

Aqui se realiza un control sobre los Horarios de Examenes de las materias. En este módulo se efectúa el control de la siquiente manera:

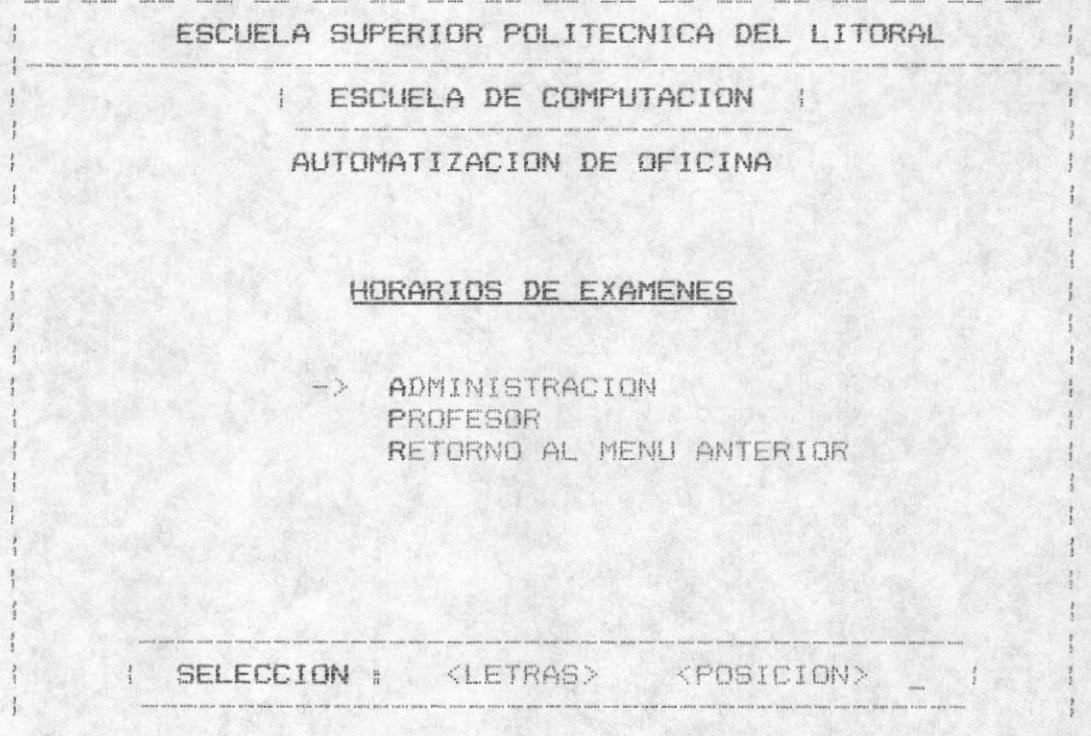

La selección es igual a los de los menú anteriores, permitiendo el retorno al menú Proncipal al digitar la tecla ESC.

#### 6.2.1 ADMINISTRACION

Esta opción nos permite el Ingreso. Actualización o Eliminación de los Horarios de Exámenes.

Se permite al igual que los otros módulos retornar al menú anterior digitando la tecla ESC.

Como primera parte pedirá el ingreso de un año y término especifico, el cual podría ser el correspondiente al de la fecha del Sistema.

Luego se procederá a ingresar el código de Materia el cual será verificado, caso erróneo se displará "Codigo de Materia no registrado".

Dependiendo el tipo de proceso se tomará en cuenta lo siquiente:

Para el Inoreso :

- Se ingresará la hora. las fechas de los tres parciales y la de mejoramiento.

Se asume oue sereoistra un misma hora-para todos los exámenes, además de que el registro de Horarios de Exámenes es uno por Materia, por Término.

Para la Actualización :

- Se permitira el ingreso de la hora, fechas de examenes, pero, de un Horario de Exámenes previamente registrado, en una materia, para un año termino especifico.

Para la eliminación :

- Se visualizará el Horario de clase y se da la opción de confirmación de la eliminación física del registro.

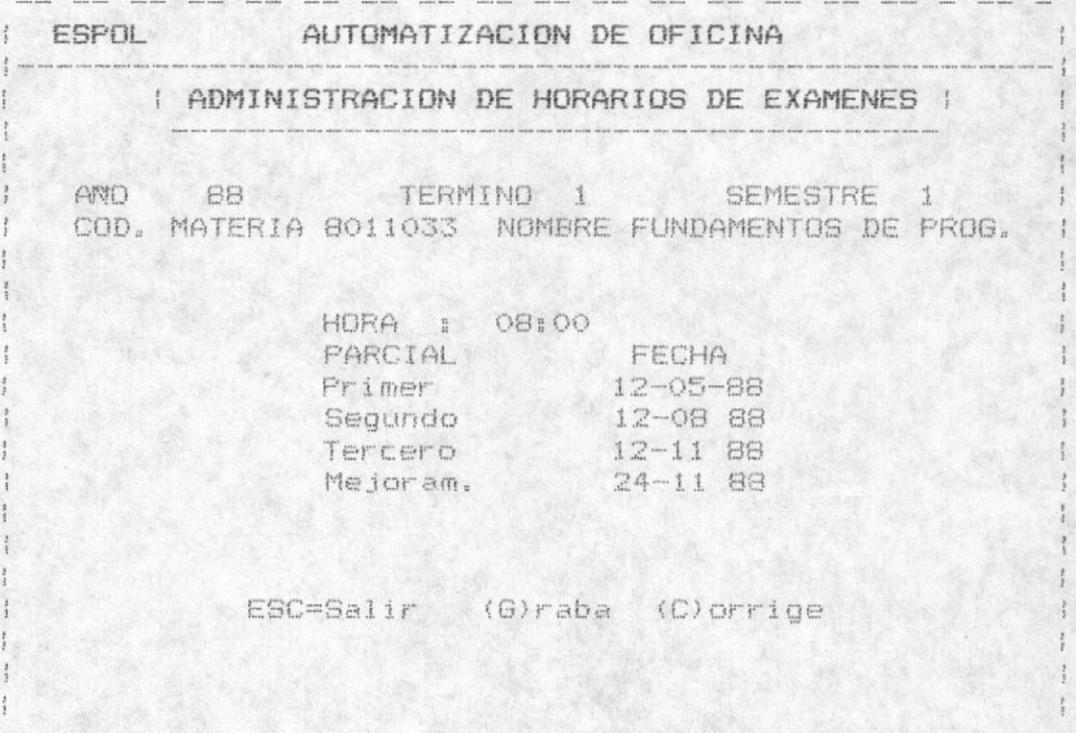

La pantalla anterior es la que Usted visualizará en la Administración de Horarios de Examenes. La misma que nos permite salir al menú anterior, Grabar el ingreso o corregir lo ingresado.

#### 6.2.2 SEMESTRE

Este módulo nos permitira consultar el horario de Examenes de todas las materias de un semestre específico.

La información que se presenta es la siguiente:

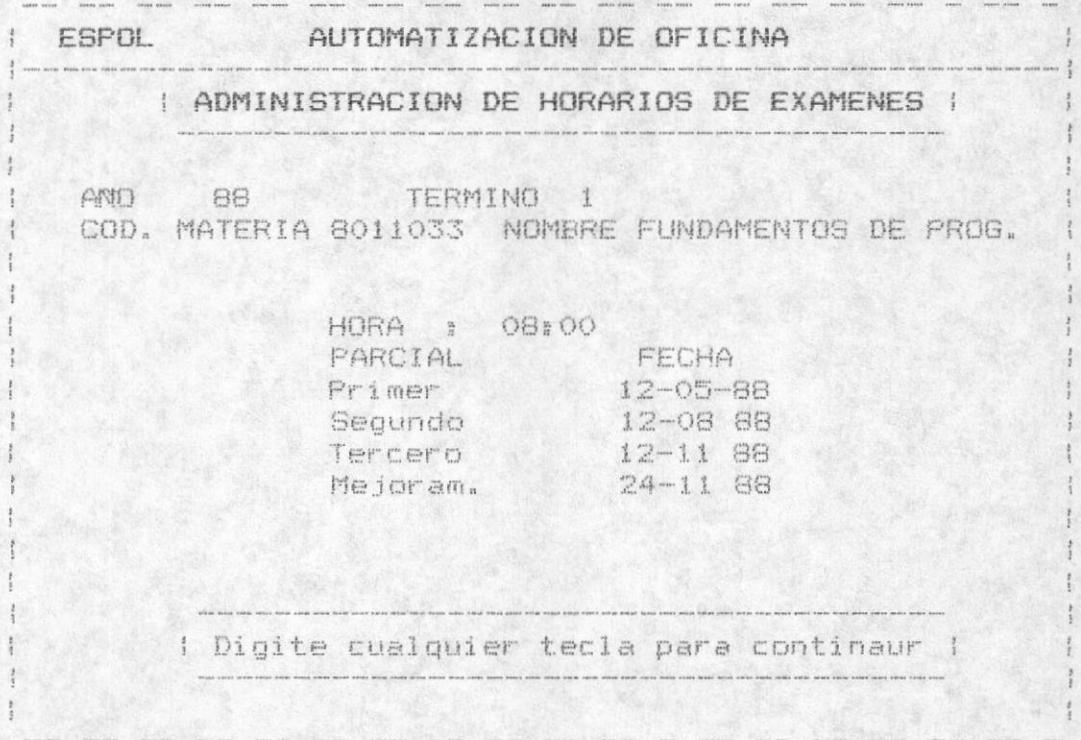

Se visualizará las materias su hora y aula, las fechas de los respectivos parciales.

El mensaje de la parte inferior nos permite seguir a una pantalla para continuar con otra materia del semestre especificado.

AUTOMATIZACION DE OFICINA

#### 6.3 MATERIAS

Este módulo nos permite la manipulación de las materias registradas en la Ecuela de Computación, presenta-las siquientes opciones:

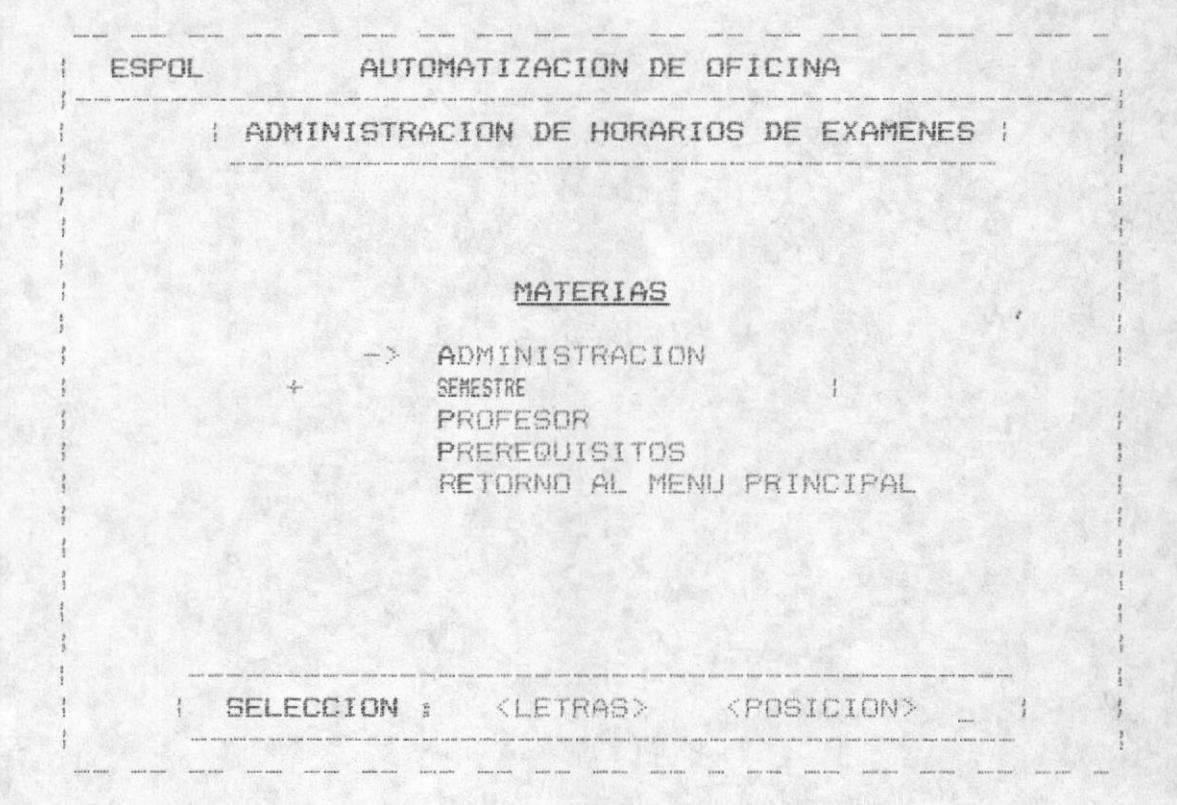

#### 6.3.1 ADMINISTRACION

Permite el Ingreso, Actualización y Eliminación de las materias.

Cada materia registrada, tendrá los siguientes campos:

- $-Codiao$
- Nombre
- Semestre
- Prerrequisitos

Los prerrequisitos de una materia son códigos de otras materias, que constan como registradas en la Escuela.

Según el Proceso se considera lo siguiente:

#### Para el Ingreso :

- El código de materia no debe constar como registrado, para este error se mandará el mensaje "Materia no registrada".
- Se proceserá a ingresar: Nombre de la materia, semestre al cual pertenece en el curriculum de materias, los prerrequisitos los cuales pueden ser hasta 4, no pueden haber más de 1 requisito repetido, para este caso de error de displayará "Prerequisito registrado".

#### Para la Actualización :

- El código de la materia debe estar registrado previamente, se dará la opción de modificar los campos anteriormente señalados.

Para los dos casos anteriores los prerequisitos son ingresados, pero es permitido el digitar la tecla ESC cuando está ingresando el código.

Para la Eliminación :

- El código de la materia debe estar previamente registrado y al estar se visualizará los campos de la materia, dando la opción de eliminar fisicamente el registro o de salir sin eliminar mediante la selección en el mensaje " S)alir E)liminar".

Tanto para el ingreso y actualización se permitirá una corrección de los datos ingresados, o una grabación del registro creado o modificado, mediante la selección el el mensaje " C) orregir G) rabar S) alir "; el salir nos permite salir de la edición y retornar a pedir otro código.

#### 6.3.2 SEMESTRES

Permite la consulta de las materias y sus nombres clasificandolas por un semestre determinado.

Inicialmente pedirá el número del semestre a consultar, dando la opción a digitar la tecla ESC para retornar al menú anterior.

En el caso de digitar el semestre, se displayará la información de todas las materias registradas para el semestre requerido.

MANUAL DEL USUARIO

 $-149-$ 

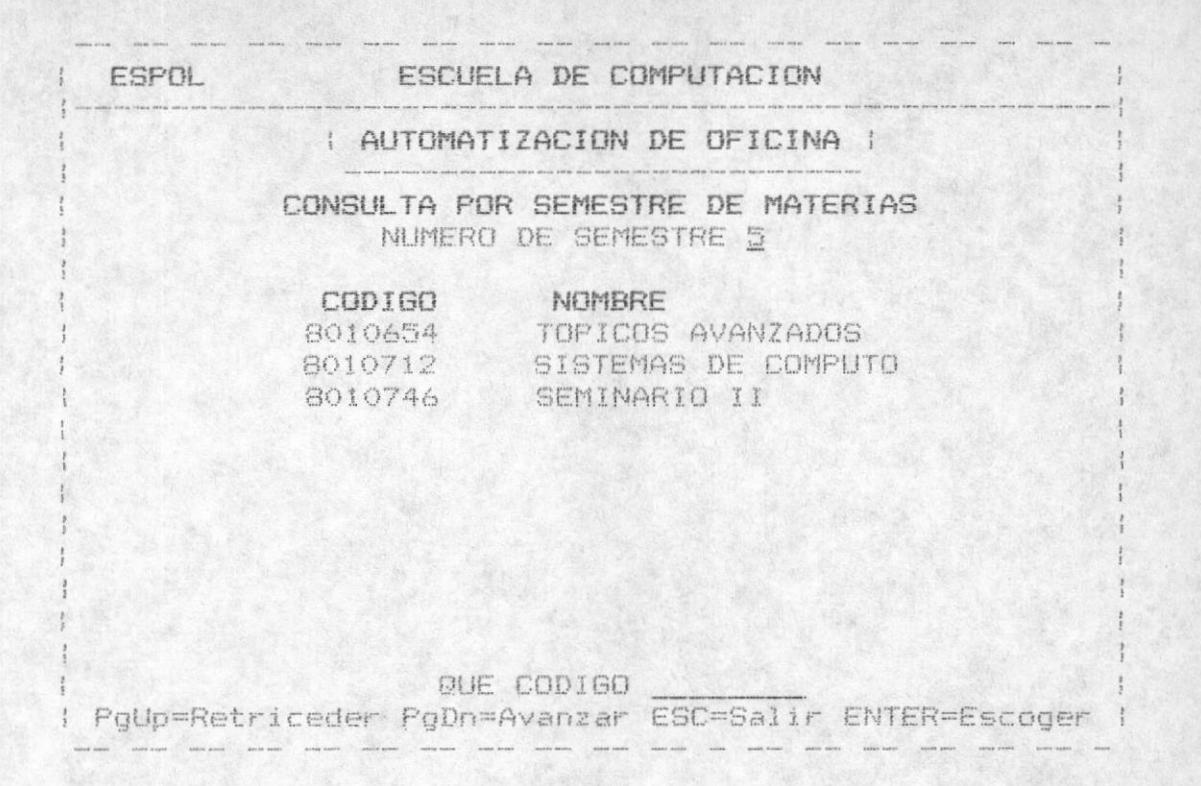

Se escogerà el codigo de la materia, y se displayará el nombre. el semestre. numeros de paralelos registrados en el semestre, y los Prerequisitos. En el caso que no se encuentre registrado ese código, se displayará el mensaje " No existe codigo de Materia ".

#### 6.3.3 PROFESORES

Permite consultar las materias de un Profesor determindo, nos da la opción en este nivel de regresar al-menú anterior. Si se escoge un Profesor digitando su código aparecerà las materias que dicta en el caso de que este registrado en algún paralelo.

Nos presenta una ayuda que corresponde a visualizar los profesores de la Escuela con sus respectivos códigos. la cual se logrará al presionar ENTER en código de Profesor.

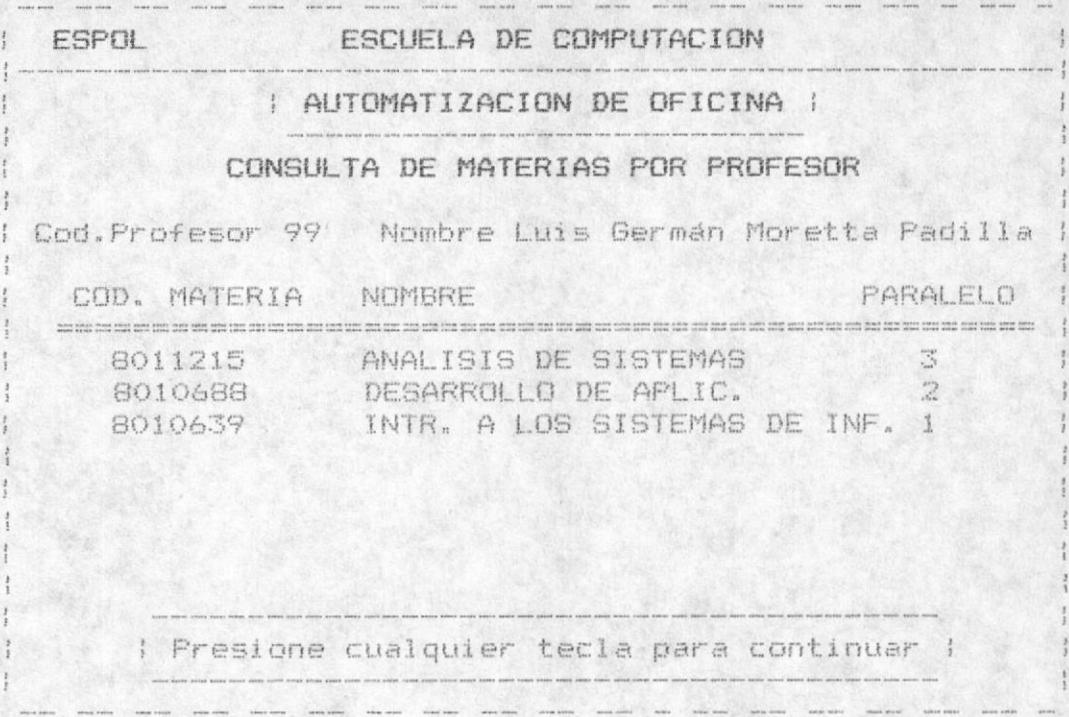

Si el codigo del Profesor no se encuentra se displayará el mensaje " Codigo de Profesor no registrado ", si el<br>Profesor no registra materias, también se visualizará el mensaje " Profesor no registra materias ". Si registra materias se mostrará los nombres de las mismas, códigos, paralelos.

#### 6.3.4 PREREQUISITOS

Nos permite visualizar a una materia como prerequisito de una varias, o ninguna.

Se ingresará el código del prerequisito, dándose la opción de regresar al menú anterior digitando la tecla ESC, además de una ayuda que consiste en visualizar los códigos y nombres de las materias registradas en la Escuela.

Una vez que se escoge el Prerequisito, se verifica que conste como materia, para caso de error se displayará "Código de Materia no registrado "; en caso contrario aparecerá todas las materias que lo tiene como prerequisito al codigo de materia o prerequisito ingresado.

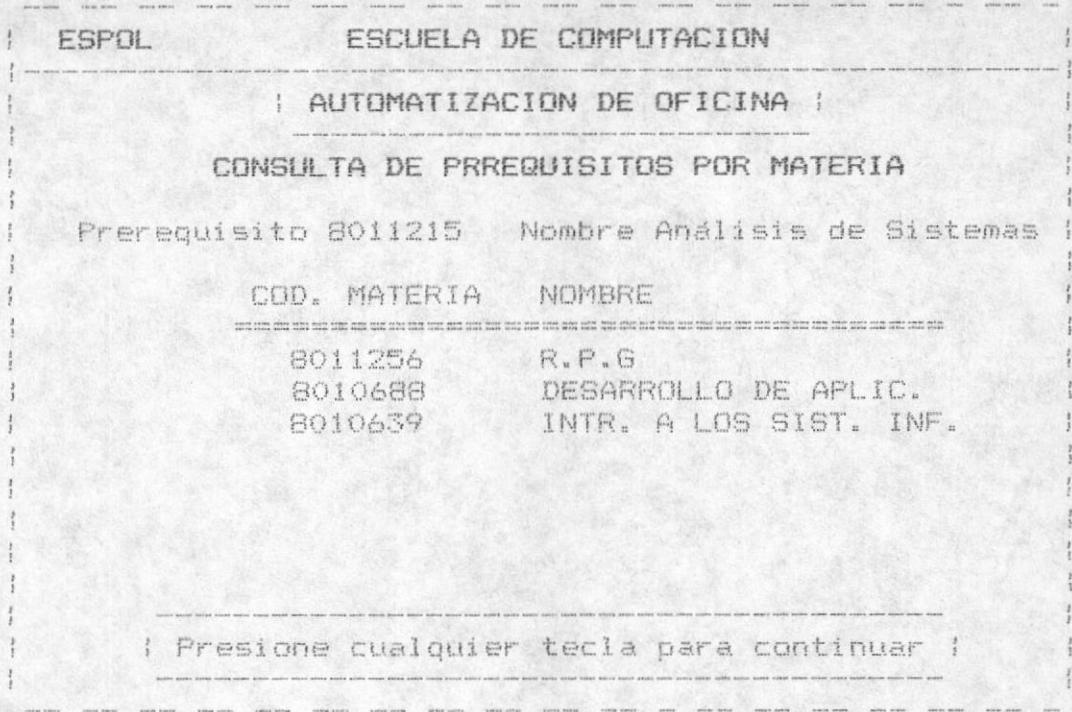

Una vez que se escoge el Prerequisito, se verifica que conste como materia, para caso de error se displayará<br>"Código de Materia no registrado "; en caso contrario aparecerá todas las materias que lo tiene como prerequisito al código de materia o prerequisito ingresado.

MODULO 7

### SEMINARIOS

Esta opción del menú principal nos permitira la manipulació de los seminarios que se dictan en la Escuela de Computación por Profesores de la misma, con diferentes coordinadores.

Nos presenta las siguientes opciones:

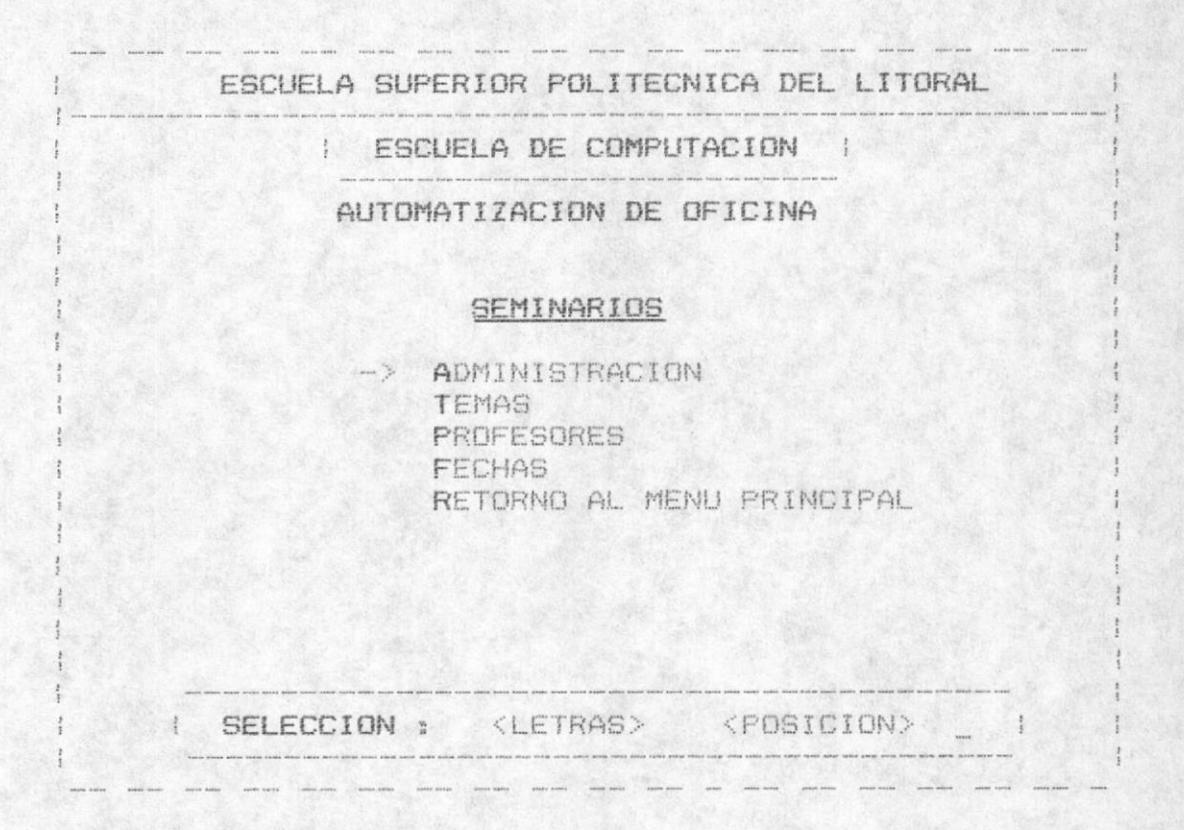

La selección de las opciones es de igual forma que las anteriores, por selección de línea y ENTER, o por ingreso de las letras más intensas.

#### 7.1 ADMINISTRACION

Esta opcción nos permitirá la manipulación de un Seminario determinado. Tenemos que al igual que los menús anteriores se puede lograr un Ingreso, Actualización o Eliminación de un Seminario.

Cada seminario dictado en una fecha determinada tendrá un código único, el cual debe ser registrado en este módulo previo una consulta, o ingreso de Profesores en otros modulos.

Cave indicar que más de un Profesor puede dictar un Seminario.

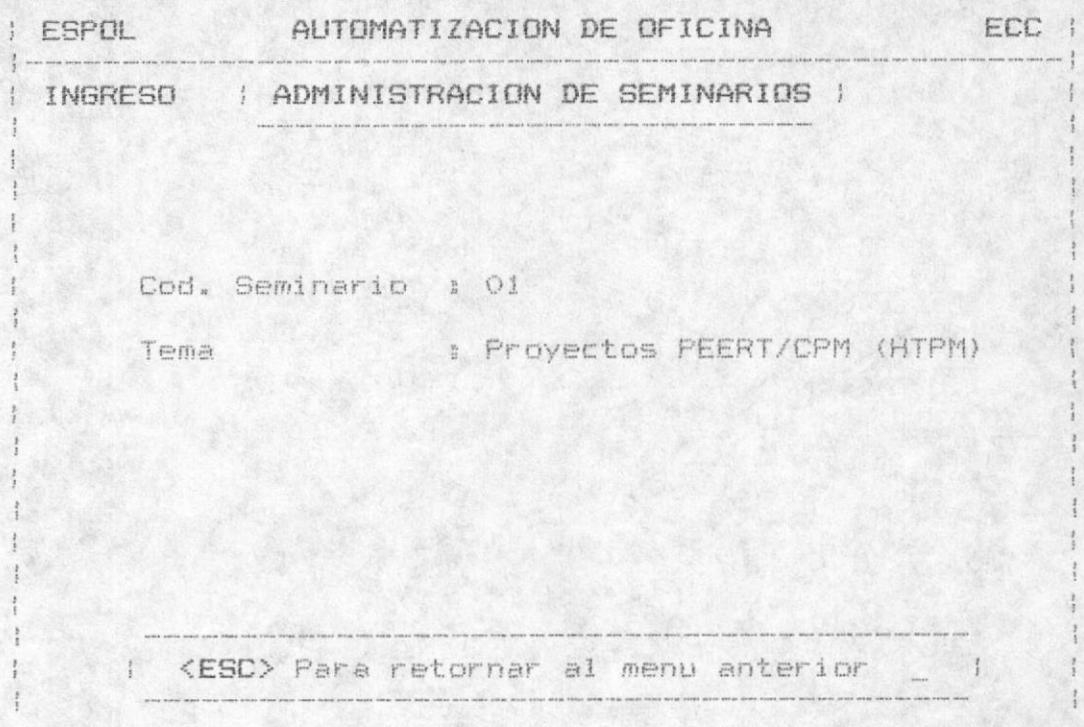

De ésta manera se presentará la pantalla :

Nos permitirá el ingresso de un código de Seminario, o el presionar la tecla ESC para retornar al menú de administración, osea a escoger el proceso que desea utilizar.

Los mensajes de error dependen de las siguientes consideraciones.

Para el Ingreso:

- El código del Seminario no debe estar previamente registrado, para este caso de error se enviará el mensaje "Código de Seminario se encuentra registrado ".
- Se proceerá a Ingresar el tema el seminario a dictarse.

Para la Actualización :

- El código del Seminario debe de estar registrado, en el caso de que no se encuentre registrado se procederá a displayar el mensaje "Codigo de Seminario no registrado.
- En el caso de que el código del Seminario este registrado previamente, se procederá a la modificación del Tema del  $m1.5mO<sub>2</sub>$

MANUAL DEL USUARIO

 $-154 -$ 

Para la Eliminación :

- El código del Seminario debe estar registrado, en el caso de que no se encuentre registrado se procederá a displayar el mensaje "Codigo de Seminario no se encuentra registrado.
- Se procederá a verificar si se desea que eliminar el registro o si se desea salir de la opcion, mediante el mensaje: "S>alir E>liminar"

Para los casos de Ingreso y Actualización se dará la opción de grabar el registro, salir de la opción para retornar a pedir un nuevo código o poder modificar el tema ingresado.

#### 7.2 TEMAS

Este modulo se refiere a la consulta de los seminarios dependiendo del código del mismo.

Se mostrará la siguiente pantalla :

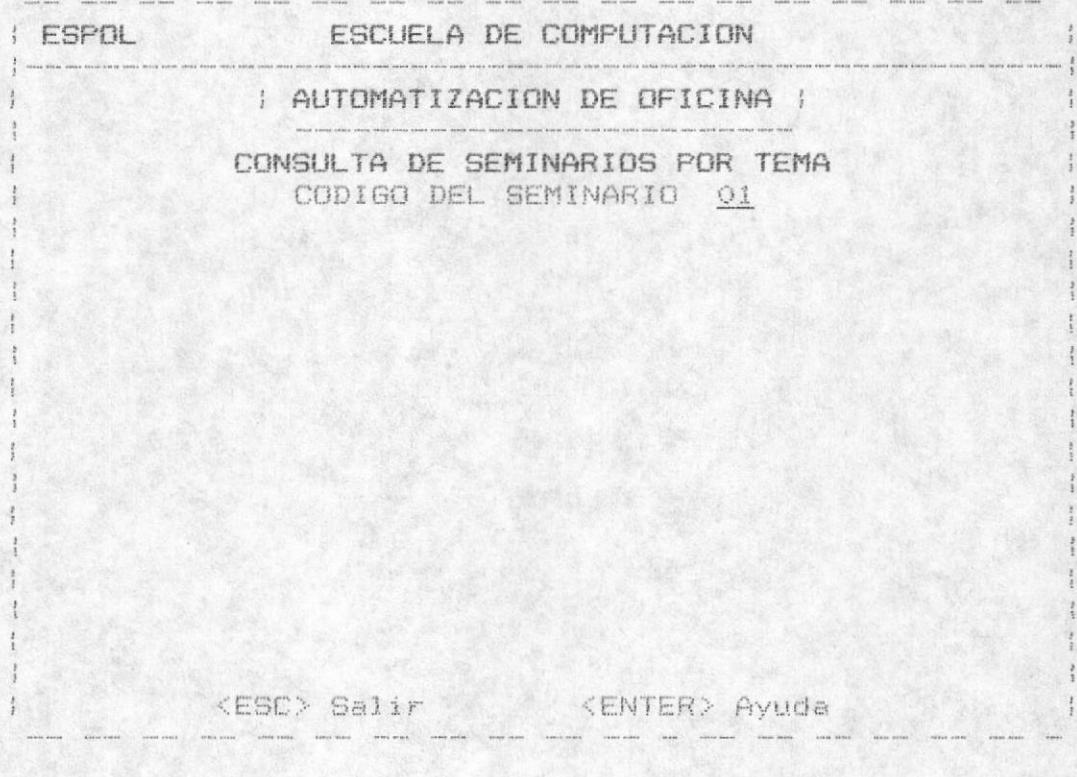

MANUAL DEL USUARIO

 $-155 -$ 

Está pantalla nos pide el ingreso del código de Seminario para proceder a mostrarnos todos los seminarios dictados por uno o varios Profesores de la Escuela. Nos permitirá la opción de abandonar este menú al presionar-la-tecla ESC, y la opción de Ayuda al digitar la tecla ENTER, que consiste en visualizar todos los seminarios registrados con sus respectivos códigos y nombres, será entonces de la siguiente manera :

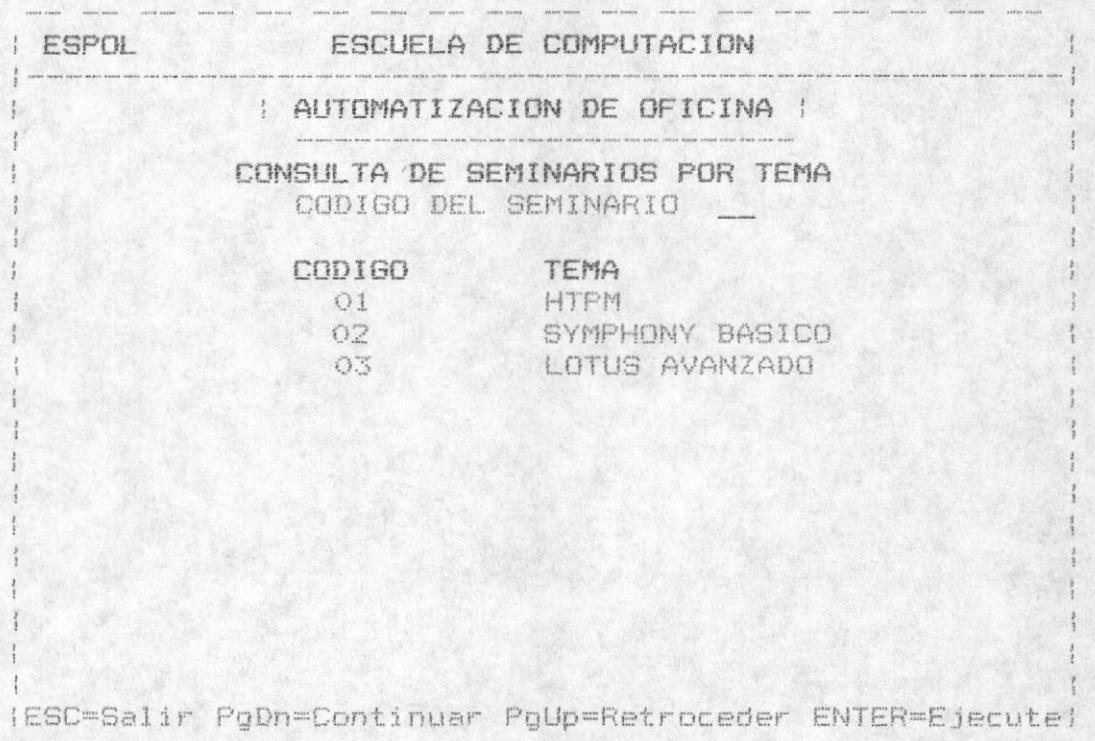

La parte inferior nos proporcionará la opción de salir al menú, de continuar a una nueva página si es necesario, a retroceder una pagina anteriormente visualizada, o a ejecutar osea a digitar el código seleccionado mediante visualización del mismo.

Una vez que el código del Tema es seleccionado se verifica de que exista el mismo, dado este caso se displayará "Código del Profesor no se encuentra registrado".Caso contrario se visualizarán todos los Profesores que se encuentran registrados en ese Seminario, además de la información correpondiente al mismo.

La pantalla a la que nos referimos es la siguiente :

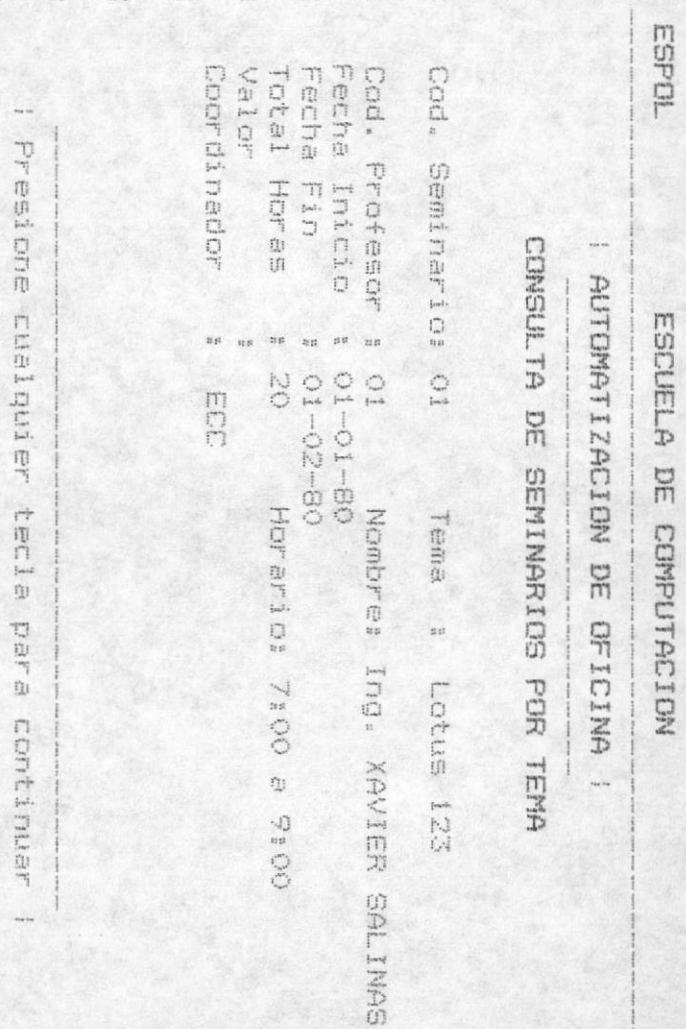

 $\begin{array}{c} \square \\ \square \end{array}$ con otro registro. dado por el tiempo due contenido mensaje de un ap la parte registro del seminario para 自由に inferior nos permitirá neesere para luego continuar vienalizatel un professor

# $\tilde{r}$ **3 PROFESDRES**

Este modulo nos permitirá visualizar los Semi<br>dependiendo del Código del Profesor, el cual debe<br>previamente registrado en la Escuela de Computación. los Seminarios,<br>cual debe estar

ingreso<br>los semir COMG seminarice que tiene registrados. primera acción tenemos la pantalla que nos pide el<br>so del Código del Profesor para el cual consultaremos acción tenemos

consistirá en visualizar los Profesores de<br>Computación, tanto en código como en nombres. anterior EL1 la parte te inferior tenemos<br>presionando la te tecla la opción<br>a ESC, o  $\hat{\Omega}$  $\frac{\Gamma L}{\Pi}$  $\begin{array}{c} \square \ \square \\ \blacksquare \ \blacksquare \end{array}$ una ayuda que<br>la ayuda que Ealir al menú

门中 pantalla  $\overline{\mathfrak{P}}$ la que nos **FEFERIOS** la eiguiente

AUTOMATIZACION DE OFICINA

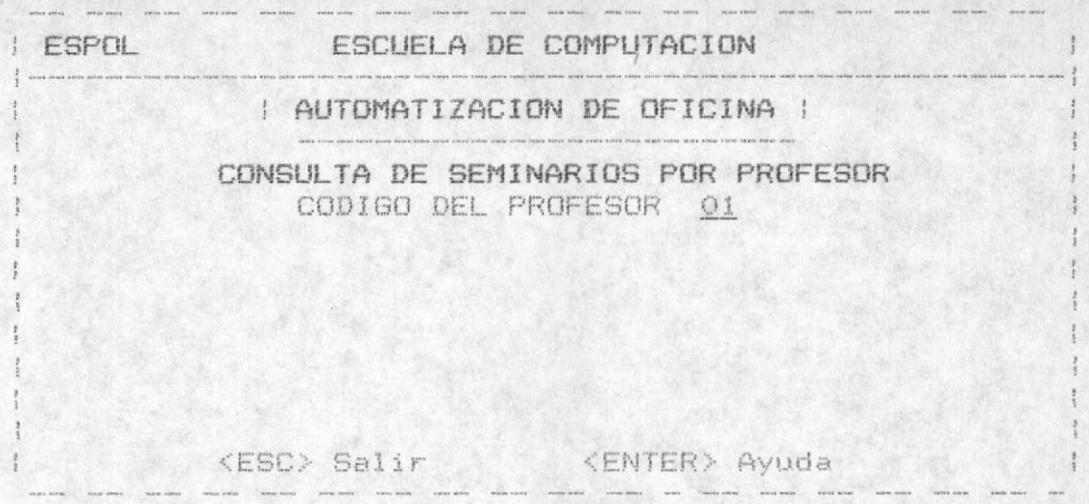

Una vez que el código es seleccionado, se mostrará el nombre del Profesor y la información correspondiente a todos los seminarios que el Profesor está registrado.

Una vez que el código es seleccionado, se mostrará el nombre del tema del mismo y la información correspondiente a cada uno de ellos, en el caso de que el seminario no tenga Profesor registrado se displayará el mensaje " No existe registrado Profesor para Seminario ".

En el caso de que el Profesor tenga seminario alguno registrado se visualizará la siguiente pantalla :

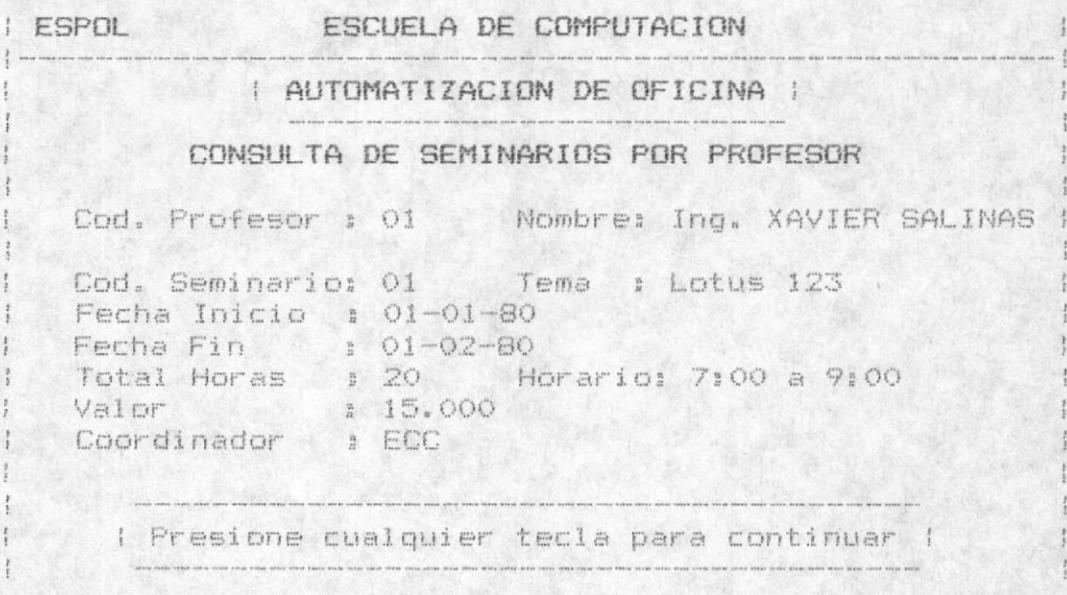

MANUAL DEL USUARIO

 $-158 -$ 

El mensaje de la parte inferior nos permitirà visualizar el contenido de un registro del seminario para un profesor dado por el tiempo que sea necesario, para luego contínuar con otro registro.

#### 7.4 FECHAS

Este módulo nos permitira visualizar los seminarios registrados, dependiendo de un rango de Fechas.

Como primera pantalla tenemos :

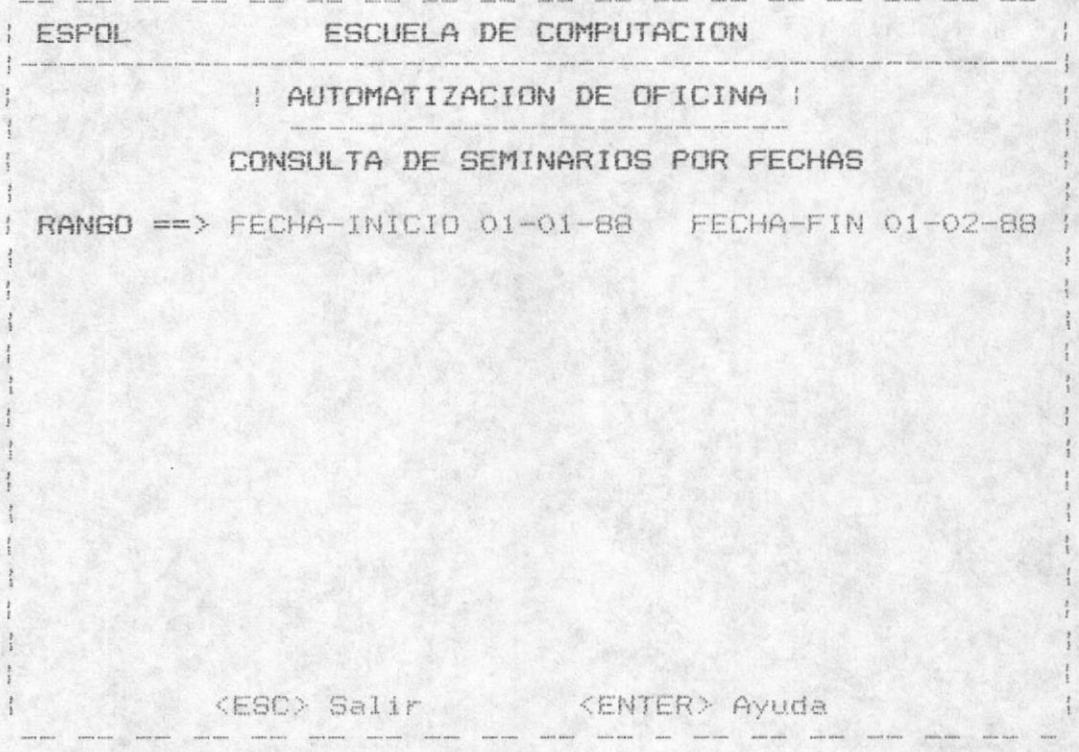

Esta pantala nos pide en ingreso de un rango de fechas, las cuales deben ser lógicas, osea la fecha inicio debe ser menor a la fecha de fin, las dos deben de ser ingresadas, para un caso de error se displayará mensajes como "Error lógico de Fechas ".Se permitirà la poción de Salir al menú anterior presionando la tecla ESC, o de una ayuda al presionar la tecla ENTER.

Cuando se haya seleccionado un rango de fechas, se visualizará todos los seminarios, con todos sus Profesores, para dicho rango.

La información que se presenta es la siguiente :

ESPOL ESCUELA DE COMPUTACION : AUTOMATIZACION DE OFICINA : CONSULTA DE SEMINARIOS POR PROFESOR | RANGO ==> FECHA-INICIO 01-01-80 FECHA-FIN 01-02-80 | Fecha Inicio : 01-01-80 Fecha Fin 1 01-02-80 Total Horas 1 20 Morario: 7:00 a 9:00 Valor : : : 15.000 Coordinador : ECC I Presione cualquier tecla para continuar i  $\label{eq:1.1} \frac{1}{\sqrt{2}}\left(\frac{1}{\sqrt{2}}\right)^{1/2} \frac{1}{\sqrt{2}}\left(\frac{1}{\sqrt{2}}\right)^{1/2} \frac{1}{\sqrt{2}}\left(\frac{1}{\sqrt{2}}\right)^{1/2} \frac{1}{\sqrt{2}}\left(\frac{1}{\sqrt{2}}\right)^{1/2} \frac{1}{\sqrt{2}}\left(\frac{1}{\sqrt{2}}\right)^{1/2} \frac{1}{\sqrt{2}}\left(\frac{1}{\sqrt{2}}\right)^{1/2} \frac{1}{\sqrt{2}}\left(\frac{1}{\sqrt{2}}\right)^{1/2} \$ .<br>A seam terviz milim orașu tuam putat prișt împri împri ateas estat situa prinț dices împri apare africe milita  $\frac{1}{2}$ 

En el caso de que no exista seminario registrado en el rango especificado, se displayará el mensaje "No esta registrado seminario alguno dentro de rango".

El mensaje de la parte inferior de la pantalla anterior nos permitira visualizar varias pantallas requeridas.por el tiempo que sea necesario.

 $-160 -$ 

MODULO 8

SEMINARIOS

Este módulo nos permitirá la manipulación de los Tribunales de la Escuela de Computación para las diferentes materias.

Nos presenta como pantalla inicial la siguiente:

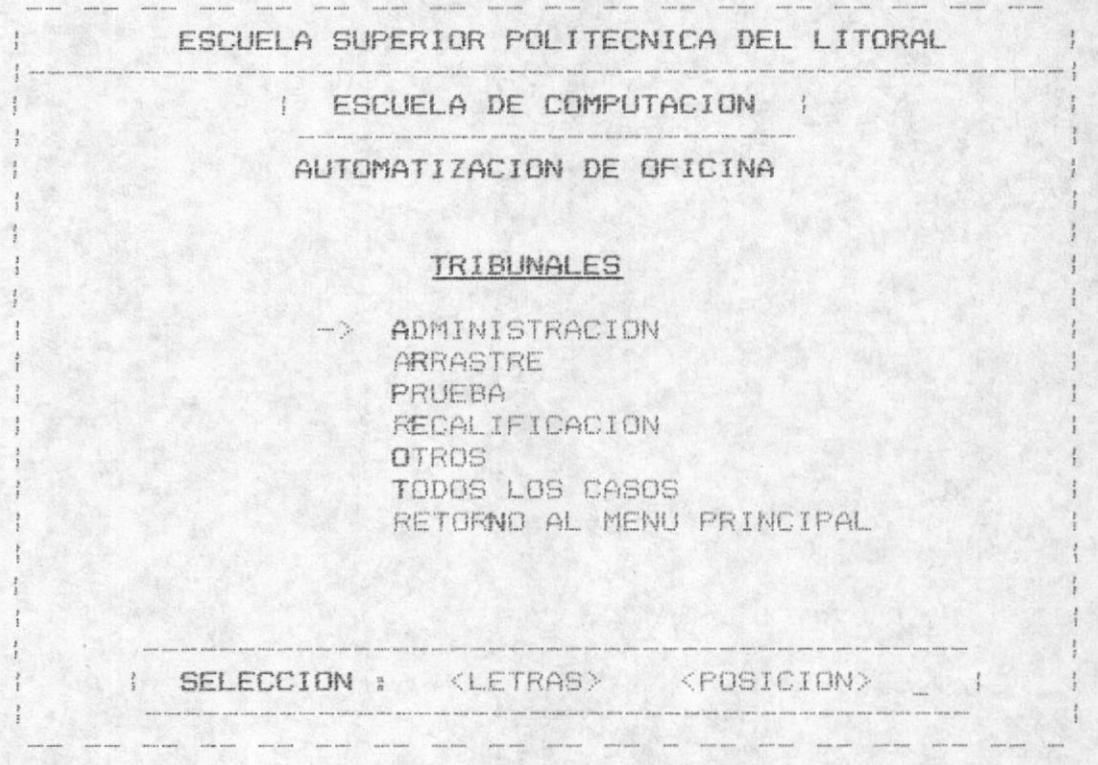

Esta pantalla nos pide el ingreso de la opción desea, de iqual forma que los demás menus.

El menú lo hemos dividido al iqual que los anteriores en dos puntos Administración, que corresponde a el Ingreso, Actualización y Eliminación de un Tribunal y la otra parte que corresponde a las consultas, estás son: Arrastre, Prueba, Recalificación, Otras, Todos los casos, que viene a ser los diferentes tipos de Tribunales que se pueden dar en la Escuela de Computación.

La parte de consulta será en base a los diferentes tipos de Tribunales que existen en la Escuela de Computación.

La última opción nos presenta la reunión de todos los tipos para un término y año dado.

#### 8.1 ADMINISTRACION

Esta opción nos permitirá, el Ingreso, Actualización y Eliminación de un Tribunal. Nos presentará la siguiente pantalla :

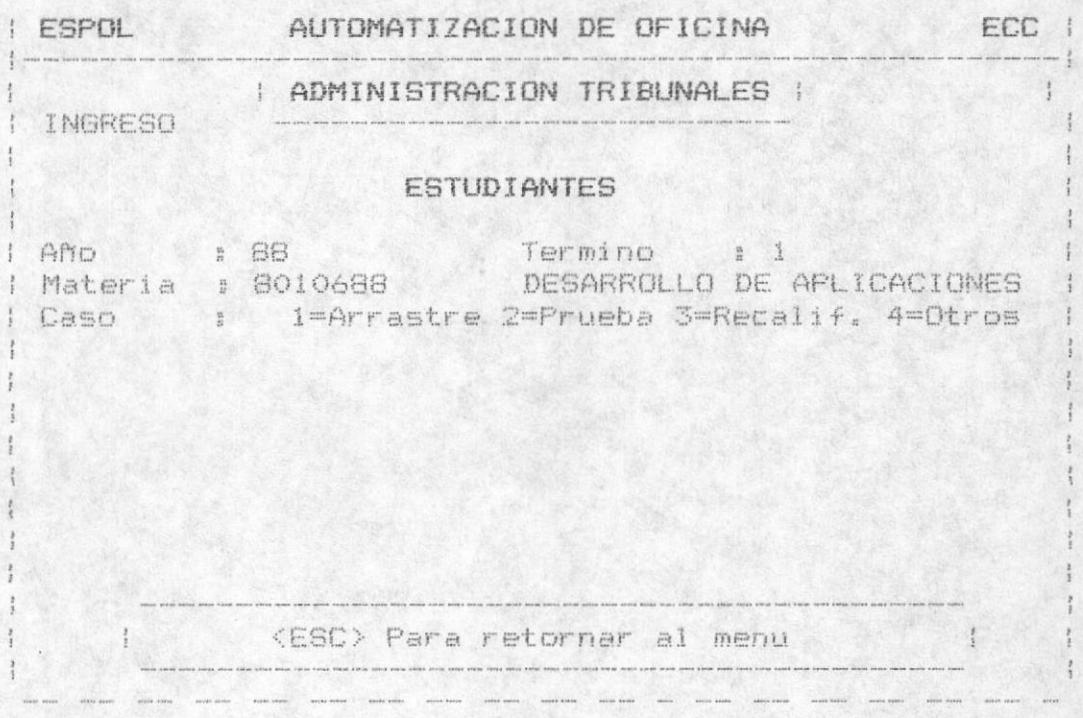

La pantallla nos pedirá el Ingreso, Actulización o Eliminación de Estudiantes de la Escuela de Computación para un tribunal ya ingresado, esto es porque los<br>estudiantes de tribunales no tienen un Módulo específico en el Sistema.

Si se presiona ENTER en los campos año y término, se asumirá el correspondiente a la Fecha del Sistema, para el código de la materia se deberá digitar uno que ya se encuentre registrado, para el caso de error se visualizará el mensaje " Materia no se encuentra registrada ", caso correcto se visualiza el nombre de la misma, por último se pide el ingreso del tipo de tribunal que existe.

Si el tribunal no se encuentra registrado, se visualizará el mensaje "No se ha registrado el Tribunal. En el caso que este registrado, se continuará según el proceso-de-la siquiente manera:

Para el Ingreso :

- Se procedera a ingresar el Código del Estudiante, sus notas para cada tribunal.
- Las notas ingresadas estarán en un rango de O hasta 100.

Los ingresos son sucesivos, para cada pantalla llena de ingresos se displayará el mensaje "Digite cualquier tecla para continuar" y se procederá a la aceptación de nuevos códigos.

Para la Actualización :

- Se procederá a ingresar un código de Estudiante, el cual debe estar asignado a un Tribunal específico para la<br>materia y el caso. Si el estudiante no se encuentra registrado en el Tribunal, se displayará el mensaje "Estudiante no se encuentra registrado en Tribunal".
- Para el caso de que el Estudiante se encuentre registrado, se procederá al ingreso de los cambios para las notas.

Para la Eliminación :

- Se procede el ingreso de un Código de Estudiante, el cual debe estar asignado a un Tribunal. Se podrá visualizar las notas del estudiante, y se dará la opción de Confirmar la eliminación, o de salir sin eliminar el registro.

#### 8.2 CONSULTAS

Las consultas serán todas las demás opciones del Modulo de Tribunales después de la opción de Administración.

Se pedirá el ingreso del Año y Término que se requiere consultar. si se preiona ENTER, en cualquiera de las dos variables se asumirà la del Sistema.

A continuación dependiendo del Tipo de Tribunal especificado en la opción, se verificará que exista materia alguna registrada. En el caso de que no exista Tribunal registrado, se visualizará el mensaje "No existe Materia registrada en periodo".

Las opciones varian según el tipo de Tribunal que se requiera, teniendo todas el mismo comportamiento.

#### 8.2.1 ARRASTRE

Una vez seleccionada la opción de Tribunales de Arrastre se mostrará la pantalla que nos permitirá seleccionar el Tribunal de pendiendo de un año y un termino especificado.

Si presiona enter se asumirá el año y el término del Sistema. En caso contrario se visualizará todas las Materias con Tribunal del tipo Arrastre.

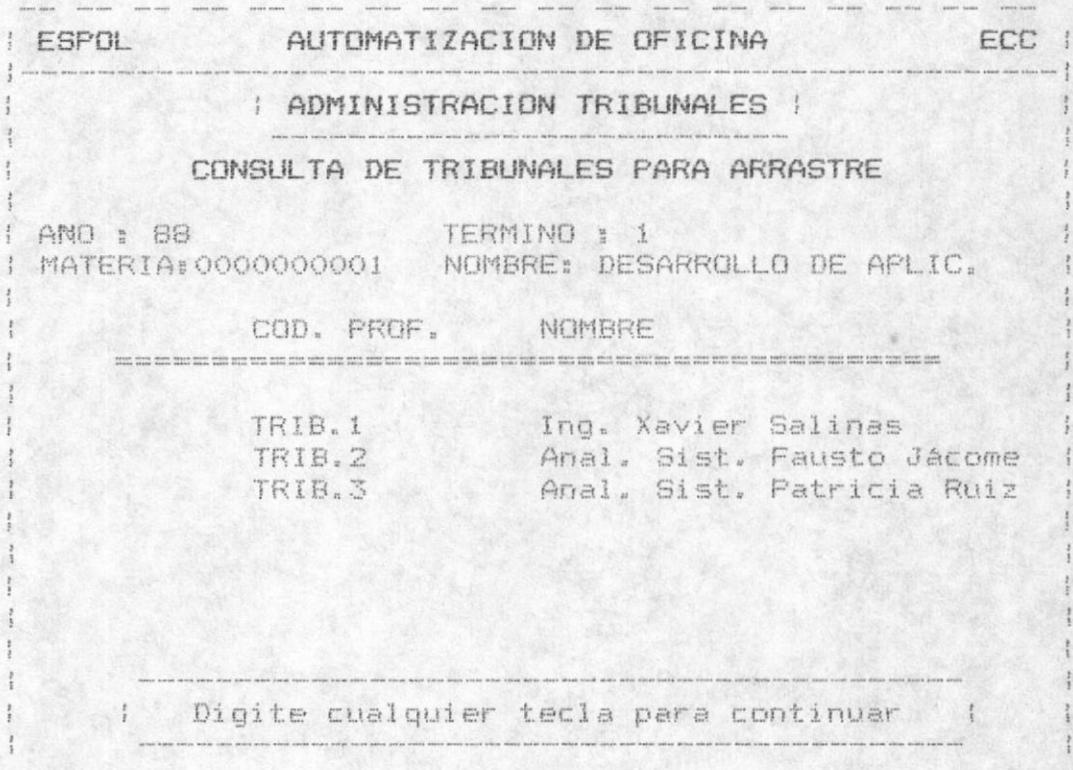

Esta consulta nos permitirá ver los Profesores para un Tribunal especificado.

Se visualizará de esta manera todos los Tribunales que existan en el Período. El mensaje de la parte inferior nos permite ver el tiempo que sea conveniente una pantalla.

#### 8.2.2 PRUEBA

Se mostrará la pantalla que nos permitirá seleccionar el Tribunal de Prueba pendiendo de un año y un termino especificado.

Si presiona enter se asumirá el año y el término del Sistema. En caso contrario se visualizara todas las<br>Materias con Tribunal del tipo Prueba.

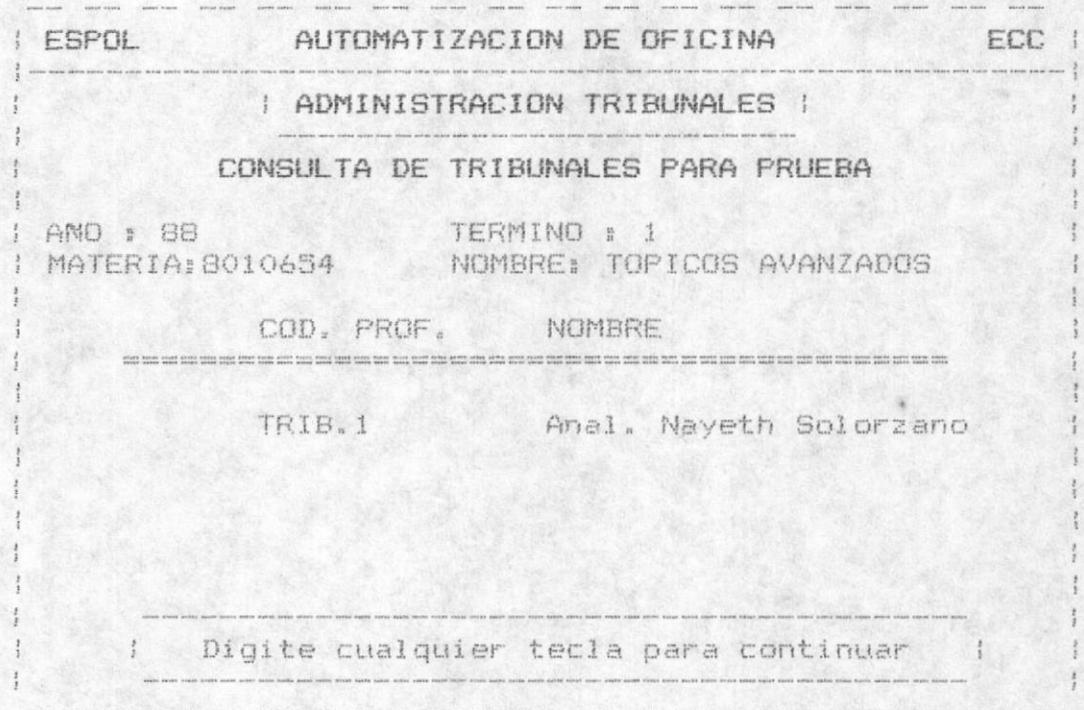

El mensaje de la parte inferior nos permitirá visualizar por un tiempo mayor cada materia registrada como prueba.

#### 8.2.3 RECALIFICACION

Una vez seleccionada la opción de Tribunales de Recalificación se mostrará la pantalla que nos permitirá seleccionar el Tribunal de pendiendo de un año y un termino especificado.

Si presiona enter se asumirá el año y el término del Sistema. En caso contrario se visualizará todas las Materias con Tribunal del tipo Recalificación.

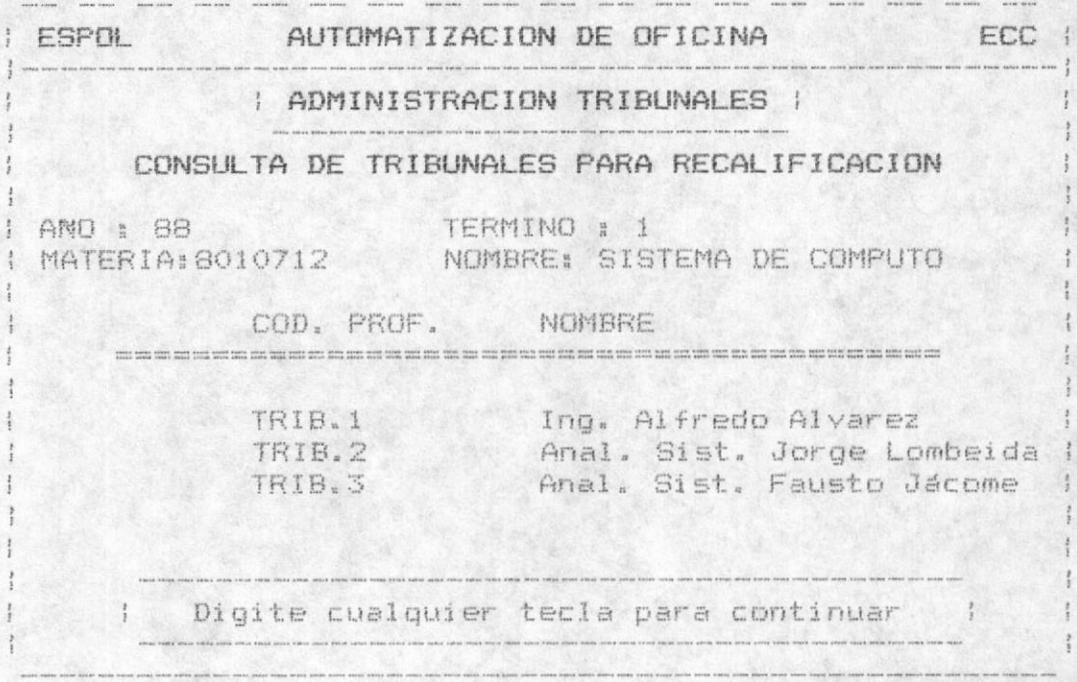

El mensaje esperará hasta que se presione cualquier tecla, prosiguiendo con otra materia del tipo.

#### 8.2.4 OTROS

Esta opción de Tribunales llamadas Otros, es para un Tipo diferente a los especificados anteriormente.

Se mostrarà la pantalla que nos permitirà seleccionar el Tribunal de pendiendo de un año y un termino especificado.

Si presiona enter se asumirá el año y el término del<br>Sistema. En caso contrario se visualizará todas las Materias con Tribunal del tipo Otros.

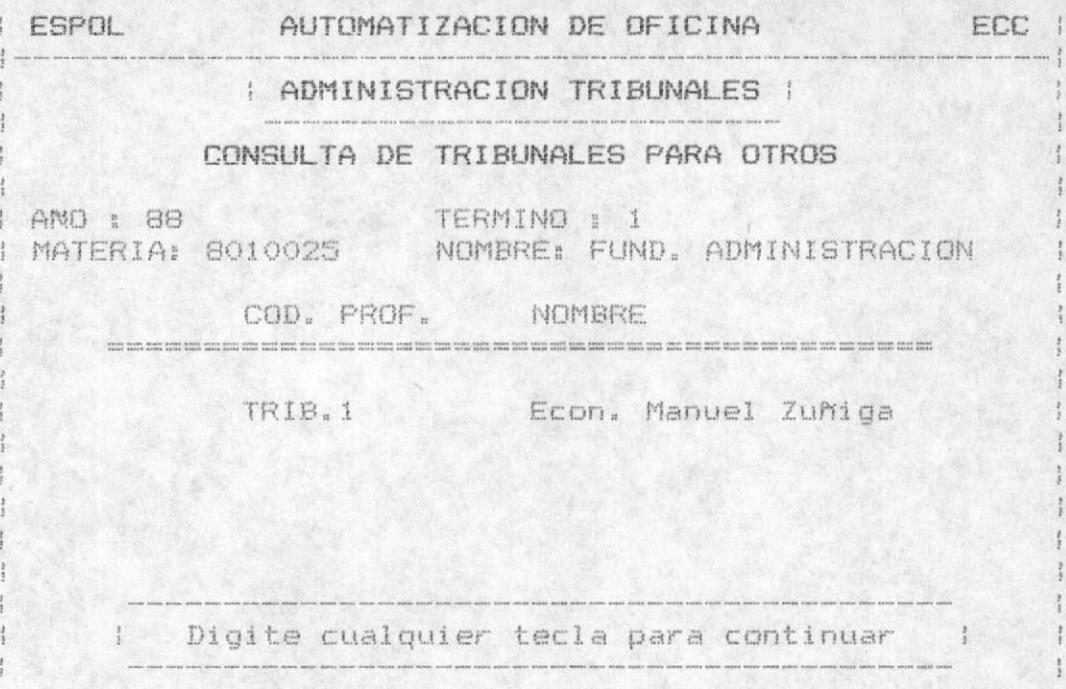

Al igual que los casos anteriores en mensaje de la línea inferior nos permitirá visualizar la información el tiempo que se requiera.

#### 8.2.5 TODOS LOS CASOS

Nos permitirá visualizar Todos los Casos para el semestre y término especificado.

La diferencia con los anteriores radica en que se muestran todos los casos para el Periodo especificado.

Se adiciona a la información anterior el caso al que se refiere la materia.

Todos los casos registrados son los siguientes:

ARRASTRE PRUEBA RECALIFICACION **DTROS**
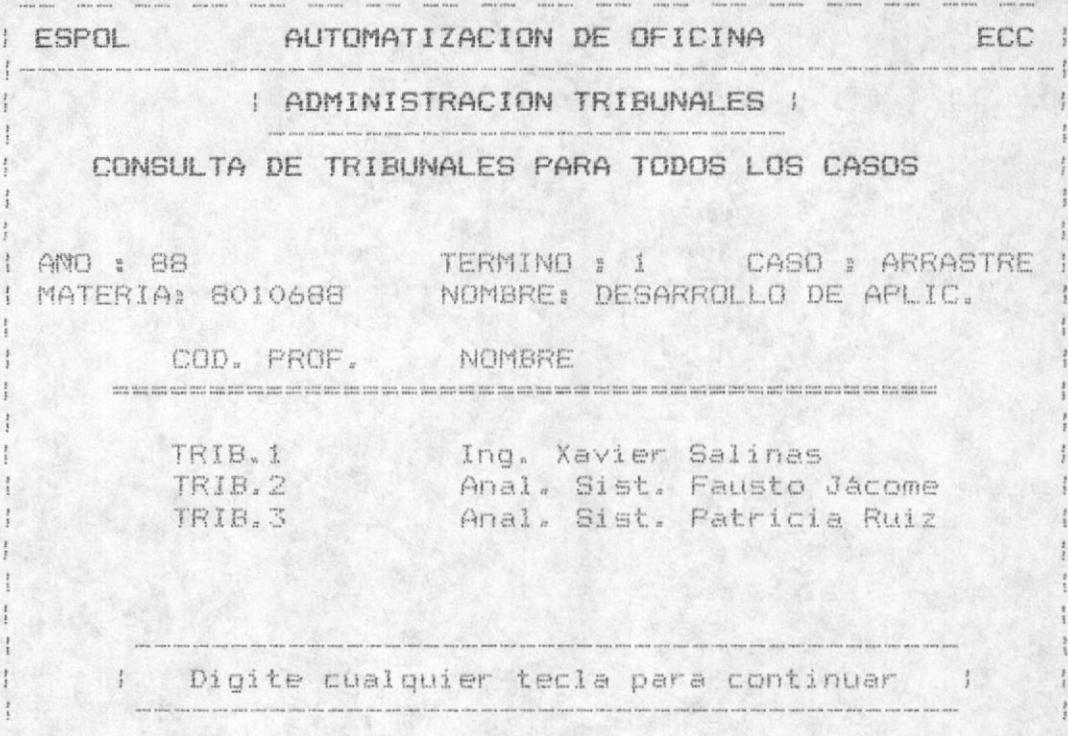

MANUAL DEL USUARIO

## MODULO DE MANTENIMIENTO

Permite mantener el sistema en un avance correcto para que no ocurra cosas imprevistas por el usuario, como son la actualización de la fecha del sistema, recuperación de los archivos perdidos o dañados por algún motivo e incresar el procesador a usar en en sistema.

Tiene las siquientes opciones:

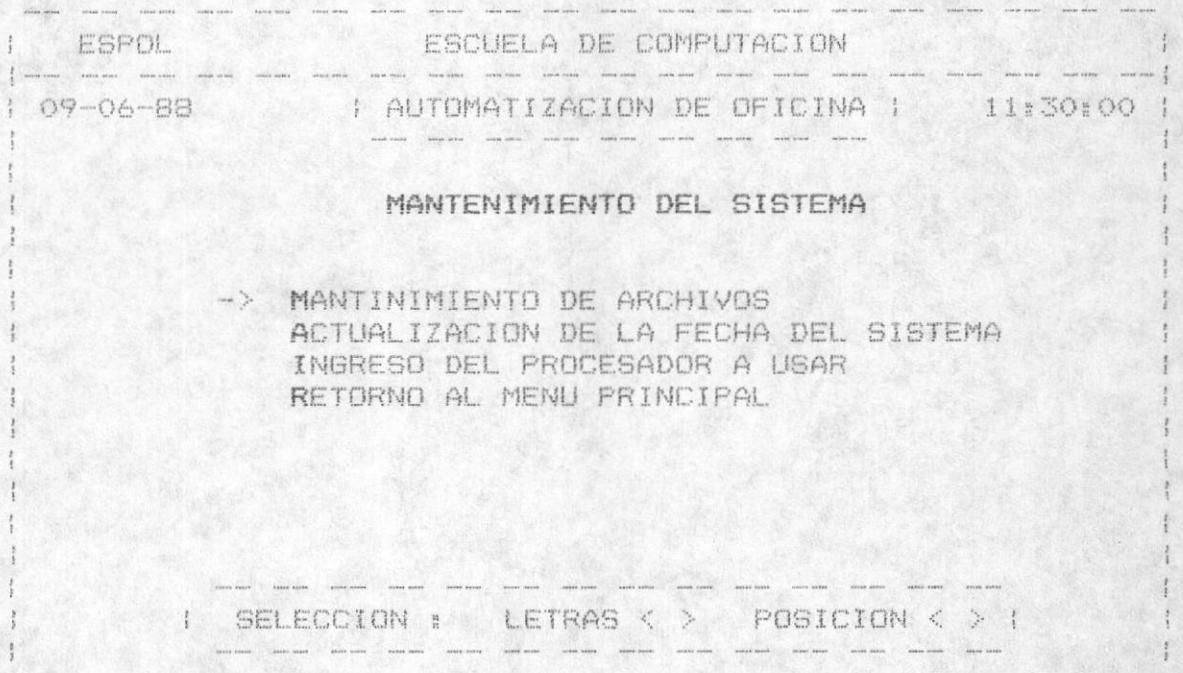

## 9.1 MANTENIMIENTO DE ARCHIVOS

Permite recuperar registros de un archivo específico, si por algún motivo como alta y baja de voltaje, interrupción del computador. etc. se perdió o para reindexar un archivo cuyo indice se ha perdido.

El usuario debe escoger que archivo va a recuperar o a<br>reindexar, ingresando el número que se encuentra a un lado del archivo, el mismo que es validado que lo ingrese correctamente .

MANUAL EL USUARIO

Al escoger un archivo se presenta un mensaje de espera: " FOR FAVOR ESPERE LA SENAL DE TERMINO "

Las opciones de los archivos que se pueden recuperar son:

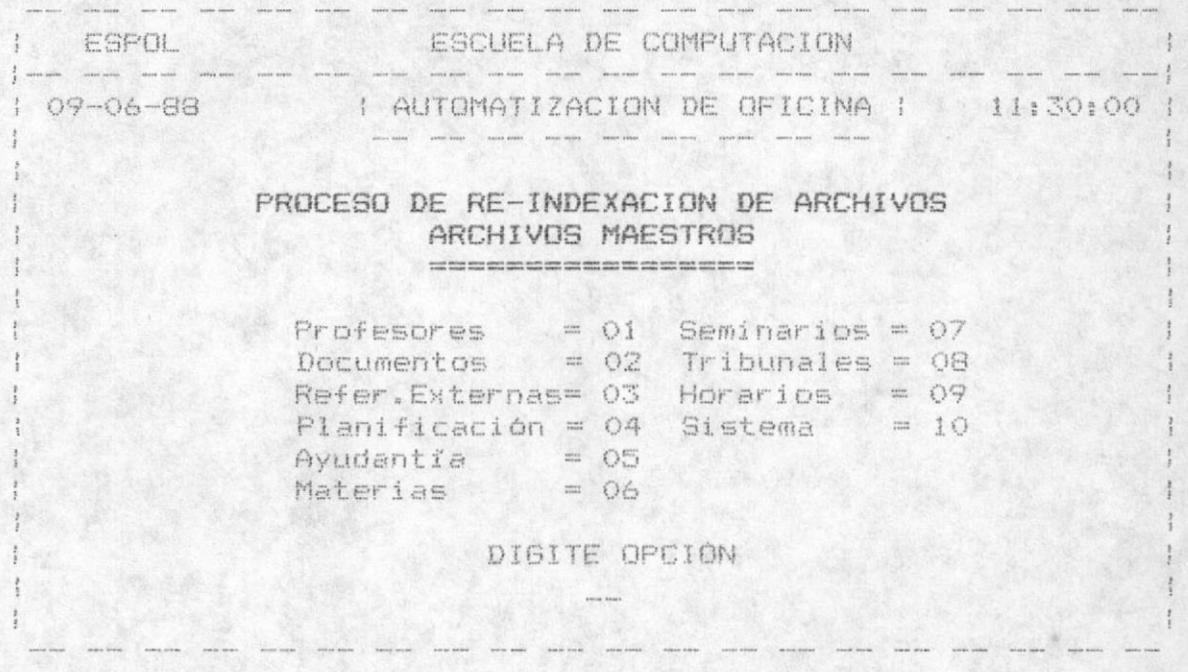

## 9.2 ACTUALIZACION DE LA FECHA DEL SISTEMA

Permite actualizar o poner la fecha del sistema. El usuario ingresa la fecha en el formato mm-dd-aa, luego pedira la confirmación de la fecha digitando la "S", caso<br>contrario volverá a pedir que ingrese la fecha.

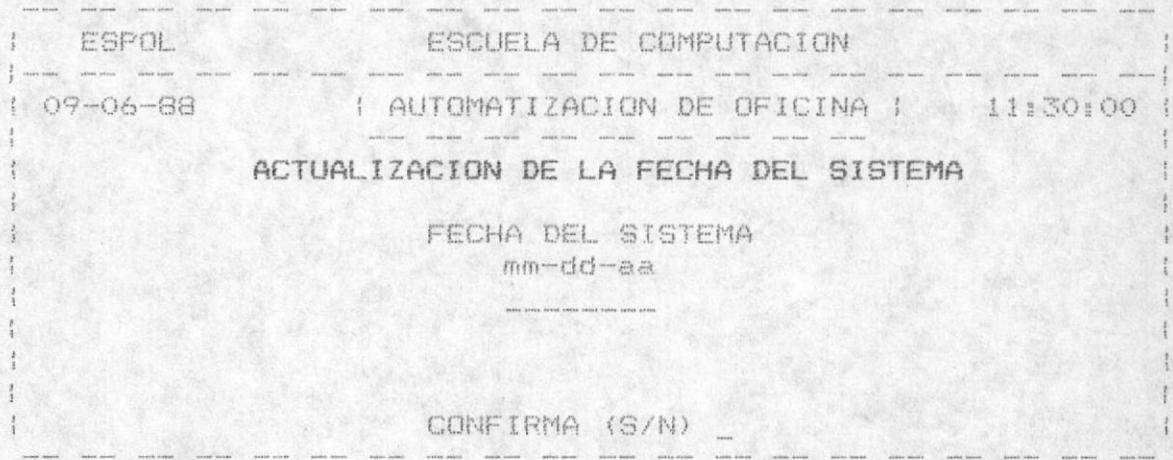

MANUAL EL UBUARIO

 $-170 -$ 

MODULO 9

MANTENIMIENTO

## 9.3 INGRESO DEL PROCESADOR A USAR

Permite ingresar el nombre del procesador a usar, necesario para el ingreso del cuerpo de los documentos.

Se debe realizar los siguientes pasos:

- Ingresar el nombre del procesador, el nombre con el cual se ejecute el programa. Por ejemplo : WS para ejecutar el WORDSTAR. PE para ejecutar el PERSONAL EDITOR, etc.

- Ingresar el camino donde se encuentra dicho procesador, es decir el directorio donde se encuentra. Por ejemplo: si se encuentra dentro del directorio de DOS poner \DOS\, si se encuentra dentro del directorio DOS y dentro del directorio PROCESADOR entonces se pone \DOS\PROCESADOR\

- Para confirmar se presiona la "S", caso contrario volverá a ingresar todos los datos anteriores.

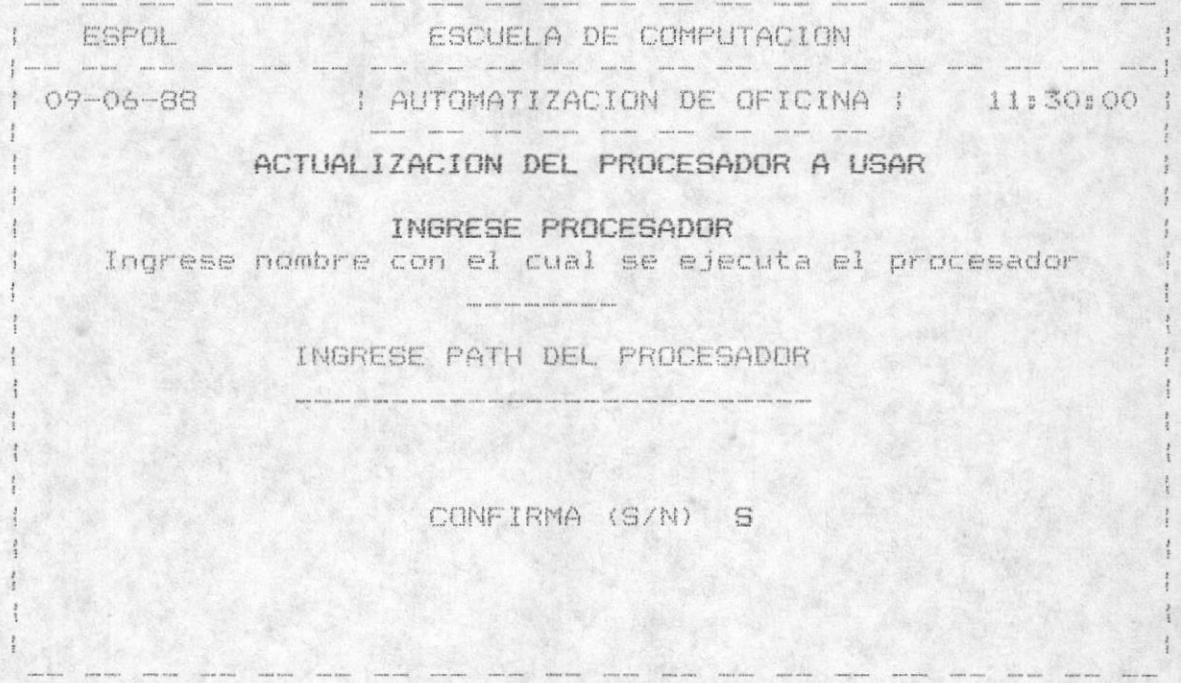

MANUAL EL UBUARIO